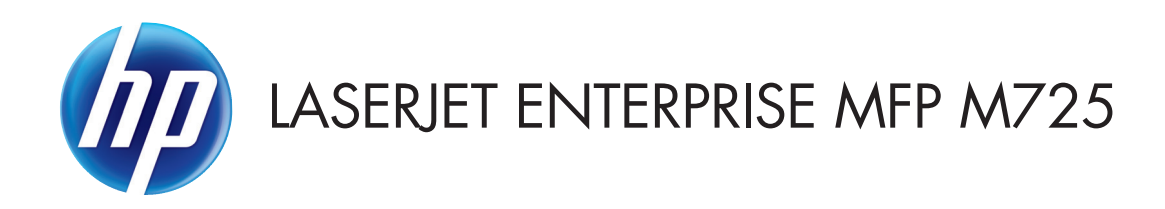

## User Guide

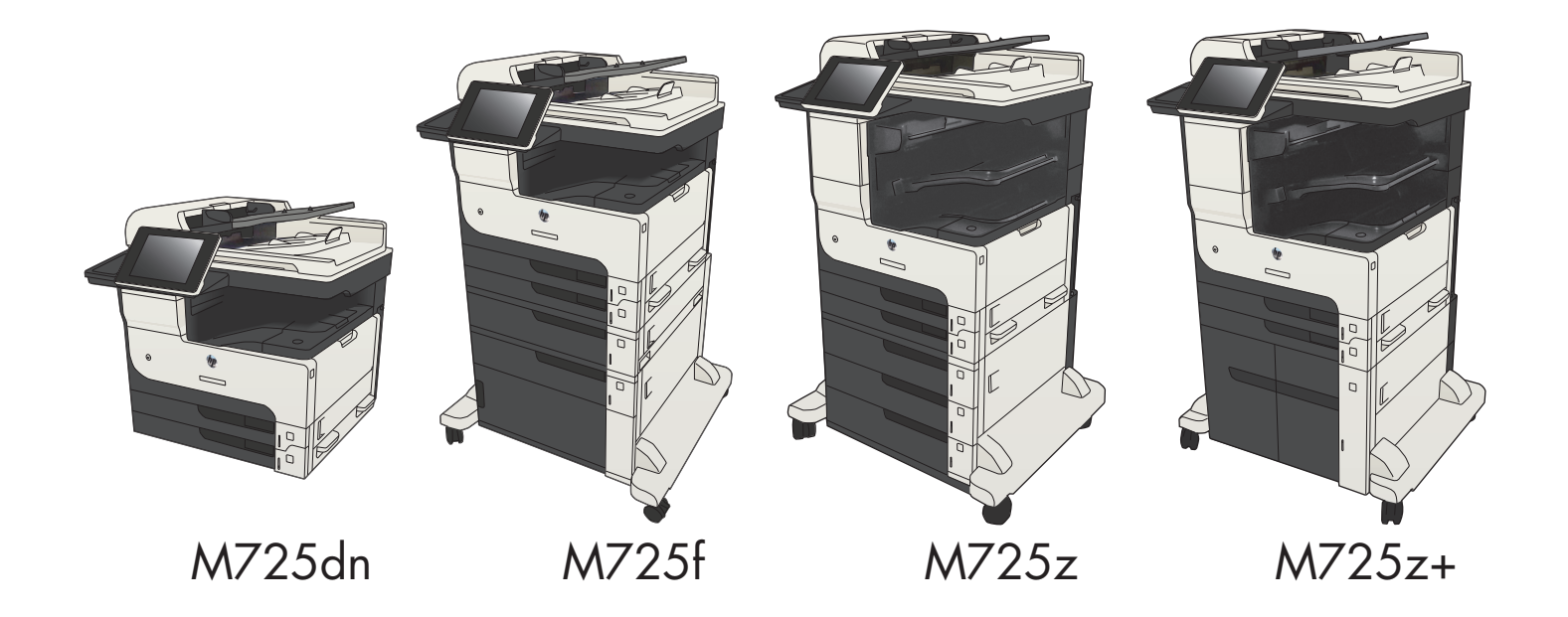

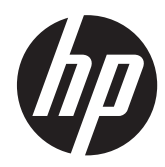

# HP LaserJet Enterprise MFP M725

User Guide

#### **Copyright and License**

© 2012 Copyright Hewlett-Packard Development Company, L.P.

Reproduction, adaptation, or translation without prior written permission is prohibited, except as allowed under the copyright laws.

The information contained herein is subject to change without notice.

The only warranties for HP products and services are set forth in the express warranty statements accompanying such products and services. Nothing herein should be construed as constituting an additional warranty. HP shall not be liable for technical or editorial errors or omissions contained herein.

Part number: CF066-90901

Edition 2, 11/2012

#### **Trademark Credits**

Adobe®, Adobe Photoshop®, Acrobat®, and PostScript® are trademarks of Adobe Systems Incorporated.

Apple and the Apple logo are trademarks of Apple Computer, Inc., registered in the U.S. and other countries. iPod is a trademark of Apple Computer, Inc. iPod is for legal or rightholder-authorized copying only. Don't steal music.

Microsoft®, Windows®, Windows® XP, and Windows Vista® are U.S. registered trademarks of Microsoft Corporation.

 $\ensuremath{\mathsf{UNIX}}^{\circledast}$  is a registered trademark of The Open Group.

## **Table of contents**

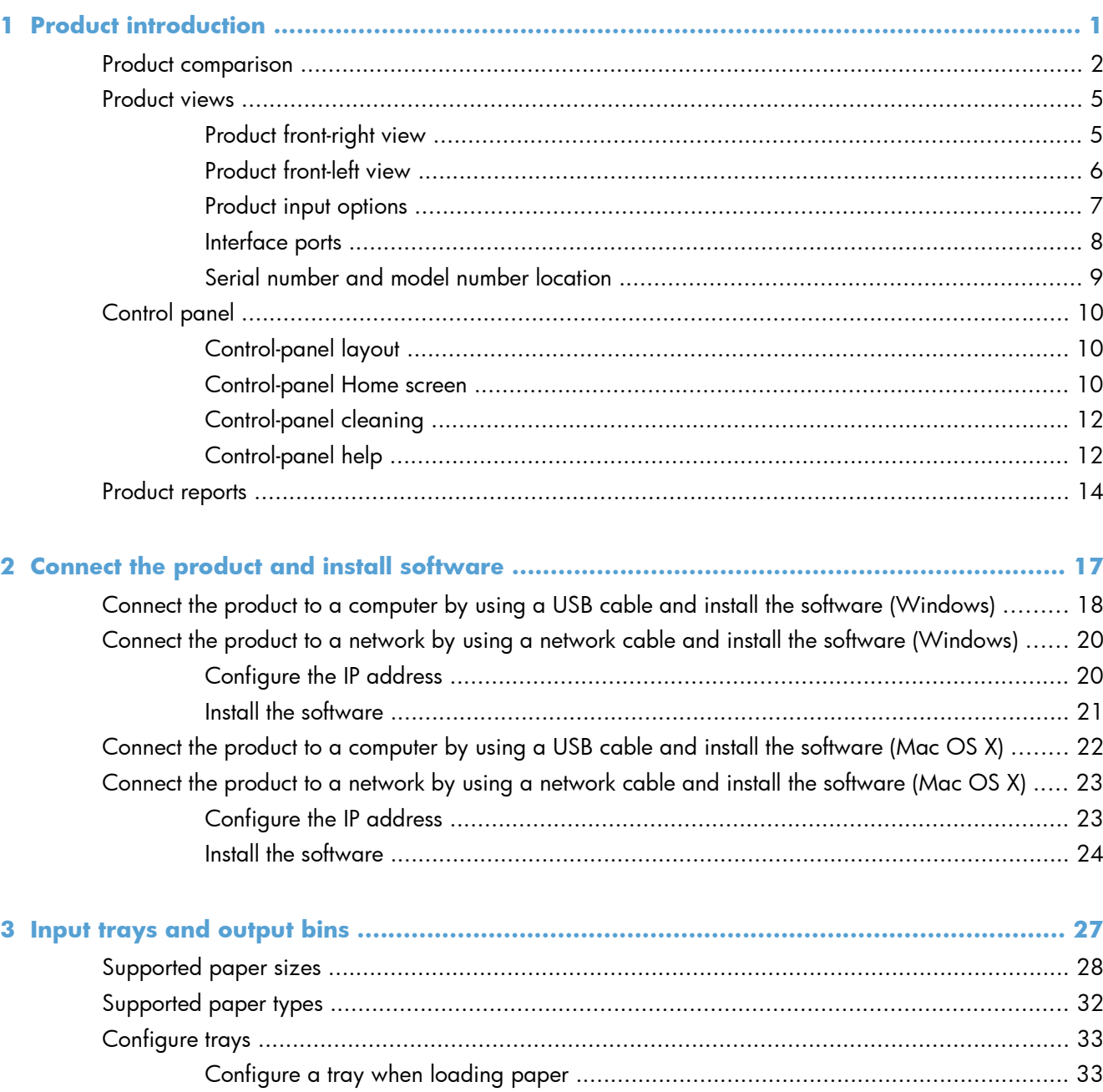

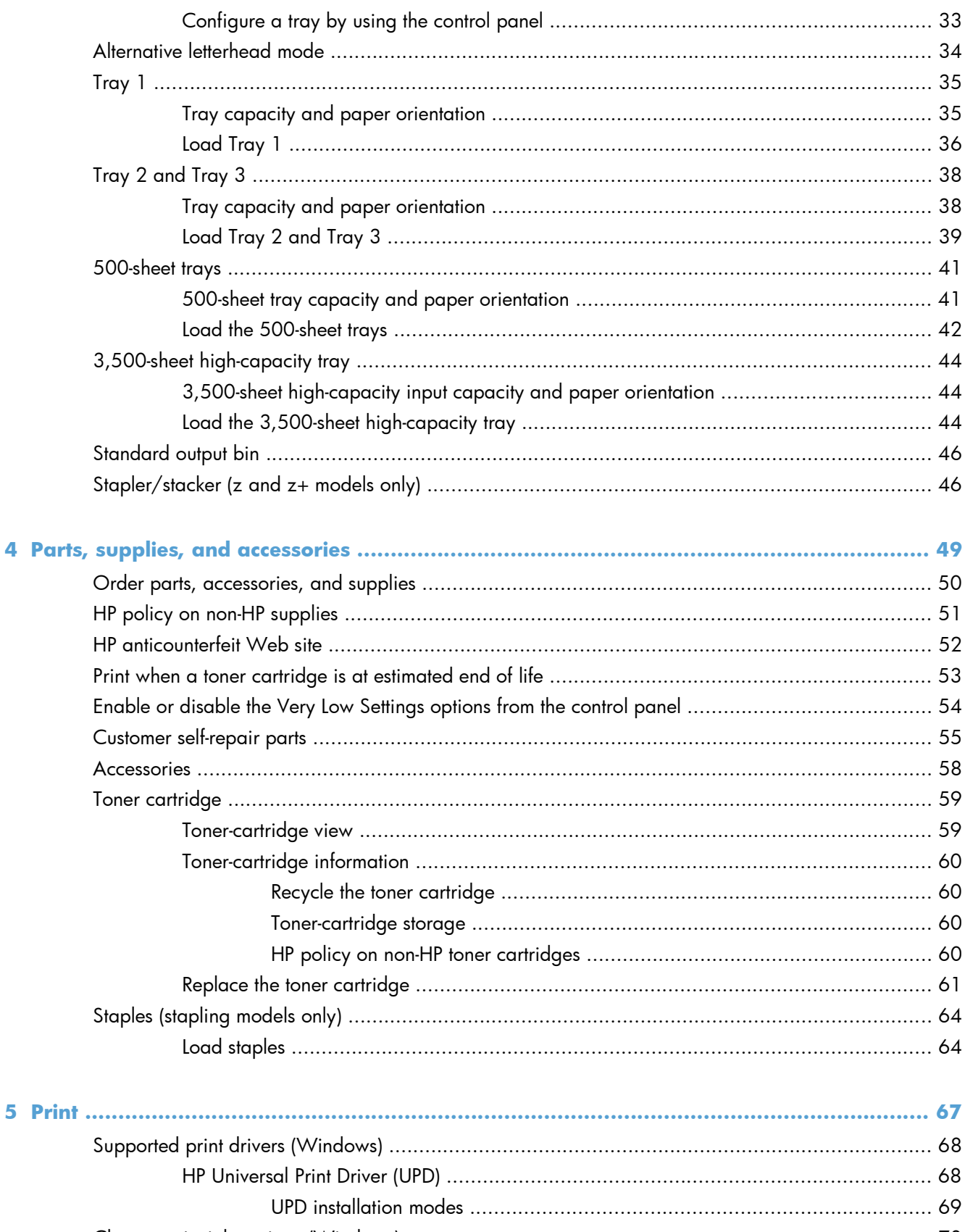

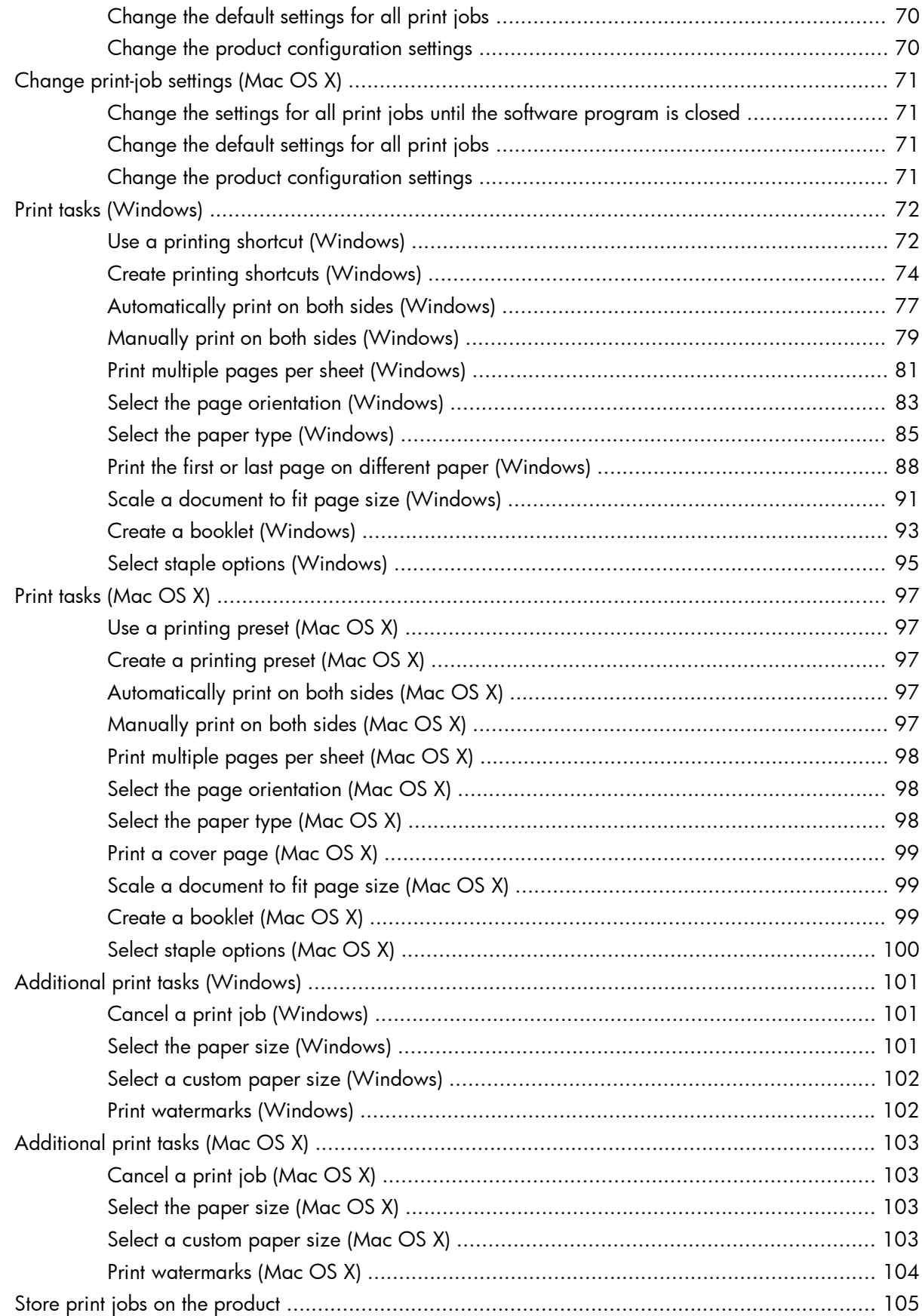

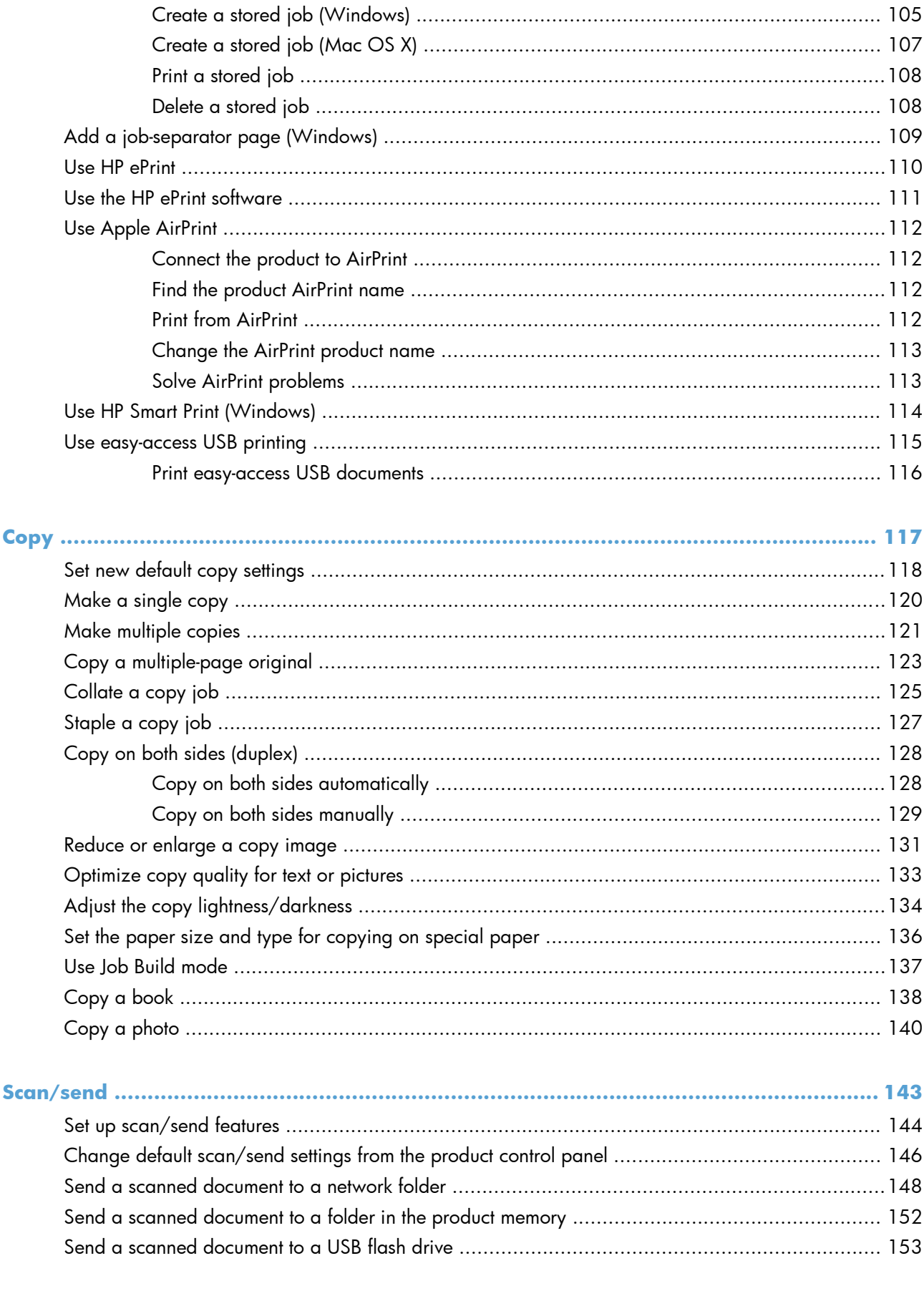

 $\overline{7}$ 

 $\ddot{\mathbf{6}}$ 

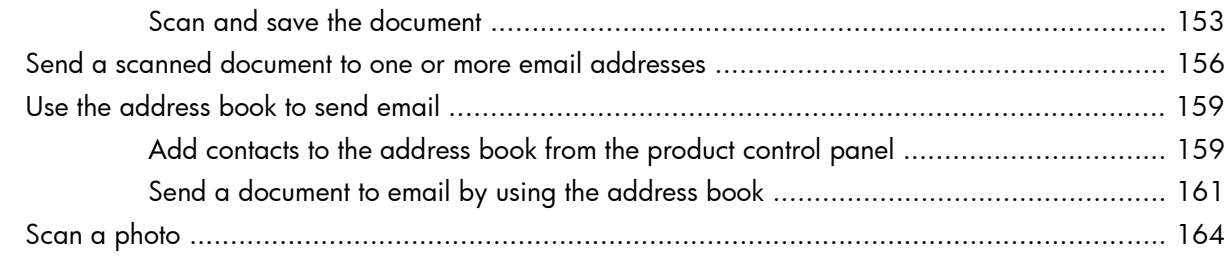

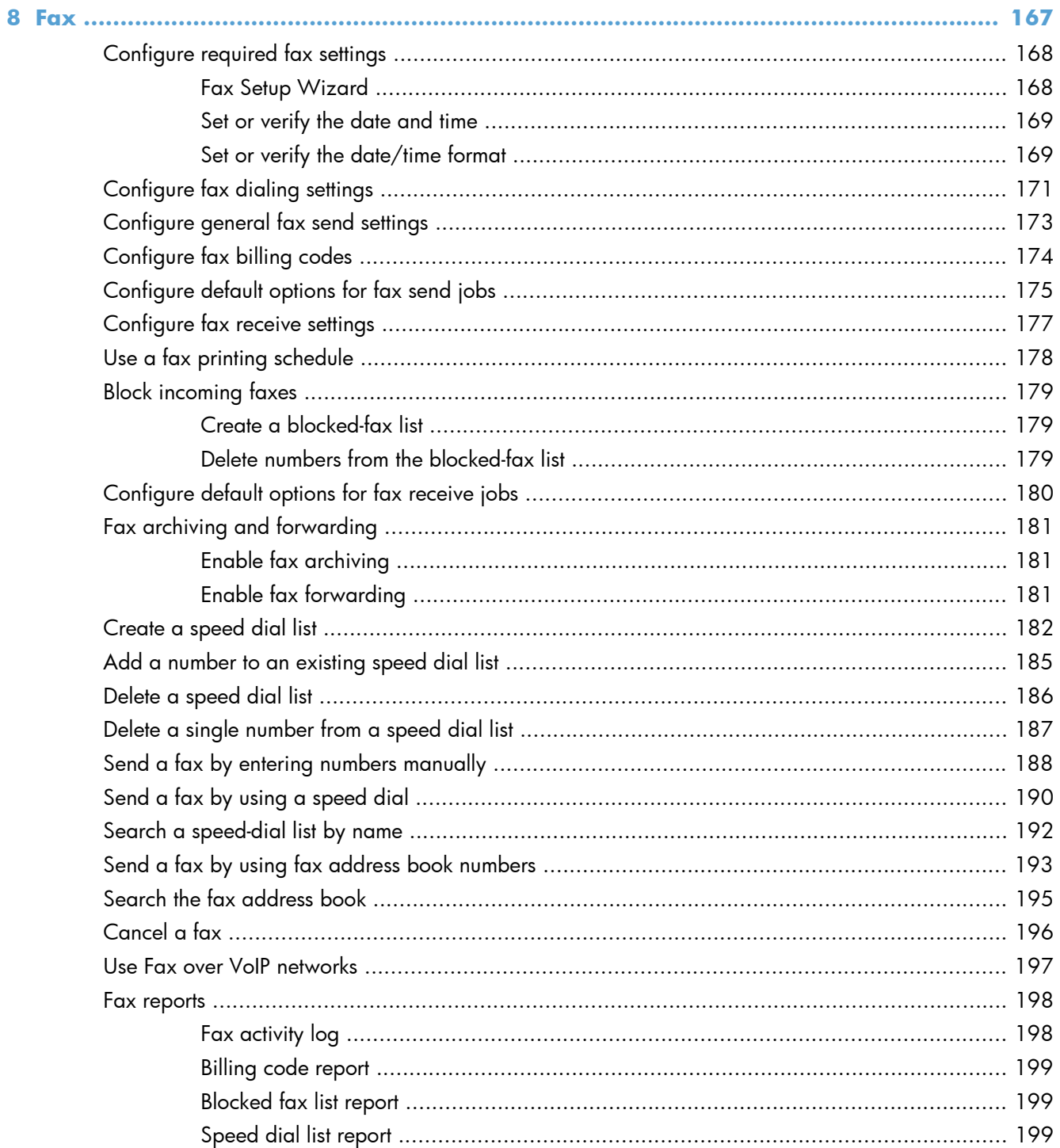

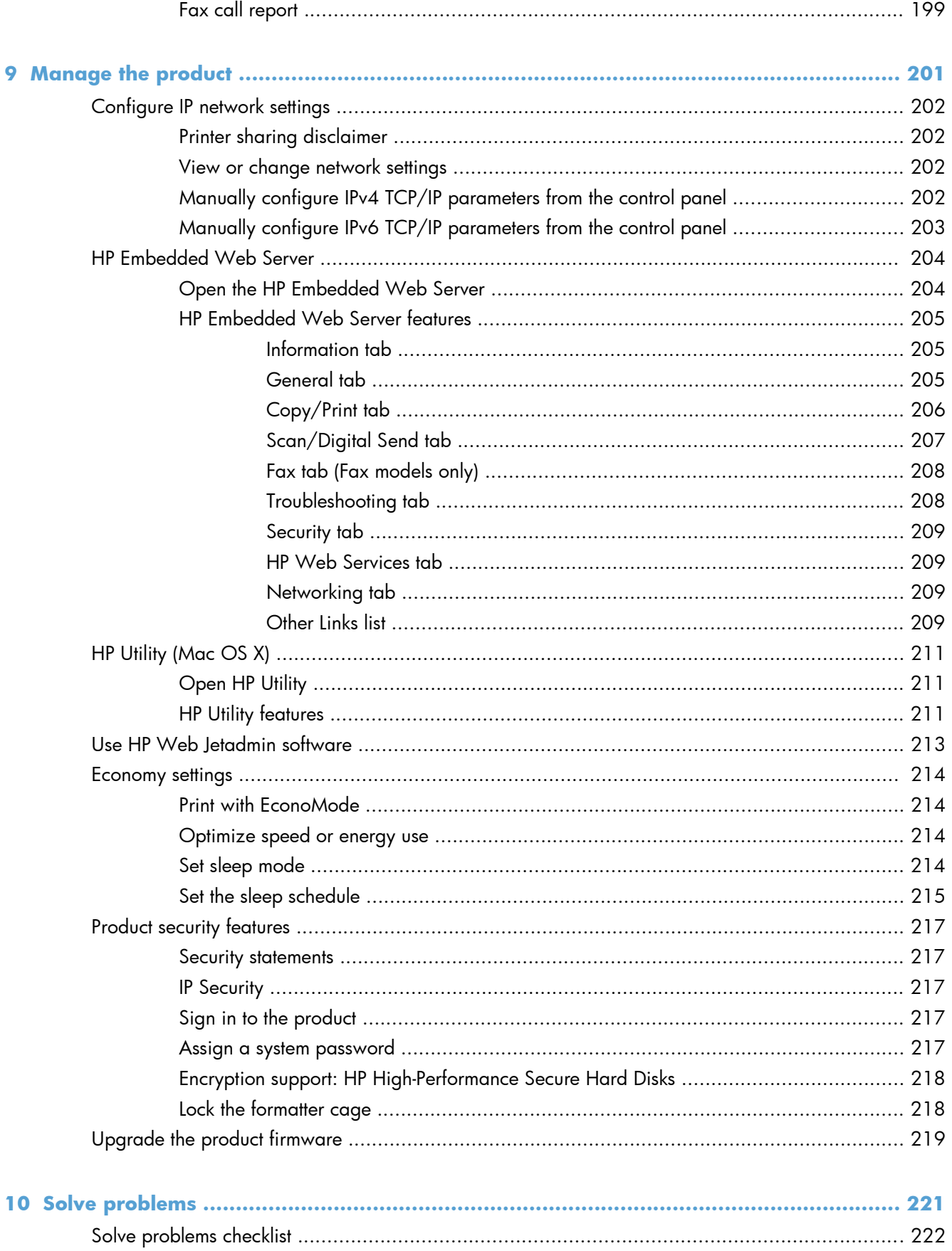

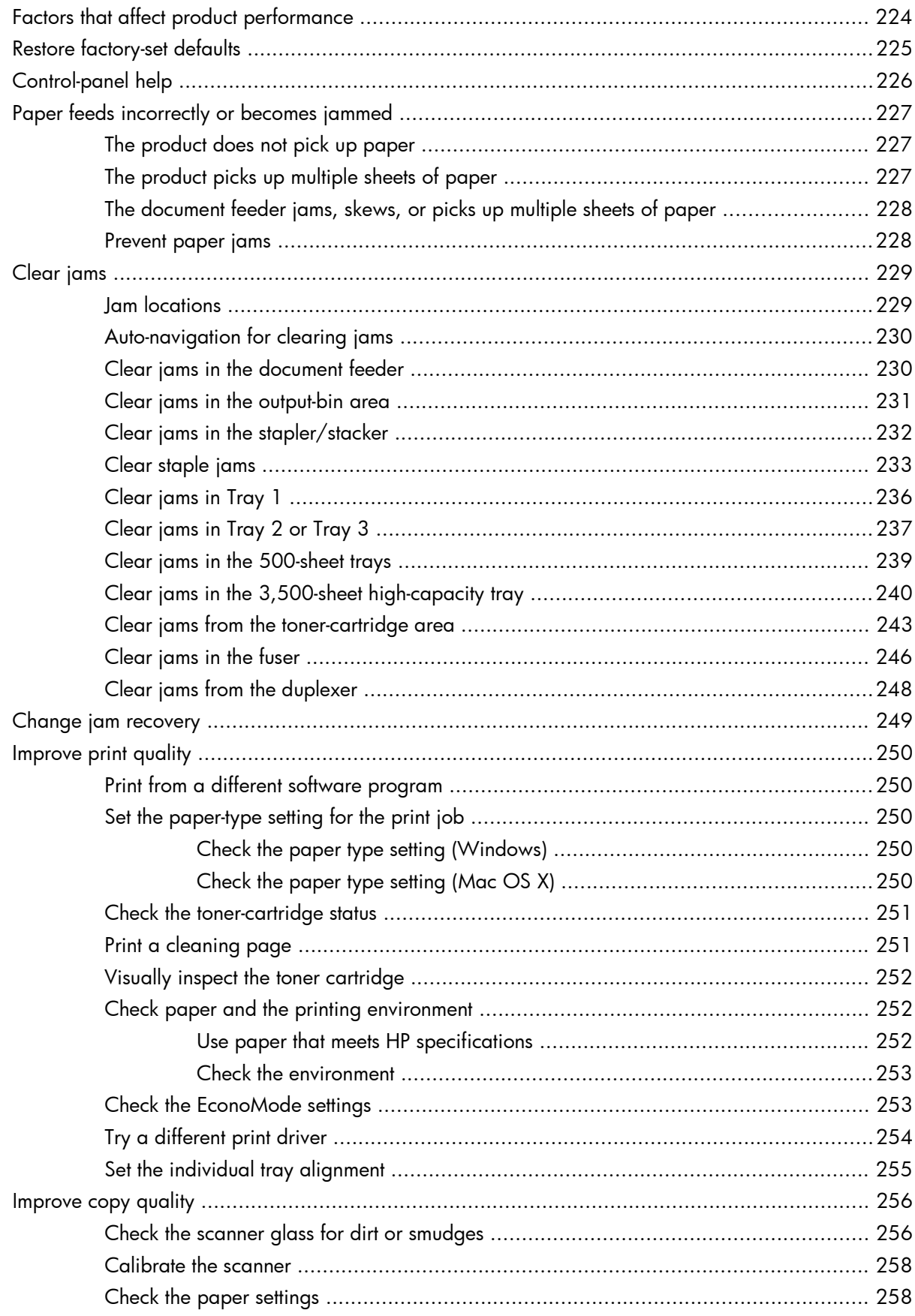

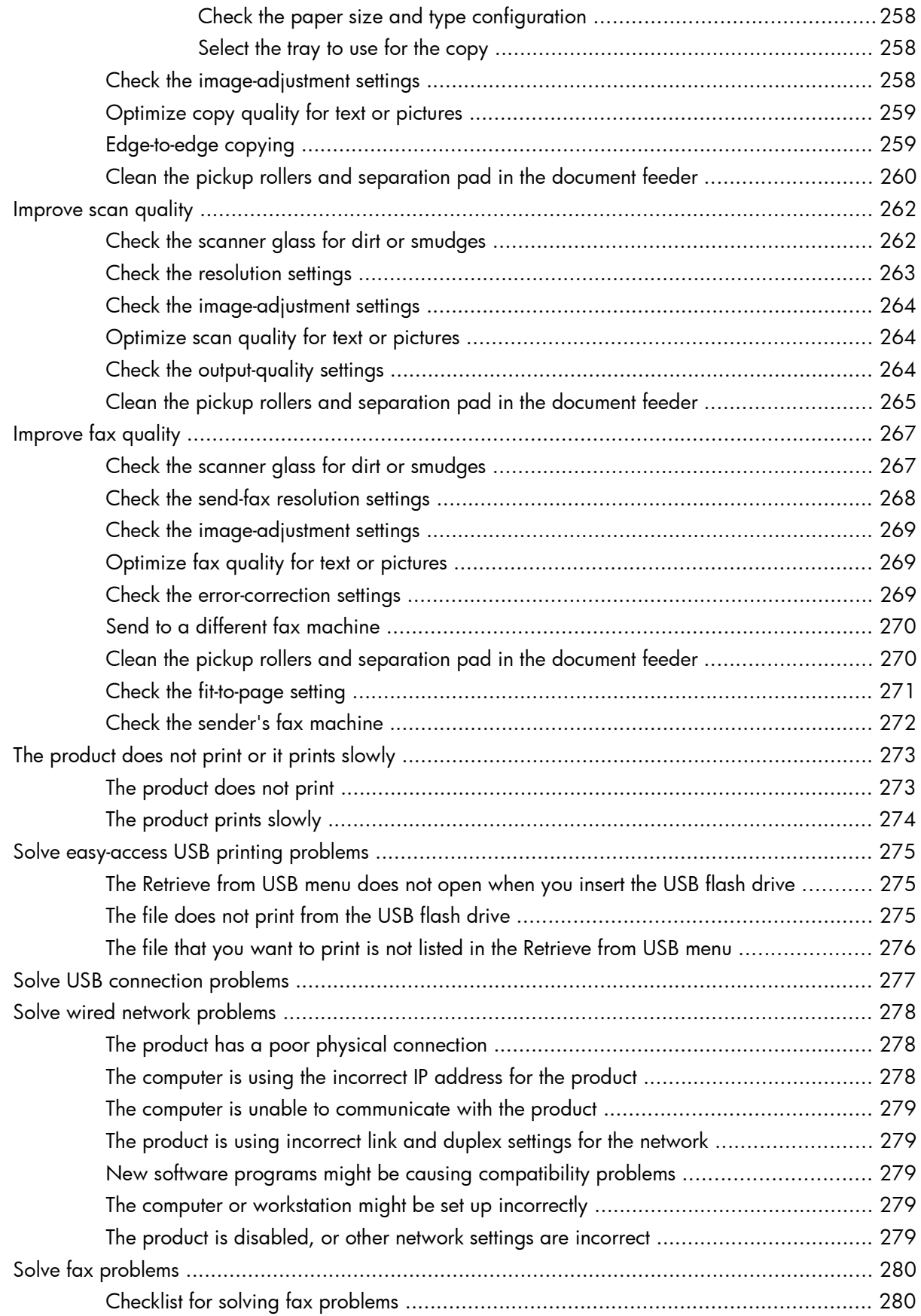

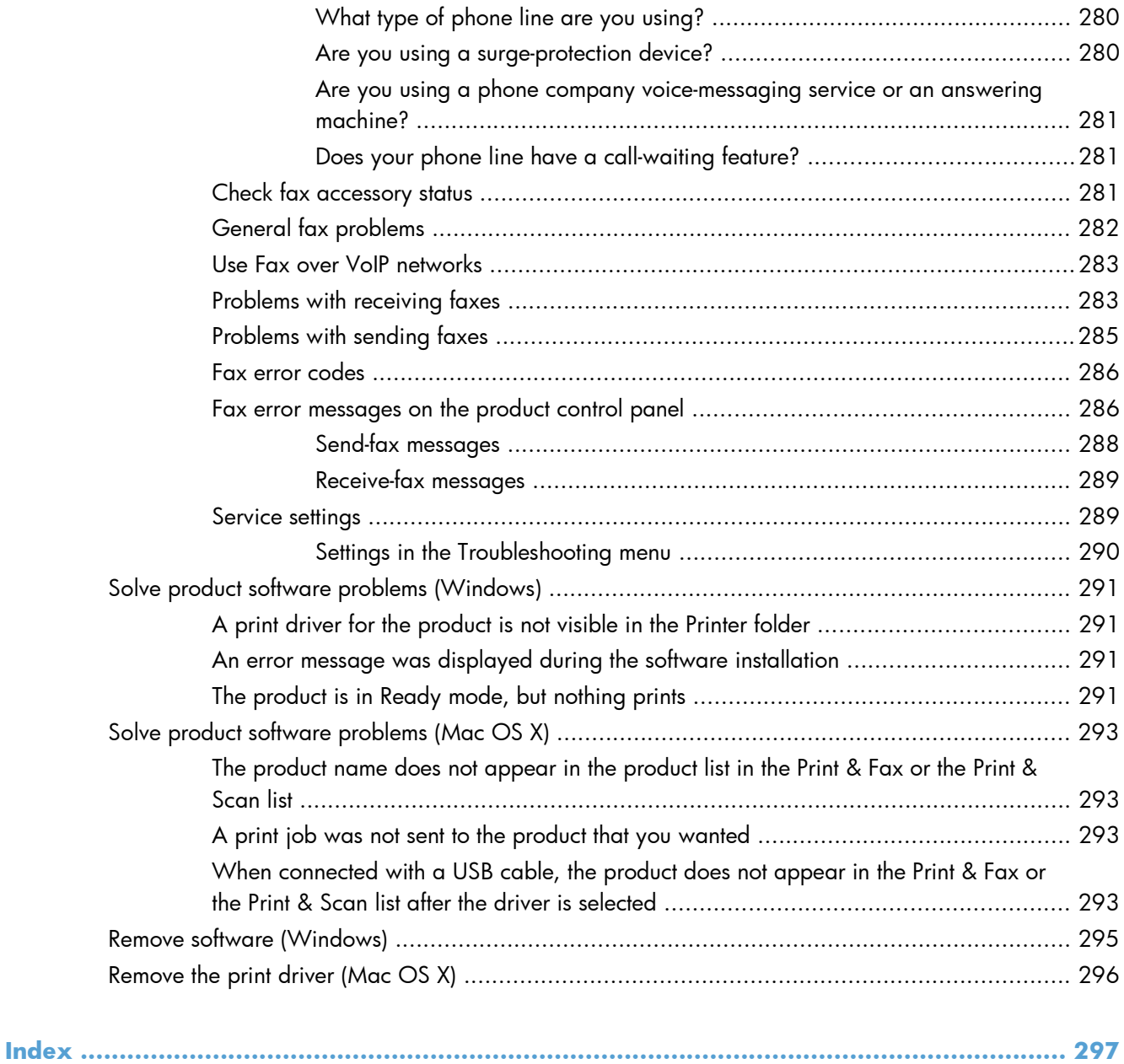

# <span id="page-14-0"></span>**1 Product introduction**

- <u>[Product comparison](#page--1-0)</u>
- [Product views](#page-18-0)
- [Control panel](#page--1-0)
- [Product reports](#page-27-0)

## **Product comparison**

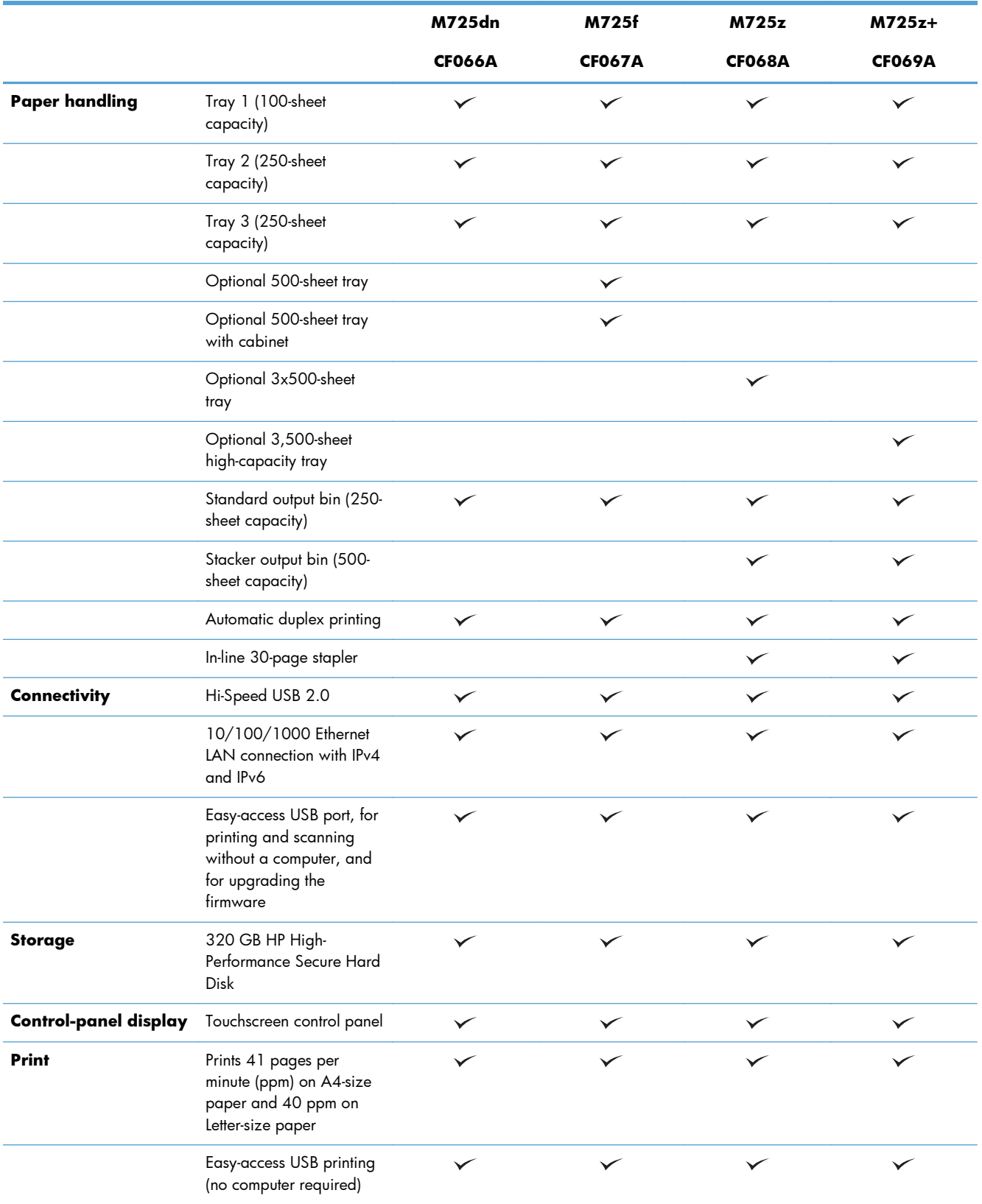

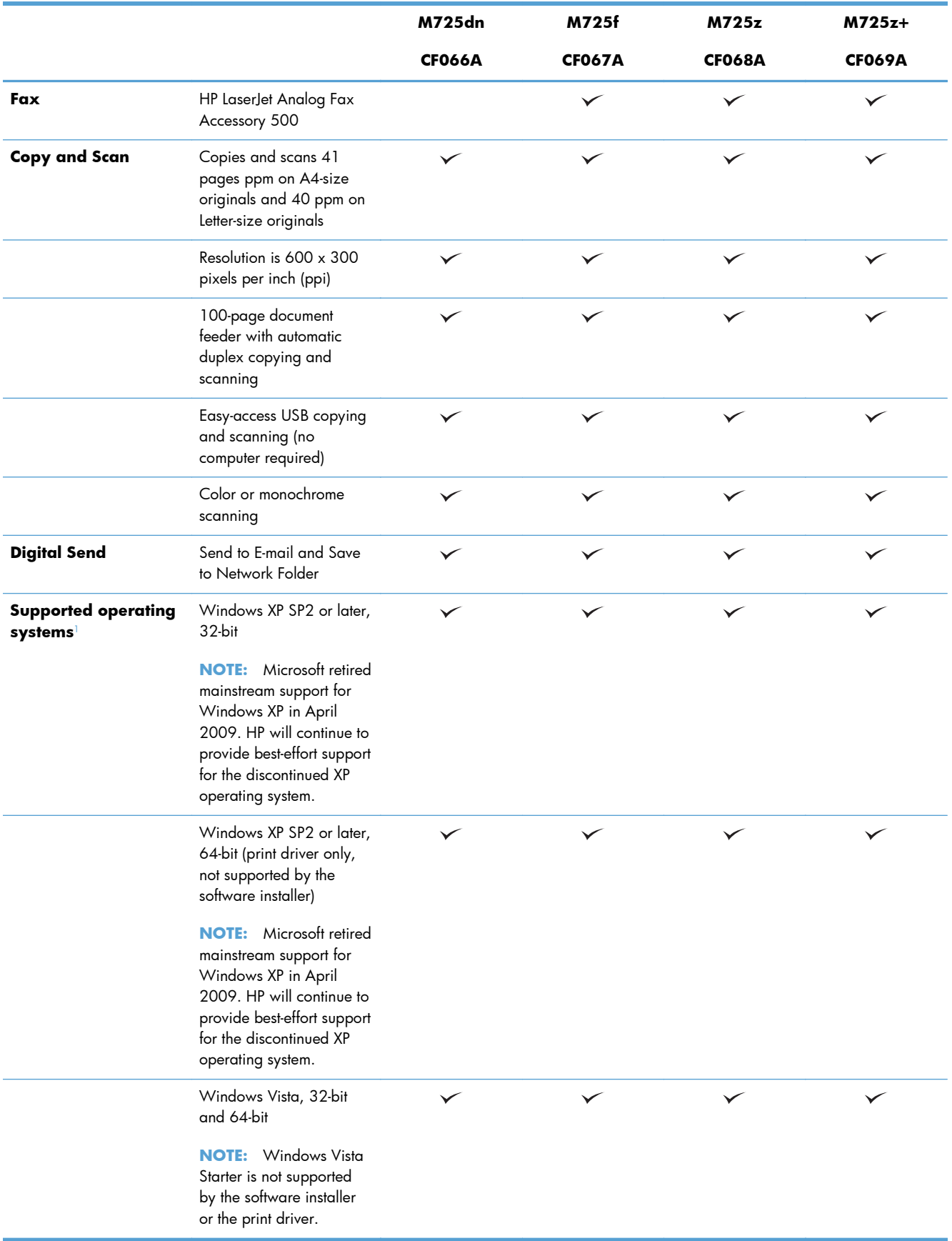

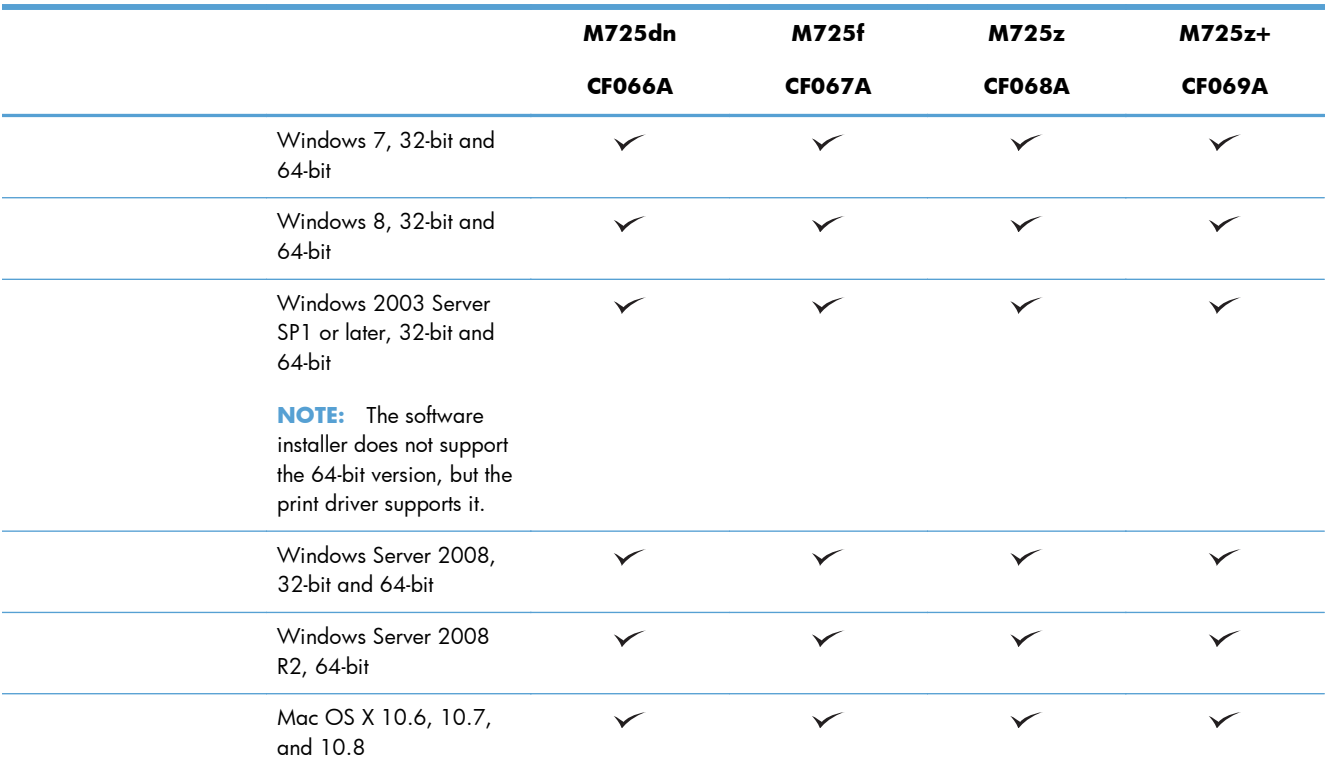

<sup>1</sup> The list of supported operating systems applies to the Windows PCL 6, PCL 5, PS, and Mac print drivers and to the in-box software installation CD. For a current list of supported operating systems, go to [www.hp.com/go/ljMFPM725\\_software](http://www.hp.com/go/ljMFPM725_software).

## <span id="page-18-0"></span>**Product views**

## **Product front-right view**

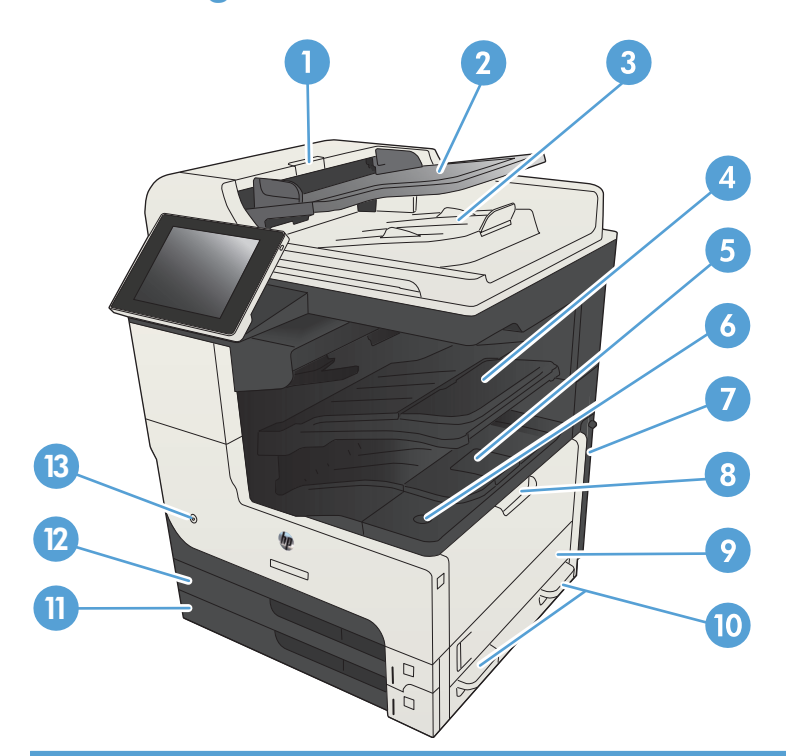

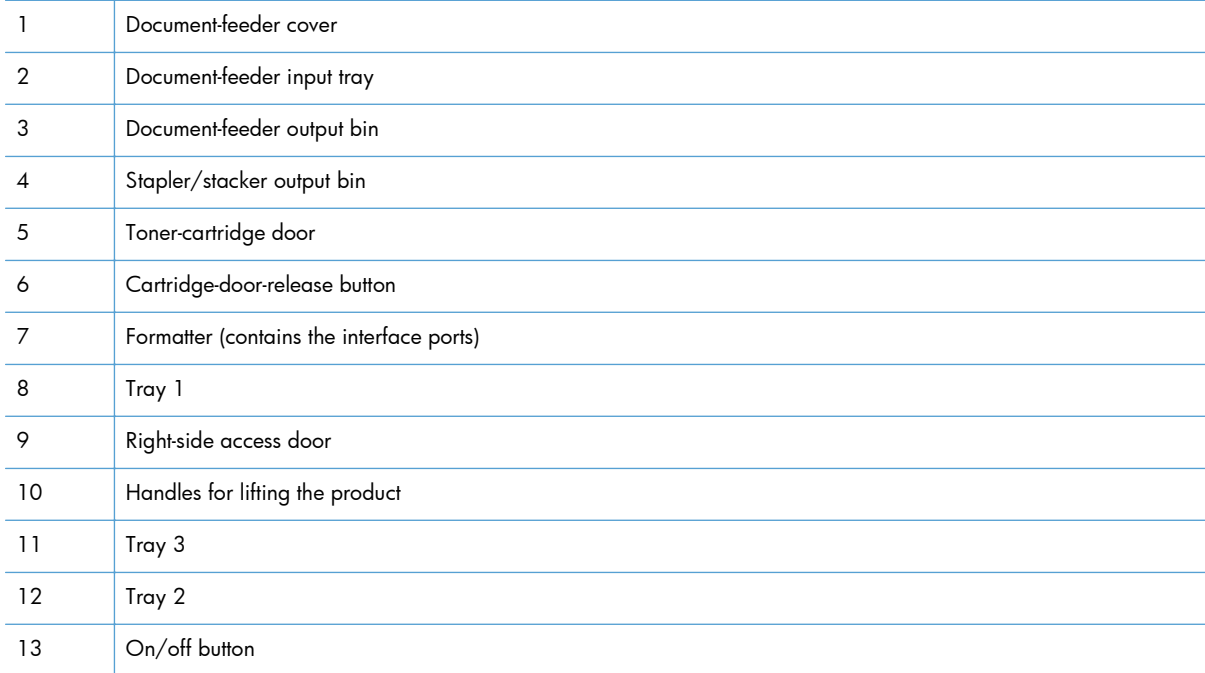

### <span id="page-19-0"></span>**Product front-left view**

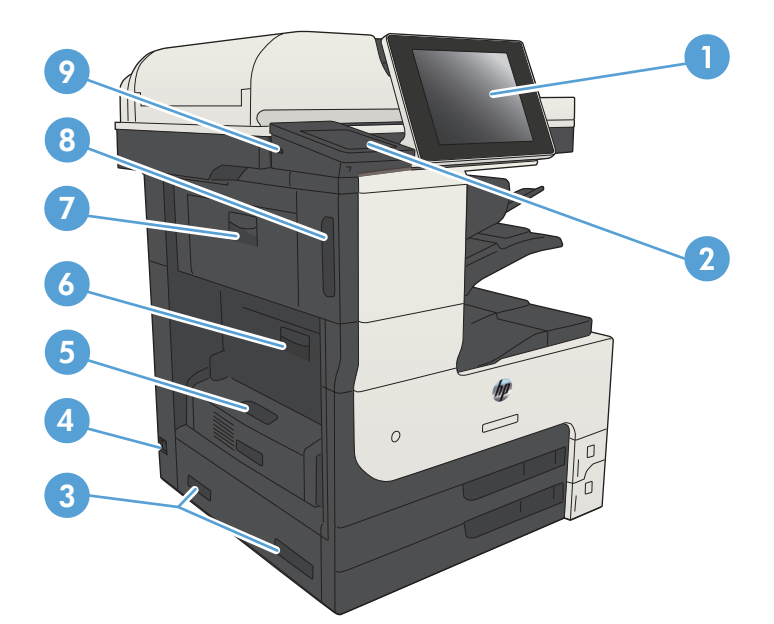

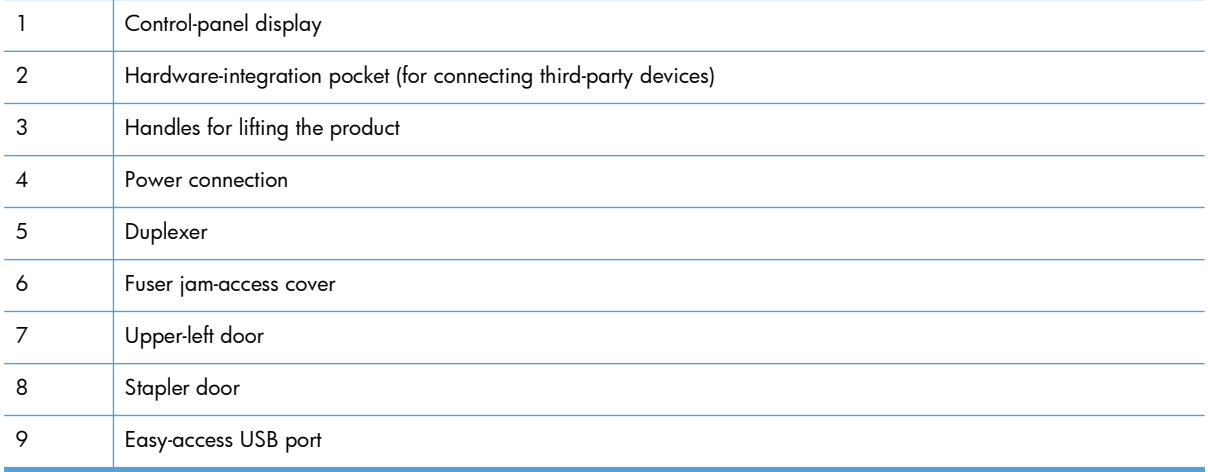

## <span id="page-20-0"></span>**Product input options**

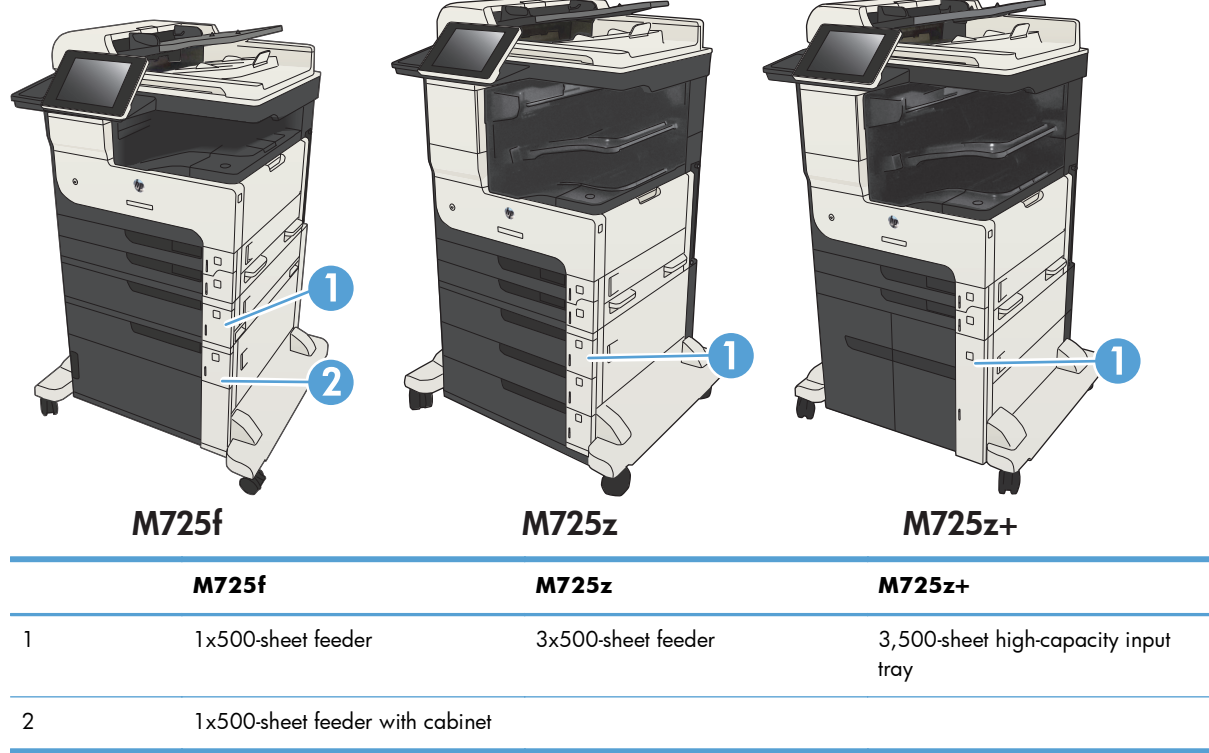

## <span id="page-21-0"></span>**Interface ports**

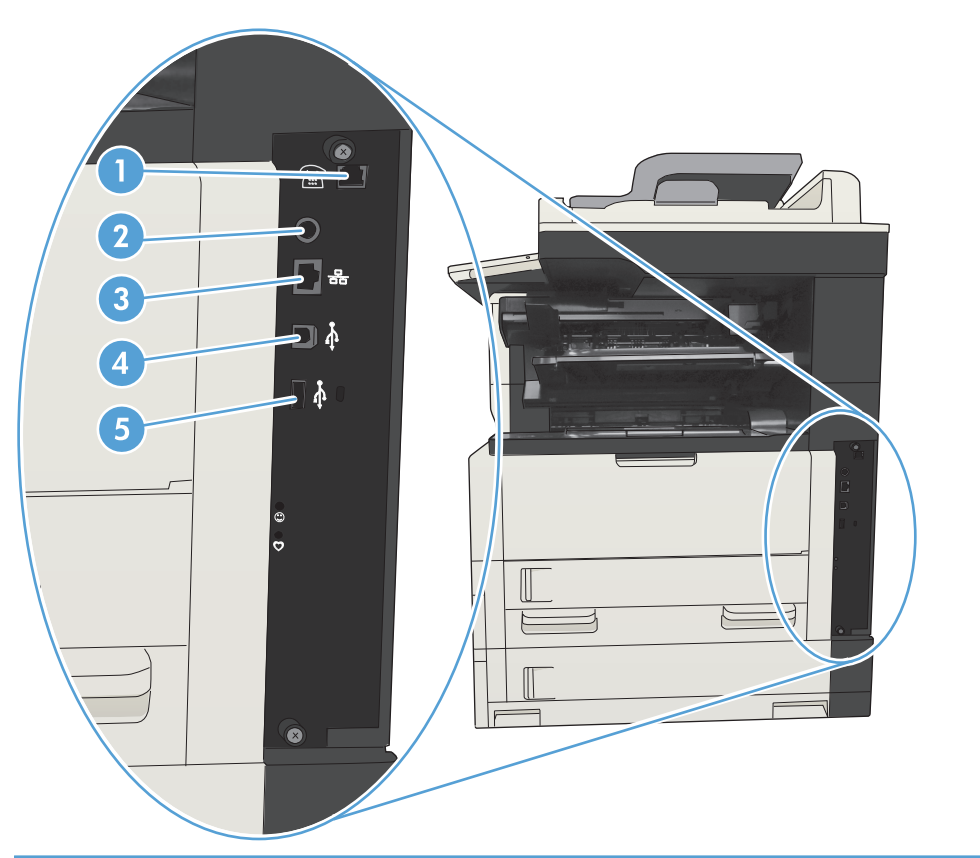

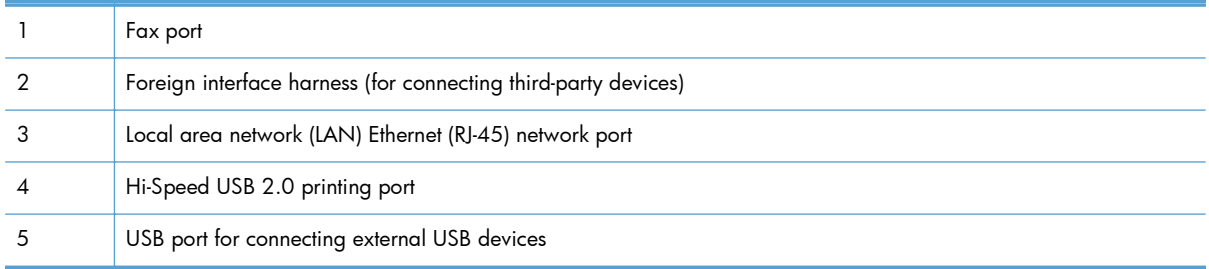

### <span id="page-22-0"></span>**Serial number and model number location**

The serial number and model number are listed on an identification label located on the back of the product. The serial number contains information about the country/region of origin, the product version, production code, and the production number of the product.

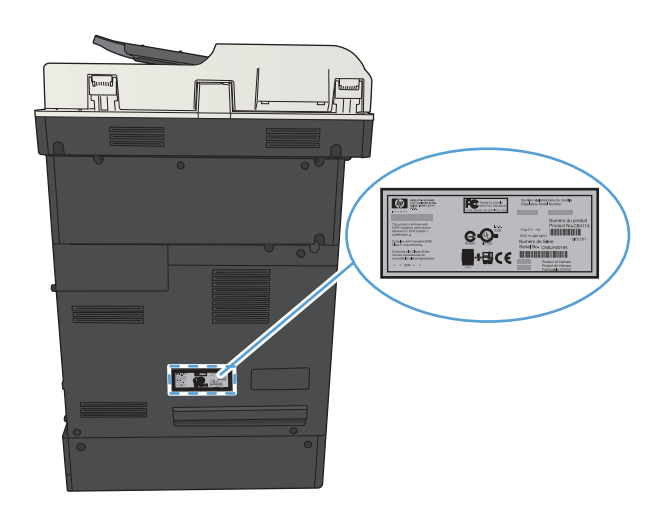

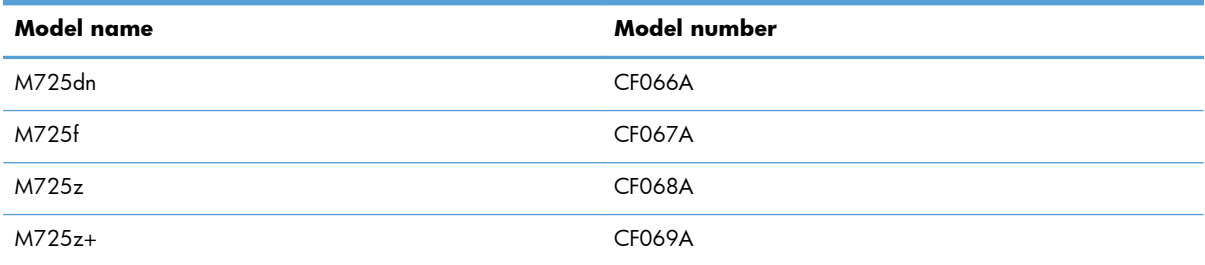

## **Control panel**

### **Control-panel layout**

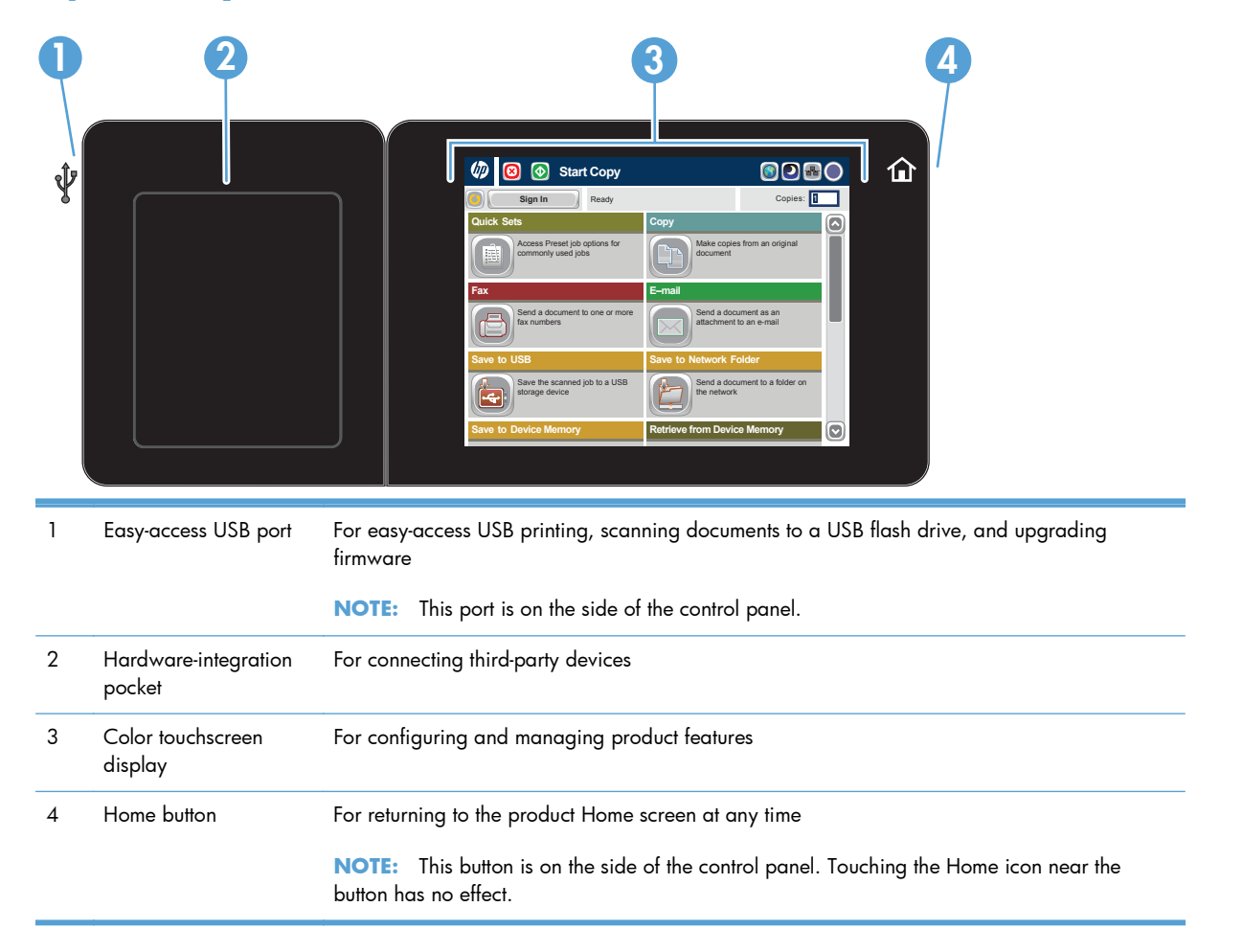

#### **Control-panel Home screen**

The Home screen provides access to the product features and indicates the current status of the product.

You can return to the Home screen at any time by pressing the Home button on the right side of the product control panel. You can also touch the Home button in the upper-left corner of most screens.

**NOTE:** HP regularly updates features that are available in the product firmware. To take advantage of the most current features, upgrade the product firmware. To download the most recent firmware upgrade file, go to www.hp.com/go/liMFPM725\_firmware.

**NOTE:** The features that appear on the Home screen can vary, depending on the product configuration.

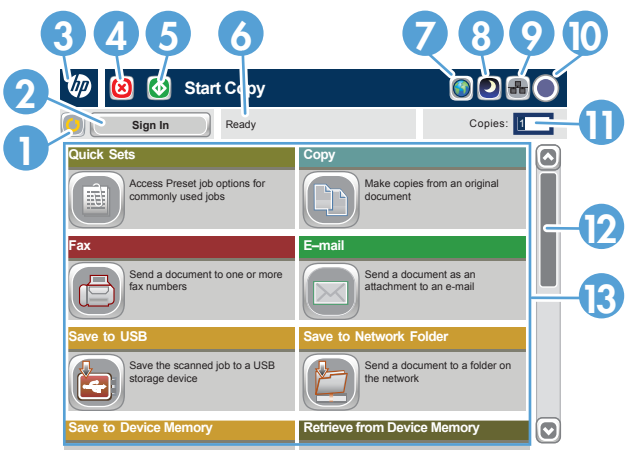

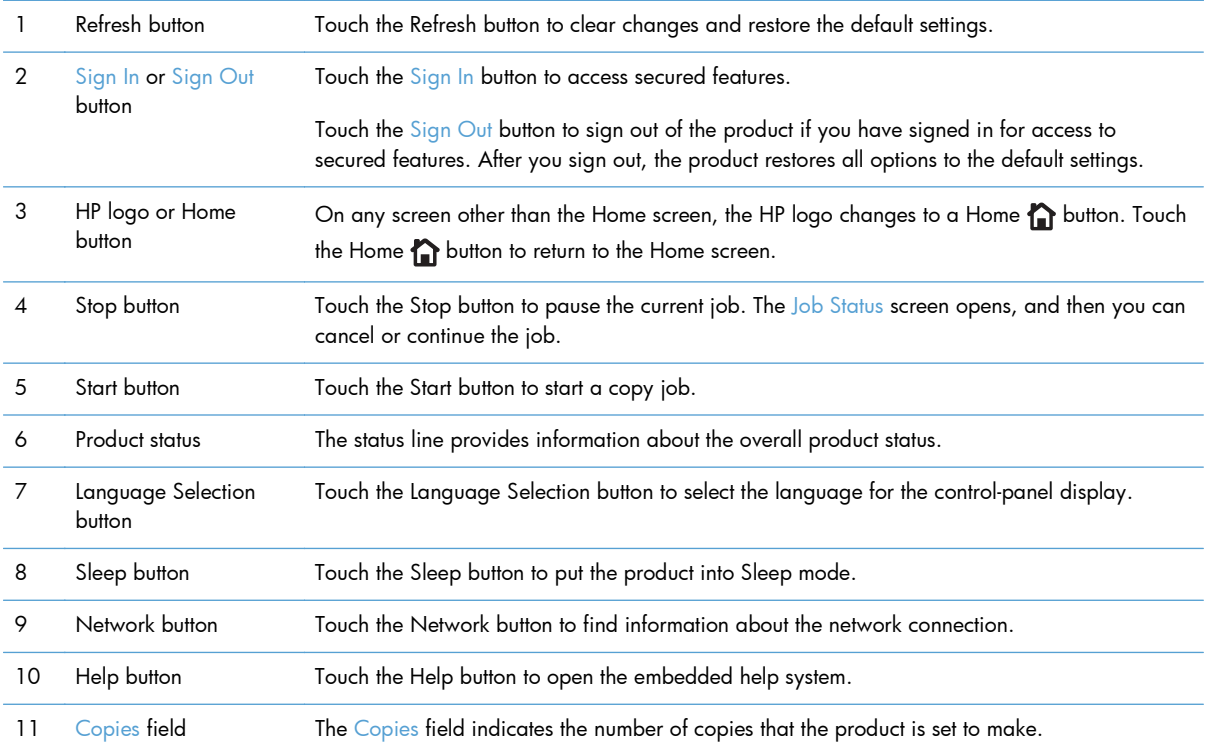

<span id="page-25-0"></span>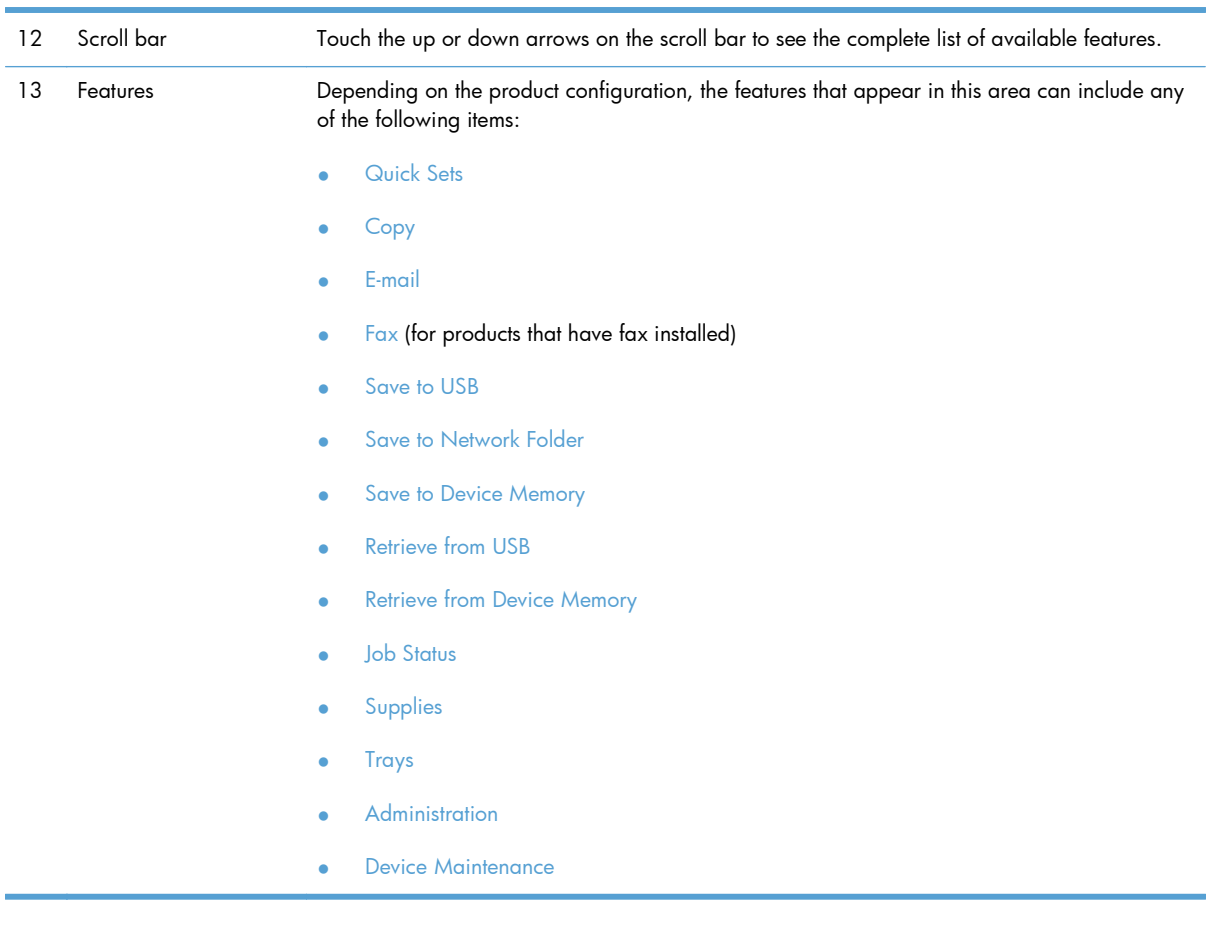

#### **Control-panel cleaning**

Clean the control panel with a soft, lint-free cloth. Do not use paper towels or tissues because they are abrasive and could damage the screen. If necessary to remove stubborn debris, moisten the cloth with water or glass cleaner.

#### **Control-panel help**

The product has a built-in Help system that explains how to use each screen. To open the Help system, touch the Help  $\odot$  button in the upper-right corner of the screen.

For some screens, the Help opens to a global menu where you can search for specific topics. You can browse through the menu structure by touching the buttons in the menu.

For screens that contain settings for individual jobs, the Help opens to a topic that explains the options for that screen.

If the product alerts you of an error or warning, touch the Error  $\mathbf{u}$  button or the Warning  $\mathbf{\triangle}$  button to open a message that describes the problem. The message also contains instructions to help solve the problem.

You can print or view a report of the complete Administration menu so you can more easily navigate to the individual settings you need.

- **1.** From the Home screen on the product control panel, scroll to and touch the Administration button.
- **2.** Open the following menus:
	- Reports
	- Configuration/Status Pages
- **3.** Select the Administration Menu Map option.
- **4.** Touch the Print button to print the report. Touch the View button to view the report.

### <span id="page-27-0"></span>**Product reports**

Product reports provide details about the product and its current configuration. Use the following procedure to print or view the reports:

- **1.** From the Home screen on the product control panel, scroll to and touch the Administration button.
- **2.** Open the Reports menu.
- **3.** Select one of the report categories:
	- Configuration/Status Pages
	- Fax Reports (fax models only)
	- Other Pages
- **4.** Select the name of the report you want to review, and then touch the Print button to print it or touch the View button to review the settings on the control-panel display.

**NOTE:** Some pages do not have the View option.

#### **Table 1-1 Reports menu**

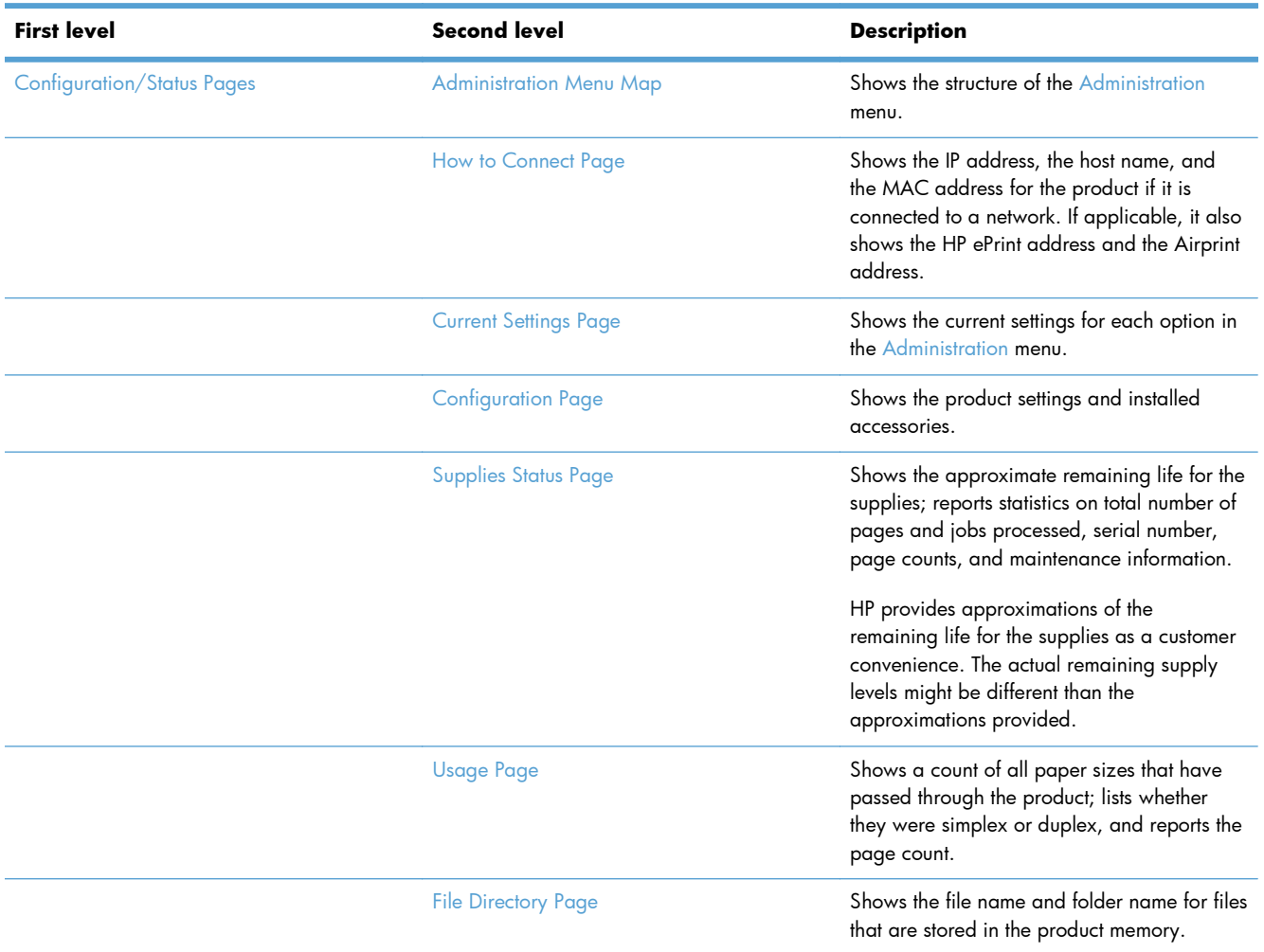

#### **Table 1-1 Reports menu (continued)**

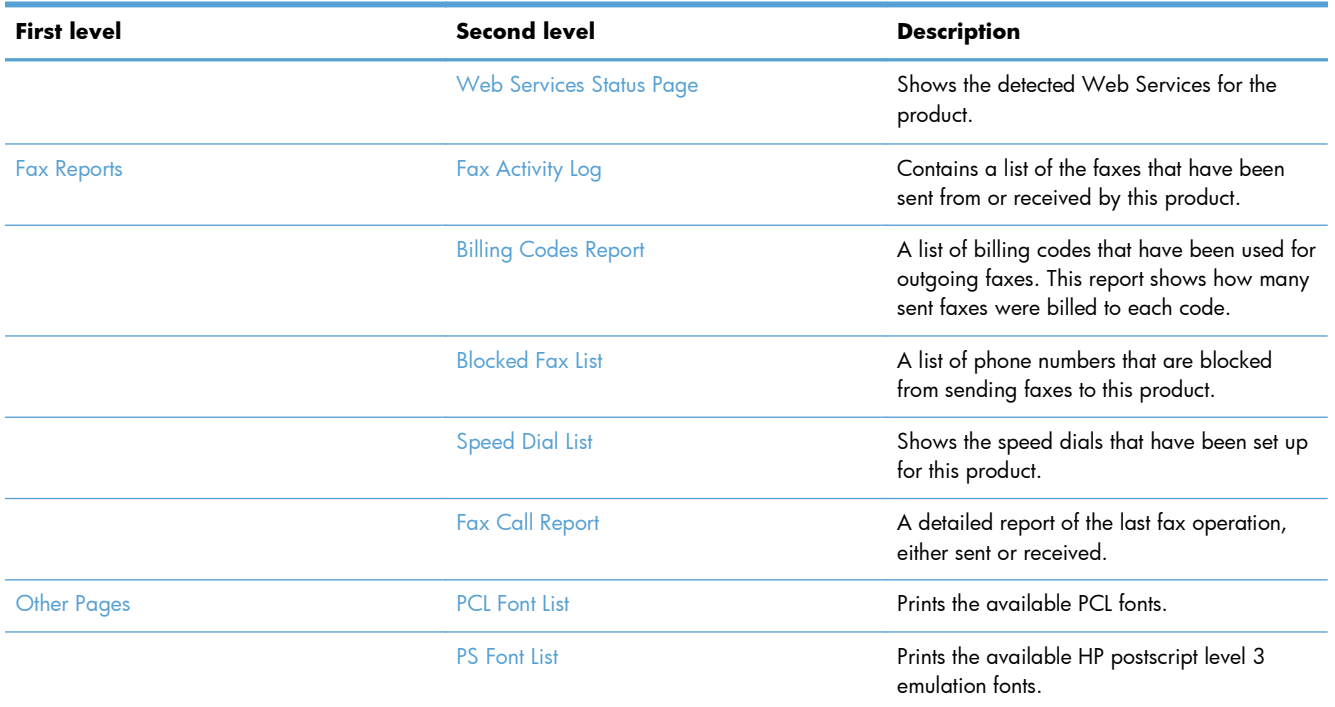

# <span id="page-30-0"></span>**2 Connect the product and install software**

- [Connect the product to a computer by using a USB cable and install the software \(Windows\)](#page-31-0)
- [Connect the product to a network by using a network cable and install the software \(Windows\)](#page-33-0)
- [Connect the product to a computer by using a USB cable and install the software \(Mac OS X\)](#page-35-0)
- [Connect the product to a network by using a network cable and install the software \(Mac OS X\)](#page-36-0)

## <span id="page-31-0"></span>**Connect the product to a computer by using a USB cable and install the software (Windows)**

This product supports a USB 2.0 connection. Use an A-to-B type USB cable. HP recommends using a cable that is no longer than 2 m (6.5 ft).

A **CAUTION:** Do not connect the USB cable until the installation software prompts you to connect it.

- **1.** Close all open programs on the computer.
- **2.** Verify the product is in the Ready state.
- **NOTE:** When the product is connected with a USB cable, the software installation process requires that the product is turned on and in the Ready state. Configure the following setting so the product wakes from Sleep mode during the software installation process and whenever it receives a print job:
	- **a.** From the Home screen on the product control panel, scroll to and touch the Administration button.
	- **b.** Open the following menus:
		- **General Settings**
		- **Energy Settings**
		- **Sleep Timer Settings**
	- **c.** In the Wake/Auto On to These Events list, select the All events option, and then touch the Save button.
- **3.** Install the software from the CD, and follow the on-screen instructions.
- **4.** When prompted, select the **Directly connect to this computer using USB cable** option, and then click the **Next** button.
- **5.** When the software prompts you, connect the USB cable to the product and the computer.

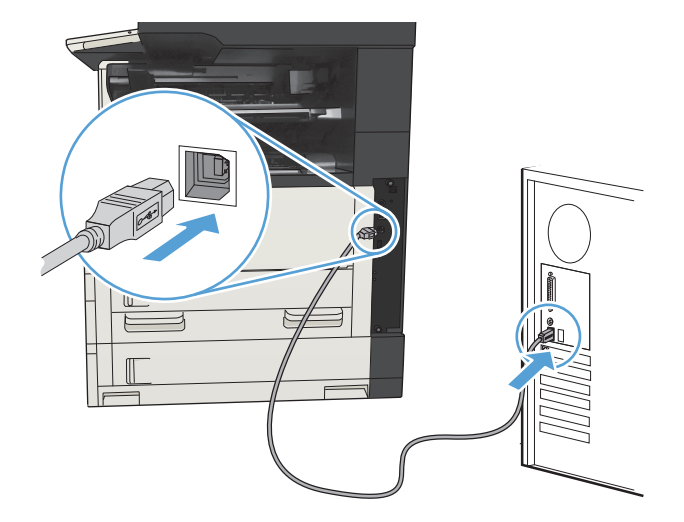

- **6.** At the end of the installation, click the **Finish** button, or click the **More Options** button to install more software or configure basic digital sending features for the product.
- **7.** Print a page from any program to make sure that the software is correctly installed.

## <span id="page-33-0"></span>**Connect the product to a network by using a network cable and install the software (Windows)**

### **Configure the IP address**

- **1.** Make sure the product is turned on and that the Ready message displays on the product controlpanel display.
- **2.** Connect the network cable to the product and to the network.

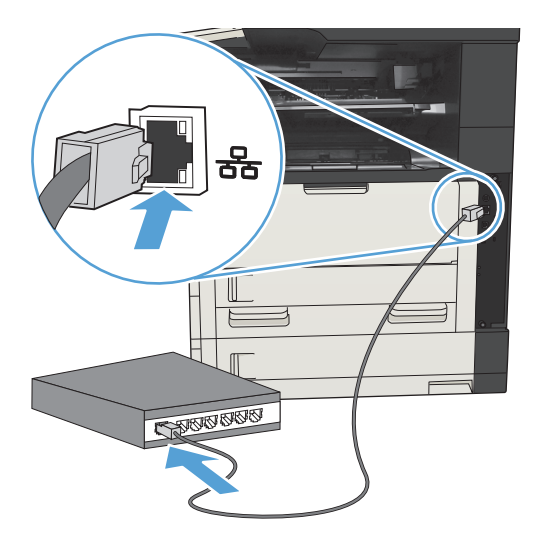

- **3.** Wait for 60 seconds before continuing. During this time, the network recognizes the product and assigns an IP address or host name for the product.
- **4.** From the Home screen on the product control panel, touch the Network **B** button to identify the product IP address or host name.

If the Network **a** button is not visible, you can find the IP address or host name by printing a configuration page.

- **a.** From the Home screen on the product control panel, scroll to and touch the Administration button.
- **b.** Open the following menus:
	- Reports
	- Configuration/Status Pages
	- **Configuration Page**
- **c.** Touch the View button to view the information on the control panel, or touch the Print button to print the pages.

<span id="page-34-0"></span>**d.** Find the IP address on the Jetdirect page.

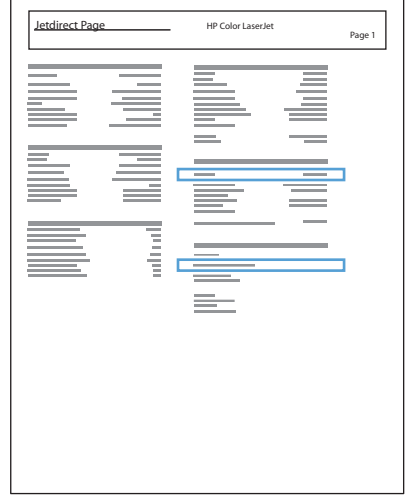

**5. IPv4**: If the IP address is 0.0.0.0, or 192.0.0.192, or 169.254.x.x, you must manually configure the IP address. Otherwise, the network configuration was successful.

**IPv6**: If the IP address begins with "fe80:", the product should be able to print. If not, you must manually configure the IP address.

#### **Install the software**

- **1.** Close all programs on the computer.
- **2.** Install the software from the CD.
- **3.** Follow the on-screen instructions.
- **4.** When prompted, select the **Connect through a wired network** option.
- **5.** From the list of available products, select the one that has the correct IP address. If the product is not listed, manually enter the product's IP Address, Host Name, or Hardware Address.
- **6.** At the end of the installation, click the **Finish** button, or click the **More Options** button to install more software or configure basic digital sending features for the product.
- **7.** Print a page from any program to make sure that the software is correctly installed.

## <span id="page-35-0"></span>**Connect the product to a computer by using a USB cable and install the software (Mac OS X)**

This product supports a USB 2.0 connection. Use an A-to-B type USB cable. HP recommends using a cable that is no longer than 2 m (6.5 ft).

**1.** Connect the USB cable to the product and the computer.

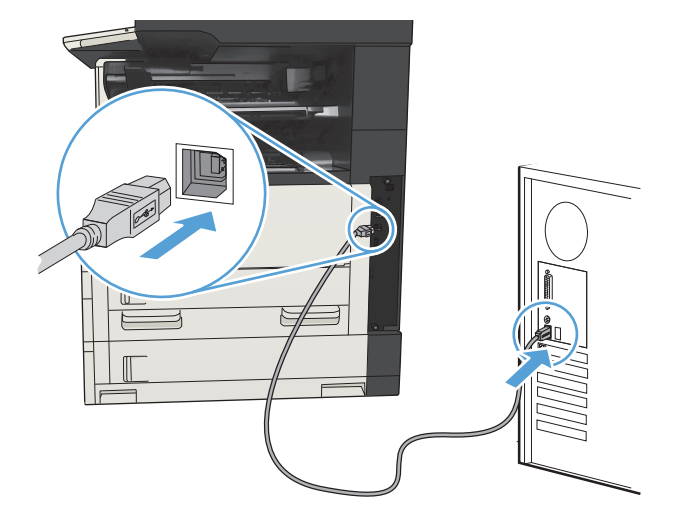

- **2.** Verify the product is in the Ready state.
- **NOTE:** When the product is connected with a USB cable, the software installation process requires that the product is turned on and in the Ready state. Configure the following setting so the product wakes from Sleep mode during the software installation process and whenever it receives a print job:
	- **a.** From the Home screen on the product control panel, scroll to and touch the Administration button.
	- **b.** Open the following menus:
		- **General Settings**
		- **Energy Settings**
		- **Sleep Timer Settings**
	- **c.** In the Wake/Auto On to These Events list, select the All events option, and then touch the Save button.
- **3.** Install the software from the CD.
- **4.** Click the product icon, and follow the on-screen instructions.
- **5.** Click the **Close** button.
- **6.** Print a page from any program to make sure that the software is correctly installed.
## **Connect the product to a network by using a network cable and install the software (Mac OS X)**

### **Configure the IP address**

- **1.** Make sure the product is turned on and that the Ready message displays on the product controlpanel display.
- **2.** Connect the network cable to the product and to the network.

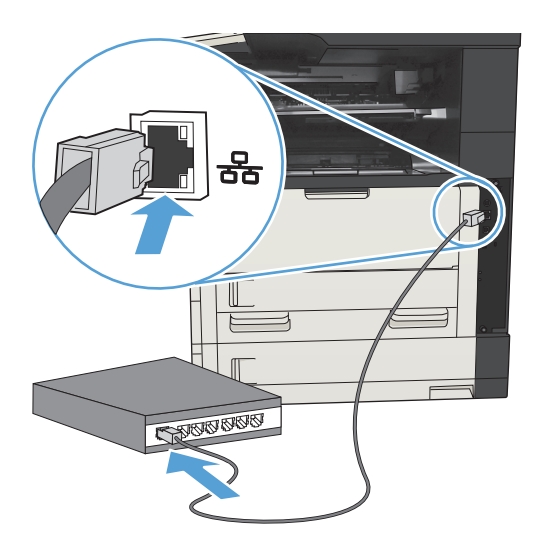

- **3.** Wait for 60 seconds before continuing. During this time, the network recognizes the product and assigns an IP address or host name for the product.
- **4.** From the Home screen on the product control panel, touch the Network **B** button to identify the product IP address or host name.

If the Network  $\blacksquare$  button is not visible, you can find the IP address or host name by printing a configuration page.

- **a.** From the Home screen on the product control panel, scroll to and touch the Administration button.
- **b.** Open the following menus:
	- Reports
	- Configuration/Status Pages
	- Configuration Page
- **c.** Touch the View button to view the information on the control panel, or touch the Print button to print the pages.

**d.** Find the IP address on the Jetdirect page.

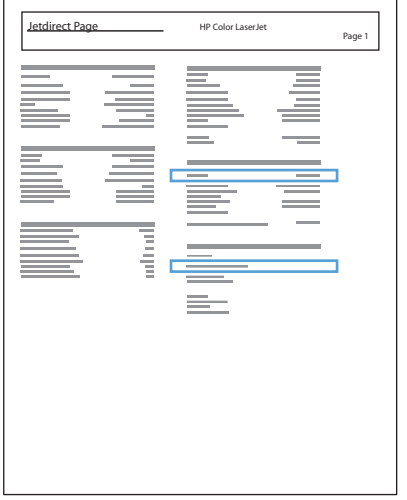

**5. IPv4**: If the IP address is 0.0.0.0, or 192.0.0.192, or 169.254.x.x, you must manually configure the IP address. Otherwise, the network configuration was successful.

**IPv6**: If the IP address begins with "fe80:", the product should be able to print. If not, you must manually configure the IP address.

### **Install the software**

- **1.** Close all programs on the computer.
- **2.** Install the software from the CD.
- **3.** Click the product icon, and follow the on-screen instructions.
- **4.** Click the **Close** button when the installation is complete.

**NOTE:** Complete the following steps after completing the printing-system software installation *only* if you did not add a printer when running the installer.

- **5.** At the computer, open the Apple  $\bullet$  menu, click the **System Preferences** menu, and then click the **Print & Fax** icon or the **Print & Scan** icon.
- **6.** Click the plus symbol (+).
- **7.** Use either Bonjour (default browser) or IP Printing for the network connection.
- **NOTE:** Bonjour is the easiest and best method to use if the product is installed on your local network.

IP Printing *must* be used if the product is located outside the Bonjour link-local space on a larger network.

If you are using Bonjour, complete the following steps:

- **a.** Click the **Default Browser** tab.
- **b.** Select the product from the list. The software verifies that the product is connected to the network. The **Print Using** field is automatically populated with the correct PPD for the product.
	- **NOTE:** If you are on a network that has more than one product, print a configuration page and match the Bonjour Printer Name to the name on the list to identify the product that you are installing.
- **NOTE:** If the product does not appear in the list, verify that the product is on and connected to the network, then try turning the product off and then on again. If the product PPD is not in the **Print Using** drop-down list, turn the computer off and then on again, and then restart the setup process.
- **c.** Click the **Add** button to complete the setup process.

If you are using the IP Printing method, complete the following steps:

- **a.** Click the **IP Printer** tab.
- **b.** Choose **HP Jet Direct Socket** from the **Protocol** drop-down menu. This is the recommended setting for HP products.
- **c.** Type the IP address into the **Address** field on the add printer screen.
- **d.** The **Name**, **Location**, and **Print Using** information are automatically filled in. If the product PPD is not in the **Print Using** field, turn the computer off and then on again, and then restart the setup process.

# **3 Input trays and output bins**

- [Supported paper sizes](#page--1-0)
- [Supported paper types](#page--1-0)
- **•** [Configure trays](#page-46-0)
- [Alternative letterhead mode](#page-47-0)
- [Tray 1](#page-48-0)
- [Tray 2 and Tray 3](#page-51-0)
- [500-sheet trays](#page-54-0)
- [3,500-sheet high-capacity tray](#page-57-0)
- [Standard output bin](#page-59-0)
- $\bullet$  [Stapler/stacker \(z and z+ models only\)](#page-59-0)

## **Supported paper sizes**

**NOTE:** To obtain the best results, select the correct paper size and type in the print driver before printing.

#### **Table 3-1 Supported paper sizes**

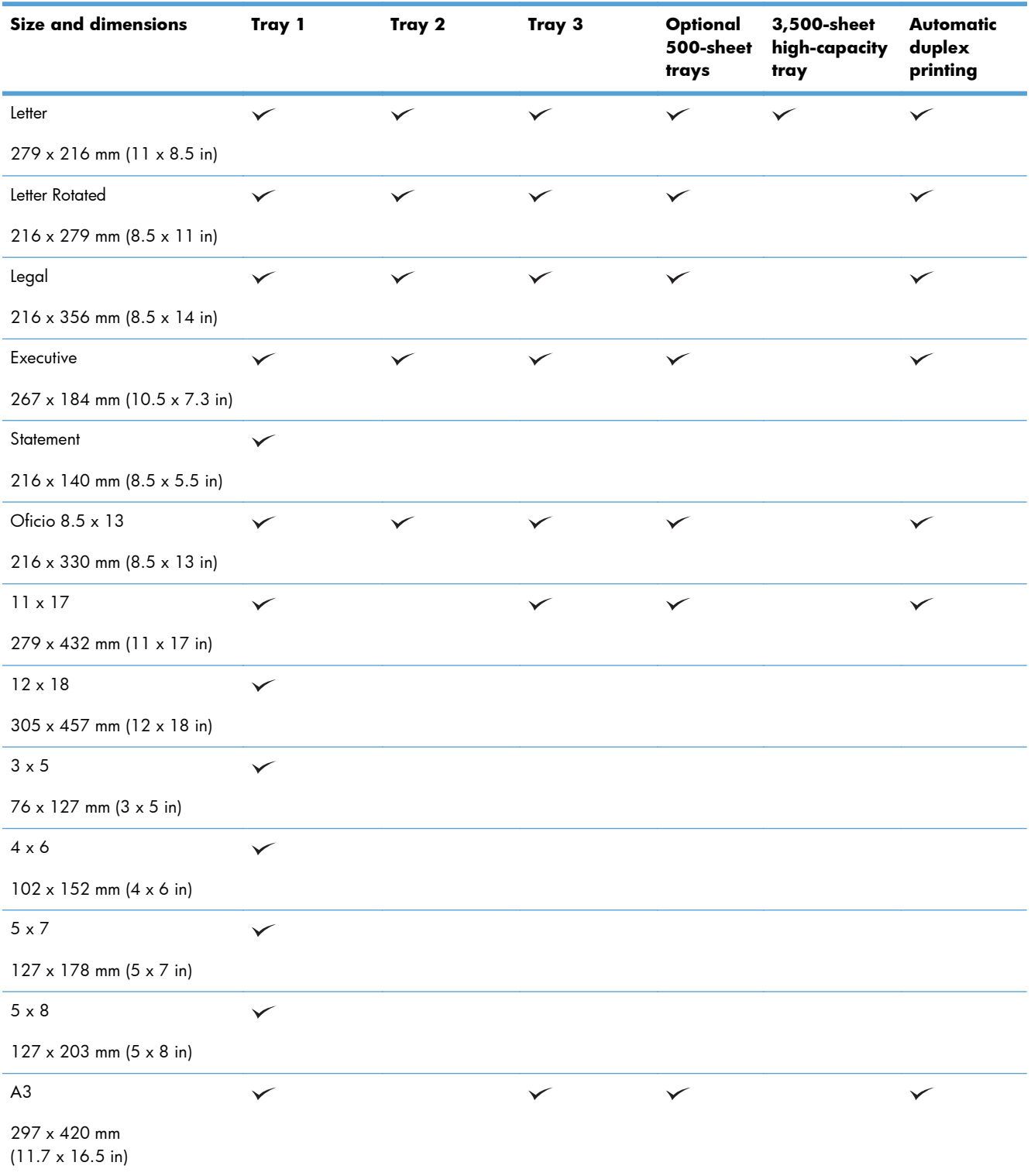

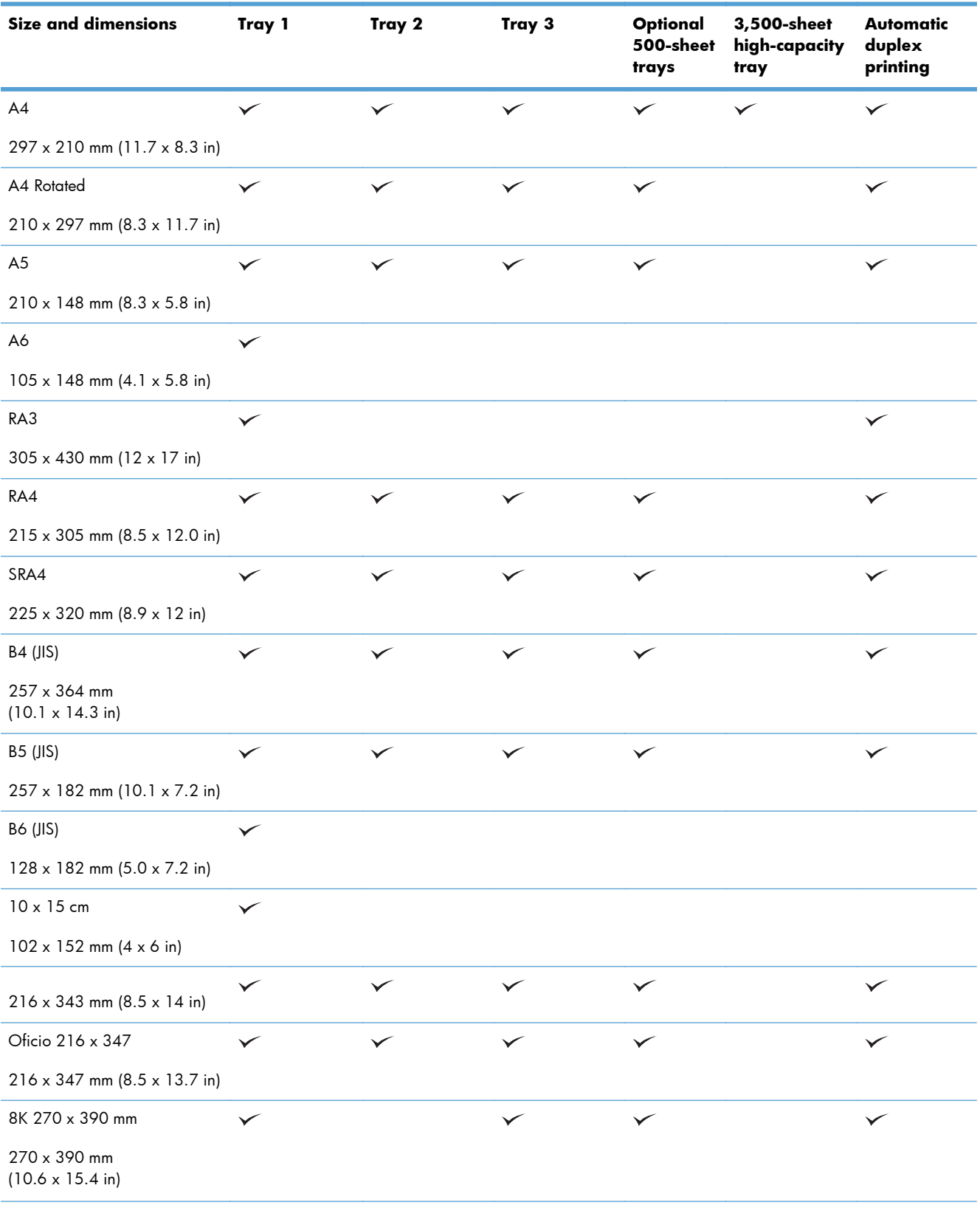

#### **Table 3-1 Supported paper sizes (continued)**

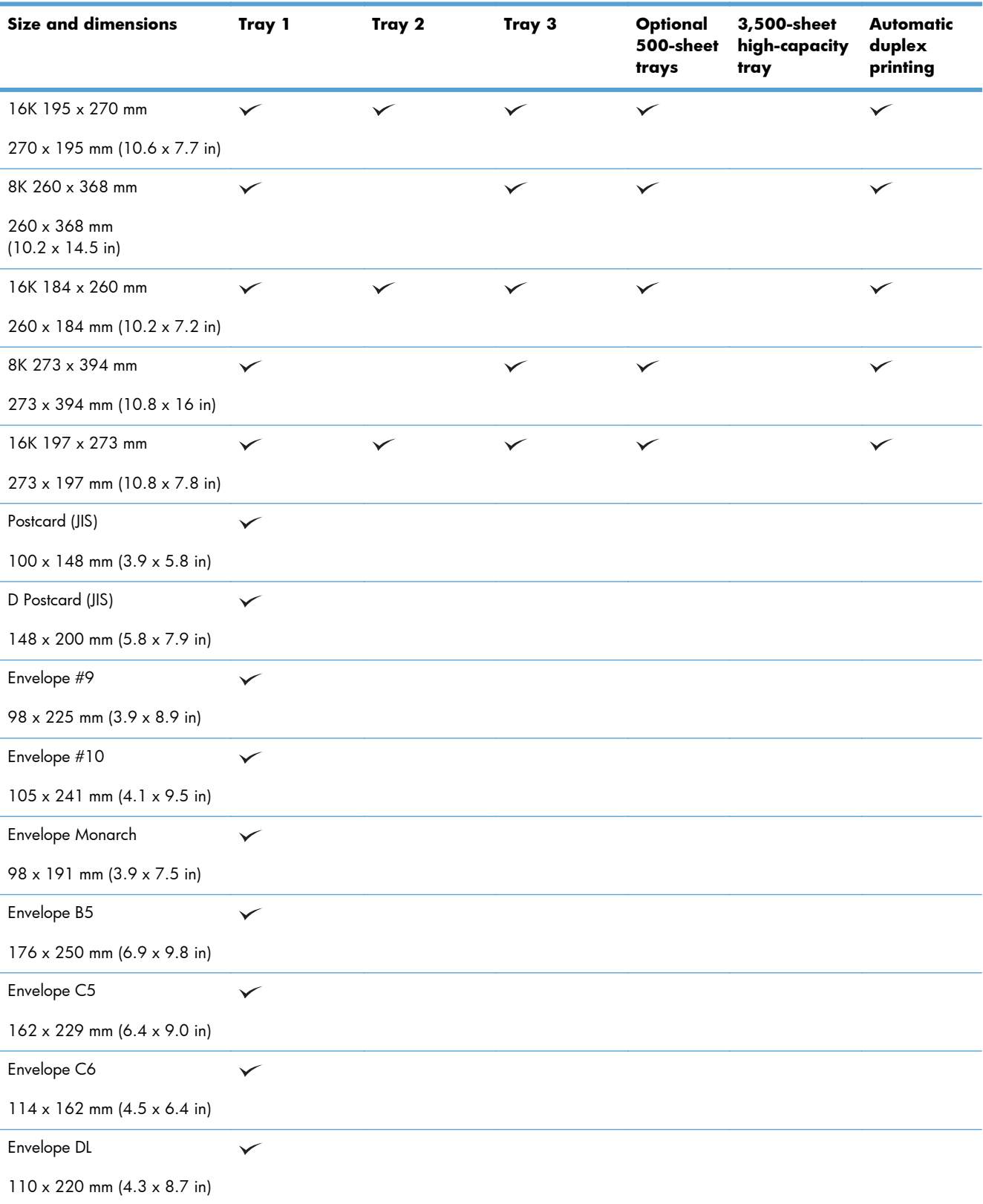

#### **Table 3-1 Supported paper sizes (continued)**

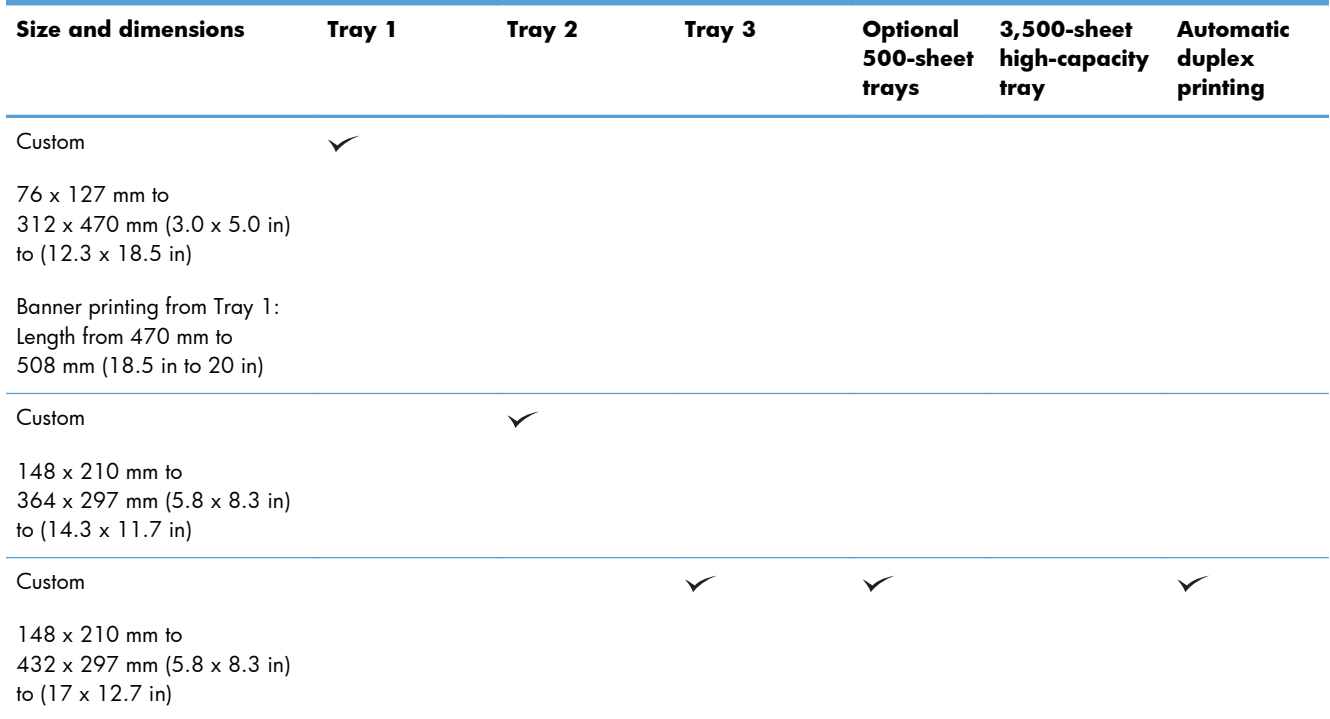

#### **Table 3-1 Supported paper sizes (continued)**

## **Supported paper types**

For a complete list of specific HP-brand paper that this product supports, go to [www.hp.com/support/](http://www.hp.com/support/ljMFPM725series) [ljMFPM725series](http://www.hp.com/support/ljMFPM725series).

**NOTE:** To obtain the best results, select the correct paper size and type in the print driver before printing.

#### **Table 3-2 Supported paper types**

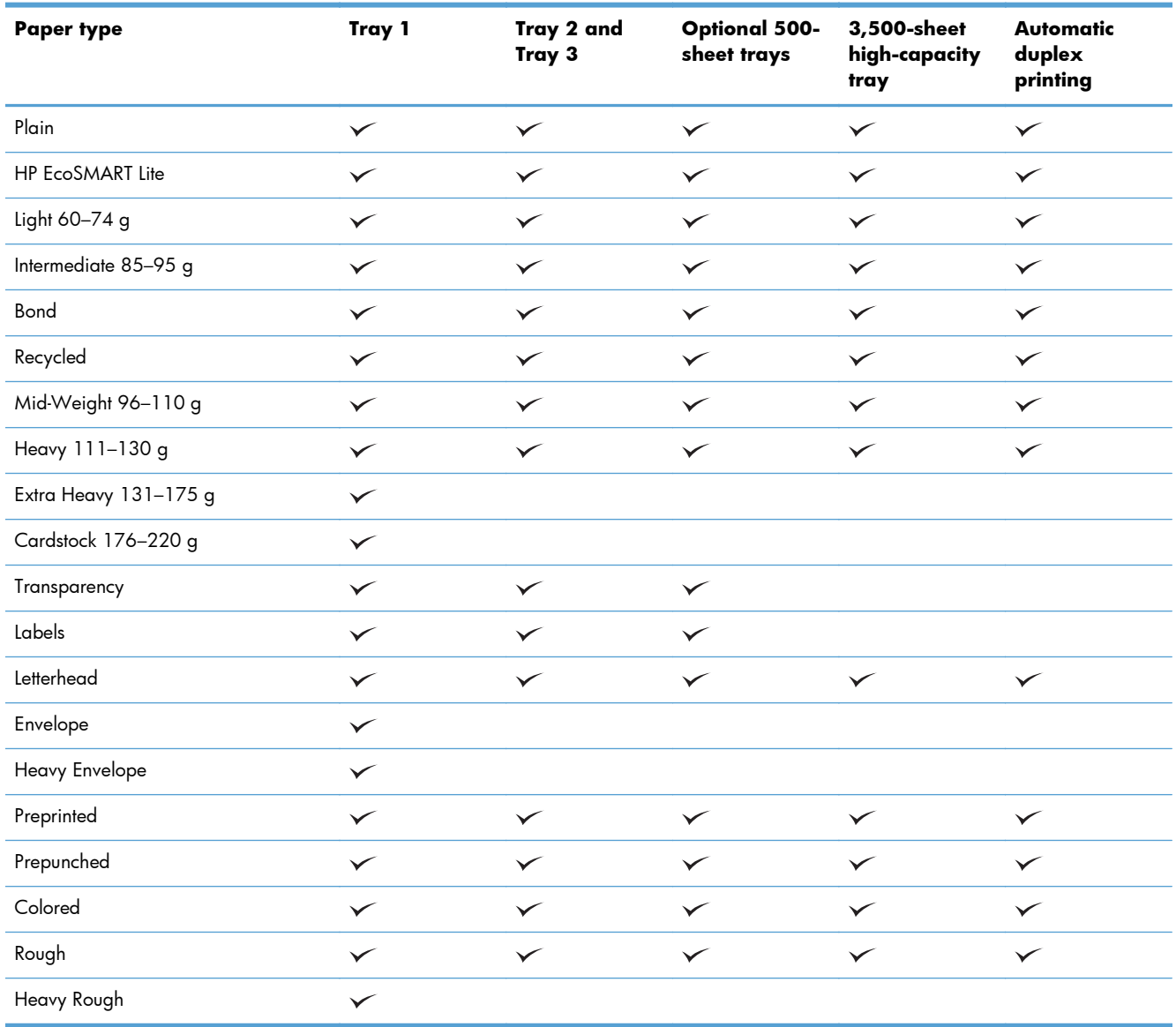

## <span id="page-46-0"></span>**Configure trays**

The product automatically prompts you to configure a tray for type and size in the following situations:

- When you load paper into the tray
- When you specify a particular tray or paper type for a print job through the print driver or a software program and the tray is not configured to match the print-job's settings
- **NOTE:** The prompt does not display if you are printing from Tray 1, and Tray 1 is configured for the Any Size paper size and the Any Type paper type settings. In this situation, if the print job does not specify a tray, the product prints from Tray 1, even if the paper size and type settings in the print job do not match the paper loaded in Tray 1.

### **Configure a tray when loading paper**

- **1.** Load paper in the tray. Close the tray if you are using Tray 2 and 3.
- **2.** The tray configuration message displays on the product control panel.
- **3.** Touch the OK button to accept the detected size and type, or touch the Modify button to choose a different paper size or type.
- **4.** Select the correct size and type, and then touch the OK button.

### **Configure a tray to match print job settings**

- **1.** In the software program, specify the source tray, the paper size, and the paper type.
- **2.** Send the job to the product.

If the tray needs to be configured, a tray configuration message displays on the product control panel.

- **3.** Load the tray with the specified type and size of paper, and then close the tray.
- **4.** Touch the OK button to accept the detected size and type, or touch the Modify button to choose a different paper size or type.
- **5.** Select the correct size and type, and then touch the OK button.

### **Configure a tray by using the control panel**

You can also configure the trays for type and size without a prompt from the product.

- **1.** From the Home screen on the product control panel, scroll to and touch the Trays button.
- **2.** Touch the line for the tray that you want to configure, and then touch the Modify button.
- **3.** Select the paper size and paper type from the lists of options.
- **4.** Touch the OK button to save your selection.

## <span id="page-47-0"></span>**Alternative letterhead mode**

Use the Alternative Letterhead Mode feature so that you can load letterhead or preprinted paper into the tray the same way for all print or copy jobs, whether you are printing or copying to one side of the sheet of paper or to both sides. When using this mode, load paper the same way you would for automatic duplex printing.

To use the feature, enable it by using the product control-panel menus. To use the feature with Windows, you also need to enable the feature in the print driver and configure the paper type in the print driver.

#### **Enable Alternative Letterhead Mode by using the product control-panel menus**

- **1.** From the Home screen on the product control panel, scroll to and touch the Administration button.
- **2.** Open the following menus:
	- Manage Trays
	- Alternative Letterhead Mode
- **3.** Touch the Enabled option, and then touch the Save button.

To print with Alternative Letterhead Mode for Windows, perform the following procedure for each print job.

#### **Print with Alternative Letterhead Mode (Windows)**

- **1.** From the software program, select the **Print** option.
- **2.** Select the product, and then click the **Properties** or **Preferences** button.
- **3.** Click the **Advanced** tab.
- **4.** Expand the **Printer Features** list.
- **5.** Open the **Alternative Letterhead Mode** drop-down list, and click the **On** option.
- **6.** Click the **Apply** button.
- **7.** Click the **Paper/Quality** tab.
- **8.** From the **Paper type** drop-down list, click the **More...** option.
- **9.** Expand the list of **Type is:** options.
- **10.** Expand the list of **Other** options, and then click the **Letterhead** option. Click the **OK** button.
- **11.** Click the **OK** button to close the **Document Properties** dialog box. In the **Print** dialog box, click the **OK** button to print the job.

## <span id="page-48-0"></span>**Tray 1**

### **Tray capacity and paper orientation**

To prevent jams, do not overfill trays. Be sure the top of the stack is below the tray-full indicator. For short/narrow and heavy/glossy paper, load paper to less than half of the tray-full indicators.

#### **Table 3-3 Tray 1 capacity**

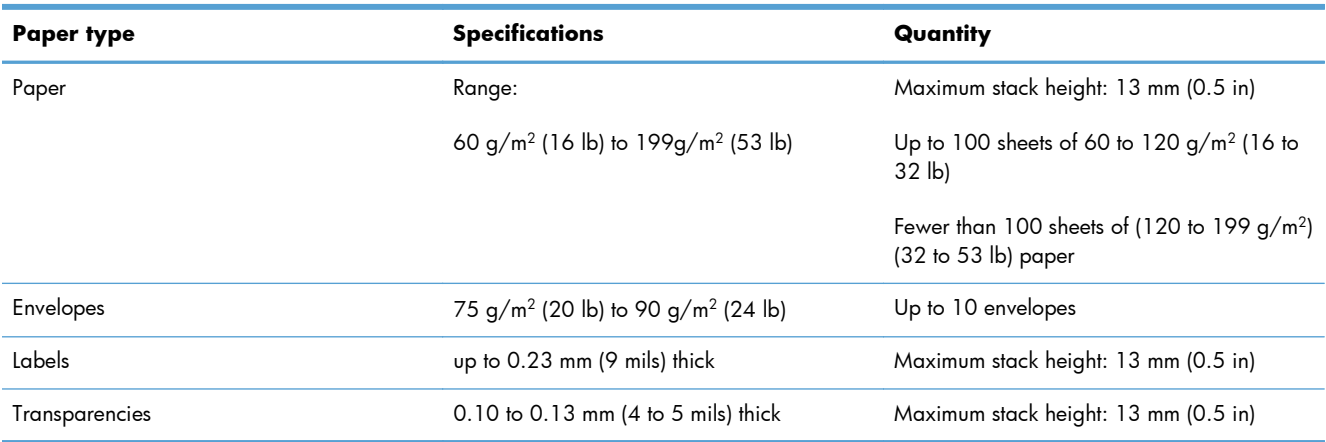

#### **Table 3-4 Tray 1 paper orientation**

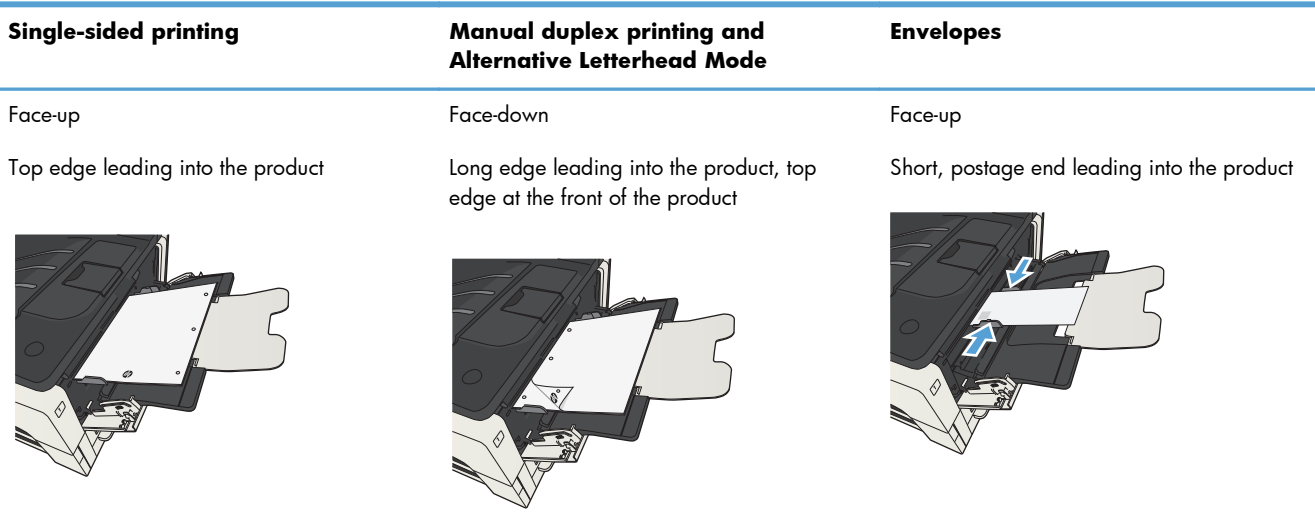

### **Load Tray 1**

**1.** Open Tray 1.

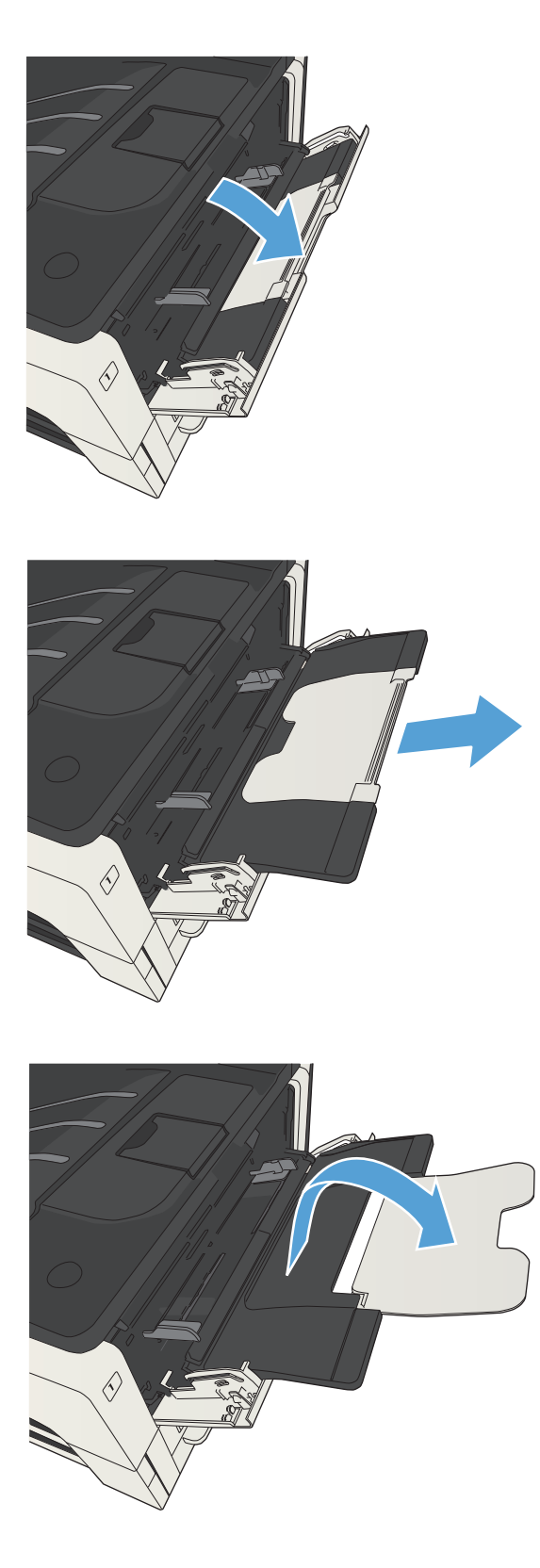

**2.** Pull out the paper support.

**3.** For paper larger than Letter or A4 size, fold out the extension.

**4.** Slide the paper-width guides wider than the paper.

**5.** Load the paper into the tray. Make sure that the paper fits under the tabs and below the maximum-height indicators.

**6.** Adjust the paper-width guides so that they lightly touch the paper stack but do not bend the paper.

 $\langle \cdot \rangle$ 

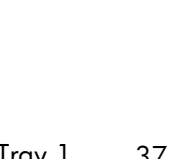

## <span id="page-51-0"></span>**Tray 2 and Tray 3**

### **Tray capacity and paper orientation**

To prevent jams, do not overfill trays. Be sure the top of the stack is below the tray-full indicator. For short/narrow and heavy/glossy paper, load paper to less than half of the tray-full indicators.

#### **Table 3-5 Tray 2 and Tray 3 capacity**

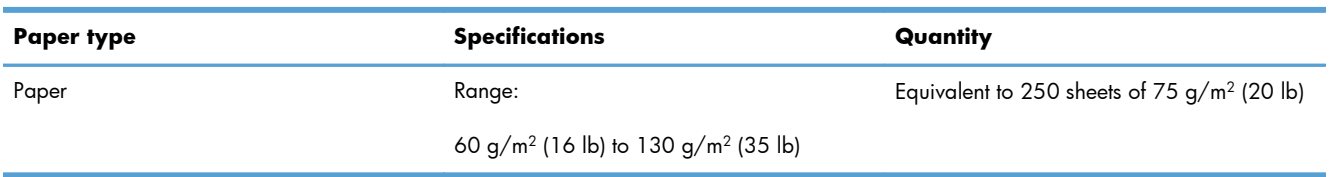

#### **Table 3-6 Tray 2 and Tray 3 paper orientation**

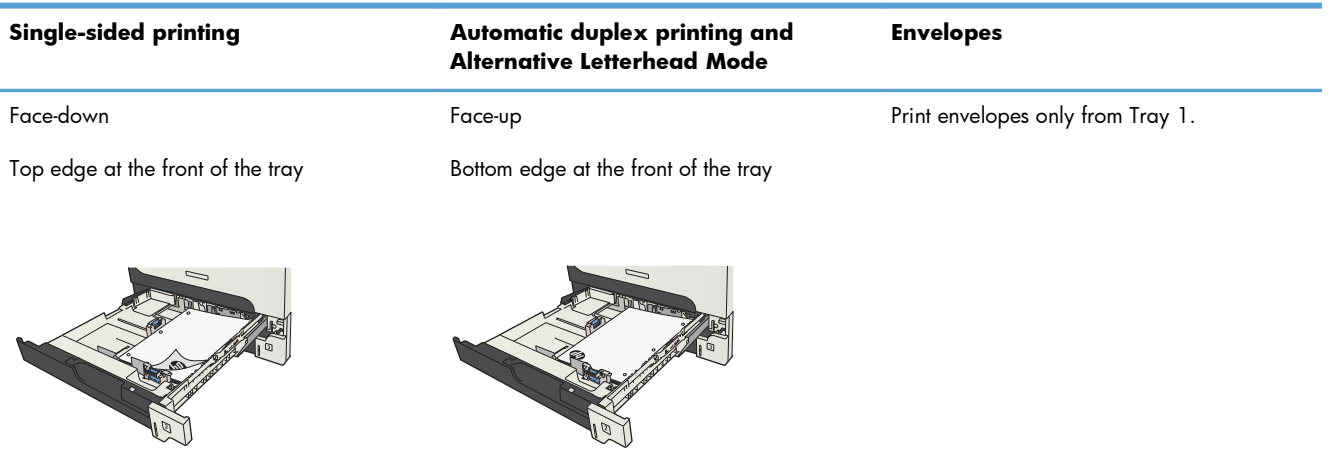

### **Load Tray 2 and Tray 3**

**1.** Open the tray.

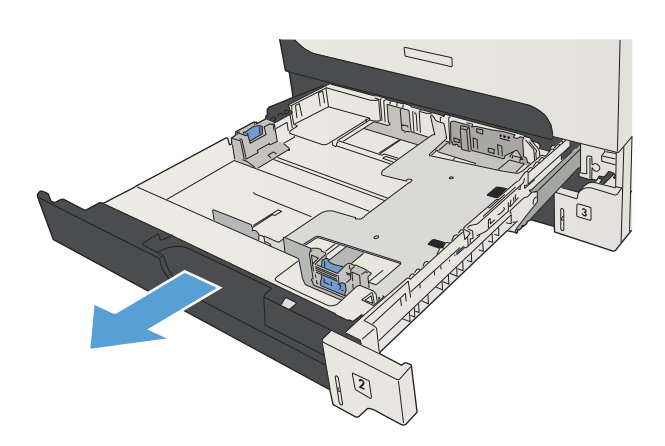

**2.** Adjust the paper-guides to the correct paper size.

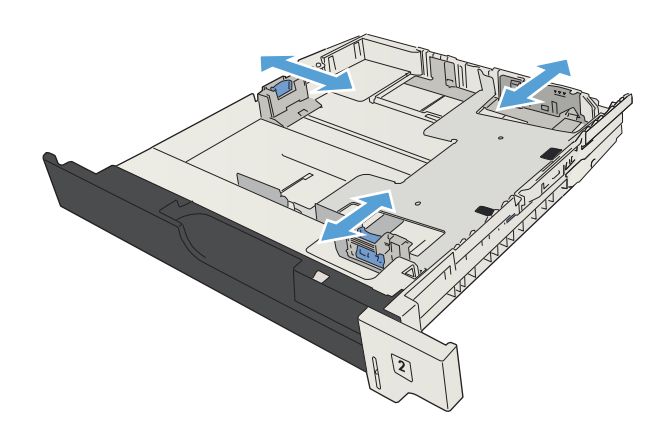

**3.** Load the paper into the tray. Make sure that the stack is flat at all four corners and that the top of the stack is below the maximum-height indicators.

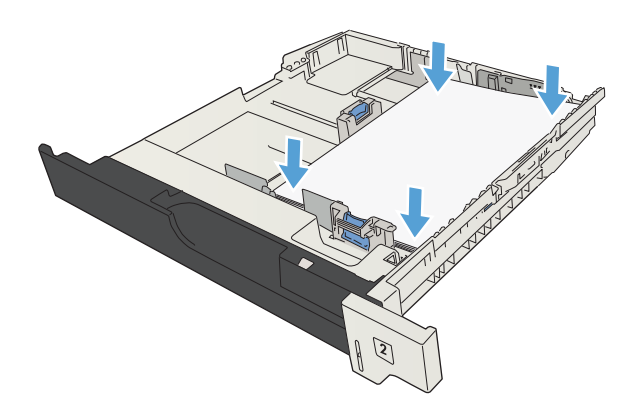

**4.** Close the tray.

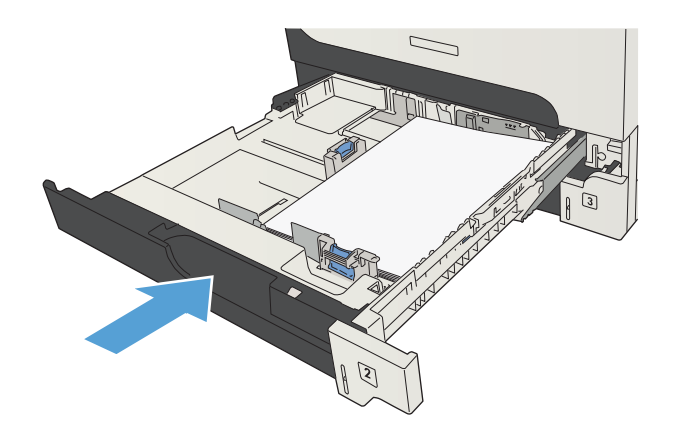

## <span id="page-54-0"></span>**500-sheet trays**

### **500-sheet tray capacity and paper orientation**

To prevent jams, do not overfill trays. Be sure the top of the stack is below the tray-full indicator. For short/narrow and heavy/glossy paper, load paper to less than half of the tray-full indicators.

#### **Table 3-7 500-sheet tray capacity**

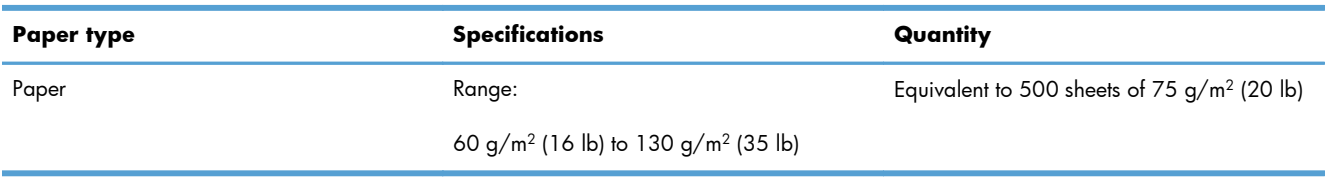

#### **Table 3-8 500-sheet tray paper orientation**

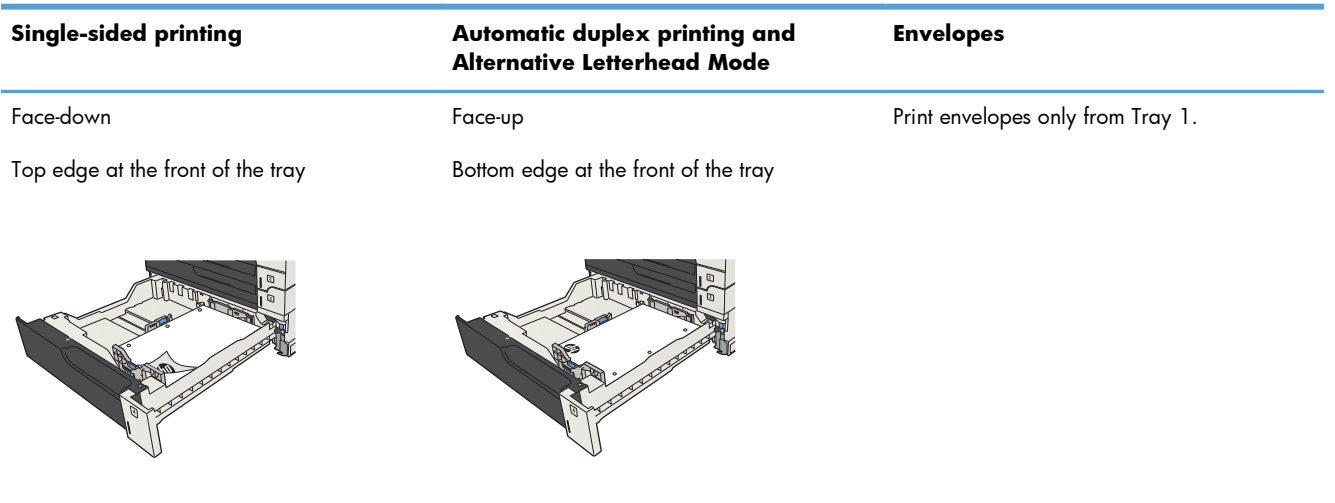

### **Load the 500-sheet trays**

**1.** Open the tray.

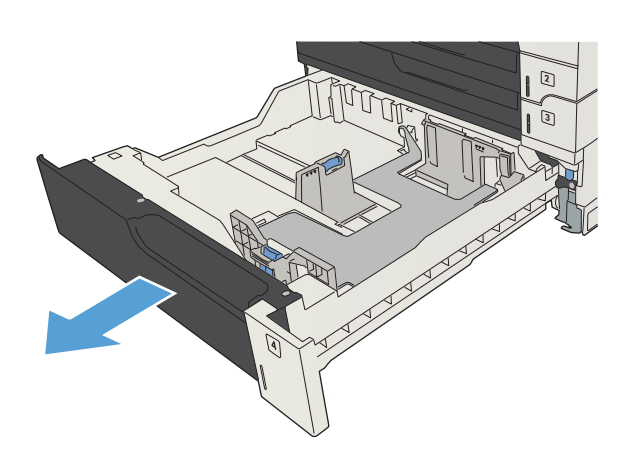

**2.** Adjust the paper-size guides to the correct paper size.

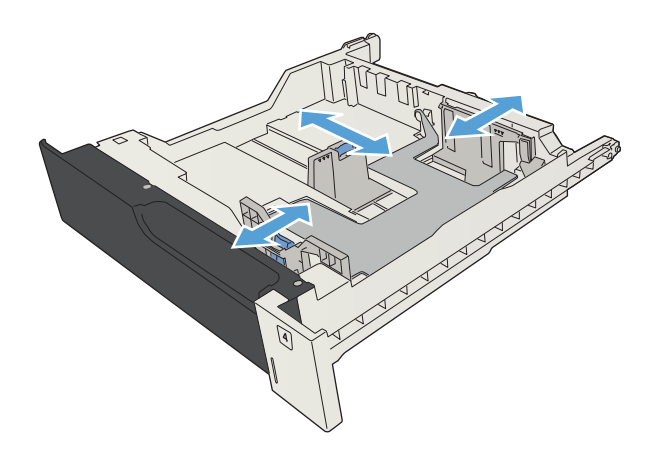

**3.** Load the paper into the tray. Make sure that the stack is flat at all four corners and that the top of the stack is below the maximum-height indicators.

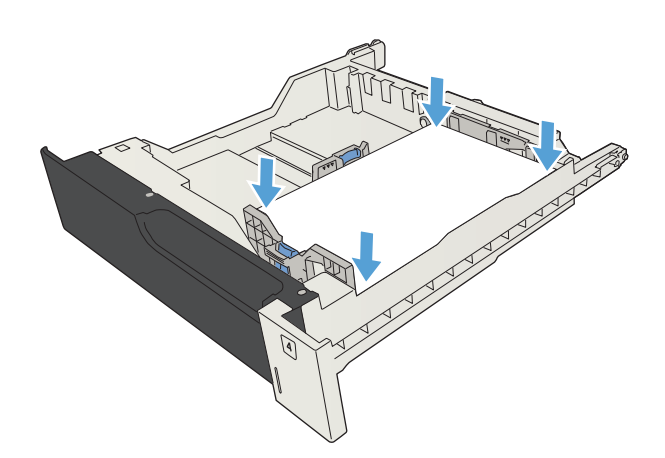

**4.** Close the tray.

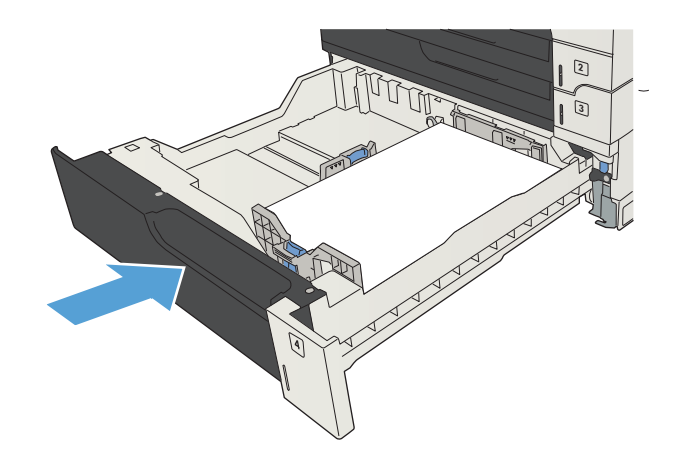

## <span id="page-57-0"></span>**3,500-sheet high-capacity tray**

### **3,500-sheet high-capacity input capacity and paper orientation**

To prevent jams, do not overfill trays. Be sure the top of the stack is below the tray-full indicator. For short/narrow and heavy/glossy paper, load paper to less than half of the tray-full indicators.

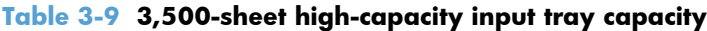

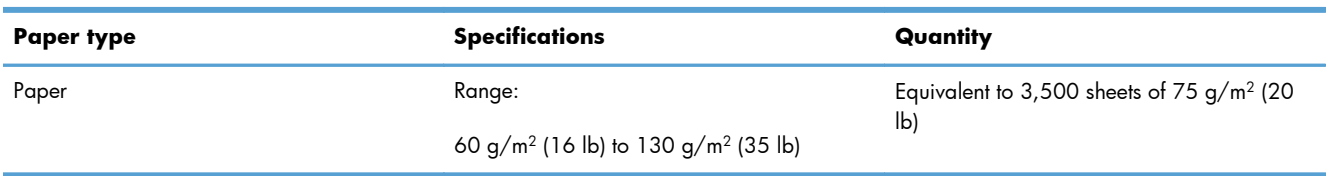

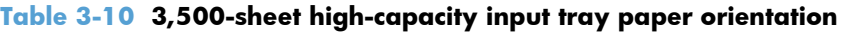

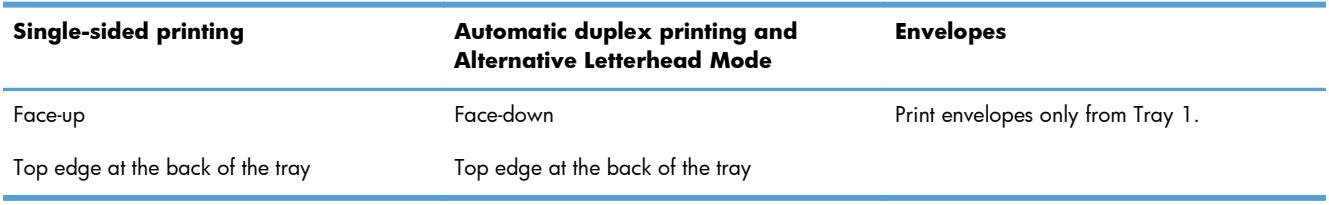

### **Load the 3,500-sheet high-capacity tray**

The 3,500-sheet high-capacity tray supports only A4 and Letter-size paper.

**1.** Open the right and left sides of the tray.

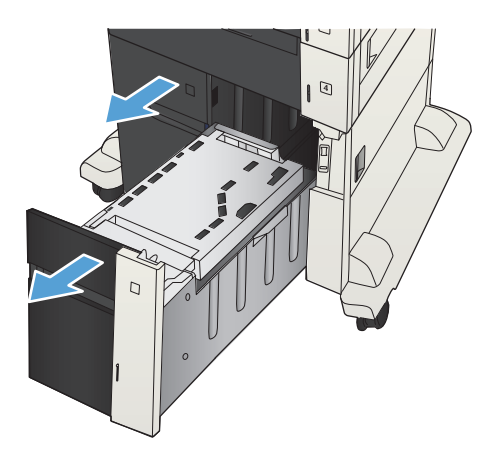

**2.** On each side, adjust the paper-size lever to the correct position for the paper you are using.

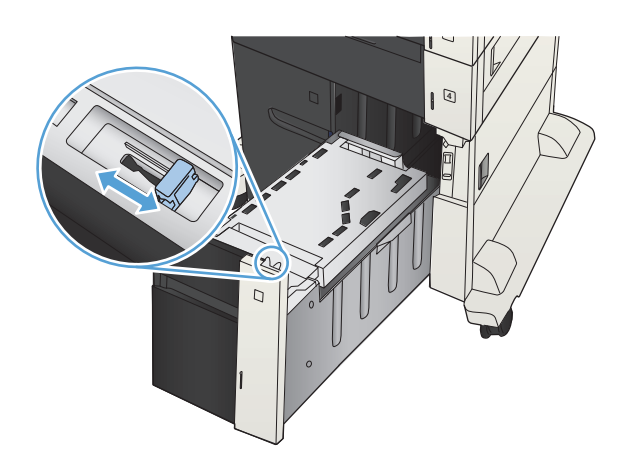

4

**4.** Close the right and left sides of the tray.

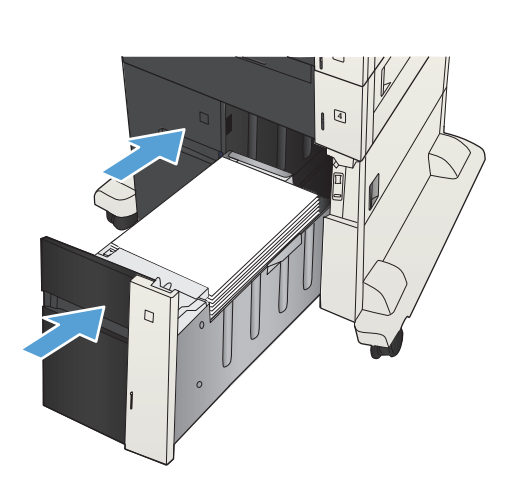

paper. Avoid dividing reams into smaller sections.

**NOTE:** For best results, load full reams of

**3.** Load full reams of paper into each side of the tray. The right side holds 1,500 sheets of paper. The left side holds 2,000 sheets of

paper.

### <span id="page-59-0"></span>**Standard output bin**

The output bin is located under the document feeder and holds up to 250 sheets of 75  $q/m^2$  (20 lb) paper.

## **Stapler/stacker (z and z+ models only)**

The stapler/stacker can staple jobs of up to 30 sheets of  $75$  g/m<sup>2</sup> (20 lb) paper. It can stack up to 500 sheets of paper. The stapler can staple these sizes:

- A3 (portrait orientation)
- $\bullet$  A4
- B4 (portrait orientation)
- B5 (landscape orientation)
- Ledger (portrait orientation)
- Legal (portrait orientation)
- Letter

Paper weight can range from 60 to 120 g/m<sup>2</sup> (16 to 32 lb). Heavier paper might have a stapling limit of fewer than 30 sheets.

If the job consists of only one sheet, or if it consists of more than 30 sheets, the product delivers the job to the bin, but the product does not staple the job.

The stapler supports paper only. Do not try to staple other types of paper, such as envelopes, transparencies, or labels.

To configure the default location where the product places the staples on the pages, follow this procedure:

- **1.** From the Home screen on the product control panel, scroll to and touch the Administration button.
- **2.** Open the following menus:
	- Stapler Stacker Settings
	- **Stapling**
- **3.** Select a staple location from the list of options, and then touch the Save button. The following options are available:
	- **None**
	- Top left or right

**NOTE:** For documents with portrait orientation, the staple is in the upper-left corner. For documents with landscape orientation, the staple is in the upper-right corner.

- Top left
- Top right

# **4 Parts, supplies, and accessories**

- [Order parts, accessories, and supplies](#page-63-0)
- [HP policy on non-HP supplies](#page-64-0)
- **•** [HP anticounterfeit Web site](#page-65-0)
- [Print when a toner cartridge is at estimated end of life](#page-66-0)
- [Enable or disable the Very Low Settings options from the control panel](#page-67-0)
- [Customer self-repair parts](#page-68-0)
- [Accessories](#page-71-0)
- [Toner cartridge](#page-72-0)
- [Staples \(stapling models only\)](#page-77-0)

## <span id="page-63-0"></span>**Order parts, accessories, and supplies**

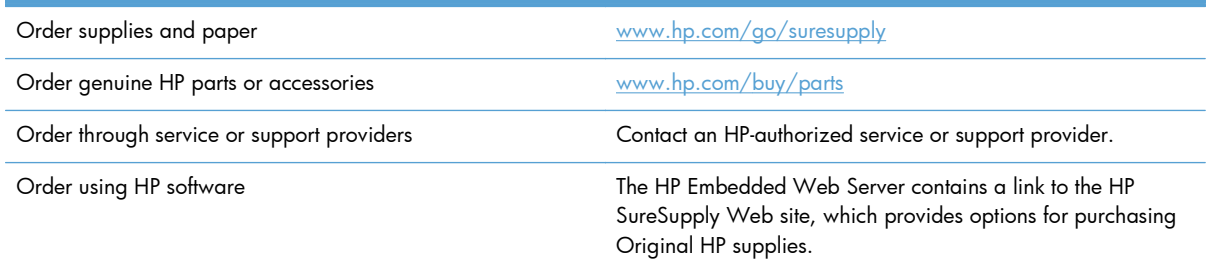

## <span id="page-64-0"></span>**HP policy on non-HP supplies**

Hewlett-Packard Company cannot recommend the use of non-HP toner cartridges, either new or remanufactured.

**NOTE:** For HP printer products, the use of a non-HP toner cartridge or a refilled toner cartridge does not affect either the warranty to the customer or any HP support contract with the customer. However, if product failure or damage is attributable to the use of a non-HP toner cartridge or refilled toner cartridge, HP will charge its standard time and materials charges to service the product for the particular failure or damage.

### <span id="page-65-0"></span>**HP anticounterfeit Web site**

Go to [www.hp.com/go/anticounterfeit](http://www.hp.com/go/anticounterfeit) when you install an HP toner cartridge and the control-panel message says the cartridge is non-HP. HP will help determine if the cartridge is genuine and take steps to resolve the problem.

Your toner cartridge might not be a genuine HP toner cartridge if you notice the following:

- The supplies status page indicates that a non-HP supply is installed.
- You are experiencing a high number of problems with the cartridge.
- The cartridge does not look like it usually does (for example, the packaging differs from HP packaging).

### <span id="page-66-0"></span>**Print when a toner cartridge is at estimated end of life**

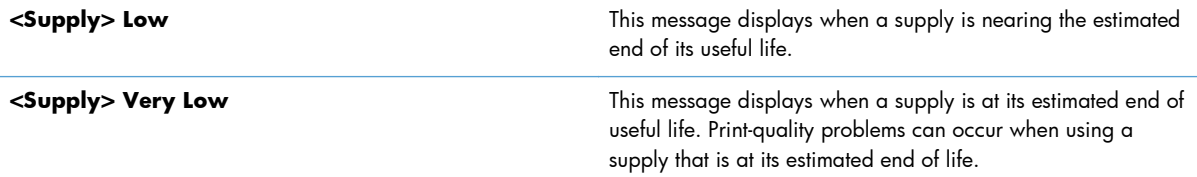

## <span id="page-67-0"></span>**Enable or disable the Very Low Settings options from the control panel**

You can enable or disable the default settings at any time, and you do not have to re-enable them when you install a new cartridge.

- **1.** From the Home screen on the product control panel, scroll to and touch the Administration button.
- **2.** Open the following menus:
	- **Manage Supplies**
	- **Supply Settings**
	- Black Cartridge
- **3.** Select one of the following options:
	- Select the Stop option to set the product to stop printing (including printing faxes) until you replace the cartridge.
	- Select the Prompt to continue option to set the product to stop printing (including printing faxes) and prompt you to replace the cartridge. You can acknowledge the prompt and continue printing.
	- Select the Continue option to set the product to alert you that the cartridge is very low, but to continue printing.

**NOTE:** Using the Continue setting allows printing beyond Very Low without customer interaction and can result in unsatisfactory print quality.

If you select the Stop or Prompt to continue option, the product stops printing when it reaches the Very Low threshold. When you replace the cartridge, the product automatically resumes printing.

When the product is set to the Stop or Prompt to continue option, there is some risk that faxes will not print when the product resumes printing. This can occur if the product has received more faxes than the memory can hold while the product is waiting.

The product can print faxes without interruption when it passes the Very Low threshold if you select the Continue option for the toner cartridge, but print quality might degrade.

Once an HP supply has reached Very Low, HP's premium Protection Warranty on that supply has ended.

## <span id="page-68-0"></span>**Customer self-repair parts**

The following customer self-repair parts are available for the product.

- Parts listed as **Mandatory** self-replacement are to be installed by customers, unless you are willing to pay HP service personnel to perform the repair. For these parts, on-site or return-to-depot support is not provided under the HP product warranty.
- **•** Parts listed as **Optional** self-replacement can be installed by HP service personnel at your request for no additional charge during the product warranty period.

**NOTE:** For more information, go to [www.hp.com/go/customerselfrepair/ljMFPM725](http://www.hp.com/go/customerselfrepair/ljMFPM725).

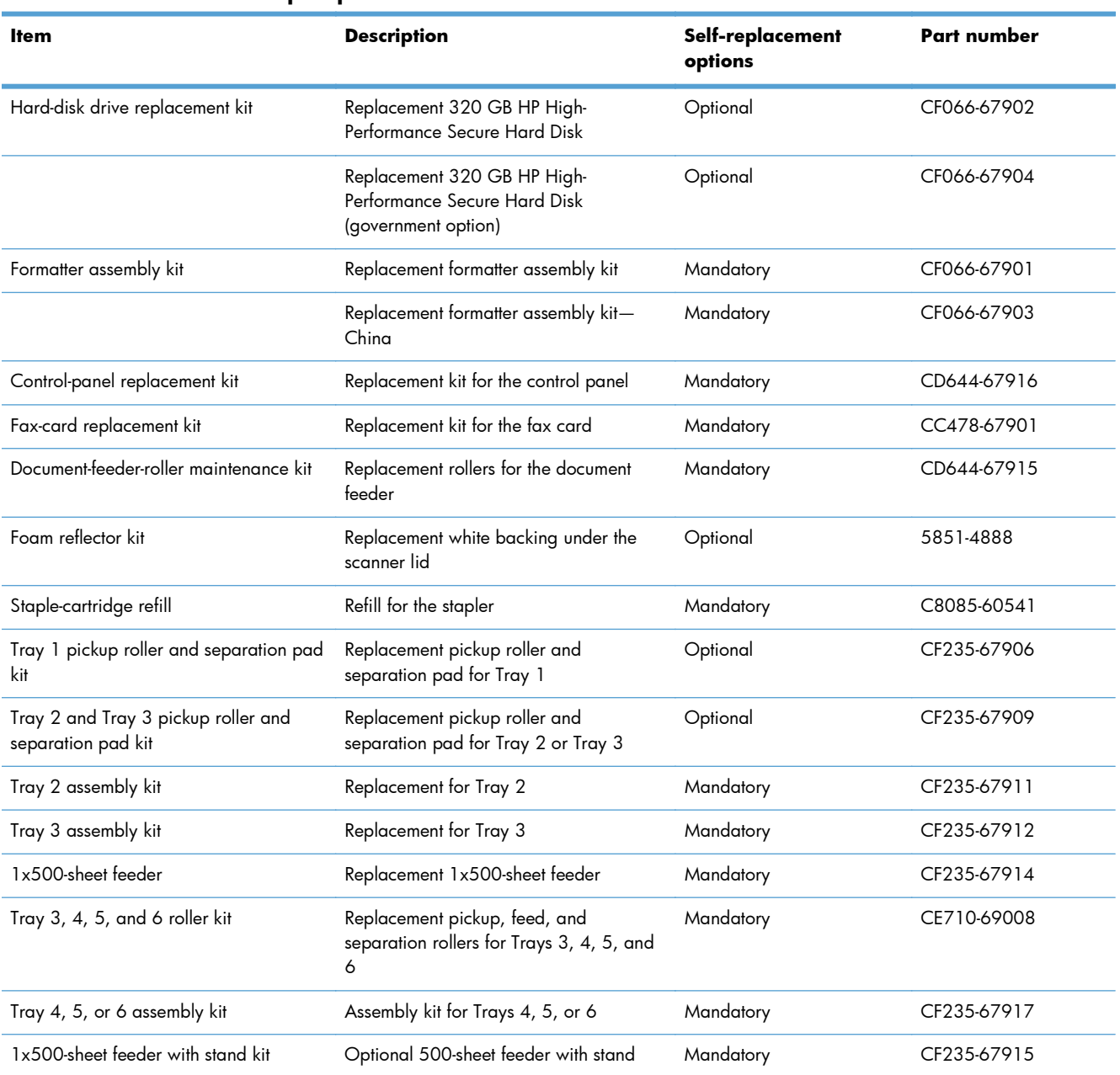

#### **Table 4-1 Customer self-repair parts**

#### **Table 4-1 Customer self-repair parts (continued)**

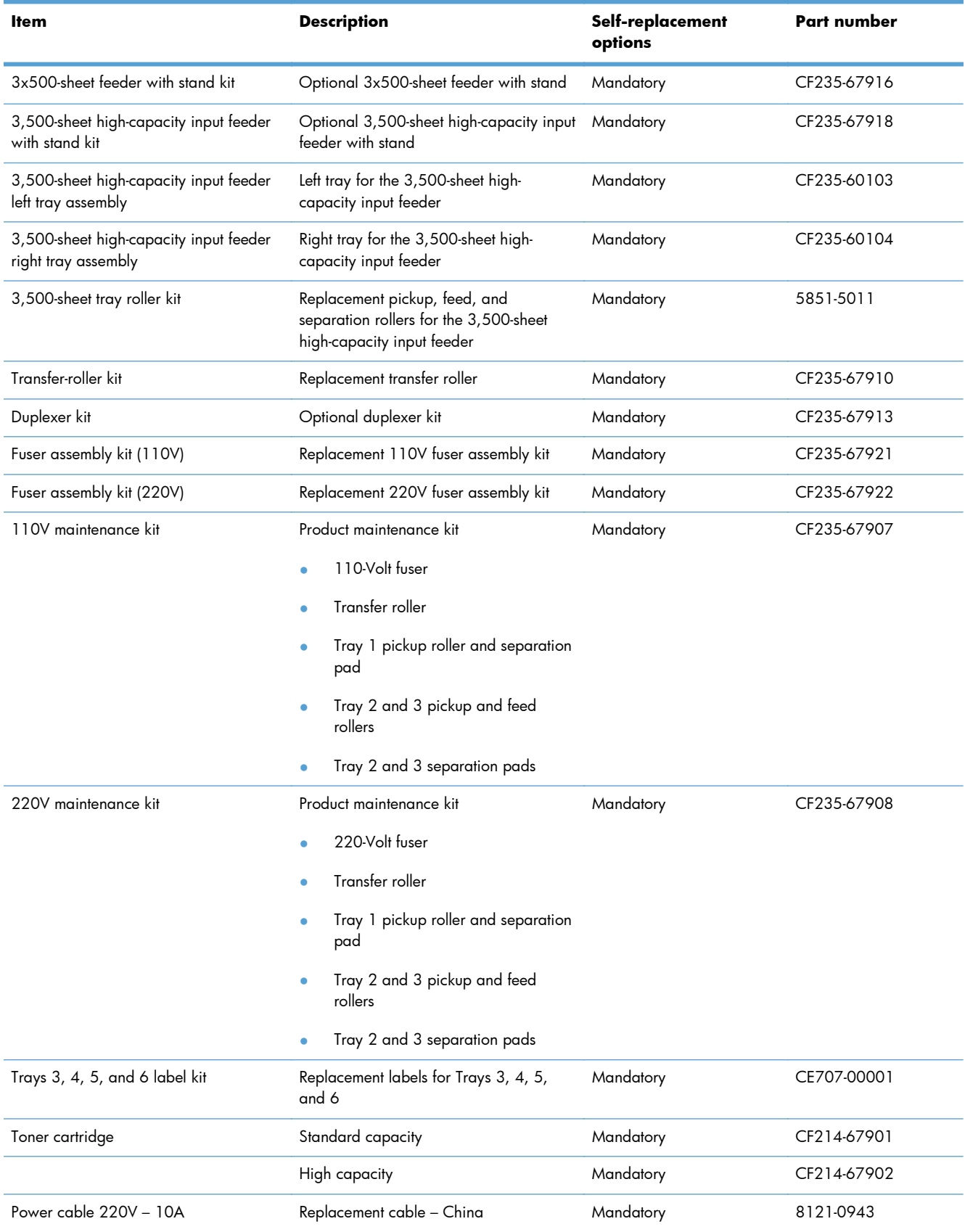

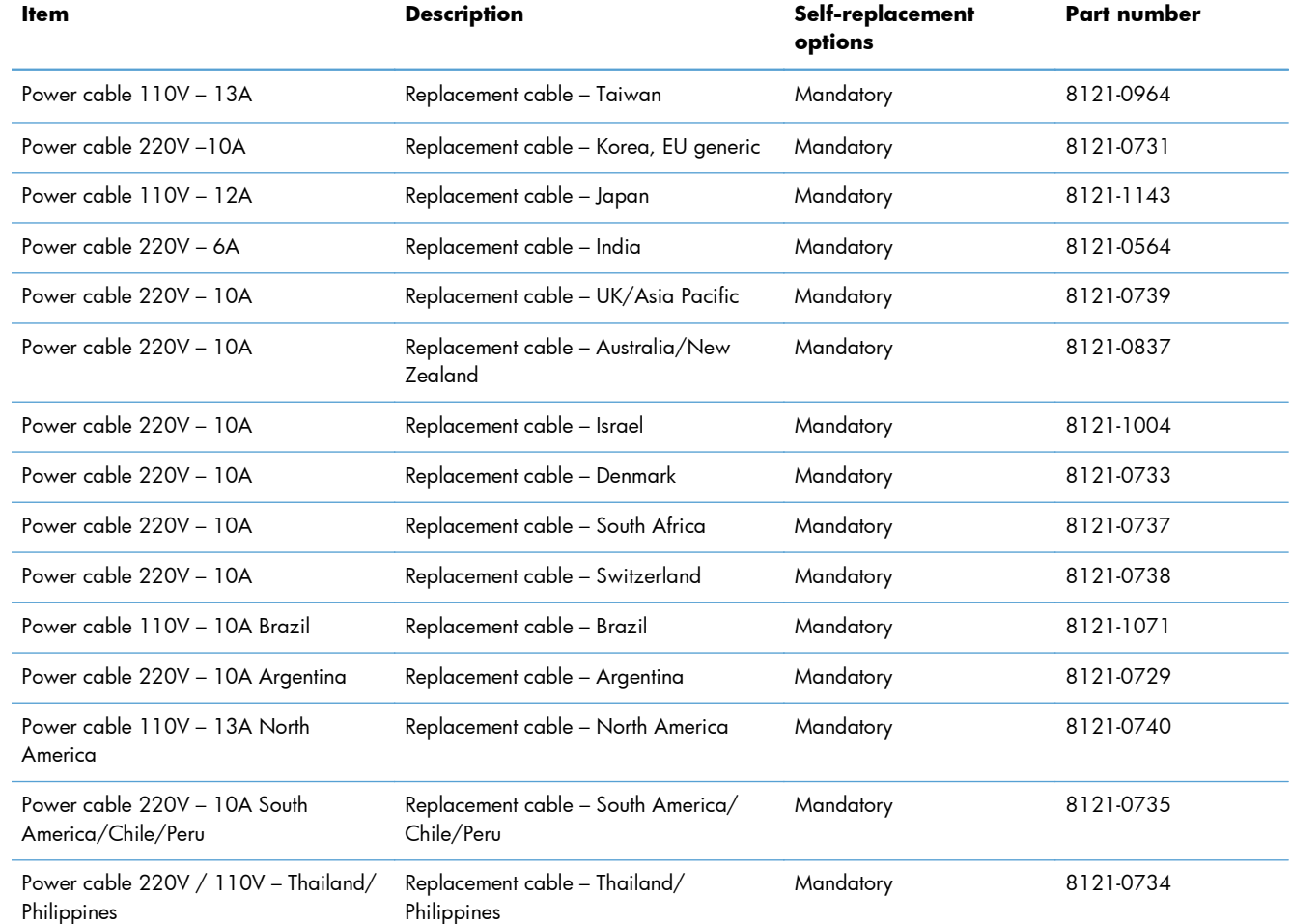

#### **Table 4-1 Customer self-repair parts (continued)**

 $\mathcal{L}^{\text{max}}$ 

## <span id="page-71-0"></span>**Accessories**

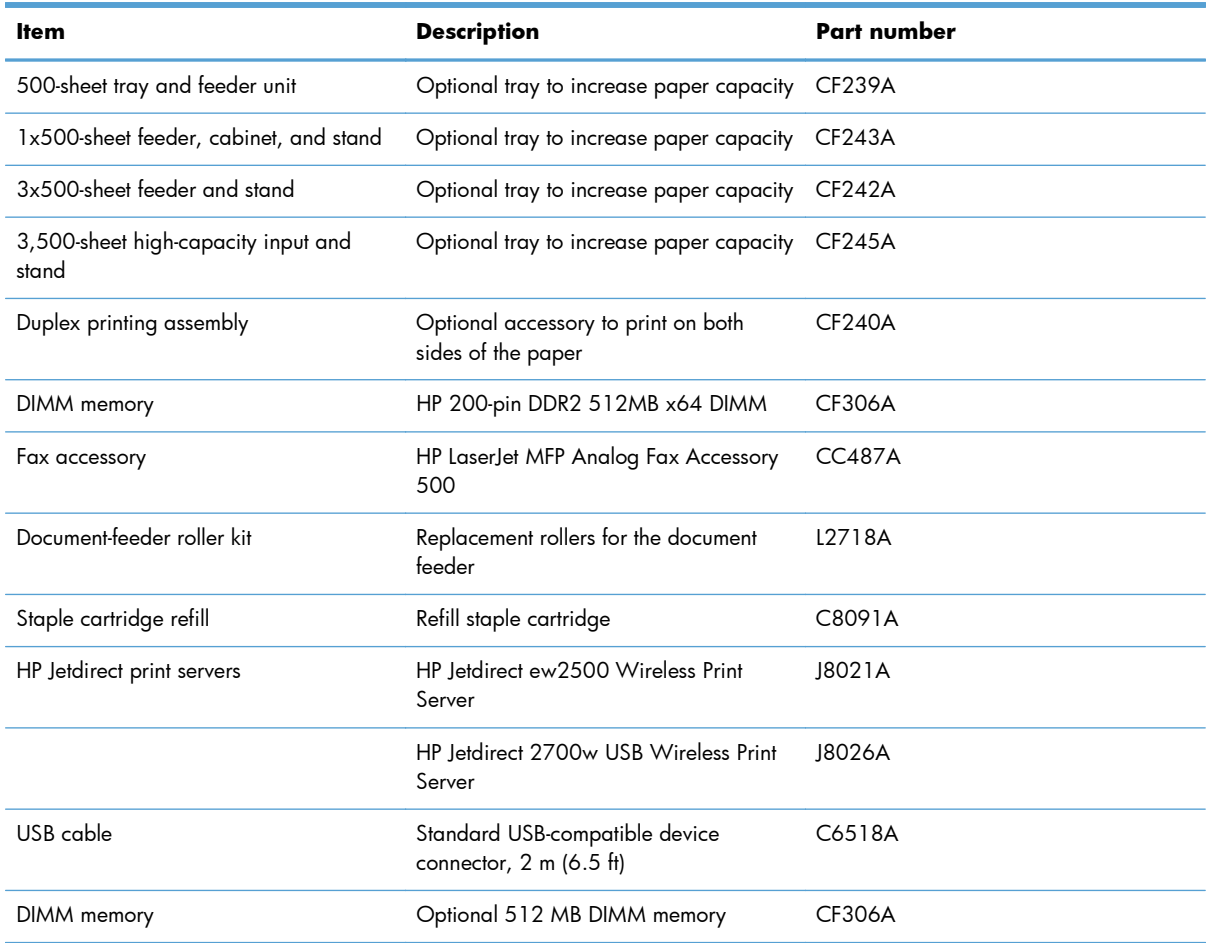
# **Toner cartridge**

## **Toner-cartridge view**

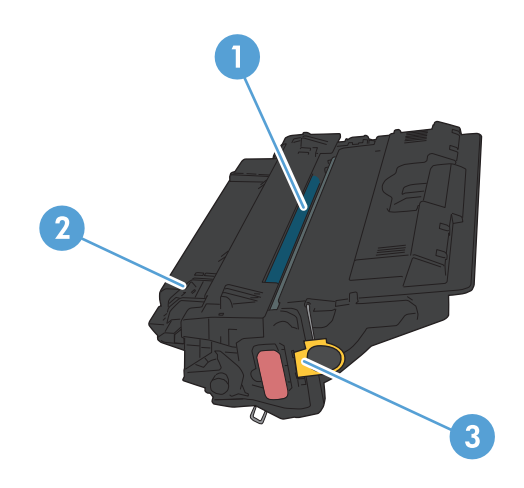

#### 1 Imaging drum

**CAUTION:** Do not touch the shutter or the surface of the roller. Doing so can damage the cartridge.

- 2 Memory chip
- 3 Pull-tab for the sealing tape

## **Toner-cartridge information**

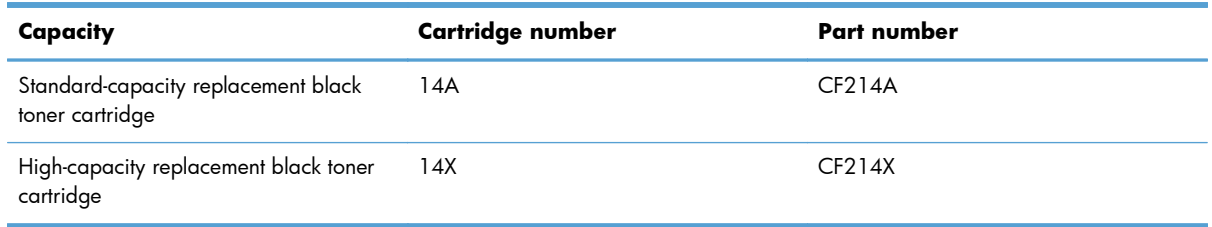

For more information about supplies, go to [www.hp.com/go/learnaboutsupplies](http://www.hp.com/go/learnaboutsupplies).

The information contained herein is subject to change without notice. For the latest supplies information go to [www.hp.com/go/ljMFPM725\\_manuals](http://www.hp.com/go/ljMFPM725_manuals).

#### **Recycle the toner cartridge**

To recycle a genuine HP toner cartridge, place the used cartridge in the box in which the new cartridge arrived. Use the enclosed return label to send the used supply to HP for recycling. For complete information, see the recycling guide that is included with each new HP supply item.

#### **Toner-cartridge storage**

Do not remove the toner cartridge from its package until you are ready to use it.

A **CAUTION:** To prevent damage to the toner cartridge, do not expose it to light for more than a few minutes.

#### **HP policy on non-HP toner cartridges**

Hewlett-Packard Company cannot recommend the use of non-HP toner cartridges, either new or remanufactured.

**NOTE:** Any damage caused by a non-HP toner cartridge is not covered under the HP warranty and service agreements.

## **Replace the toner cartridge**

**CAUTION:** If toner gets on clothing, wipe it off with a dry cloth and wash the clothes in cold water. Hot water sets toner into fabric.

**NOTE:** Information about recycling used toner cartridges is on the toner-cartridge box.

**1.** Press the cartridge-door-release button.

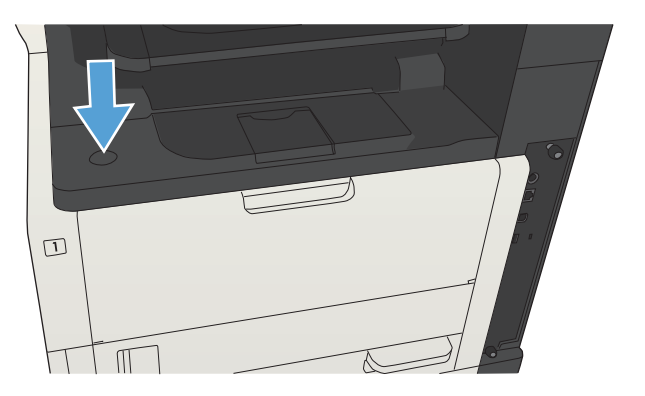

**2.** Open the cartridge door.

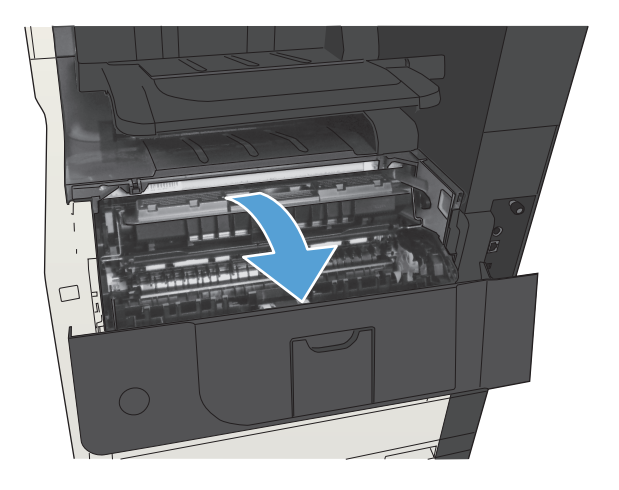

**3.** Remove the used toner cartridge from the product.

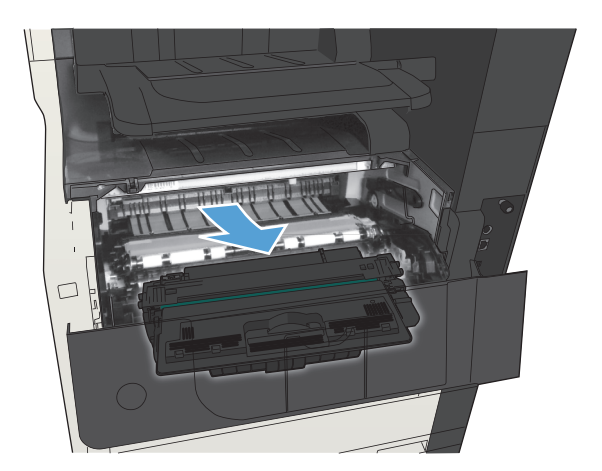

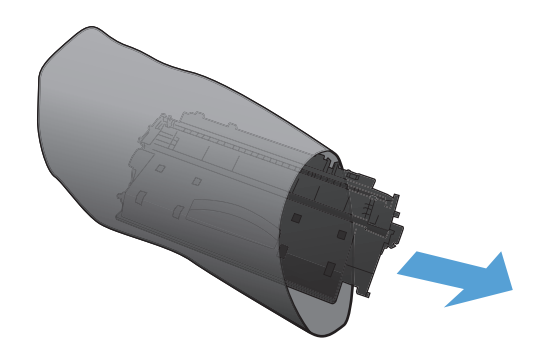

**4.** Remove the new toner cartridge from the bag. Place the used toner cartridge in the bag for recycling.

**5.** Grasp the front and back of the toner cartridge, and distribute the toner by gently rocking the toner cartridge five or six times.

**CAUTION:** Do not touch the shutter or the surface of the roller.

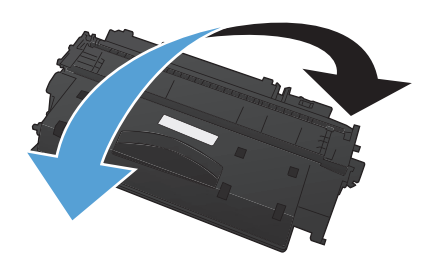

**6.** Remove the shipping tape from the new toner cartridge. Recycle the tape with the used toner cartridge.

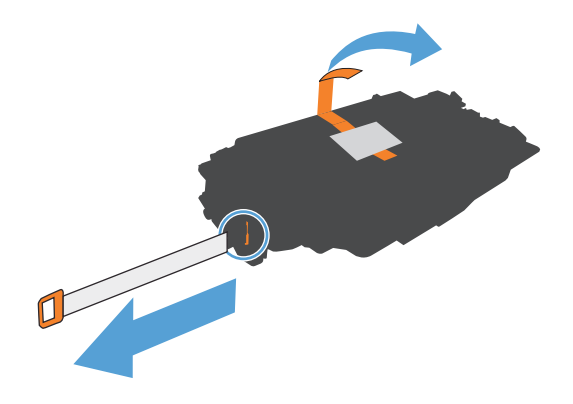

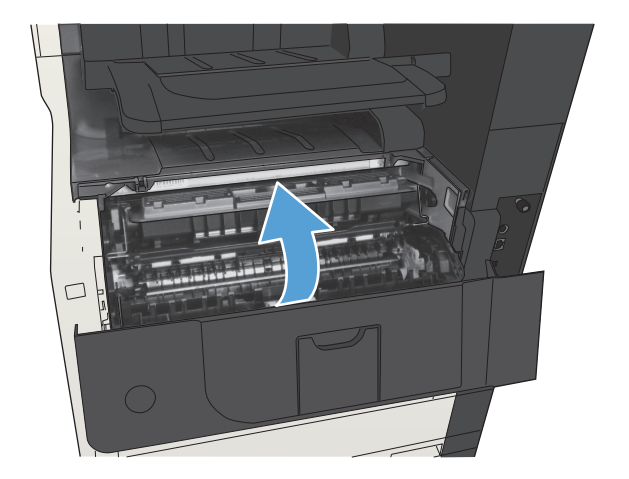

**7.** Align the toner cartridge with the tracks inside the product, and insert the toner cartridge until it is firmly seated.

**8.** Close the cartridge door. After a short time, the control panel should display the Ready message.

# **Staples (stapling models only)**

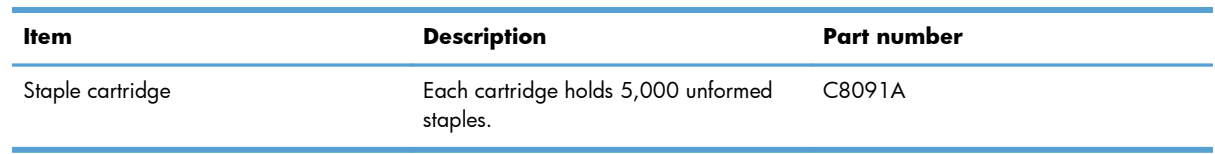

For more information, go to [www.hp.com/go/learnaboutsupplies.](http://www.hp.com/go/learnaboutsupplies)

## **Load staples**

**1.** Open the stapler door.

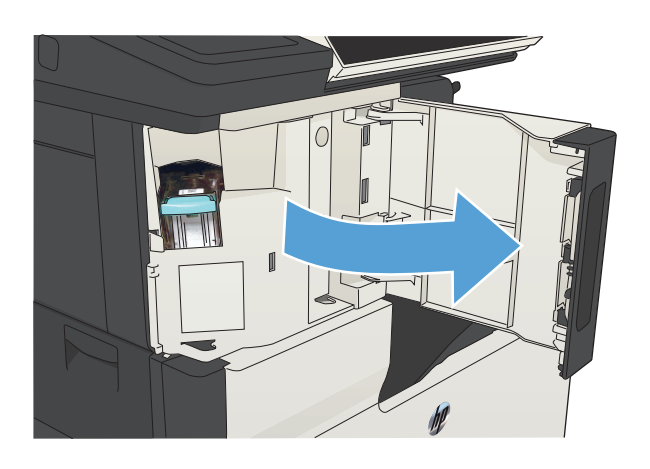

**2.** Remove the staple cartridge.

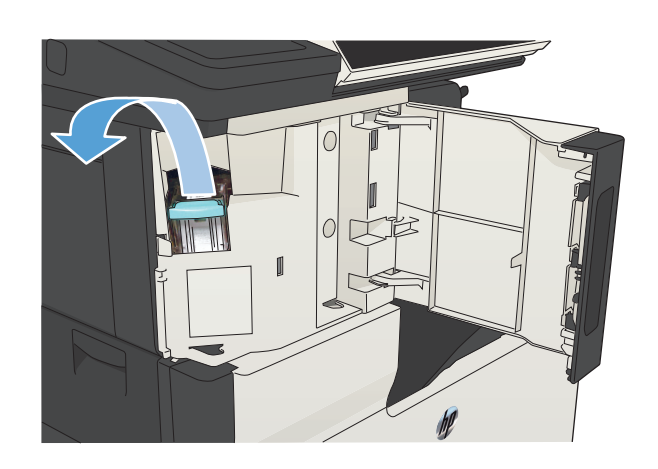

**3.** Insert the new staple cartridge.

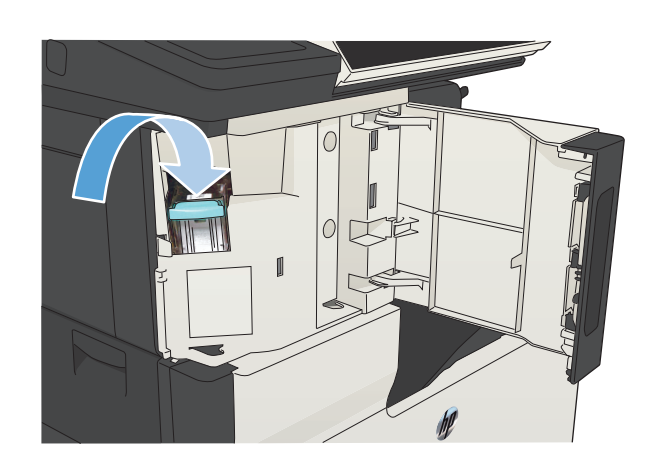

**4.** Close the stapler door.

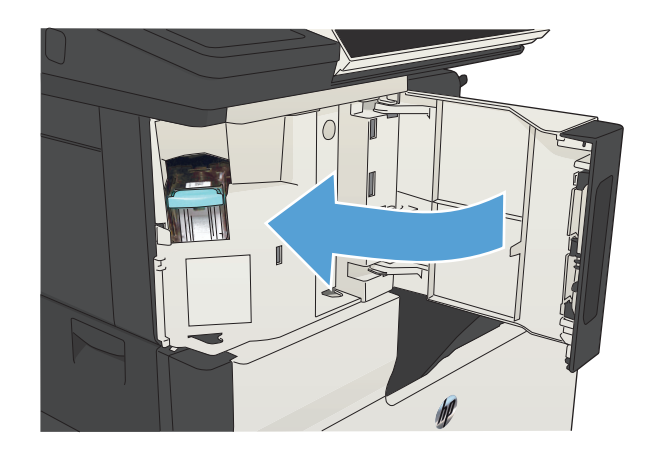

# **5 Print**

- [Supported print drivers \(Windows\)](#page-81-0)
- [Change print-job settings \(Windows\)](#page-83-0)
- [Change print-job settings \(Mac OS X\)](#page-84-0)
- [Print tasks \(Windows\)](#page-85-0)
- [Print tasks \(Mac OS X\)](#page-110-0)
- [Additional print tasks \(Windows\)](#page-114-0)
- [Additional print tasks \(Mac OS X\)](#page-116-0)
- [Store print jobs on the product](#page-118-0)
- [Add a job-separator page \(Windows\)](#page-122-0)
- [Use HP ePrint](#page-123-0)
- [Use the HP ePrint software](#page-124-0)
- [Use Apple AirPrint](#page-125-0)
- [Use HP Smart Print \(Windows\)](#page-127-0)
- [Use easy-access USB printing](#page-128-0)

## <span id="page-81-0"></span>**Supported print drivers (Windows)**

Print drivers provide access to the product features and allow the computer to communicate with the product (using a printer language). The following print drivers are available at [www.hp.com/go/](http://www.hp.com/go/ljMFPM725_software) [ljMFPM725\\_software.](http://www.hp.com/go/ljMFPM725_software)

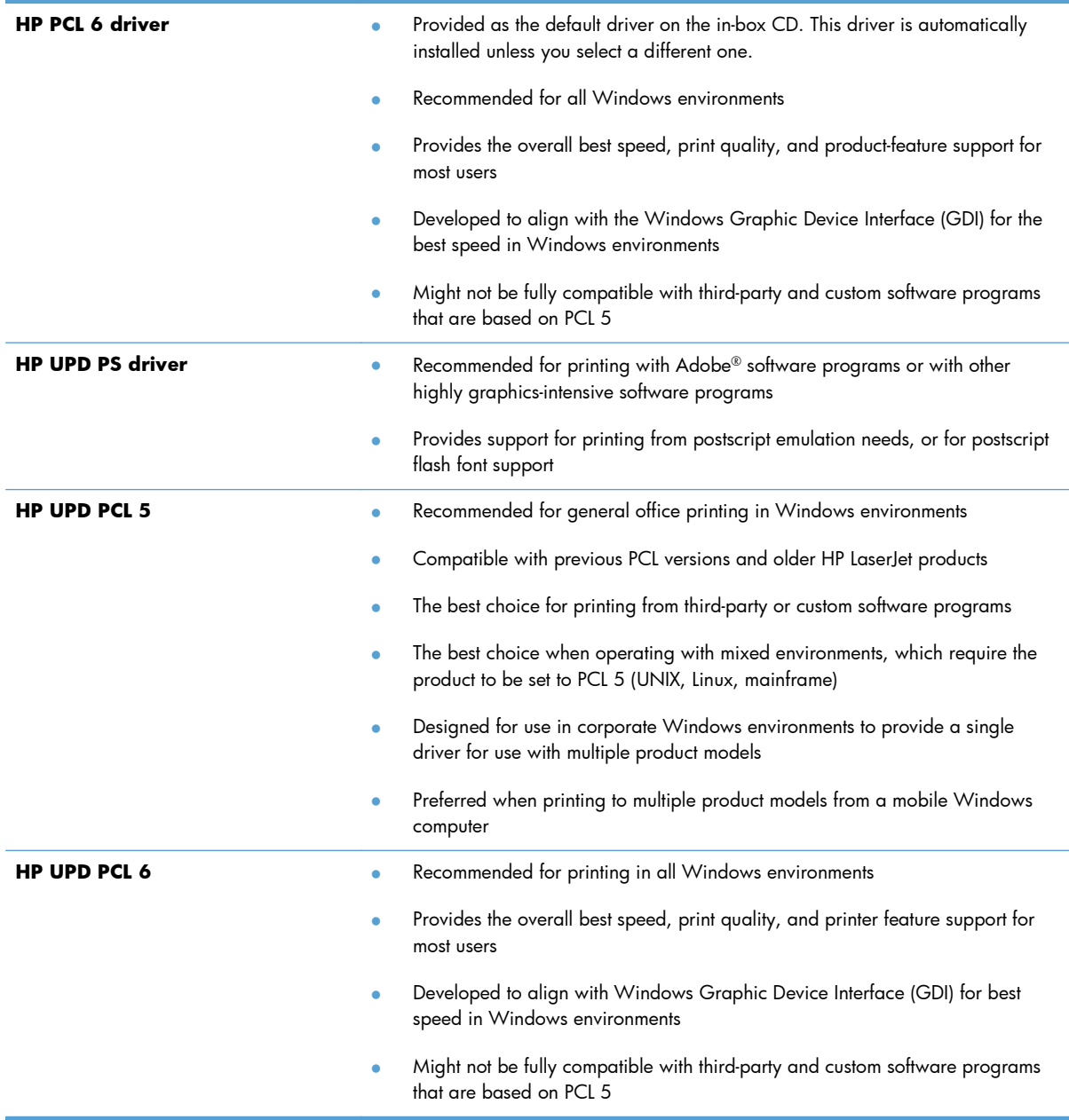

#### **HP Universal Print Driver (UPD)**

The HP Universal Print Driver (UPD) for Windows is a single print driver that gives you instant access to virtually any HP LaserJet product, from any location, without downloading separate drivers. It is built on proven HP print driver technology and has been tested thoroughly and used with many software programs. It is a powerful solution that performs consistently over time.

The HP UPD communicates directly with each HP product, gathers configuration information, and then customizes the user interface to show the product's unique, available features. It automatically enables features that are available for the product, such as two-sided printing and stapling, so you do not need to enable them manually.

For more information, go to [www.hp.com/go/upd](http://www.hp.com/go/upd).

#### **UPD installation modes**

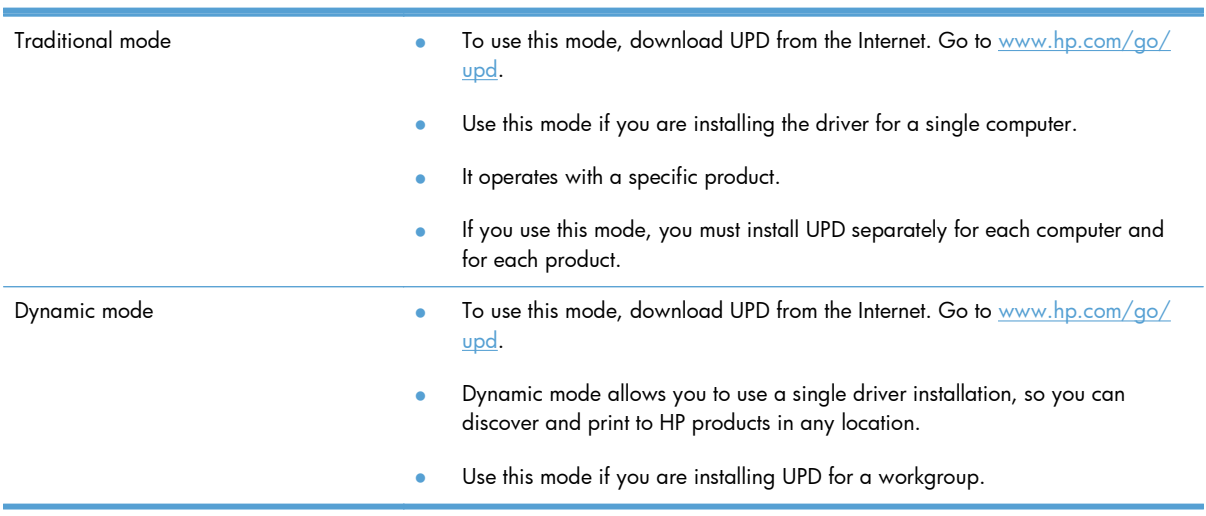

# <span id="page-83-0"></span>**Change print-job settings (Windows)**

### **Change the settings for all print jobs until the software program is closed**

The steps can vary; this procedure is most common.

- **1.** From the software program, select the **Print** option.
- **2.** Select the product, and then click **Properties** or **Preferences**.

### **Change the default settings for all print jobs**

**1. Windows XP, Windows Server 2003, and Windows Server 2008 (using the default Start menu view)**: Click **Start**, and then click **Printers and Faxes**.

**Windows XP, Windows Server 2003, and Windows Server 2008 (using the Classic Start menu view)**: Click **Start**, click **Settings**, and then click **Printers**.

**Windows Vista**: Click the Windows icon in the lower-left corner of the screen, click **Control Panel**, and then click **Printers**.

**Windows 7:** Click the Windows icon in the lower-left corner of the screen, and then click **Devices and Printers**.

**2.** Right-click the print-driver icon, and then select **Printing Preferences**.

#### **Change the product configuration settings**

**1. Windows XP, Windows Server 2003, and Windows Server 2008 (using the default Start menu view)**: Click **Start**, and then click **Printers and Faxes**.

**Windows XP, Windows Server 2003, and Windows Server 2008 (using the Classic Start menu view)**: Click **Start**, click **Settings**, and then click **Printers**.

**Windows Vista**: Click the Windows icon in the lower-left corner of the screen, click **Control Panel**, and then click **Printers**.

**Windows 7**: Click the Windows icon in the lower-left corner of the screen, and then click **Devices and Printers**.

- **2.** Right-click the print-driver icon, and then select **Properties** or **Printer properties**.
- **3.** Click the **Device Settings** tab.

# <span id="page-84-0"></span>**Change print-job settings (Mac OS X)**

### **Change the settings for all print jobs until the software program is closed**

- **1.** Click the **File** menu, and then click the **Print** option.
- **2.** In the **Printer** menu, select the product.
- **3.** By default, the print driver displays the **Copies & Pages** menu. Open the menus drop-down list, and then open a menu for which you want to change the print settings.
- **4.** For each menu, select the print settings that you want to change.
- **5.** Change the settings that you want on the various menus.

### **Change the default settings for all print jobs**

- **1.** Click the **File** menu, and then click the **Print** option.
- **2.** In the **Printer** menu, select the product.
- **3.** By default, the print driver displays the **Copies & Pages** menu. Open the menus drop-down list, and then open a menu for which you want to change the print settings.
- **4.** For each menu, select the print settings that you want to save for reuse.
- **5.** In the **Presets** menu, click the **Save As...** option, and enter a name for the preset.
- **6.** Click the **OK** button.

These settings are saved in the **Presets** menu. To use the new settings, you must select the saved preset option every time you open a program and print.

### **Change the product configuration settings**

- **1.** At the computer, open the Apple  $\bullet$  menu, click the **System Preferences** menu, and then click the **Print & Fax** icon or the **Print & Scan** icon.
- **2.** Select the product in the left side of the window.
- **3.** Click the **Options & Supplies** button.
- **4.** Click the **Driver** tab.
- **5.** Configure the installed options.

# <span id="page-85-0"></span>**Print tasks (Windows)**

## **Use a printing shortcut (Windows)**

- **1.** From the software program, select the **Print** option.
- **2.** Select the product, and then click the **Properties** or **Preferences** button.

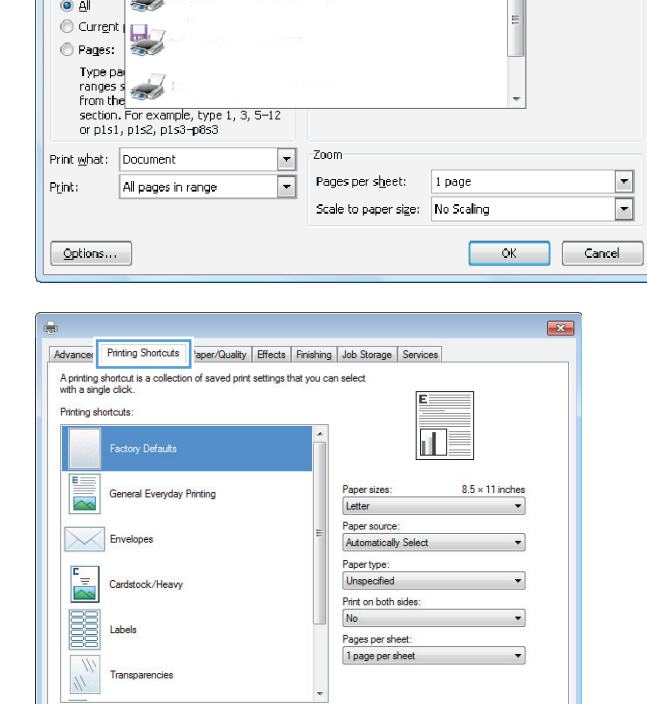

Delete

Save As.  $\left( \phi \right)$ 

 $Print$ Printer Name:

Status:

Type:

where:

Comment: Page range  $\blacksquare$ 

 $\frac{1}{2}$ 

 $\sqrt{ }$ 

**3.** Click the **Printing Shortcuts** tab.

 $\left\lfloor \frac{5}{6} \right\rfloor$  X

Properties

 $\mathsf{Find} \mathsf{Printer} ...$ 

 $\Box$  Manual duple $\underline{\mathbf{x}}$ 

 $\blacksquare$  Print to file

 $\overline{\phantom{0}}$ 

п

About... Relp OK Cancel

Apply

**4.** Select one of the shortcuts. Click the **OK** button to close the **Document Properties** dialog box.

> **NOTE:** When you select a shortcut, the corresponding settings change on the other tabs in the print driver.

**5.** In the **Print** dialog box, click the **OK** button to print the job.

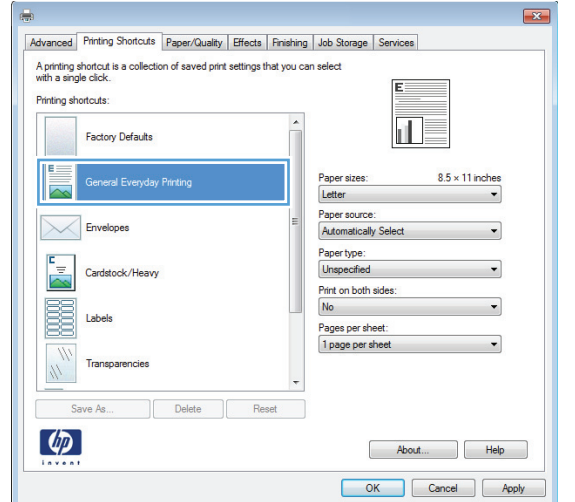

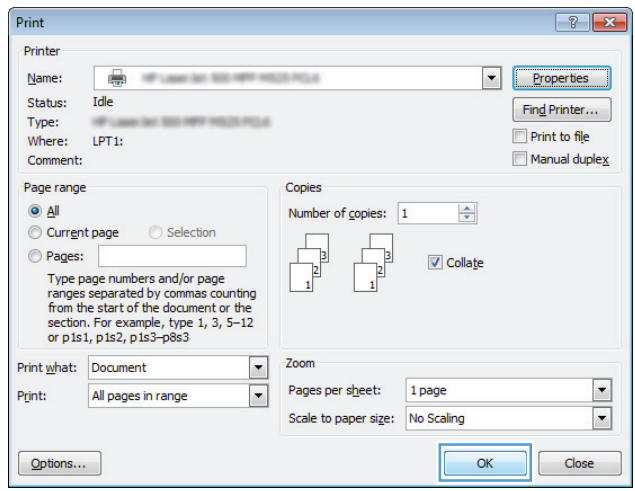

## **Create printing shortcuts (Windows)**

- **1.** From the software program, select the **Print** option.
- **2.** Select the product, and then click the **Properties** or **Preferences** button.

**3.** Click the **Printing Shortcuts** tab.

**4.** Select an existing shortcut as a base.

**NOTE:** Always select a shortcut before adjusting any of the settings on the right side of the screen. If you adjust the settings and then select a shortcut, all your adjustments are lost.

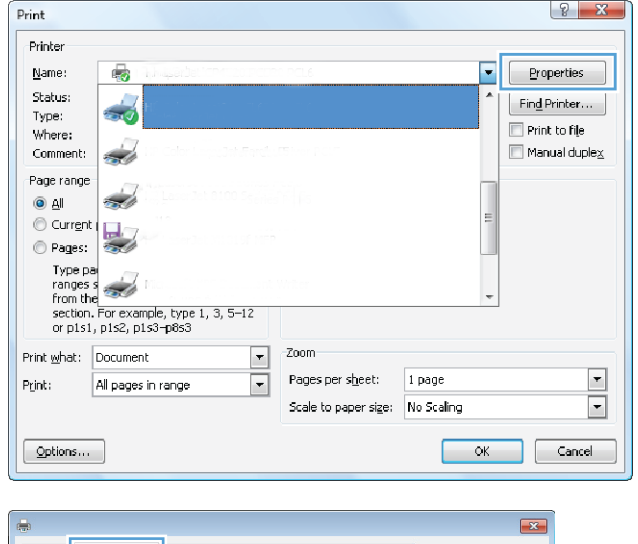

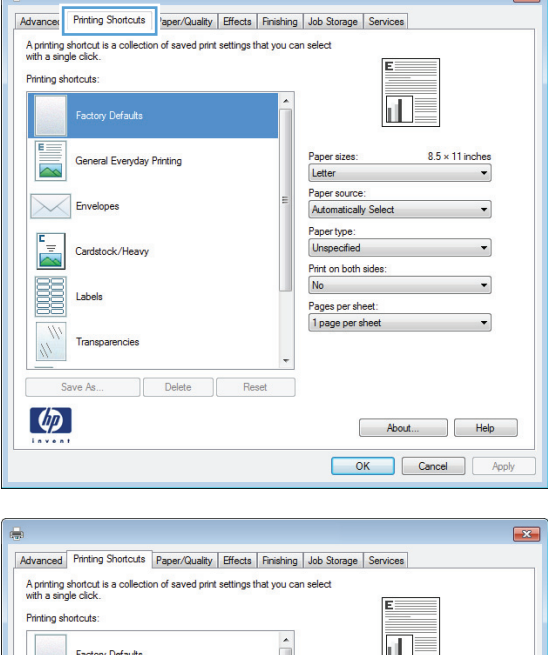

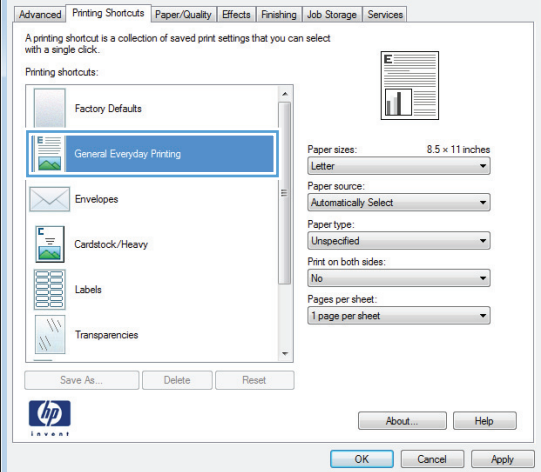

**5.** Select the print options for the new shortcut.

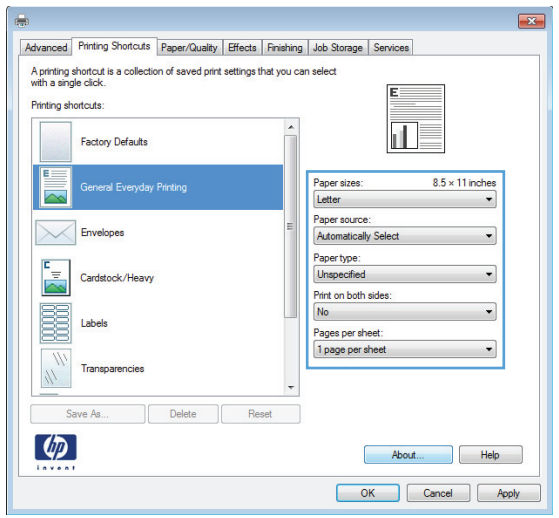

**6.** Click the **Save As** button.

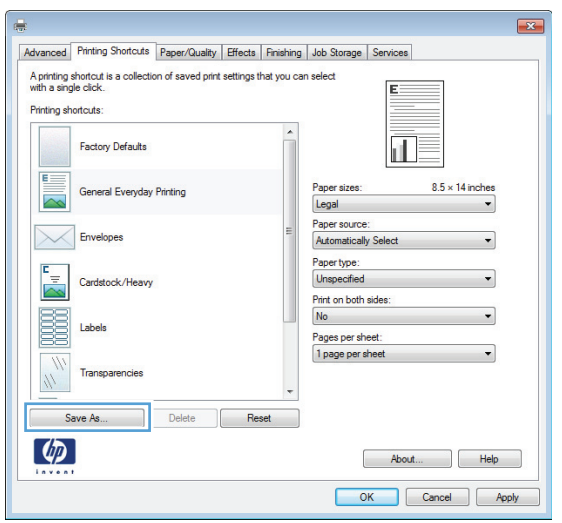

**7.** Enter a name for the shortcut, and then click the **OK** button.

**8.** Click the **OK** button to close the **Document Properties** dialog box. In the **Print** dialog box, click the **OK** button to print the job.

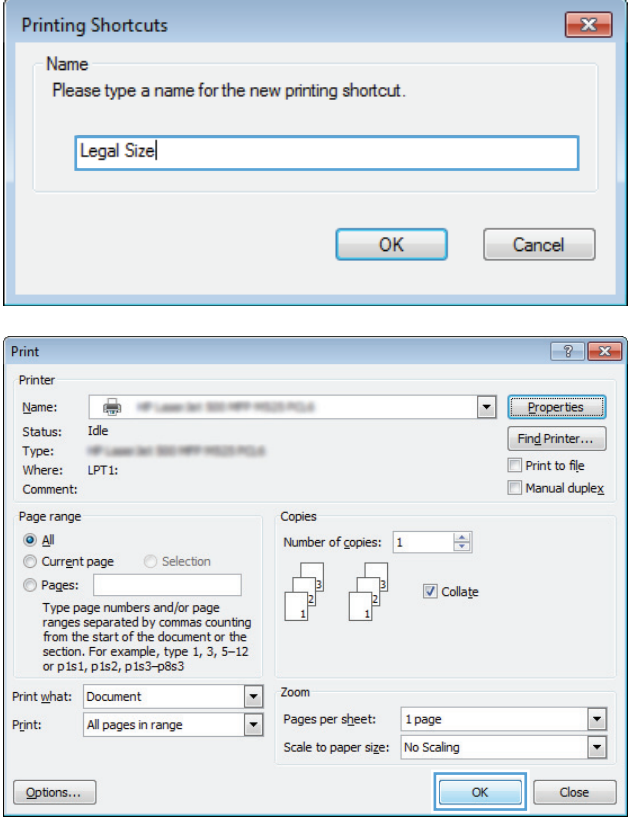

## **Automatically print on both sides (Windows)**

- **1.** From the software program, select the **Print** option.
- **2.** Select the product, and then click the **Properties** or **Preferences** button.

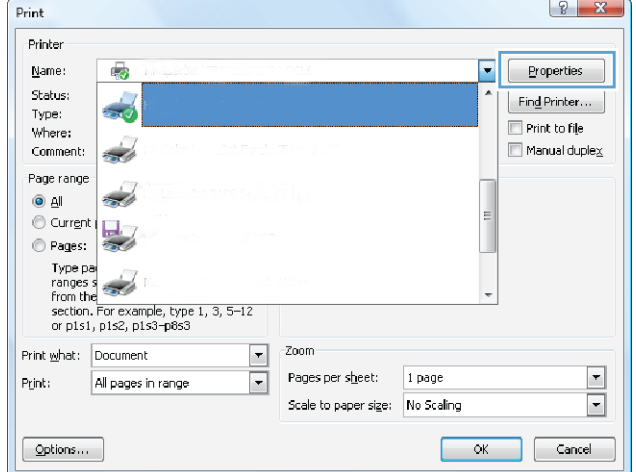

**3.** Click the **Finishing** tab.

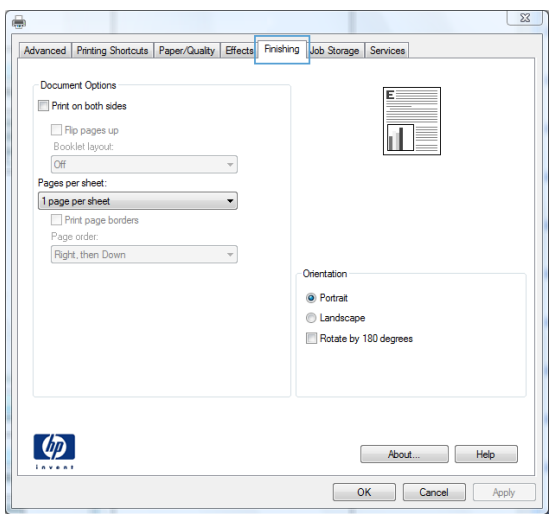

- **4.** Select the **Print on both sides** check box. Click the **OK** button to close the **Document Properties** dialog box.
- $\boxed{3}$ Advanced Printing Shortcuts | Paper/Quality | Effects Finishing Job Storage | Services Document Options 7 Print on both sides Millimit on both sides<br>
Thip pages up<br>
Booklet layout:<br>
Off<br>
Pages per sheet:<br>
1 page per sheet 山  $\overline{\phantom{a}}$  $\overline{\phantom{a}}$  $1$  page per sheet Print page borders<br>Page order: Right, then Down  $\mathcal{A}$ Orientation  $\odot$  Portrait landscape Rotate by 180 degrees  $\left( \phi \right)$ About... | Help Cancel Apply
- **5.** In the **Print** dialog box, click the **OK** button to print the job.

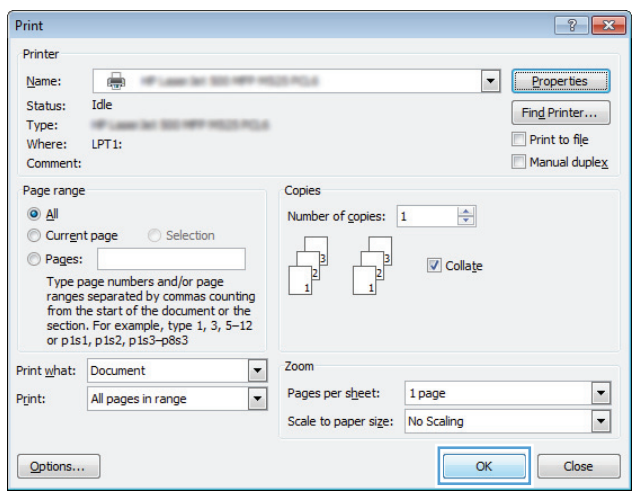

## **Manually print on both sides (Windows)**

**NOTE:** Follow these steps to print on both sides of a paper size or type that is not supported by the automatic duplexer.

- **1.** From the software program, select the **Print** option.
- **2.** Select the product, and then click the **Properties** or **Preferences** button.

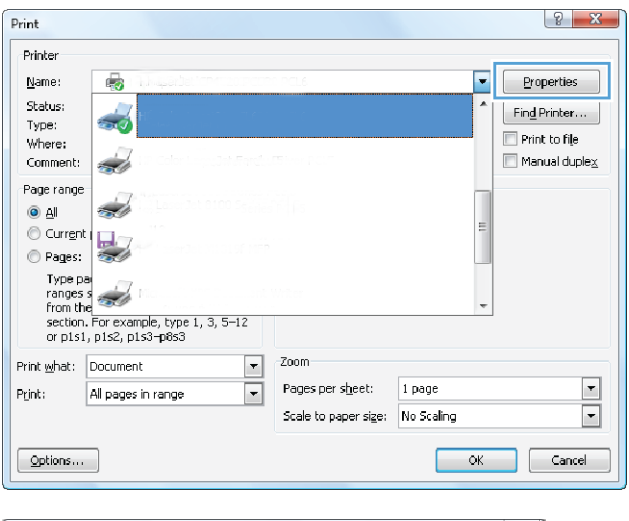

**3.** Click the **Finishing** tab.

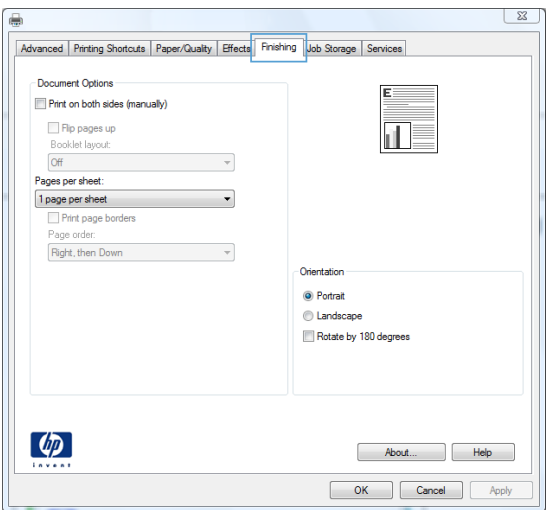

**4.** Select the **Print on both sides (manually)** check box. Click the **OK** button to print the first side of the job.

**5.** Retrieve the printed stack from the output bin, and place it with the printed-side facing down in Tray 1.

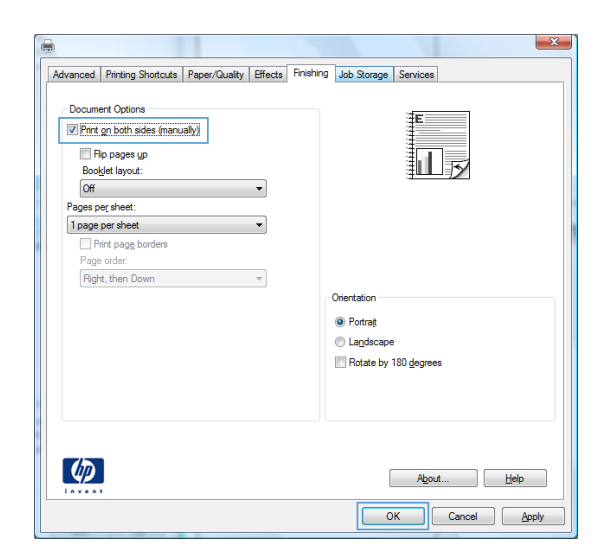

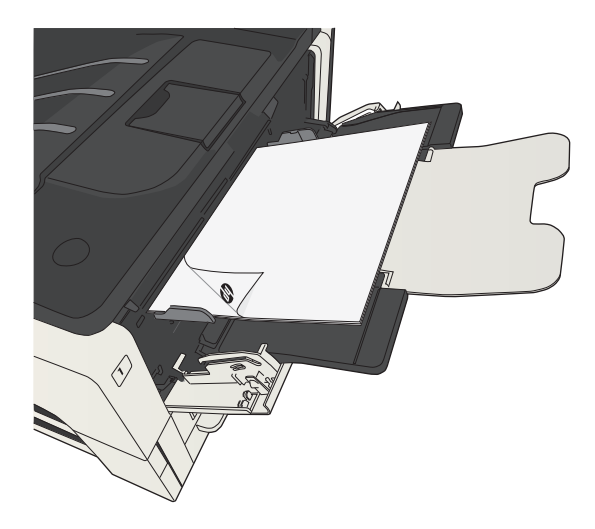

**6.** If prompted, touch the appropriate controlpanel button to continue.

## **Print multiple pages per sheet (Windows)**

- **1.** From the software program, select the **Print** option.
- **2.** Select the product, and then click the **Properties** or **Preferences** button.

**3.** Click the **Finishing** tab.

**4.** Select the number of pages per sheet from the **Pages per sheet** drop-down list.

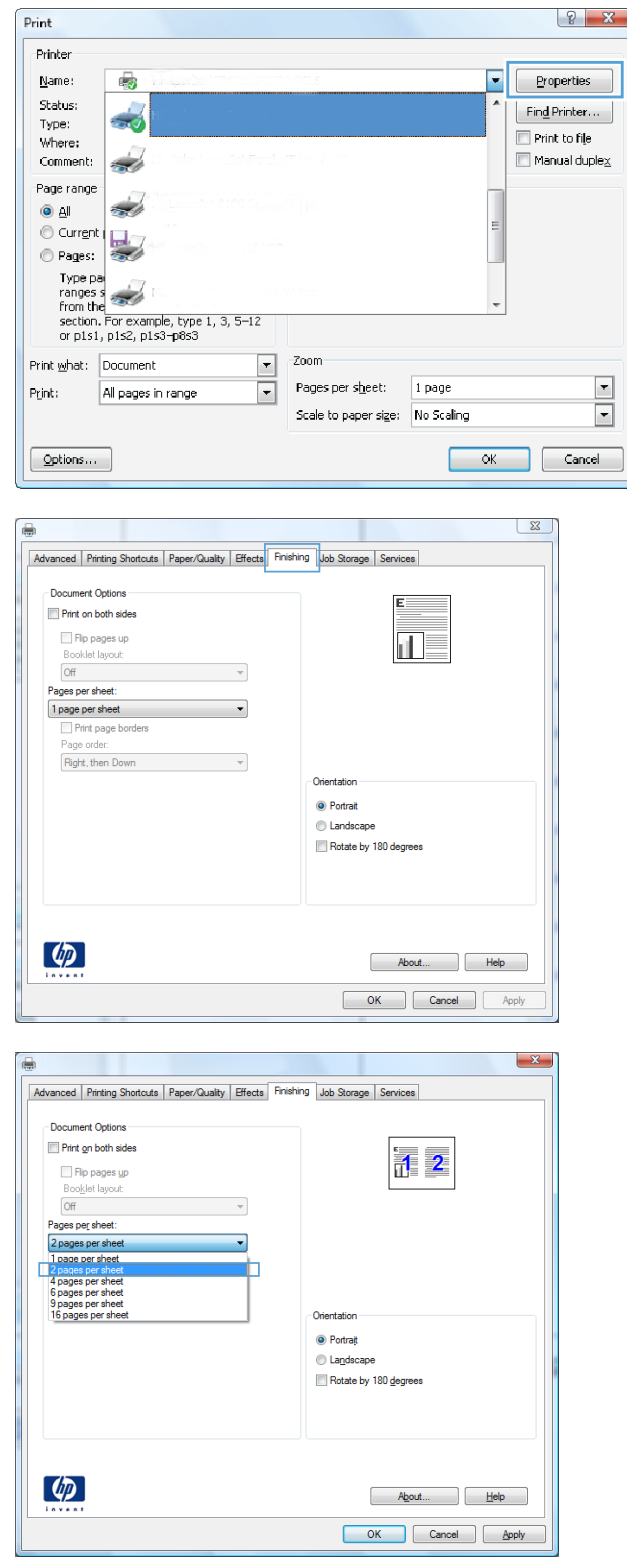

**5.** Select the correct **Print page borders**, **Page order**, and **Orientation** options. Click the **OK** button to close the **Document Properties** dialog box.

**6.** In the **Print** dialog box, click the **OK** button to print the job.

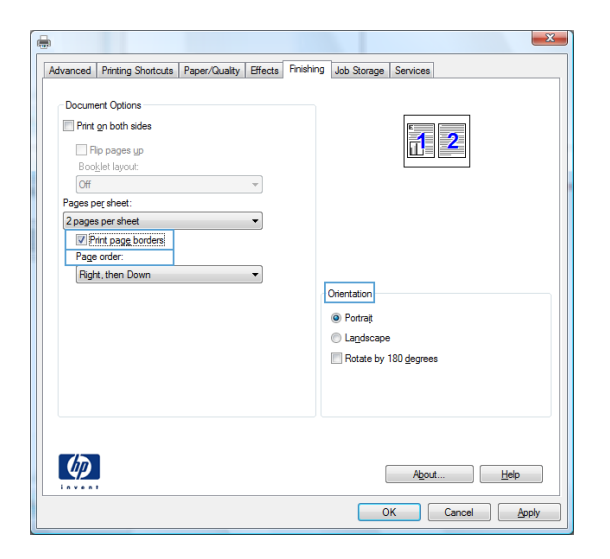

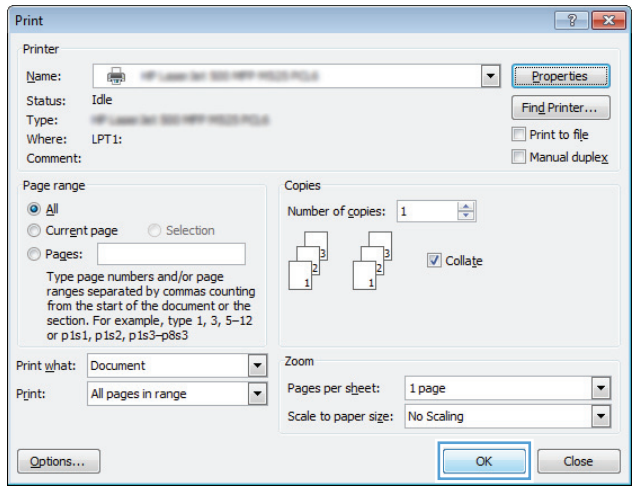

## **Select the page orientation (Windows)**

- **1.** From the software program, select the **Print** option.
- **2.** Select the product, and then click the **Properties** or **Preferences** button.

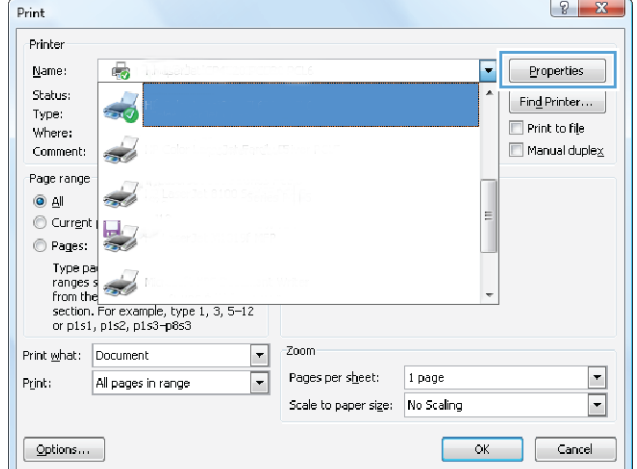

**3.** Click the **Finishing** tab.

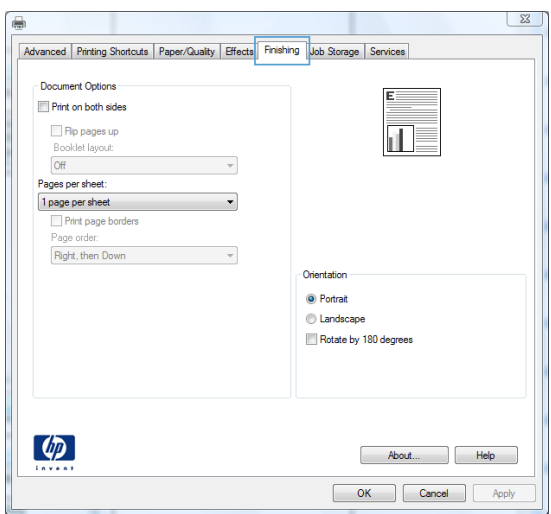

**4.** In the **Orientation** area, select the **Portrait** or **Landscape** option.

To print the page image upside down, select the **Rotate by 180 degrees** option.

Click the **OK** button to close the **Document Properties** dialog box.

**5.** In the **Print** dialog box, click the **OK** button to print the job.

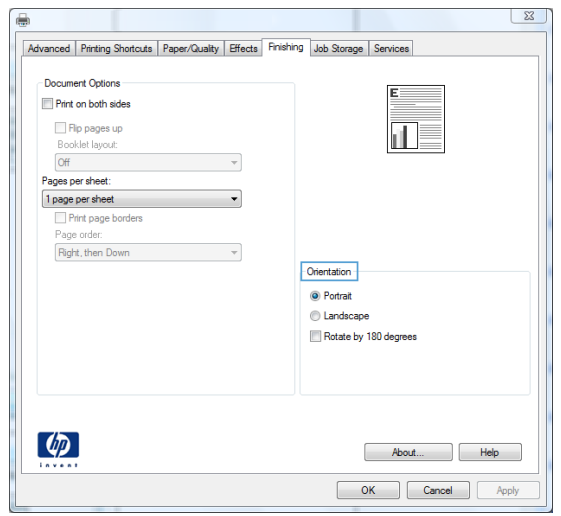

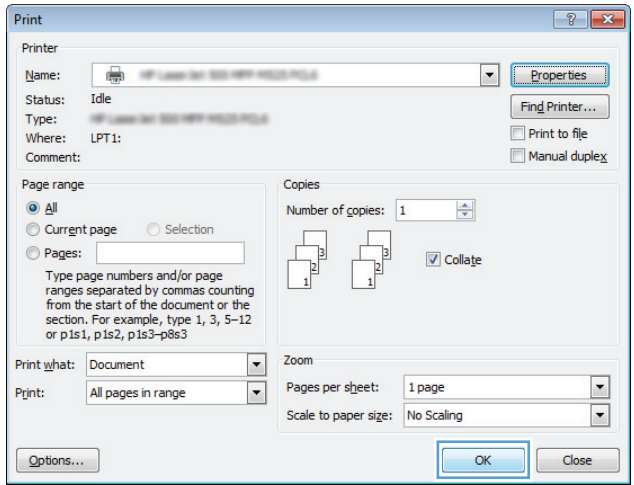

## **Select the paper type (Windows)**

- **1.** From the software program, select the **Print** option.
- **2.** Select the product, and then click the **Properties** or **Preferences** button.

**3.** Click the **Paper/Quality** tab.

**4.** From the **Paper type** drop-down list, click the More... option.

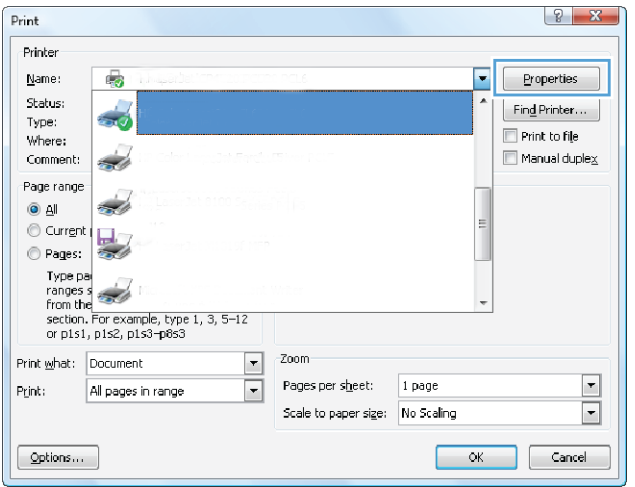

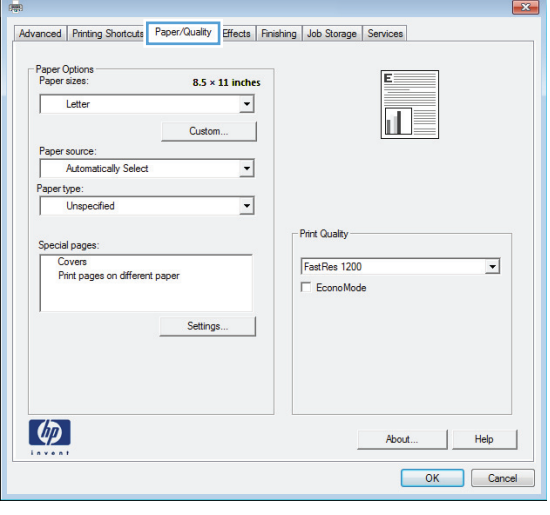

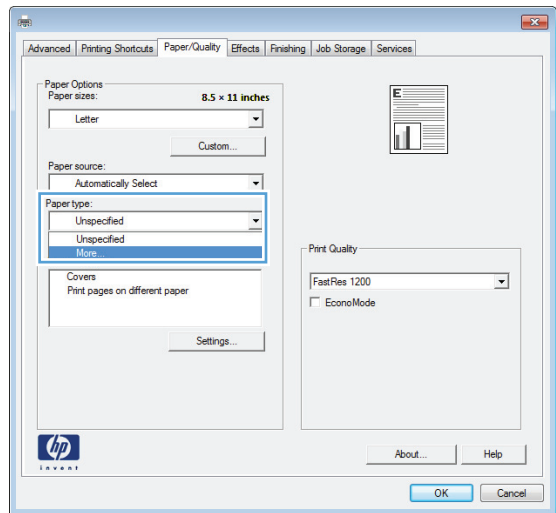

**5.** Expand the list of **Type is:** options.

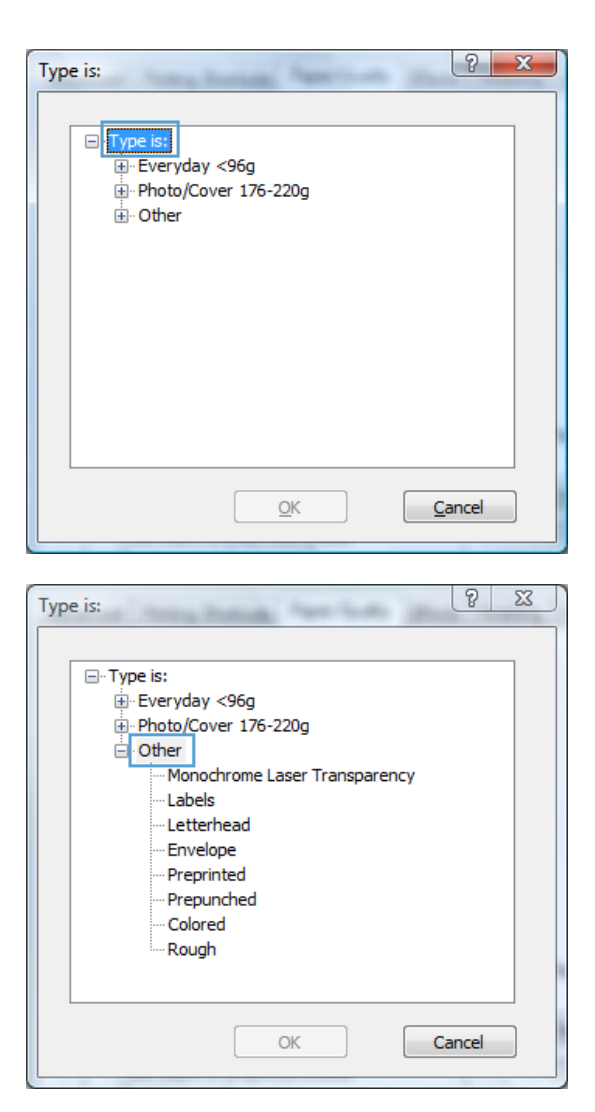

**6.** Expand the category of paper types that best describes your paper.

- **7.** Select the option for the type of paper you are using, and click the **OK** button.
- $\boxed{?}$  X Type is:  $\Box$  Type is: Everyday <96g Photo/Cover 176-220g <sup>...</sup> Other Monochrome Laser Transparency -Labels Letterhead Envelope - Preprinted Prepunched Colored Rough  $\underline{\mathsf{O}}\mathsf{K}$  $C$ ancel

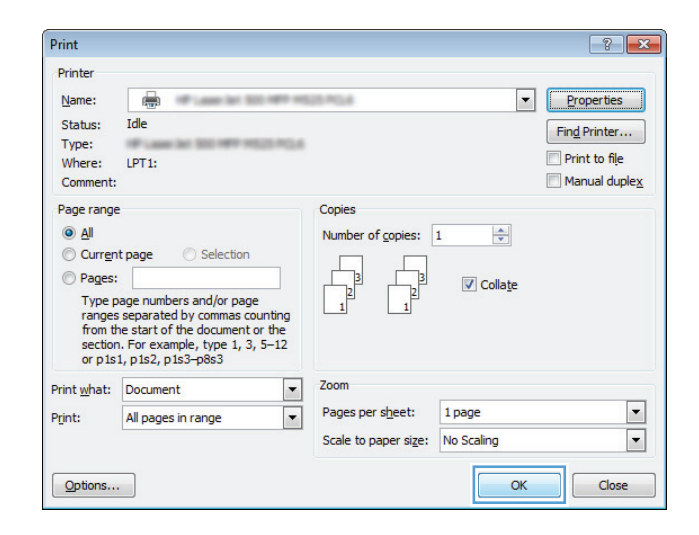

**8.** Click the **OK** button to close the **Document Properties** dialog box. In the **Print** dialog box, click the **OK** button to print the job.

## **Print the first or last page on different paper (Windows)**

- **1.** From the software program, select the **Print** option.
- **2.** Select the product, and then click the **Properties** or **Preferences** button.

**3.** Click the **Paper/Quality** tab.

**4.** In the **Special pages** area, click the **Print pages on different paper** option, and then click the **Settings** button.

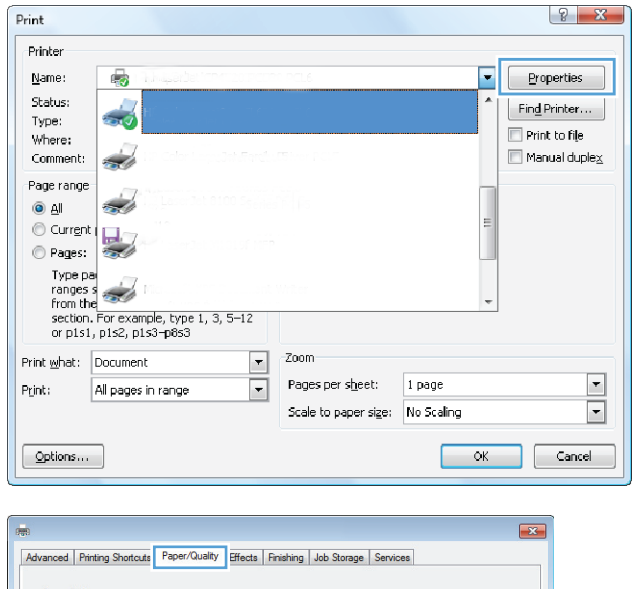

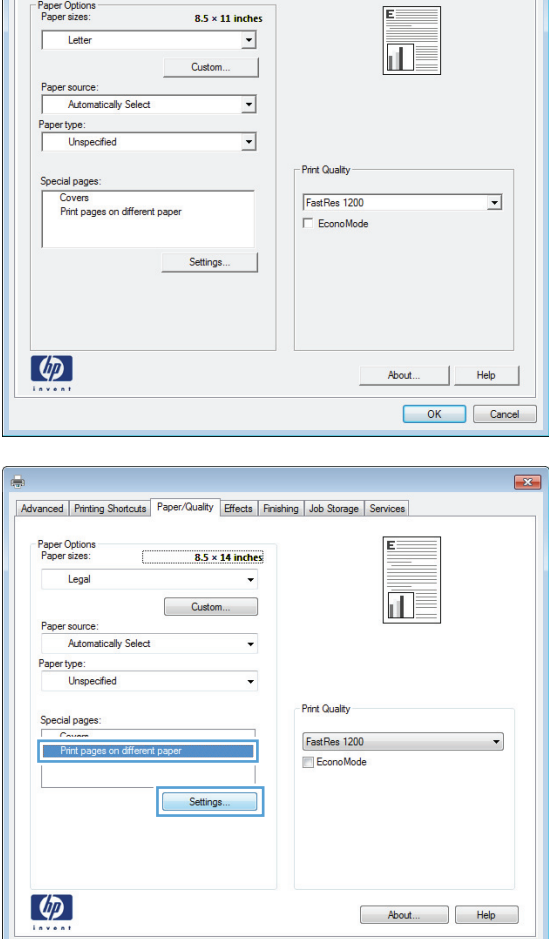

OK Cancel Apply

**5.** In the **Pages in document** area, select either the **First** or **Last** option.

**6.** Select the correct options from the **Paper source** and **Paper type** drop-down lists. Click the **Add** button.

**7.** If you are printing *both* the first and last pages on different paper, repeat steps 5 and 6, selecting the options for the other page.

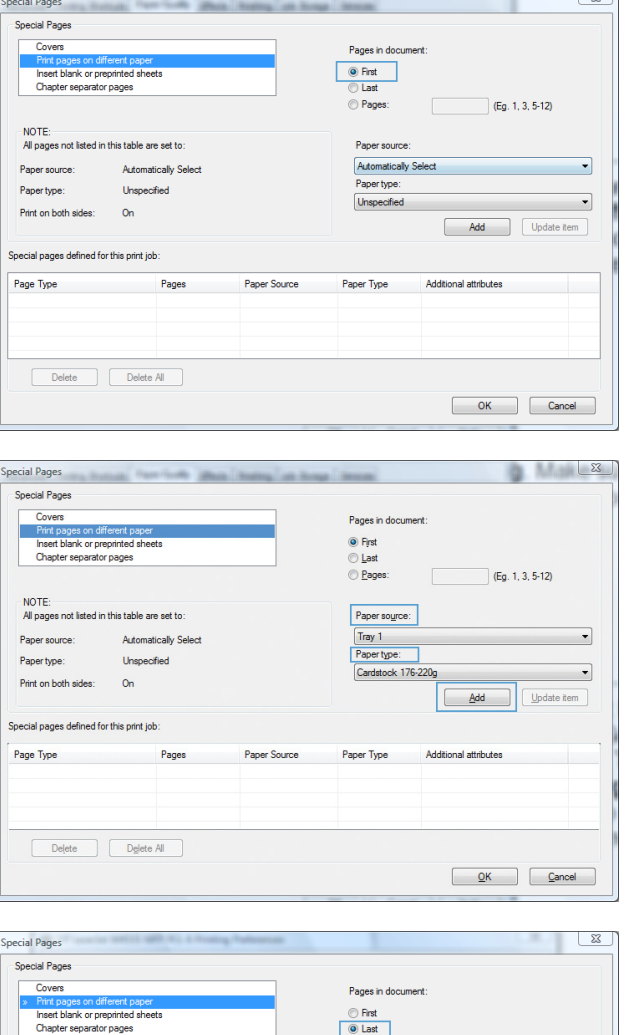

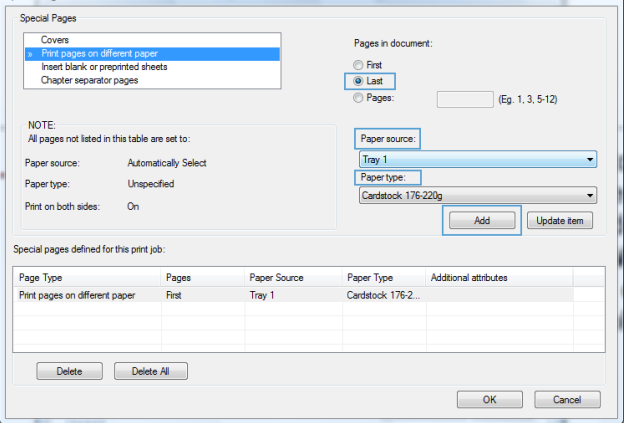

**8.** Click the **OK** button.

**9.** Click the **OK** button to close the **Document Properties** dialog box. In the **Print** dialog box, click the **OK** button to print the job.

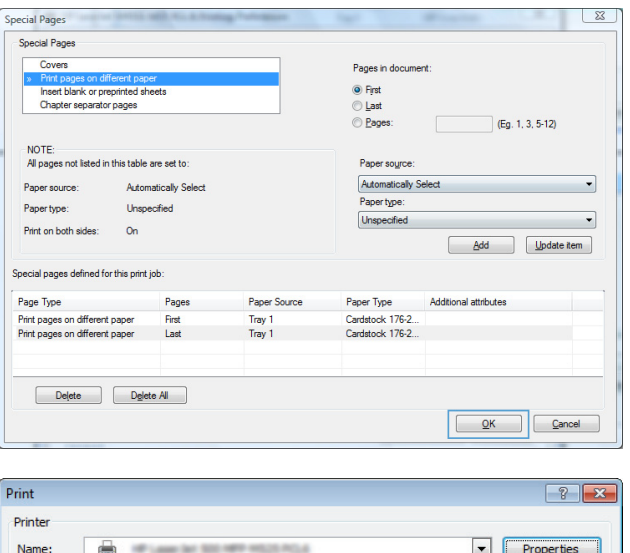

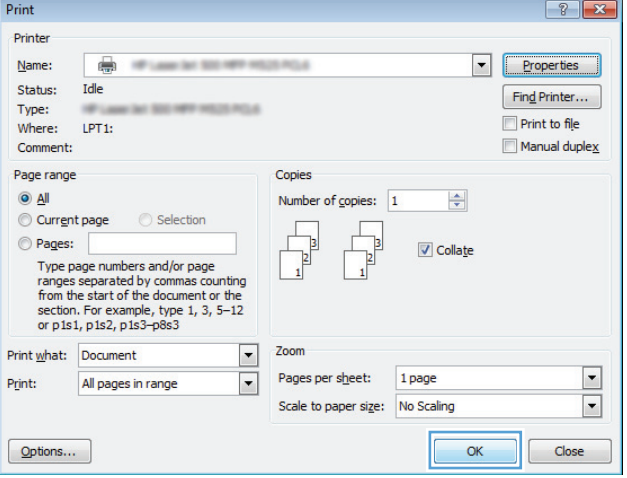

## **Scale a document to fit page size (Windows)**

- **1.** From the software program, select the **Print** option.
- **2.** Select the product, and then click the **Properties** or **Preferences** button.

**3.** Click the **Effects** tab.

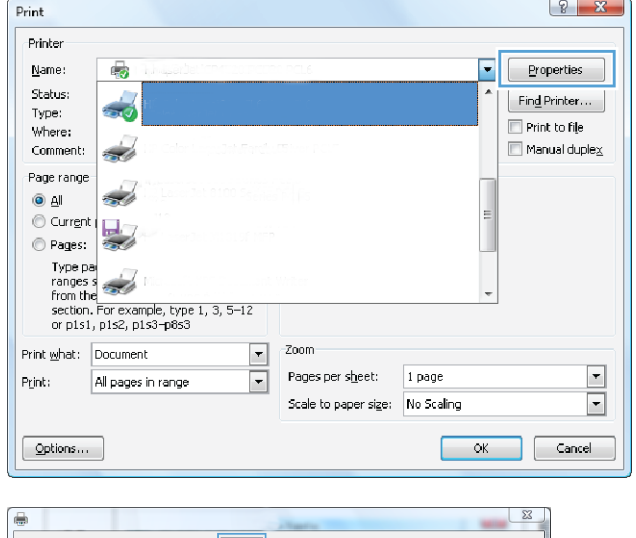

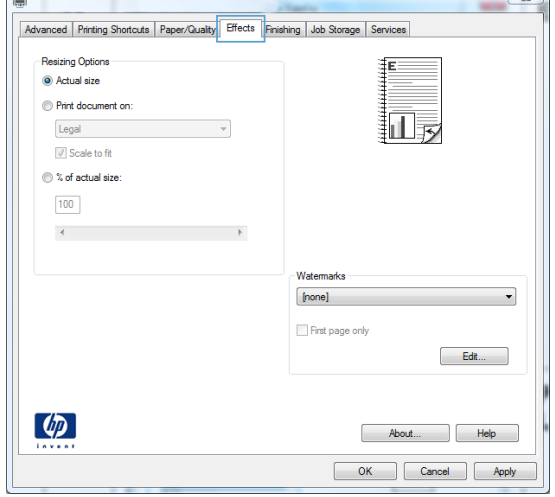

**4.** Select the **Print document on** option, and then select a size from the drop-down list.

Click the **OK** button to close the **Document Properties** dialog box.

**5.** In the **Print** dialog box, click the **OK** button to print the job.

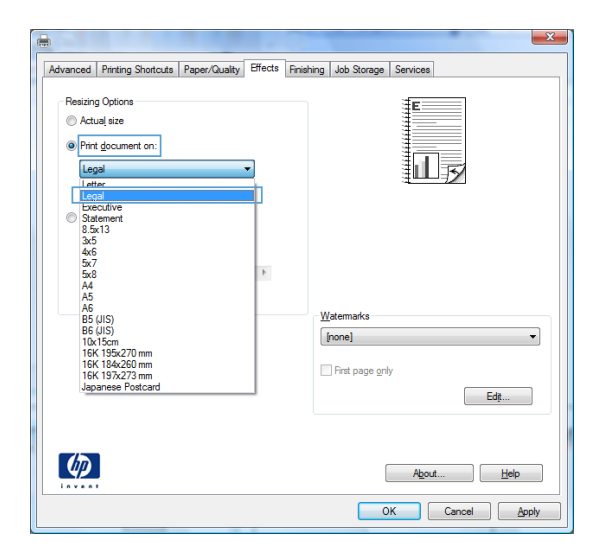

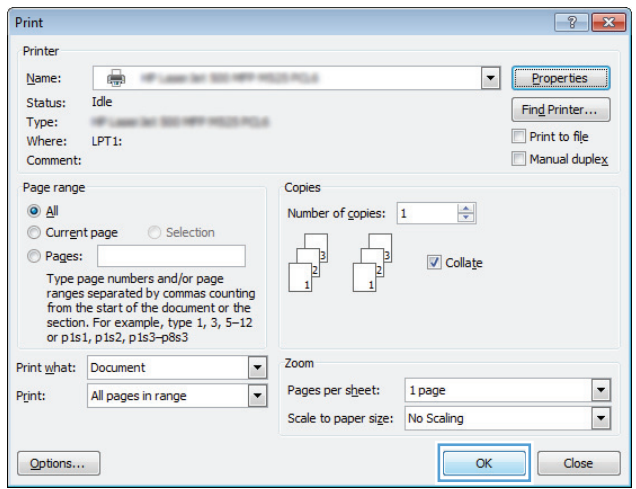

### **Create a booklet (Windows)**

- **1.** From the software program, select the **Print** option.
- **2.** Select the product, and then click the **Properties** or **Preferences** button.

**3.** Click the **Finishing** tab.

**4.** Select the **Print on both sides** check box.

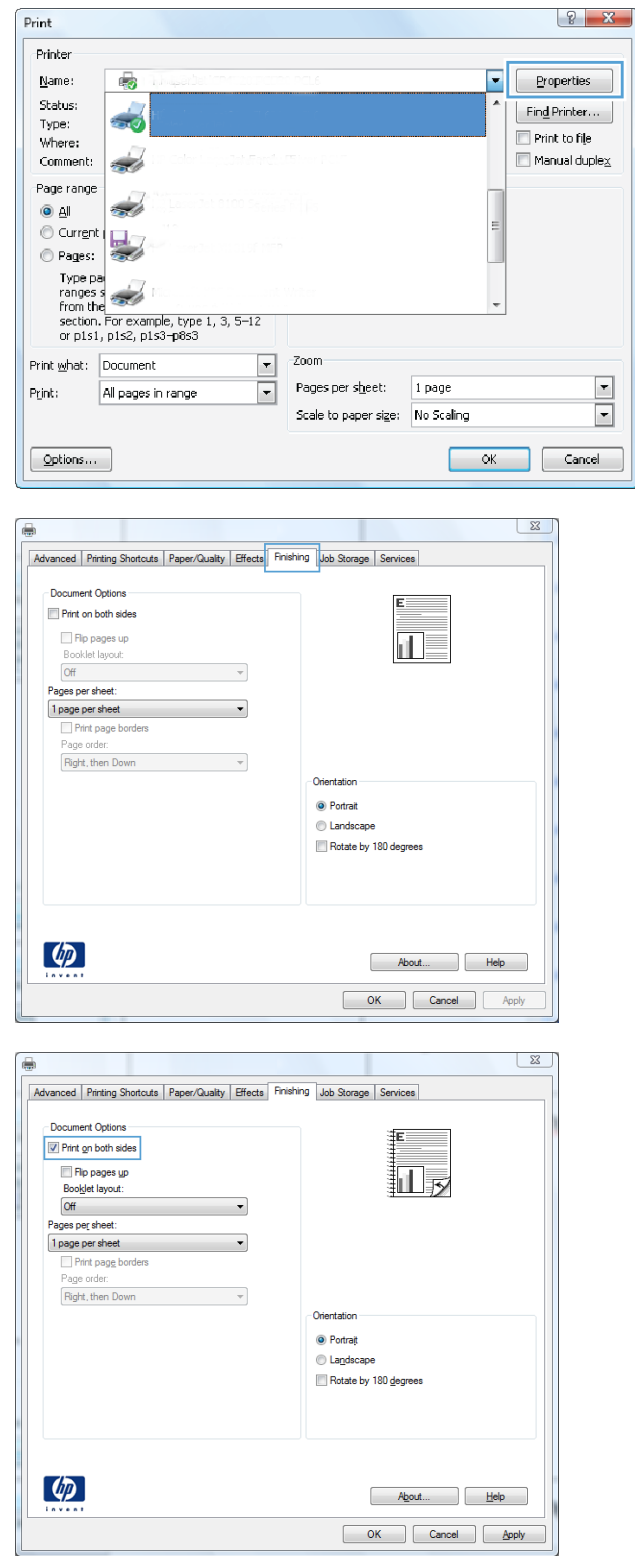

**5.** In the **Booklet layout** drop-down list, click the **Left binding** or **Right binding** option. The **Pages per sheet** option automatically changes to **2 pages per sheet**.

Click the **OK** button to close the **Document Properties** dialog box.

**6.** In the **Print** dialog box, click the **OK** button to print the job.

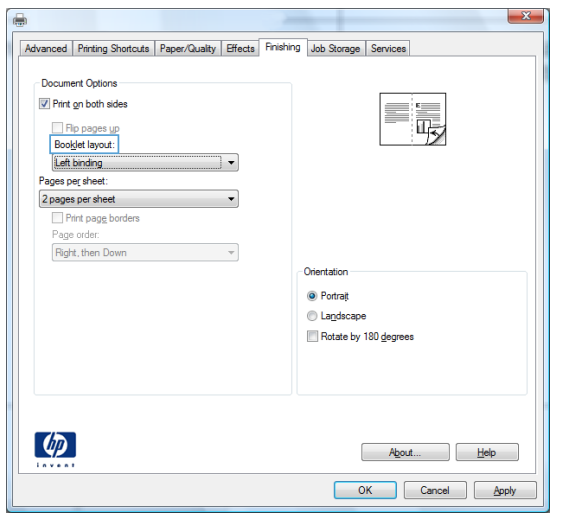

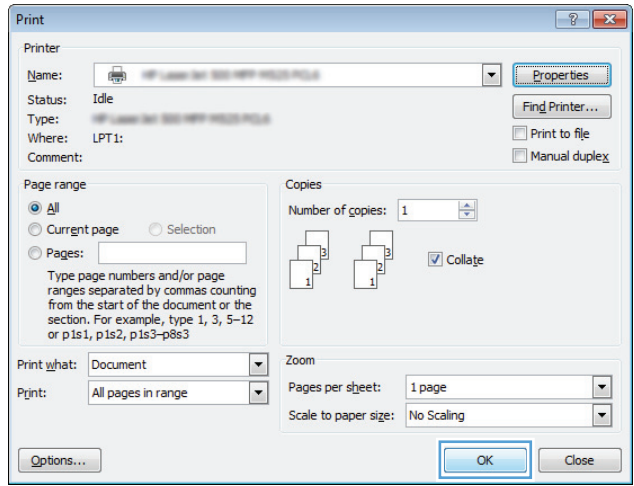
### **Select staple options (Windows)**

- **1.** From the software program, select the **Print** option.
- **2.** Select the product, and then click the **Properties** or **Preferences** button.

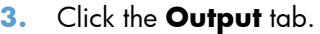

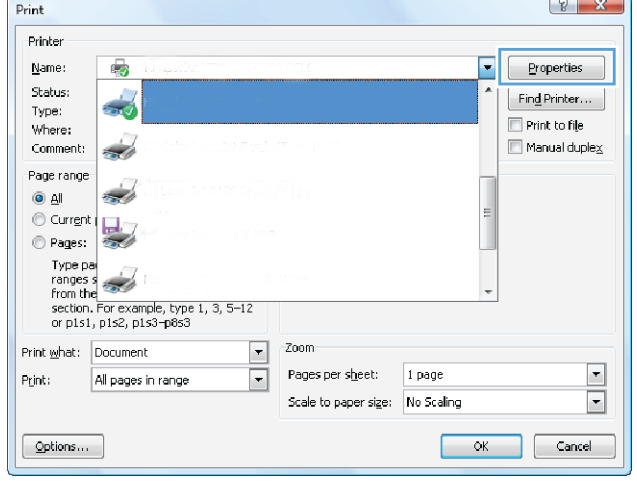

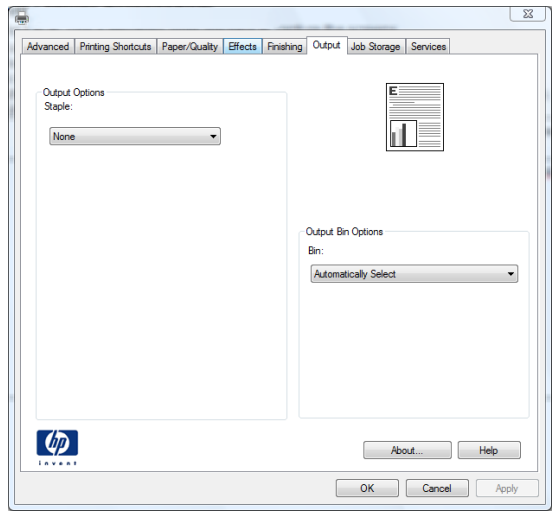

- **4.** In the **Output Options** area, select an option from the **Staple** drop-down list. Click the **OK** button to close the dialog box.
- $\overline{\mathbf{x}}$ Advanced | Printing Shortcuts | Paper/Quality | Effects | Finishing Output | Job Storage | Services Output Options<br>Staple:  $\overline{\mathbb{L}}$ None One Staple Angle Output Bin Options Bin Automatically Select  $\left( \phi \right)$ About... Help OK Cancel Apply
- **5.** In the **Print** dialog box, click the **OK** button to print the job.

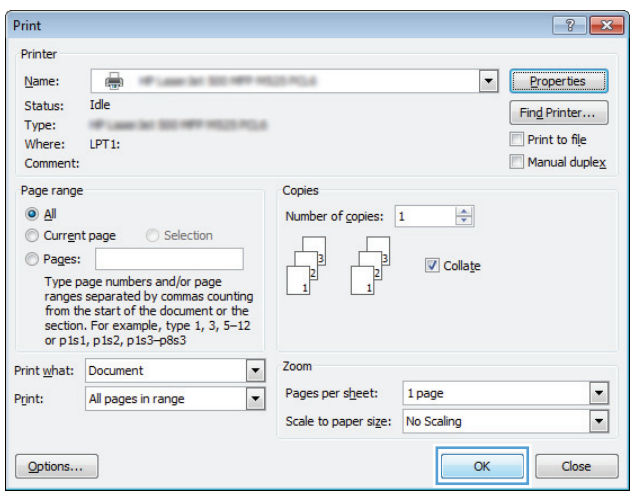

### **Print tasks (Mac OS X)**

#### **Use a printing preset (Mac OS X)**

- **1.** Click the **File** menu, and then click the **Print** option.
- **2.** In the **Printer** menu, select the product.
- **3.** In the **Presets** menu, select the printing preset.
- **4.** Click the **Print** button.

**NOTE:** To use print-driver default settings, select the **standard** option.

#### **Create a printing preset (Mac OS X)**

Use printing presets to save the current print settings for reuse.

- **1.** Click the **File** menu, and then click the **Print** option.
- **2.** In the **Printer** menu, select the product.
- **3.** By default, the print driver displays the **Copies & Pages** menu. Open the menus drop-down list, and then open a menu for which you want to change the print settings.
- **4.** For each menu, select the print settings that you want to save for reuse.
- **5.** In the **Presets** menu, click the **Save As...** option, and enter a name for the preset.
- **6.** Click the **OK** button.

#### **Automatically print on both sides (Mac OS X)**

- **1.** Click the **File** menu, and then click the **Print** option.
- **2.** In the **Printer** menu, select the product.
- **3.** By default, the print driver displays the **Copies & Pages** menu. Open the menus drop-down list, and then click the **Layout** menu.
- **4.** Select a binding option from the **Two-Sided** drop-down list.
- **5.** Click the **Print** button.

#### **Manually print on both sides (Mac OS X)**

- **1.** Click the **File** menu, and then click the **Print** option.
- **2.** In the **Printer** menu, select this product.
- **3.** Open the **Manual Duplex** menu.
- **4.** Click the **Manual Duplex** box, and select a binding option.
- **5.** Click the **Print** button.
- **6.** Go to the product, and remove any blank paper that is in Tray 1.
- **7.** Retrieve the printed stack from the output bin and place it with the printed-side facing down in the input tray.
- **8.** If prompted, press the appropriate control panel button to continue.

#### **Print multiple pages per sheet (Mac OS X)**

- **1.** Click the **File** menu, and then click the **Print** option.
- **2.** In the **Printer** menu, select the product.
- **3.** By default, the print driver displays the **Copies & Pages** menu. Open the menus drop-down list, and then click the **Layout** menu.
- **4.** From the **Pages per Sheet** drop-down list, select the number of pages that you want to print on each sheet.
- **5.** In the **Layout Direction** area, select the order and placement of the pages on the sheet.
- **6.** From the **Border** menu, select the type of border to print around each page on the sheet.
- **7.** Click the **Print** button.

#### **Select the page orientation (Mac OS X)**

- **1.** Click the **File** menu, and then click the **Print** option.
- **2.** In the **Printer** menu, select the product.
- **3.** In the **Copies & Pages** menu, click the **Page Setup** button.
- **4.** Click the icon that represents the page orientation that you want to use, and then click the **OK** button.
- **5.** Click the **Print** button.

#### **Select the paper type (Mac OS X)**

- **1.** Click the **File** menu, and then click the **Print** option.
- **2.** In the **Printer** menu, select the product.
- **3.** By default, the print driver displays the **Copies & Pages** menu. Open the menus drop-down list, and then click the **Finishing** menu.
- **4.** Select a type from the **Media Type** drop-down list.
- **5.** Click the **Print** button.

#### **Print a cover page (Mac OS X)**

- **1.** Click the **File** menu, and then click the **Print** option.
- **2.** In the **Printer** menu, select the product.
- **3.** By default, the print driver displays the **Copies & Pages** menu. Open the menus drop-down list, and then click the **Cover Page** menu.
- **4.** Select where to print the cover page. Click either the **Before Document** button or the **After Document** button.
- **5.** In the **Cover Page Type** menu, select the message that you want to print on the cover page.

**6.** Click the **Print** button.

#### **Scale a document to fit page size (Mac OS X)**

- **1.** Click the **File** menu, and then click the **Print** option.
- **2.** In the **Printer** menu, select the product.
- **3.** By default, the print driver displays the **Copies & Pages** menu. Open the menus drop-down list, and then click the **Paper Handling** menu.
- **4.** In the **Destination Paper Size** area, click the **Scale to fit paper size** box, and then select the size from the drop-down list.
- **5.** Click the **Print** button.

#### **Create a booklet (Mac OS X)**

- **1.** Click the **File** menu, and then click the **Print** option.
- **2.** In the **Printer** menu, select the product.
- **3.** By default, the print driver displays the **Copies & Pages** menu. Open the menus drop-down list, and then click the **Layout** menu.
- **4.** Select a binding option from the **Two-Sided** drop-down list.
- **5.** Open the menus drop-down list, and then click the **Booklet Printing** menu.
- **6.** Click the **Format Output As Booklet** box, and select a binding option.
- **7.** Select the paper size.
- **8.** Click the **Print** button.

**NOTE:** To print a blank cover page, select the **standard** option from the **Cover Page Type** menu.

### **Select staple options (Mac OS X)**

- **1.** Click the **File** menu, and then click the **Print** option.
- **2.** In the **Printer** menu, select the product.
- **3.** By default, the print driver displays the **Copies & Pages** menu. Open the menus drop-down list, and then click the **Finishing** menu.
- **4.** Select a staple option from the **Staple** drop-down list.
- **5.** Click the **Print** button.

# **Additional print tasks (Windows)**

### **Cancel a print job (Windows)**

**NOTE:** If the print job is too far into the printing process, you might not have the option to cancel it.

- **1.** If the print job is currently printing, cancel it from the product control panel by following this procedure:
	- **a.** From the Home screen on the product control panel, touch the Stop **o** button. The product pauses the job, and the Job Status screen opens.
	- **b.** From the list on the touchscreen, touch the print job you want to cancel, and then touch the Cancel Job button.
	- **c.** The product prompts you to confirm the cancellation. Touch the Yes button.
- **2.** You can also cancel a print job from a software program or a print queue.
	- **Software program:** Typically, a dialog box appears briefly on the computer screen, allowing you to cancel the print job.
	- **Windows print queue:** If a print job is waiting in a print queue (computer memory) or print spooler, delete the job there.
		- **Windows XP, Server 2003, or Server 2008:** Click **Start**, click **Settings**, and then click **Printers and Faxes**. Double-click the product icon to open the window, right-click the print job that you want to cancel, and then click **Cancel**.
		- **Windows Vista:** Click the Windows icon in the lower left corner of the screen, click **Settings**, and then click **Printers**. Double-click the product icon to open the window, right-click the print job that you want to cancel, and then click **Cancel**.
		- **Windows 7:** Click the Windows icon in the lower left corner of the screen, and then click **Devices and Printers**. Double-click the product icon to open the window, rightclick the print job that you want to cancel, and then click **Cancel**.

#### **Select the paper size (Windows)**

- **1.** From the software program, select the **Print** option.
- **2.** Select the product, and then click the **Properties** or **Preferences** button.
- **3.** Click the **Paper/Quality** tab.
- **4.** Select a size from the **Paper size** drop-down list.
- **5.** Click the **OK** button.
- **6.** In the **Print** dialog box, click the **OK** button to print the job.

#### **Select a custom paper size (Windows)**

- **1.** From the software program, select the **Print** option.
- **2.** Select the product, and then click the **Properties** or **Preferences** button.
- **3.** Click the **Paper/Quality** tab.
- **4.** Click the **Custom** button.
- **5.** Type a name for the custom size and specify the dimensions.
	- The width is the short edge of the paper.
	- The length is the long edge of the paper.
- **6.** Click the **Save** button, and then click the **Close** button.
- **7.** Click the **OK** button to close the **Document Properties** dialog box. In the **Print** dialog box, click the **OK** button to print the job.

#### **Print watermarks (Windows)**

- **1.** From the software program, select the **Print** option.
- **2.** Select the product, and then click the **Properties** or **Preferences** button.
- **3.** Click the **Effects** tab.
- **4.** Select a watermark from the **Watermarks** drop-down list.

Or, to add a new watermark to the list, click the **Edit** button. Specify the settings for the watermark, and then click the **OK** button.

- **5.** To print the watermark on the first page only, select the **First page only** check box. Otherwise, the watermark is printed on each page.
- **6.** Click the **OK** button to close the **Document Properties** dialog box. In the **Print** dialog box, click the **OK** button to print the job.

## **Additional print tasks (Mac OS X)**

### **Cancel a print job (Mac OS X)**

**NOTE:** If the print job is too far into the printing process, you might not have the option to cancel it.

- **1.** If the print job is currently printing, cancel it from the product control panel by following this procedure:
	- **a.** From the Home screen on the product control panel, touch the Stop **o** button. The product pauses the job, and the Job Status screen opens.
	- **b.** From the list on the touchscreen, touch the print job you want to cancel, and then touch the Cancel Job button.
	- **c.** The product prompts you to confirm the cancellation. Touch the Yes button.
- **2.** You can also cancel a print job from a software program or a print queue.
	- **Software program:** Typically, a dialog box appears briefly on the computer screen, allowing you to cancel the print job.
	- **Mac print queue:** Open the print queue by double-clicking the product icon in the dock. Highlight the print job, and then click **Delete**.

#### **Select the paper size (Mac OS X)**

- **1.** Click the **File** menu, and then click the **Print** option.
- **2.** In the **Printer** menu, select the product.
- **3.** In the **Copies & Pages** menu, click the **Page Setup** button.
- **4.** Select a size from the **Paper Size** drop-down list, and then click the **OK** button.
- **5.** Click the **Print** button.

#### **Select a custom paper size (Mac OS X)**

- **1.** Click the **File** menu, and then click the **Print** option.
- **2.** In the **Printer** menu, select the product.
- **3.** In the **Copies & Pages** menu, click the **Page Setup** button.
- **4.** From the **Paper Size** drop-down list, select the **Manage Custom Sizes** option.
- **5.** Specify the dimensions for the page size, and then click the **OK** button.
- **6.** Click the **OK** button to close the **Page Setup** dialog.
- **7.** Click the **Print** button.

#### **Print watermarks (Mac OS X)**

- **1.** Click the **File** menu, and then click the **Print** option.
- **2.** In the **Printer** menu, select the product.
- **3.** By default, the print driver displays the **Copies & Pages** menu. Open the menus drop-down list, and then click the **Watermarks** menu.
- **4.** From the **Mode** menu, select the **Watermark** option.
- **5.** From the **Pages** drop-down list, select whether to print the watermark on all pages or on the first page only.
- **6.** From the **Text** drop-down list, select one of the standard messages, or select the **Custom** option and type a new message in the box.
- **7.** Select options for the remaining settings.
- **8.** Click the **Print** button.

# **Store print jobs on the product**

### **Create a stored job (Windows)**

You can store jobs on the product so you can print them at any time.

- **1.** From the software program, select the **Print** option.
- **2.** Select the product, and then click the **Properties** or **Preferences** button.

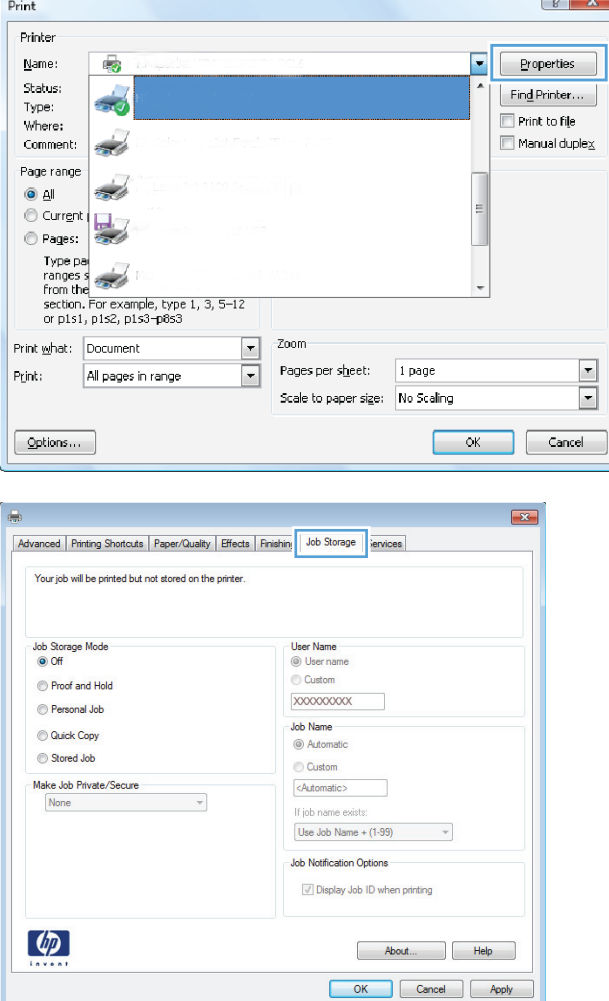

**3.** Click the **Job Storage** tab.

- **4.** Select a **Job Storage Mode** option.
	- **Proof and Hold:** Print and proof one copy of a job and then print more copies.
	- **Personal Job**: The job does not print until you request it at the product control panel. For this job-storage mode, you can select one of the **Make Job Private/ Secure** options. If you assign a personal identification number (PIN) to the job, you must provide the required PIN at the control panel. If you encrypt the job, you must provide the required password at the control panel.
	- **Quick Copy: Print the requested number** of copies of a job and then store a copy of the job in the product memory so you can print it again later.
	- **Stored Job**: Store a job on the product and allow other users to print the job at any time. For this job-storage mode, you can select one of the **Make Job Private/Secure** options. If you assign a personal identification number (PIN) to the job, the person who prints the job must provide the required PIN at the control panel. If you encrypt the job, the person who prints the job must provide the required password at the control panel.

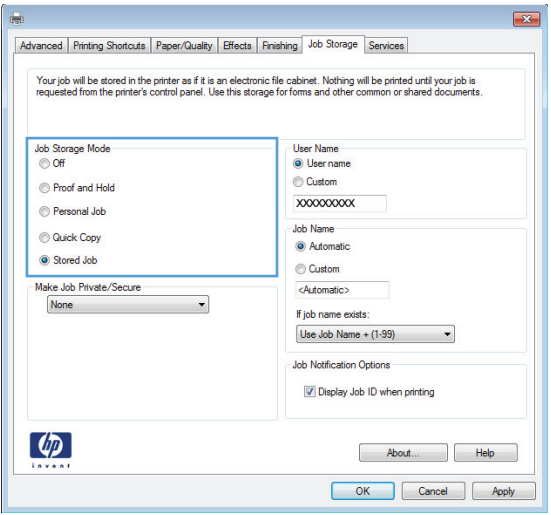

**5.** To use a custom user name or job name, click the **Custom** button, and then enter the user name or the job name.

Select which option to use if another stored job already has that name:

- **Use Job Name + (1-99)**: Append a unique number to the end of the job name.
- **Replace Existing File: Overwrite the** existing stored job with the new one.
- **6.** Click the **OK** button to close the **Document Properties** dialog box. In the **Print** dialog box, click the **OK** button to print the job.

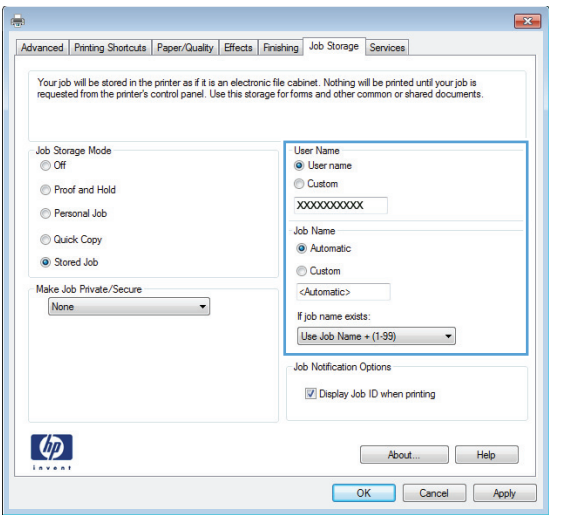

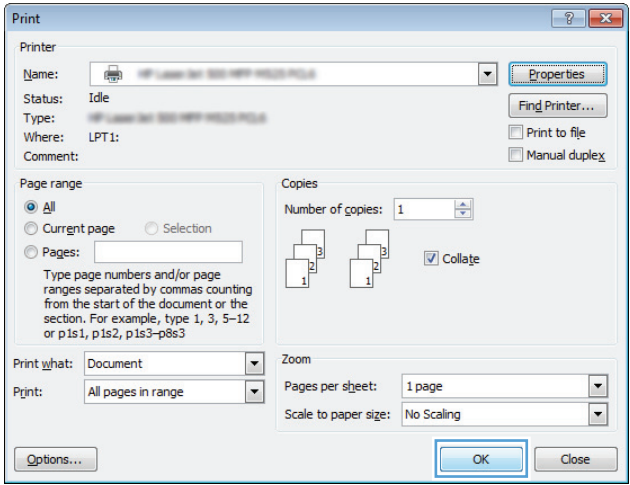

#### **Create a stored job (Mac OS X)**

You can store jobs on the product so you can print them at any time.

- **1.** Click the **File** menu, and then click the **Print** option.
- **2.** In the **Printer** menu, select the product.
- **3.** By default, the print driver displays the **Copies & Pages** menu. Open the menus drop-down list, and then click the **Job Storage** menu.
- **4.** In the **Mode** drop-down list, select the type of stored job.
	- **Proof and Hold**: Print and proof one copy of a job and then print more copies.
	- **Personal Job**: The job does not print until you request it at the product control panel. If you assign a personal identification number (PIN) to the job, you must provide the required PIN at the control panel.
- **Quick Copy**: Print the requested number of copies of a job and then store a copy of the job in the product memory so you can print it again later.
- **Stored Job**: Store a job on the product and allow other users to print the job at any time. If you assign a personal identification number (PIN) to the job, the person who prints the job must provide the required PIN at the control panel.
- **5.** To use a custom user name or job name, click the **Custom** button, and then enter the user name or the job name.

Select which option to use if another stored job already has that name.

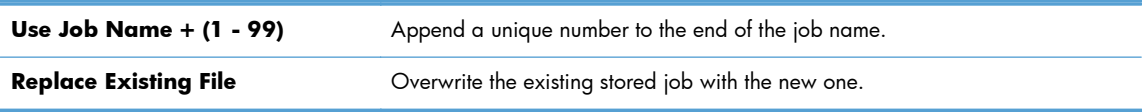

- **6.** If you selected the **Stored Job** or **Personal Job** option in step 3, you can protect the job with a PIN. Type a 4-digit number in the **Use PIN to Print** field. When other people attempt to print this job, the product prompts them to enter this PIN number.
- **7.** Click the **Print** button to process the job.

#### **Print a stored job**

Use the following procedure to print a job that is stored in the product memory.

- **1.** From the Home screen on the product control panel, scroll to and touch the Retrieve from Device Memory button.
- **2.** Select the name of the folder where the job is stored.
- **3.** Select the name of the job. If the job is private or encrypted, enter the PIN or password.
- **4.** Adjust the number of copies, and then touch the Start **button to print the job.**

#### **Delete a stored job**

When you send a stored job to the product memory, the product overwrites any previous jobs with the same user and job name. If a job is not already stored under the same user and job name, and the product needs additional space, the product might delete other stored jobs starting with the oldest. You can change the number of jobs that the product can store from the General Settings menu on the product control panel.

Use this procedure to delete a job that is stored in the product memory.

- **1.** From the Home screen on the product control panel, scroll to and touch the Retrieve from Device Memory button.
- **2.** Select the name of the folder where the job is stored.
- **3.** Select the name of the job, and then touch the Delete button.
- **4.** If the job is private or encrypted, enter the PIN or the password, and then touch the Delete button.

# **Add a job-separator page (Windows)**

The product can insert a blank page at the beginning of each print job to make sorting jobs easier.

**NOTE:** The following procedure turns on this setting for all print jobs.

**1. Windows XP, Windows Server 2003, and Windows Server 2008 (using the default Start menu view)**: Click **Start**, and then click **Printers and Faxes**.

**Windows XP, Windows Server 2003, and Windows Server 2008 (using the Classic Start menu view)**: Click **Start**, click **Settings**, and then click **Printers**.

**Windows Vista**: Click the Windows icon in the lower-left corner of the screen, click **Control Panel**, and then click **Printers**.

**Windows 7:** Click the Windows icon in the lower-left corner of the screen, and then click **Devices and Printers**.

- **2.** Right-click the driver icon, and then select **Properties** or **Printer properties**.
- **3.** Click the **Device Settings** tab.
- **4.** Expand the **Installable Options** list.
- **5.** In the **Job Separator** drop-down list, select the **Enabled** option.
- **6.** Click the **OK** button.

### **Use HP ePrint**

Use HP ePrint to print a document by sending it as an email attachment to the product's email address from any email-enabled device.

**NOTE:** The product must be connected to a network and have Internet access to use HP ePrint.

- **1.** To use HP ePrint, you must first enable HP Web Services.
	- **a.** Type the product IP address into the address line of a Web browser to open the HP Embedded Web Server.
	- **b.** Click the **HP Web Services** tab.
	- **c.** Select the option to enable Web Services.

**NOTE:** Enabling Web Services might take several minutes.

- **2.** Use the HP ePrintCenter Web site to define security settings and to configure default print settings for all HP ePrint jobs sent to this product.
	- **a.** Go to [www.hpeprintcenter.com.](http://www.hpeprintcenter.com)
	- **b.** Click **Sign In**, and enter your HP ePrintCenter credentials or sign up for a new account.
	- **c.** Select your product from the list, or click **+ Add printer** to add it. To add the product, you need the printer code, which is the segment of the product email address that is before the @ symbol.
		- **NOTE:** This code is valid for only 24 hours from the time you enable HP Web Services. If it expires, follow the instructions to enable HP Web Services again, and obtain a new code.
	- **d.** To prevent your product from printing unexpected documents, click **ePrint Settings**, and then click the **Allowed Senders** tab. Click **Allowed Senders Only**, and add the email addresses from which you want to allow ePrint jobs.
	- **e.** To set up default settings for all ePrint jobs sent to this product, click **ePrint Settings**, click **Print Options**, and select the settings that you want to use.
- **3.** To print a document, attach it to an email message sent to the product's email address.

### **Use the HP ePrint software**

The HP ePrint software makes it easy to print from a desktop or laptop computer to any HP ePrintcapable product. After installing the software, open the **Print** option from within your application, and then select **HP ePrint** from the installed printers list. This software makes it easy to find HP ePrintenabled products that are registered to your ePrintCenter account. The target HP product can be at your desk or in a remote location, such as a branch office or across the globe—you can do remote printing by using the Internet. The target product can be anywhere in the world; if it is Web-connected and registered in ePrintCenter, you can send a print job to the product.

For Windows, the HP ePrint software also supports traditional direct IP printing to local network printers on the network (LAN or WAN) to supported PostScript® products.

Go to [www.hp.com/go/eprintsoftware](http://www.hp.com/go/eprintsoftware) for drivers and information.

#### **Supported operating systems**

Windows® XP (32-bit, SP 2 or greater)

**NOTE:** Microsoft retired mainstream support for Windows XP in April 2009. HP will continue to provide best-effort support for the discontinued XP operating system.

- Windows Vista® (32-bit and 64-bit)
- Windows 7 (32-bit and 64-bit)
- Mac OS X version 10.6 and 10.7

**NOTE:** The HP ePrint software is a PDF workflow utility for Mac, and is not technically a print driver. HP ePrint software for Mac supports print paths only through ePrintcenter and does not support direct IP printing to local network printers.

### **Use Apple AirPrint**

Direct printing using Apple's AirPrint is supported for iOS 4.2 or later. Use AirPrint to print wirelessly to the product from an iPad (iOS 4.2 or later), iPhone (3GS or later), or iPod touch (third generation or later) in the following applications:

- **Mail**
- Photos
- Safari
- iBooks
- Select third-party applications

#### **Connect the product to AirPrint**

To use AirPrint, the product must be connected to the same wireless network as the Apple device. For more information about using AirPrint and about which HP products are compatible with AirPrint, go to [www.hp.com/go/airprint](http://www.hp.com/go/airprint).

**NOTE:** AirPrint does not support USB connections.

You might need to upgrade the product firmware to use AirPrint. Go to  $\frac{\text{www.hp.com/qo}}{$ [ljMFPM725\\_firmware](http://www.hp.com/go/ljMFPM725_firmware).

#### **Find the product AirPrint name**

If multiple models of the product are connected to the network, use the AirPrint product name to select the product from the Apple device.

Use the following steps to find the AirPrint product name.

- **1.** From the Home screen on the product control panel, touch the Network **B** button.
- **2.** Find the AirPrint product name in the list on the screen.

#### **Print from AirPrint**

- **1.** On an Apple device, open the document you want to print, and then tap the Action  $\rightarrow$  button.
- **2.** Tap the **Print** option.

**NOTE:** If you are using iOS 5 or later and printing photos, the option to select the paper size appears if more than one tray is loaded with paper.

- **3.** Select the product.
- **4.** Tap the **Print** button.

### **Change the AirPrint product name**

- **1.** In a supported Web browser on your computer, enter the product IP address or host name in the address/URL field to open the HP Embedded Web Server.
- **2.** Click the **Networking** tab, and then click the **Network Identification** option.
- **3.** In the **Bonjour Service Name** field, type a new name.
- **4.** Click the **Apply** button.

### **Solve AirPrint problems**

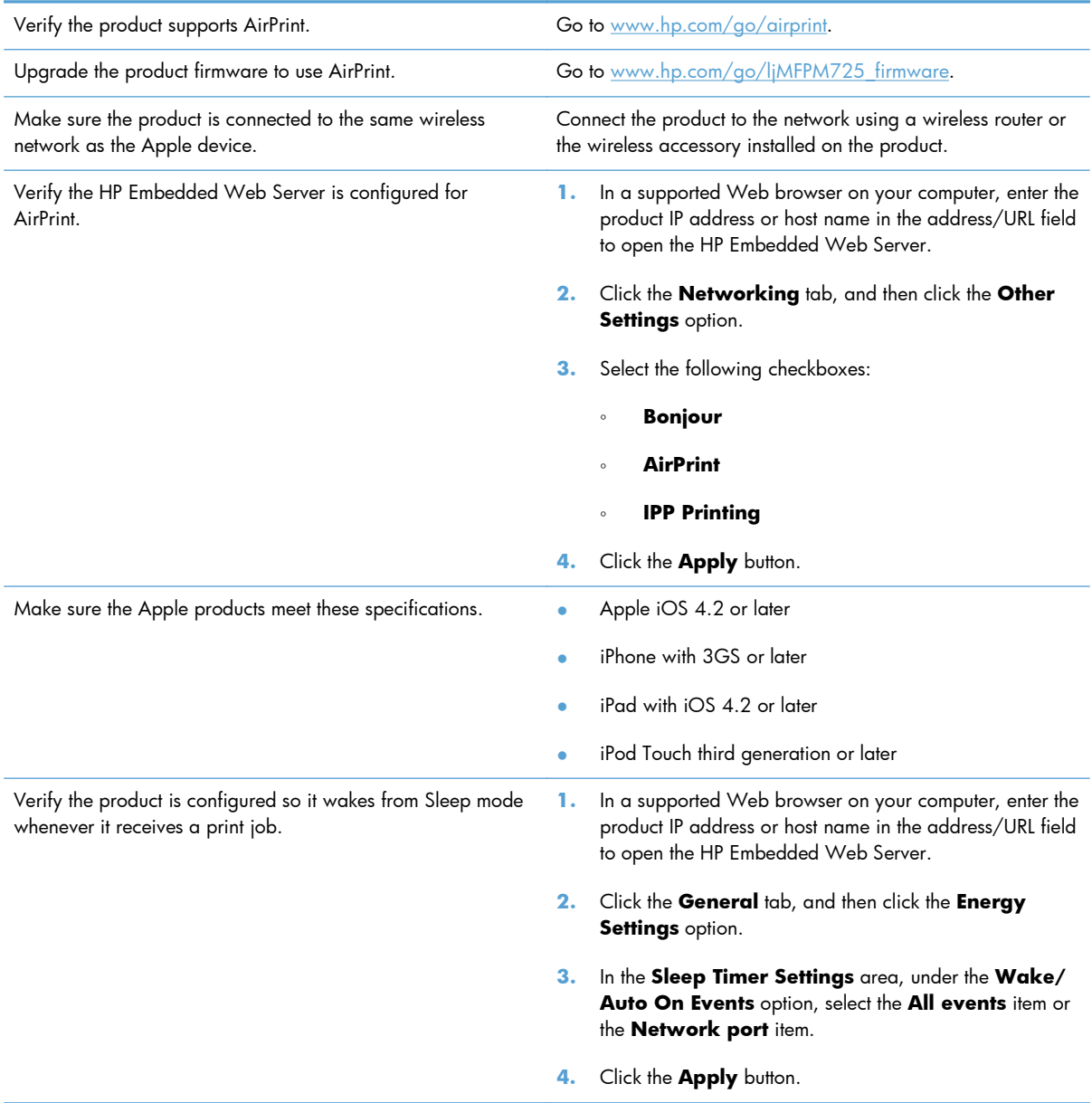

# **Use HP Smart Print (Windows)**

Use HP Smart Print to print a particular section of a Web site. You can remove headers, footers, and advertisements, so you minimize waste. The application automatically selects the section of the Web page that you most likely want to print. You can edit the selected area before you print.

Download HP Smart Print from this Web site: [www.hp.com/go/smartweb](http://www.hp.com/go/smartweb).

**NOTE:** HP Smart Print is compatible with Windows browsers only.

### **Use easy-access USB printing**

This product features easy-access USB printing, so you can quickly print files without sending them from a computer. The product accepts standard USB flash drives in the USB port on the front of the product. You can print the following types of files:

- .pdf
- .prn
- .pcl
- .ps
- .cht

Before you can use this feature, you must enable the USB port. Use the following procedure to enable the port from the product control-panel menus:

- **1.** From the Home screen on the product control panel, scroll to and touch the Administration button.
- **2.** Open the following menus:
	- **•** General Settings
	- Enable Retrieve from USB
- **3.** Select the Enable option, and then touch the Save button.

If you have connected the product directly to a computer, configure the following setting so the product wakes from Sleep mode whenever you insert a USB flash drive.

- **1.** From the Home screen on the product control panel, scroll to and touch the Administration button.
- **2.** Open the following menus:
	- **•** General Settings
	- **•** Energy Settings
	- Sleep Timer Settings
- **3.** In the Wake/Auto On to These Events list, select the All events option, and then touch the Save button.

#### **Print easy-access USB documents**

**1.** Insert the USB flash drive into the USB port on the left side of the product control panel.

**NOTE:** You might need to remove the cover from the USB port. Pull the cover straight out to remove it.

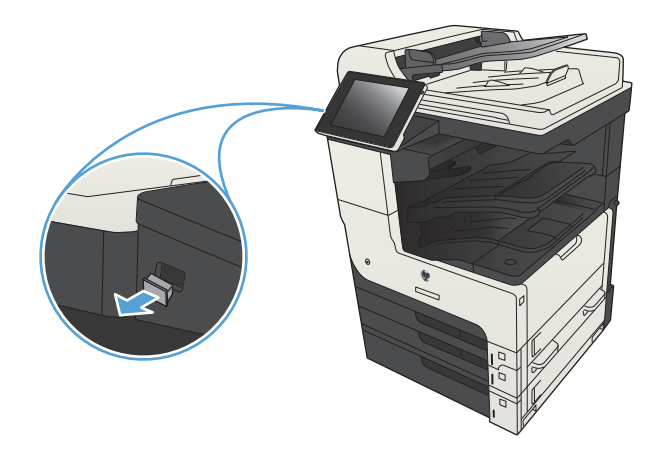

- **2.** The product detects the USB flash drive. Touch the  $OK$  button to access the drive, or, if prompted, select the Retrieve from USB option from the list of available applications. The Retrieve from USB screen opens.
- **3.** Select the name of the document that you want to print.

**NOTE:** The document might be in a folder. Open folders as necessary.

- **4.** To adjust the number of copies, touch the Copies field, and then use the keypad to select the number of copies.
- **5.** Touch the Start **b**utton to print the document.

# **6 Copy**

- [Set new default copy settings](#page-131-0)
- [Make a single copy](#page-133-0)
- [Make multiple copies](#page-134-0)
- [Copy a multiple-page original](#page-136-0)
- [Collate a copy job](#page-138-0)
- [Staple a copy job](#page-140-0)
- [Copy on both sides \(duplex\)](#page-141-0)
- [Reduce or enlarge a copy image](#page-144-0)
- [Optimize copy quality for text or pictures](#page-146-0)
- [Adjust the copy lightness/darkness](#page-147-0)
- [Set the paper size and type for copying on special paper](#page-149-0)
- [Use Job Build mode](#page-150-0)
- [Copy a book](#page-151-0)
- [Copy a photo](#page-153-0)

### <span id="page-131-0"></span>**Set new default copy settings**

You can use the Administration menu to establish default settings that apply to all copy jobs. If necessary, you can override most settings for an individual job. After that job is complete, the product returns to the default settings.

- **1.** From the Home screen on the product control panel, scroll to and touch the Administration button.
- 2. Open the Copy Settings menu.
- **3.** Several options are available. You can configure defaults for all options, or for only some options.

**NOTE:** To learn about each menu option, touch the Help @ button in the upper-right corner of the screen for that option.

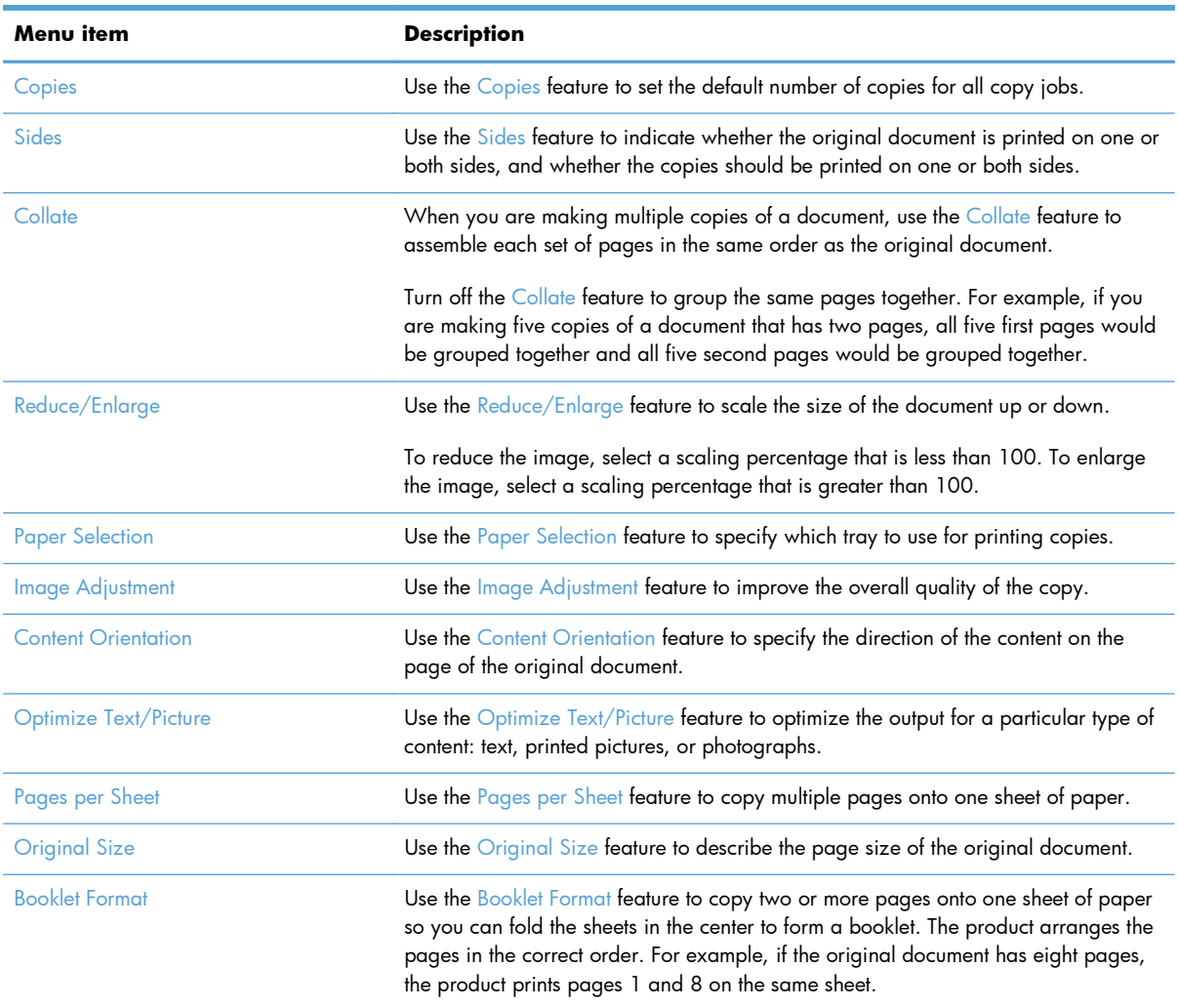

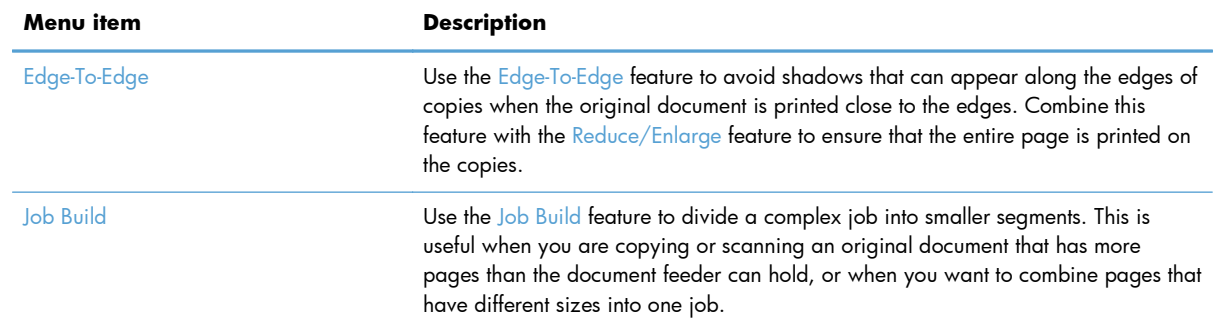

# <span id="page-133-0"></span>**Make a single copy**

**1.** Place the document face-down on the scanner glass, or place it face-up in the document feeder and adjust the paper guides to fit the size of the document.

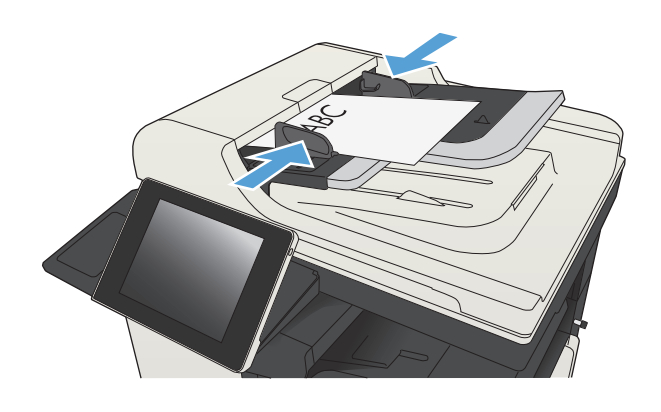

**2.** From the Home screen on the product control panel, touch the Start in button.

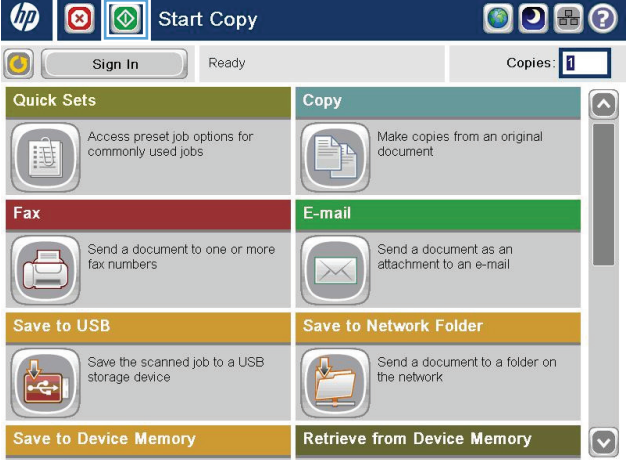

# <span id="page-134-0"></span>**Make multiple copies**

**1.** Place the document face-down on the scanner glass, or place it face-up in the document feeder and adjust the paper guides to fit the size of the document.

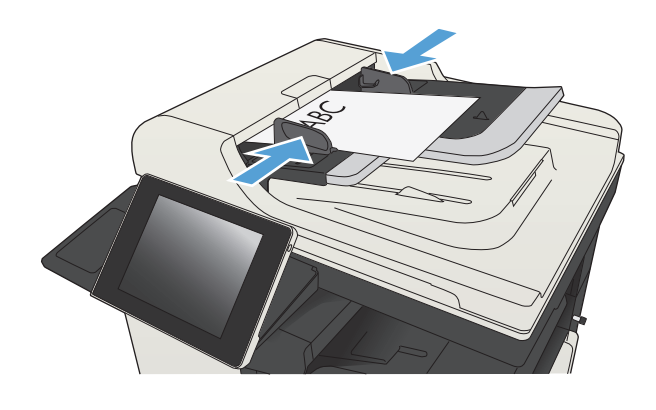

**2.** From the Home screen on the product control panel, touch the Copy button.

**3.** Touch the Copies field to open a keypad.

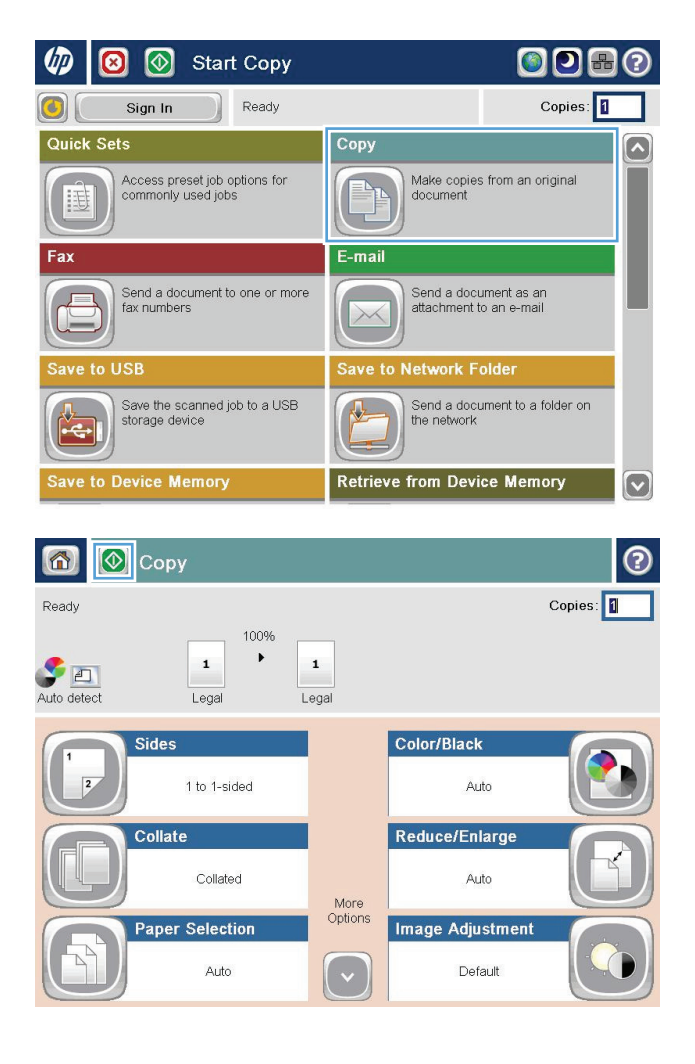

**4.** Enter the number of copies, and then touch the OK button.

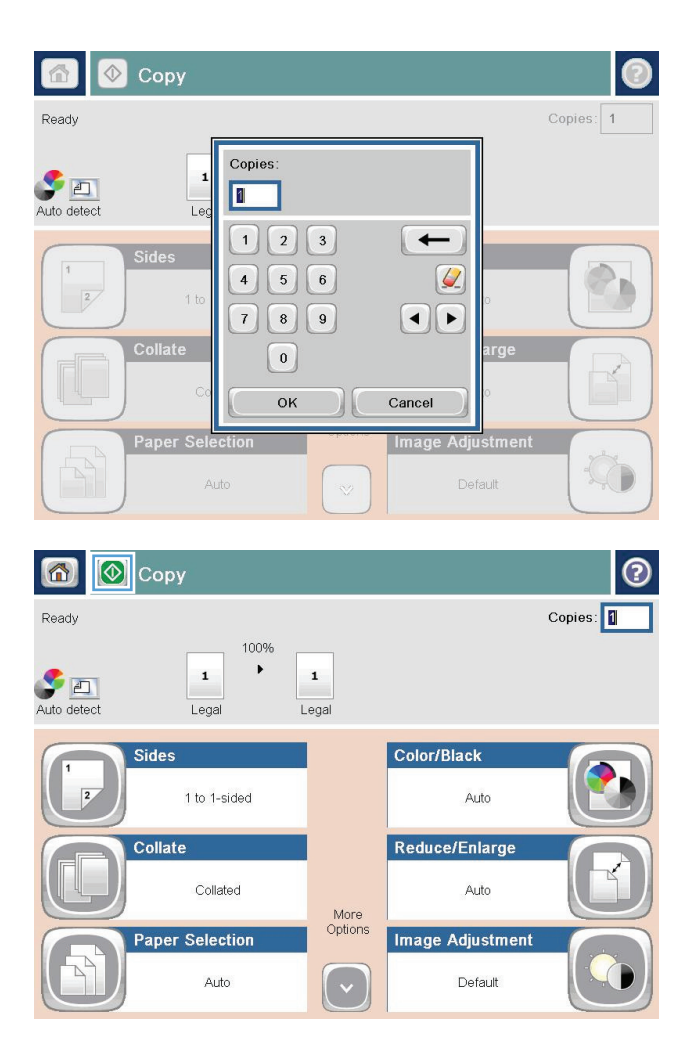

**5.** Touch the Start **button**.

# <span id="page-136-0"></span>**Copy a multiple-page original**

The document feeder holds up to 100 pages (depending on the thickness of the pages).

**1.** Place the document into the document feeder with the pages facing up. Adjust the paper guides to fit the size of the document.

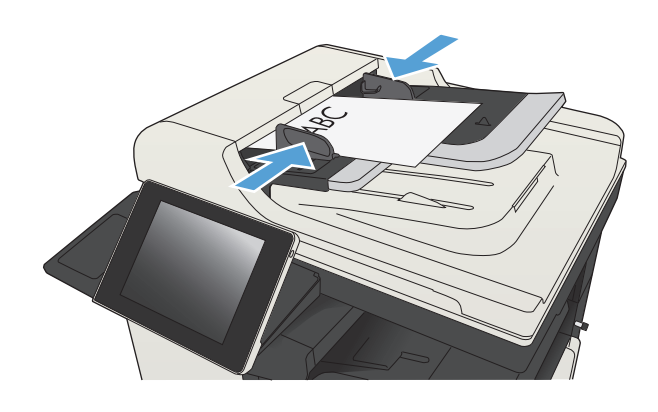

**2.** From the Home screen on the product control panel, touch the Copy button.

**3.** Touch the Copies field to open a keypad.

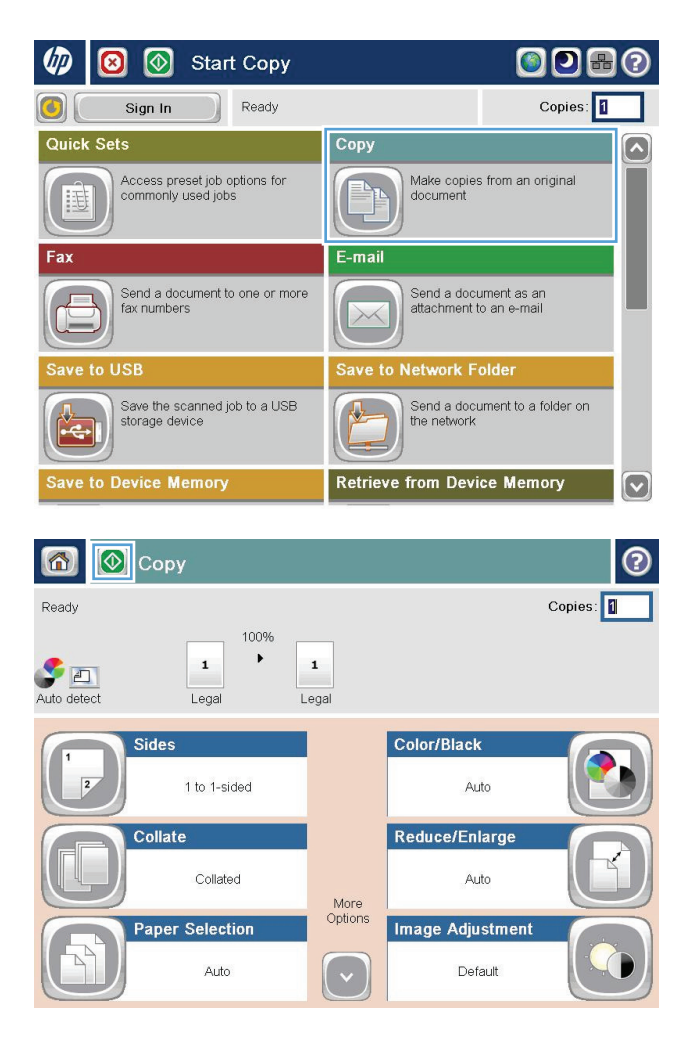

**4.** Enter the number of copies, and then touch the OK button.

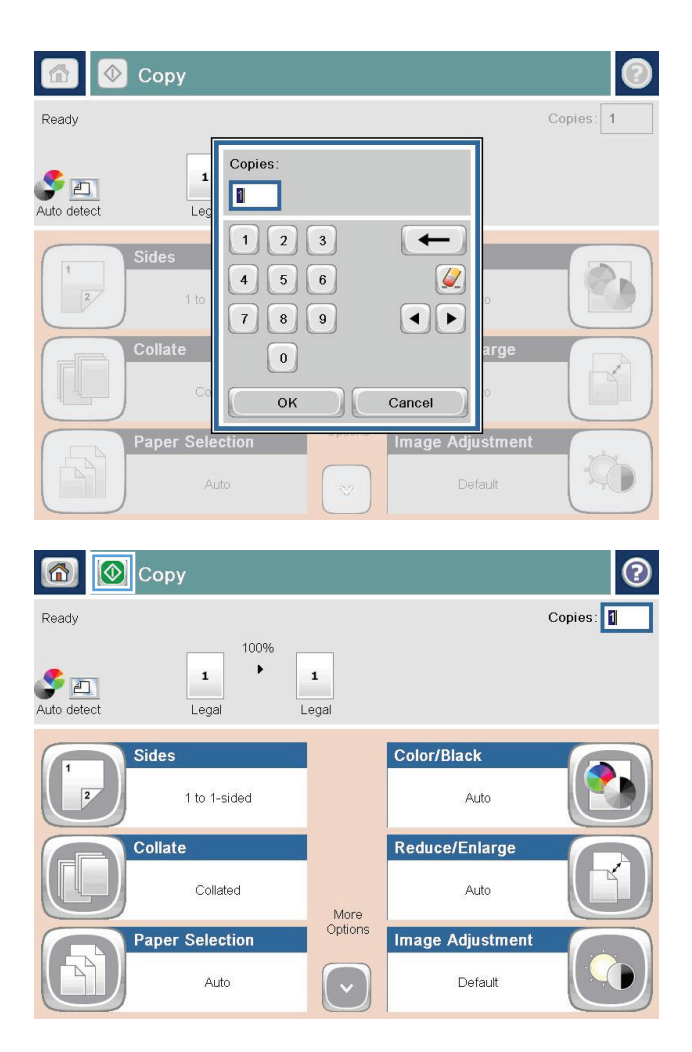

**5.** Touch the Start **button**.

# <span id="page-138-0"></span>**Collate a copy job**

**1.** From the Home screen on the product control panel, touch the Copy button.

**2.** Touch the Collate button.

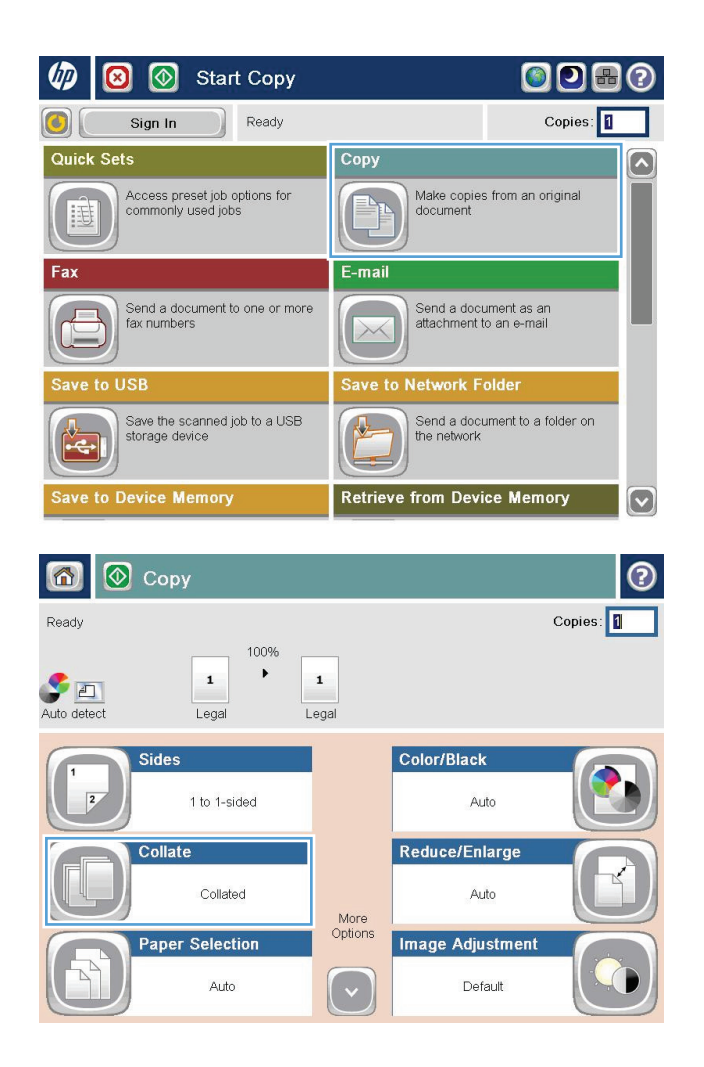

**3.** Touch the Collate on (Sets in page order) option. Touch the OK button.

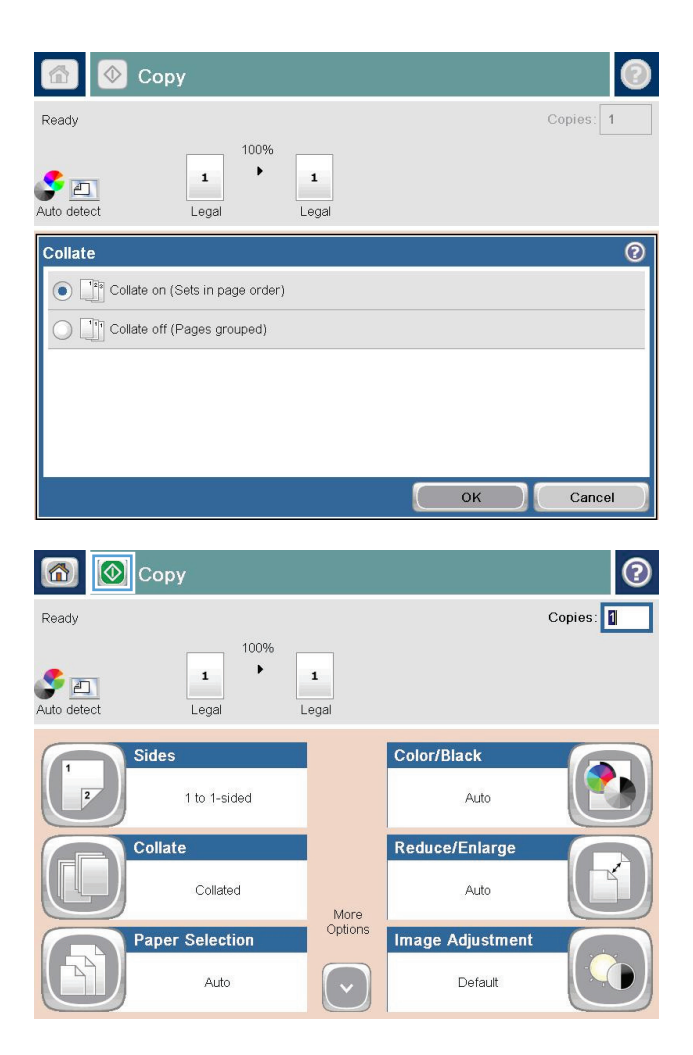

**4.** Touch the Start **button**.

# <span id="page-140-0"></span>**Staple a copy job**

- **1.** From the Home screen on the product control panel, touch the Copy button.
- **2.** Touch the Staple/Collate button.
- **3.** Select a Staple option. Touch the OK button.
- **4.** Touch the Start **button**.

# <span id="page-141-0"></span>**Copy on both sides (duplex)**

### **Copy on both sides automatically**

**1.** Load the original documents into the document feeder with the first page facing up, and with the top of the page leading.

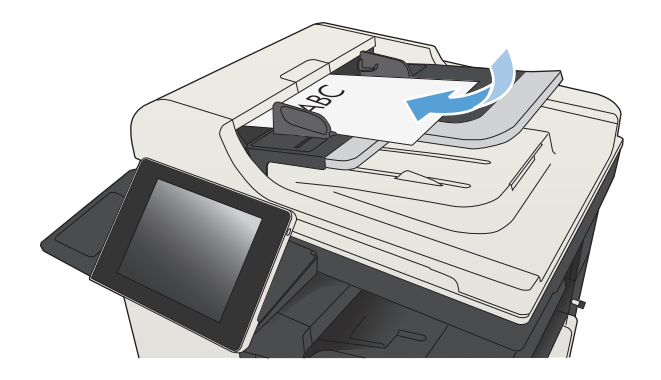

**2.** Adjust the paper guides to fit the size of the document.

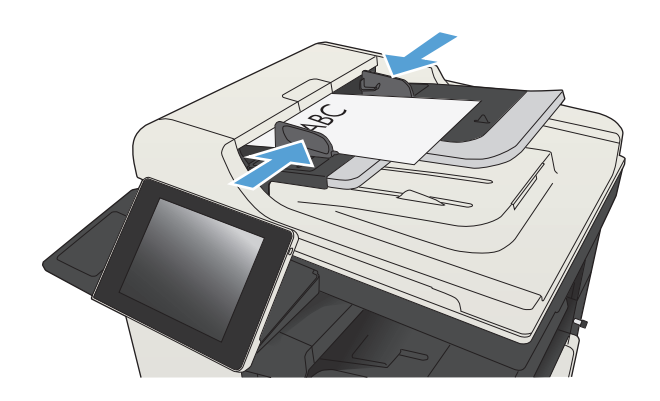

- **3.** From the Home screen on the product control panel, touch the Copy button.
- **4.** Touch the Sides button.

**5.** To make a two-sided copy from a one-sided original, touch the 1-sided original, 2-sided output button.

> To make a two-sided copy from a two-sided original, touch the 2-sided original, 2-sided output button.

> To make a one-sided copy from a two-sided original, touch the 2-sided original, 1-sided output button.

Touch the OK button.

**6.** Touch the Start **button**.

### **Copy on both sides manually**

**1.** Lift the scanner lid.

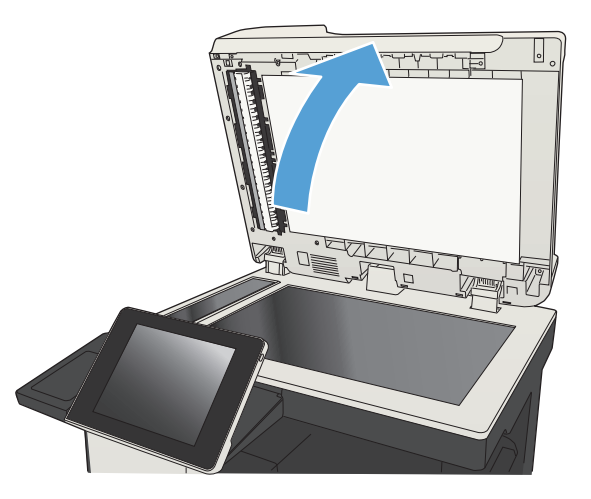

**2.** Place the document face-down on the scanner glass with the upper-left corner of the page in the upper-left corner of the glass.

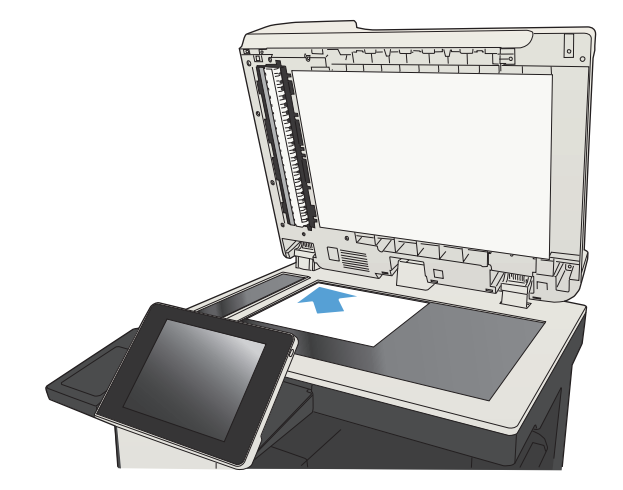

**3.** Gently close the scanner lid.

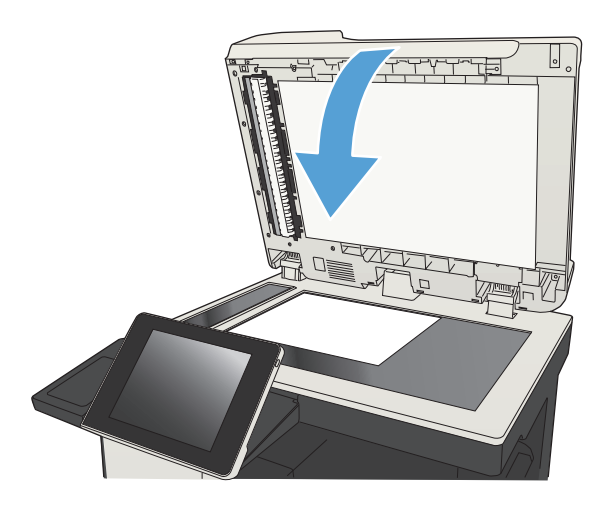

- **4.** From the Home screen on the product control panel, touch the Copy button.
- **5.** Touch the Sides button.
- **6.** To make a two-sided copy from a one-sided original, touch the 1-sided original, 2-sided output button.

To make a two-sided copy from a two-sided original, touch the 2-sided original, 2-sided output button.

To make a one-sided copy from a two-sided original, touch the 2-sided original, 1-sided output button.

Touch the OK button.

- **7.** Touch the Start  $\circledcirc$  button.
- **8.** The product prompts you to load the next original document. Place it on the glass, and then touch the Scan button.
- **9.** The product temporarily saves the scanned images. Touch the Finish button to finish printing the copies.
### **Reduce or enlarge a copy image**

- **1.** From the Home screen on the product control panel, touch the Copy button.
- <del></del> Q  $\circ$ **Start Copy** 00 □ ෬ Ready Copies: 0 Sign In  $|0|$ Copy Quick Sets  $\overline{\mathbf{v}}$ Access preset job options for<br>commonly used jobs Make copies from an original<br>document 围 E-mail Fax Send a document to one or more<br>fax numbers Send a document as an<br>attachment to an e-mail  $\times$ ave to USB ave to Network Folder Save the scanned job to a USB<br>storage device Send a document to a folder on<br>the network R. ę. e to Device Memory **Retrieve from Device Memory**  $|\vee|$  $\circ$  Copy  $\odot$ 6 Copies: 1 Ready 100%  $\blacktriangleright$ Auto detect  $\mathbf 1$  $\mathbf{1}$ Legal  $Legal$ Color/Black Sides 1 to 1-sided Auto Collate Reduce/Enlarge Collated Auto More<br>Options Paper Selection Image Adjustment Auto Default

2. Touch the Reduce/Enlarge button.

- **3.** Select one of the predefined percentages, or touch the Scaling field and type a percentage between 25 and 200 when using the document feeder or between 25 and 400 when copying from the scanner glass. Touch the OK button. You can also select these options:
	- Auto: The product automatically scales the image to fit the paper size in the tray.
	- Auto Include Margins: The product reduces the image slightly to fit the entire scanned image within the printable area on the page.

**NOTE:** To reduce the image, select a scaling percentage that is less than 100. To enlarge the image, select a scaling percentage that is greater than 100.

**4.** Touch the Start **button**.

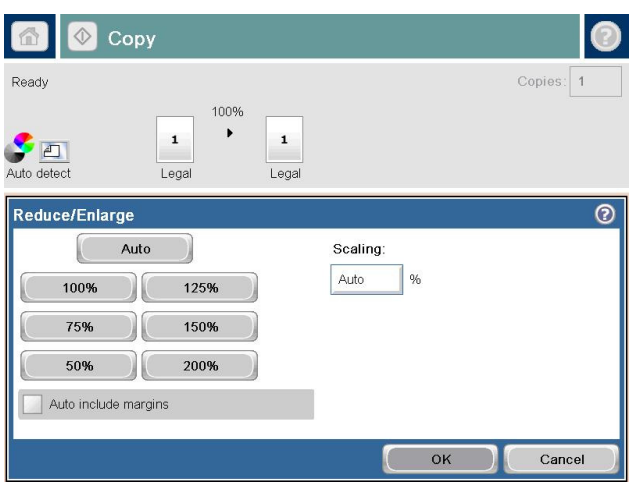

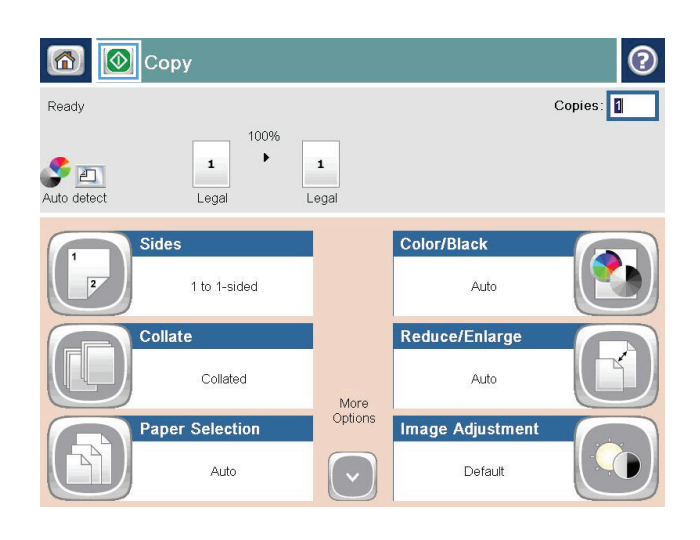

### **Optimize copy quality for text or pictures**

Optimize the copy job for the type of image being copied: text, graphics, or photos.

- **1.** From the Home screen on the product control panel, touch the Copy button.
- **2.** Touch the More Options button, and then touch the Optimize Text/Picture button.
- **3.** Select one of the predefined options, or touch the Manually adjust button and then adjust the slider in the Optimize For area. Touch the OK button.
- **4.** Touch the Start **a** button.

**NOTE:** These settings are temporary. After you have finished the job, the product returns to the default settings.

# **Adjust the copy lightness/darkness**

**1.** From the Home screen on the product control panel, touch the Copy button.

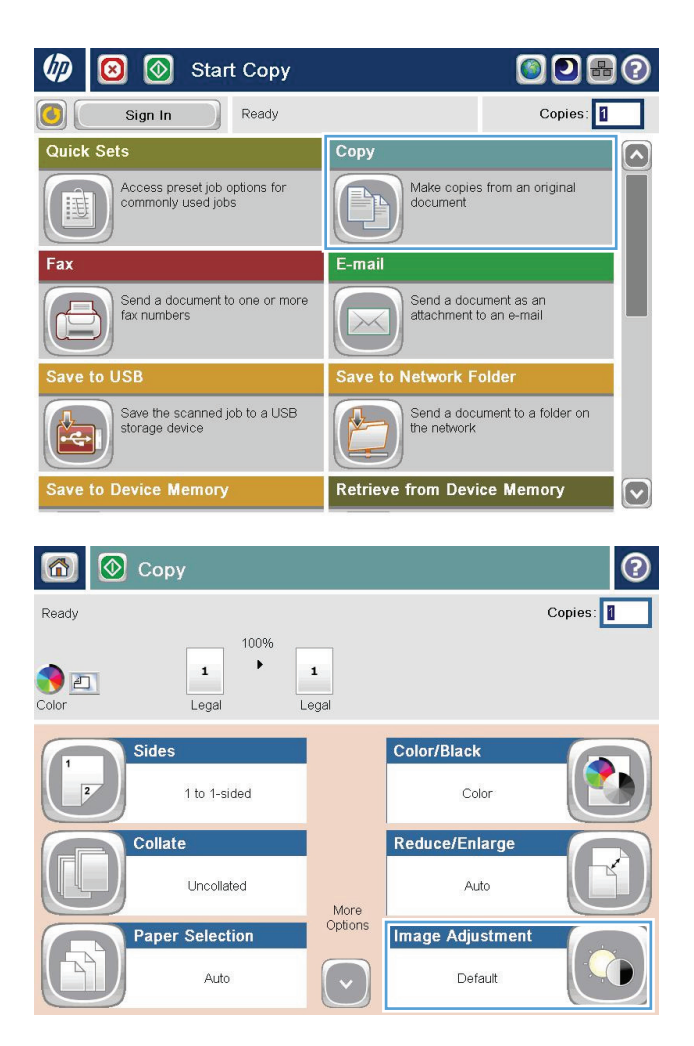

**2.** Touch the Image Adjustment button.

**3.** Adjust the sliders to set the Darkness level, the Contrast level, the Sharpness level, and the Background Cleanup level. Touch the OK button.

**4.** Touch the Start **button**.

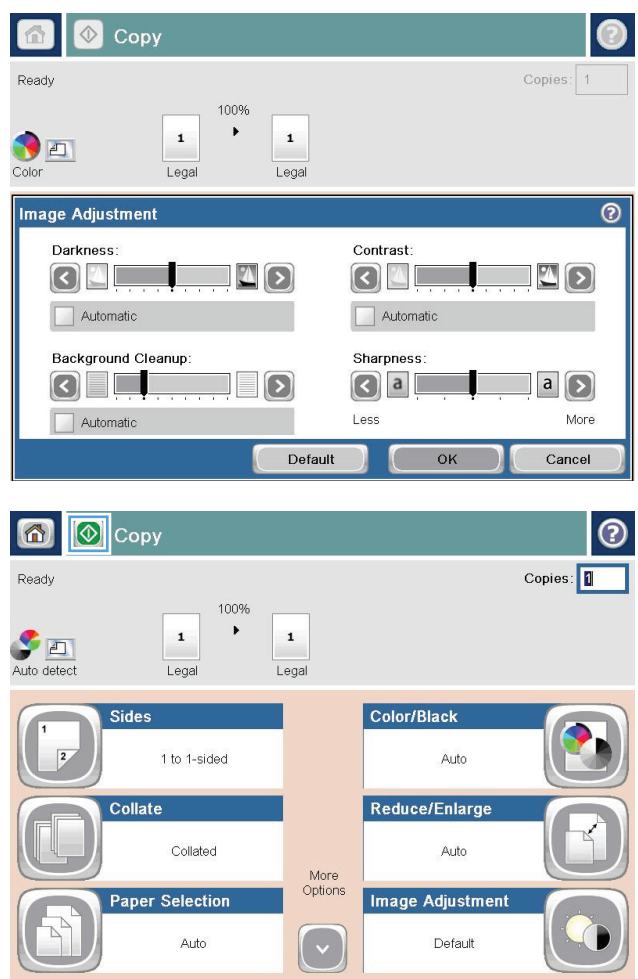

### **Set the paper size and type for copying on special paper**

**1.** From the Home screen on the product control panel, touch the Copy button.

**2.** Touch the Paper Selection button.

**3.** Select the tray that holds the paper that you want to use, and then touch the OK button.

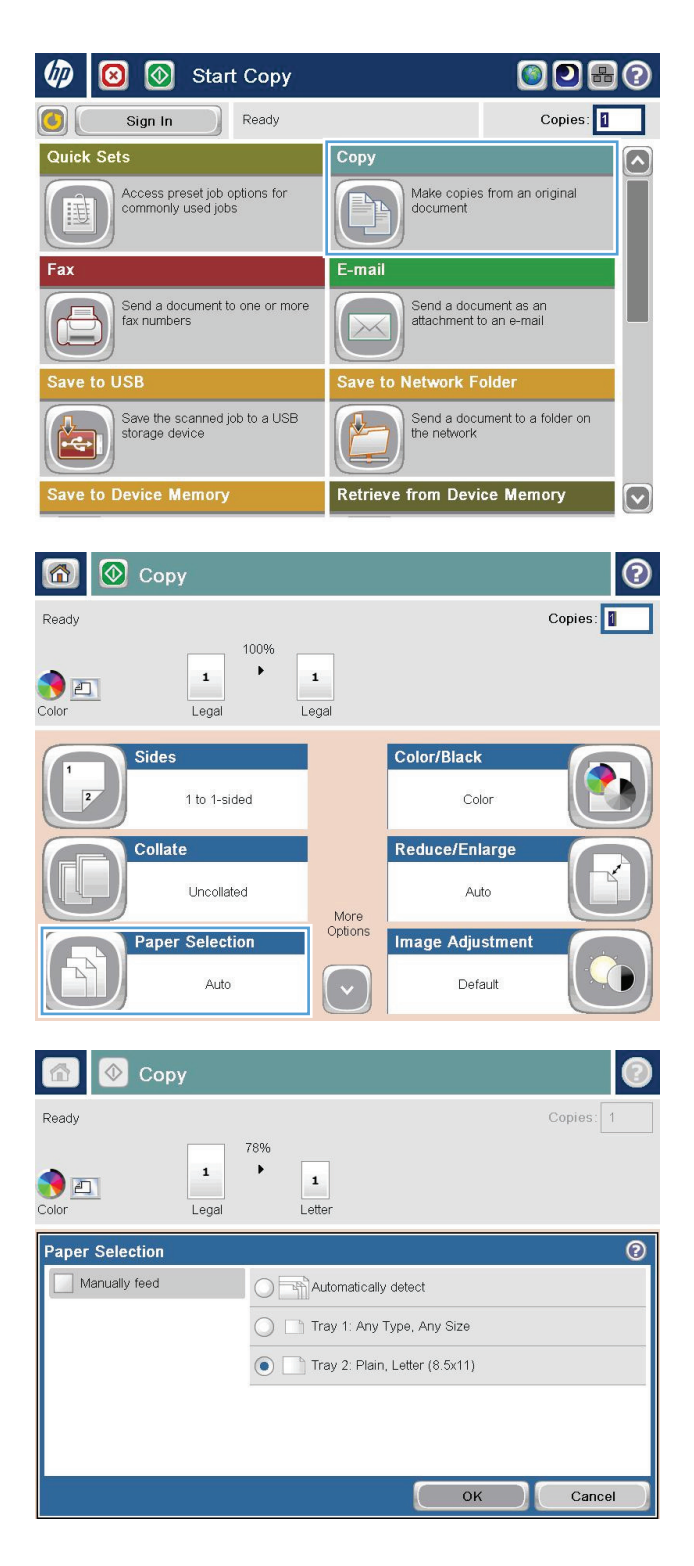

### **Use Job Build mode**

Use the Job Build feature to combine several sets of original documents into one copy job. Also use this feature to copy an original document that has more pages than the document feeder can accommodate at one time.

- **1.** Place the document face-down on the scanner glass, or place it face-up in the document feeder and adjust the paper guides to fit the size of the document.
- **2.** From the Home screen on the product control panel, touch the Copy button.
- **3.** Touch the More Options button, and then touch the Job Build button.
- **4.** Touch the Job Build on button.
- **5.** Touch the OK button.
- **6.** If necessary, select copy options.
- **7.** Touch the Start  $\circledast$  button. After each page is scanned, or when the document feeder is empty, the control panel prompts you for more pages.
- **8.** If the job contains more pages, load the next page, and then touch the Scan button.

The product temporarily saves all the scanned images. Touch the Finish button to print the copy job.

# **Copy a book**

**1.** Lift the scanner lid.

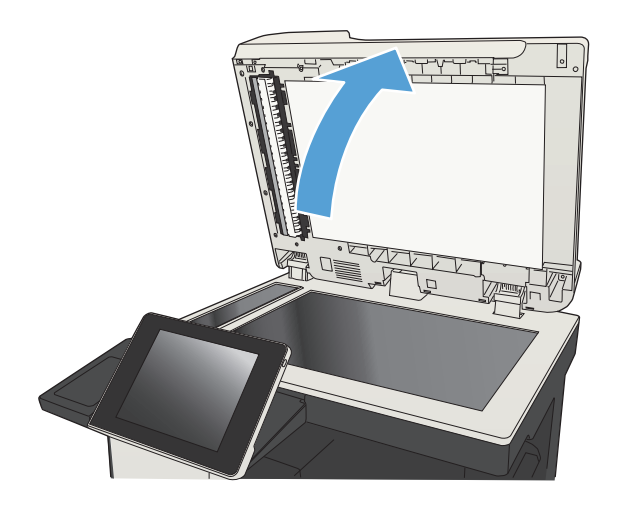

**2.** Place the book on the scanner glass with the spine aligned with the mark on the rear, center of the scanner glass.

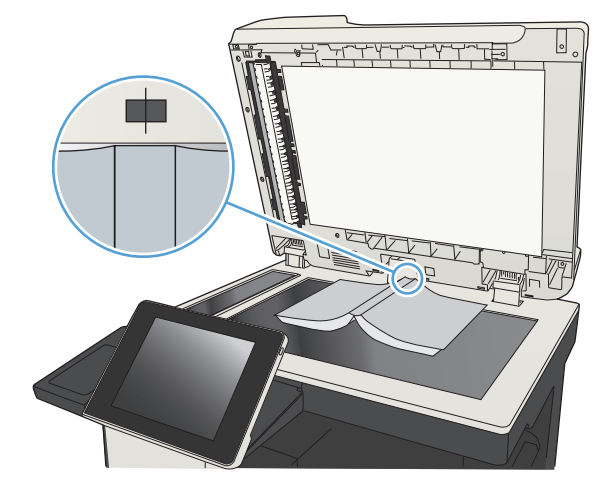

**3.** Gently close the scanner lid.

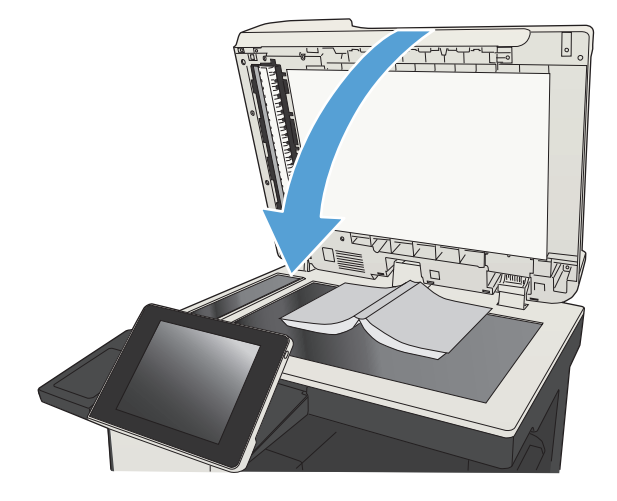

**4.** From the Home screen on the product control panel, touch the Start  $\odot$  button.

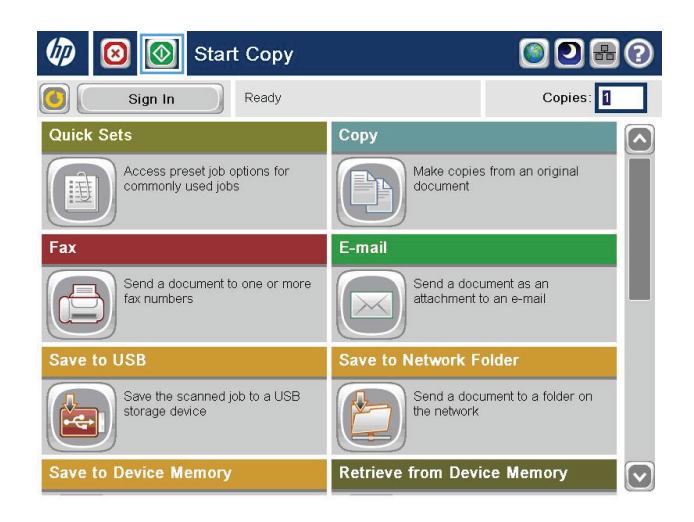

**5.** Repeat these steps for each page that you want to copy.

> **NOTE:** This product does not have the capability to distinguish left and right pages. Assemble the copied pages carefully.

# **Copy a photo**

Copy photos from the scanner glass.

**1.** Lift the scanner lid.

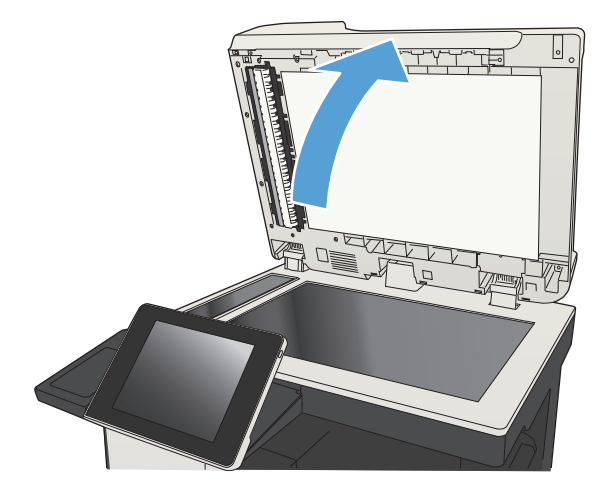

- **2.** Place the photo on the scanner glass with the picture-side down and the upper-left corner of the photo in the upper-left corner of the glass.
- 
- 

**3.** Gently close the scanner lid.

- **4.** From the Home screen on the product control panel, touch the Copy button.
- **5.** Touch the More Options button at the bottom of the screen.
- **6.** Touch the Optimize Text/Picture button.
- **7.** Select the Photograph option, and then touch the OK button.
- **8.** Touch the Start **a** button.

# **7 Scan/send**

- [Set up scan/send features](#page-157-0)
- [Change default scan/send settings from the product control panel](#page-159-0)
- [Send a scanned document to a network folder](#page-161-0)
- [Send a scanned document to a folder in the product memory](#page-165-0)
- [Send a scanned document to a USB flash drive](#page-166-0)
- [Send a scanned document to one or more email addresses](#page-169-0)
- [Use the address book to send email](#page-172-0)
- [Scan a photo](#page-177-0)

#### <span id="page-157-0"></span>**Set up scan/send features**

The product offers the following scan and send features:

- Scan and save files to a folder on your network.
- Scan and save files to the product memory.
- Scan and save files to a USB flash drive.
- Scan and send documents to one or more email addresses.

Some scan and send features are not available on the product control panel until you use the HP Embedded Web Server to enable them.

**NOTE:** To find detailed information about using the HP Embedded Web Server, click the Help link in the upper-right corner of each HP Embedded Web Server page.

- **1.** Open a Web browser, and then enter the product IP address in the address line.
- **2.** When the HP Embedded Web Server opens, click the **Scan/Digital Send** tab.
- **3.** If you did not set up the E-mail feature during software installation, you can enable it by using the HP Embedded Web Server.
	- **a.** Click the **E-mail Setup** link.
	- **b.** Select the **Enable Send to E-mail** check box to enable the feature.
	- **c.** Select the outgoing mail server to use, or click the **Add** button to add a different server to the list. Follow the on-screen prompts.

**NOTE:** If you do not know the name of the mail server, you can usually find it by opening your email program and looking at the outgoing mail configuration settings.

- **d.** In the **Address Message** area, configure the default setting for the From address.
- **e.** Configuring the other settings is optional.
- **f.** Click the **Apply** button at the bottom of the page.
- **4.** Enable the Save to Network Folder feature.
	- **a.** Click the **Save to Network Folder Setup** link.
	- **b.** Select the **Enable Save to Network Folder** check box to enable the feature.
- **c.** Configure the options that you want to customize.
- **d.** Click the **Apply** button at the bottom of the page.
- **5.** Enable the Save to USB feature.
	- **a.** Click the **Save to USB Setup** link.
	- **b.** Select the **Enable Save to USB** check box.
	- **c.** Click the **Apply** button at the bottom of the page.

# <span id="page-159-0"></span>**Change default scan/send settings from the product control panel**

**1.** From the Home screen on the product control panel, scroll to and touch the Administration button.

**2.** Open the Scan/Digital Send Settings menu.

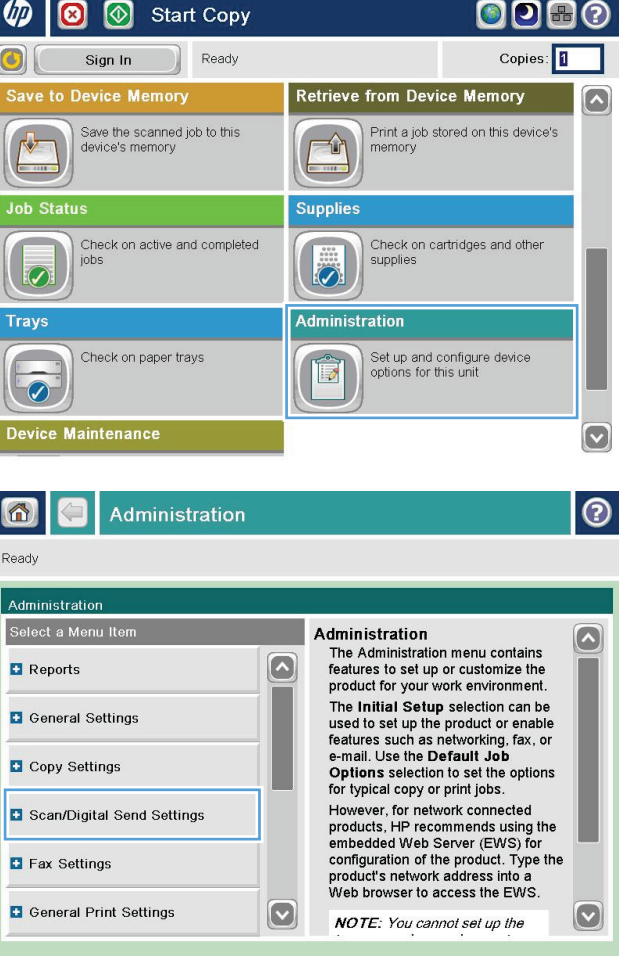

**3.** Select the category of scan and send settings that you want to configure.

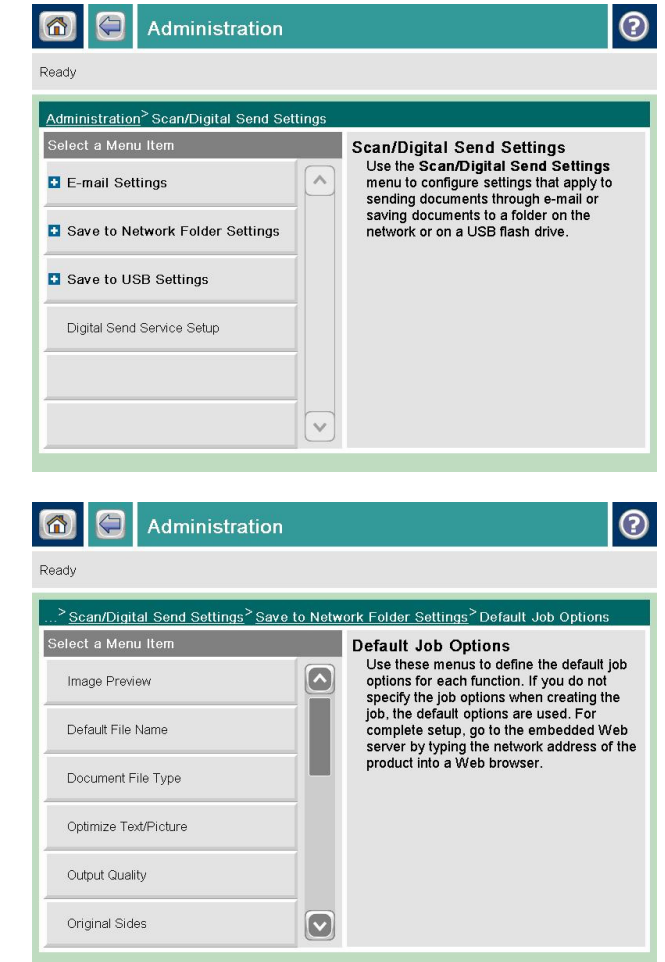

**4.** Open the Default Job Options menu, and configure the options. Touch the Save button to save the settings.

#### <span id="page-161-0"></span>**Send a scanned document to a network folder**

The product can scan a file and save it in a folder on the network. The following operating systems support this feature:

- Windows Server 2003, 64-bit
- Windows Server 2008, 64-bit
- Windows XP, 64-bit
- Windows Vista, 64-bit
- Windows 7, 64-bit
- Novell v5.1 and later (access to the Quick Sets folders only)

**NOTE:** You can use this feature with Mac OS X v10.6 and earlier if you have configured Windows File Sharing.

**NOTE:** You might be required to sign in to the product to use this feature.

The system administrator can use the HP Embedded Web Server to configure pre-defined Quick Sets folders, or you can provide the path to another network folder.

**1.** Place the document face-down on the scanner glass, or place it face-up in the document feeder and adjust the paper guides to fit the size of the document.

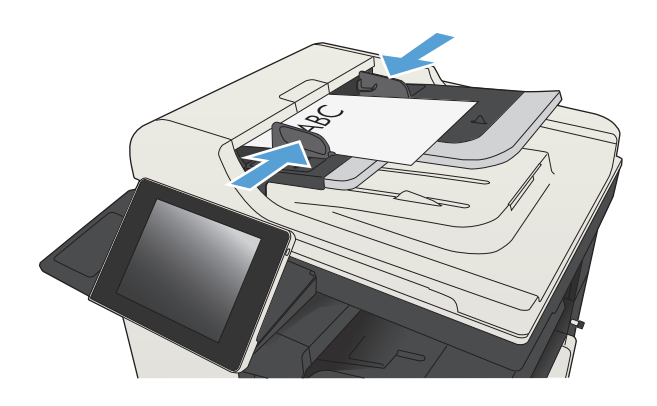

**2.** From the Home screen on the product control panel, touch the Save to Network Folder button.

**NOTE:** If prompted, type your user name and password.

**3.** To use one of the preset job settings, select one of the items in the Quick Sets list.

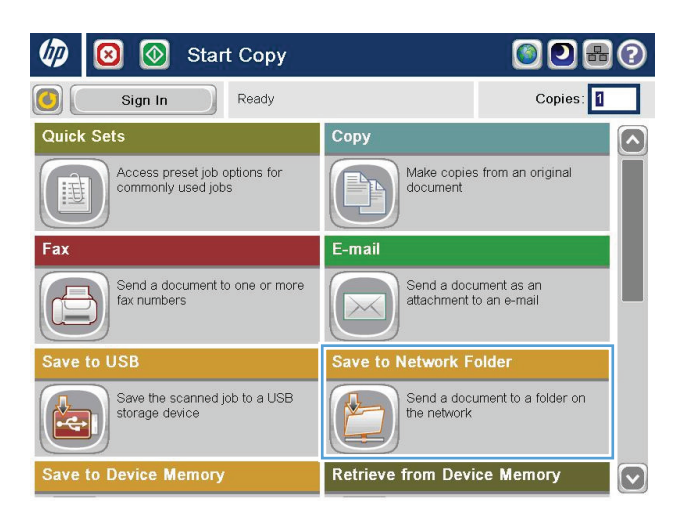

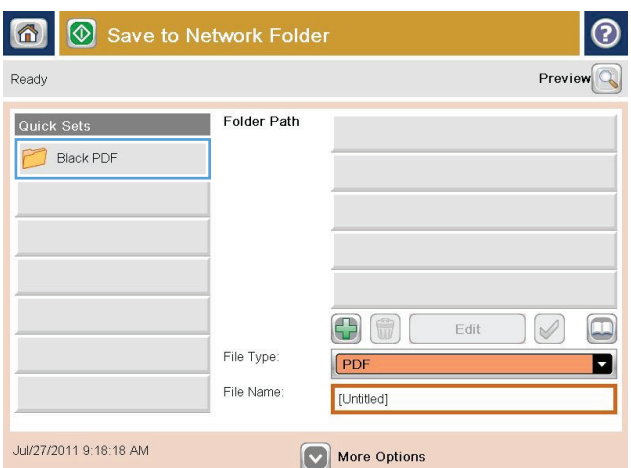

- $| \circ |$ File Name: Agenda  $1234567890$  $\leftarrow$ Caps a sd f g h j k i d d d ⇧  $\lceil$  $\left[\begin{array}{cc}$  OK  $\end{array}\right]$   $\left[\begin{array}{cc}$  Cancel  $\end{array}\right]$   $\omega$ Alt  $\omega$  $\overline{a}$
- **4.** To set up a new job, touch the File Name: text field to open a keyboard, and then type the name for the file. Touch the OK button.

**5.** If necessary, touch the File Type drop-down menu to select a different output file format.

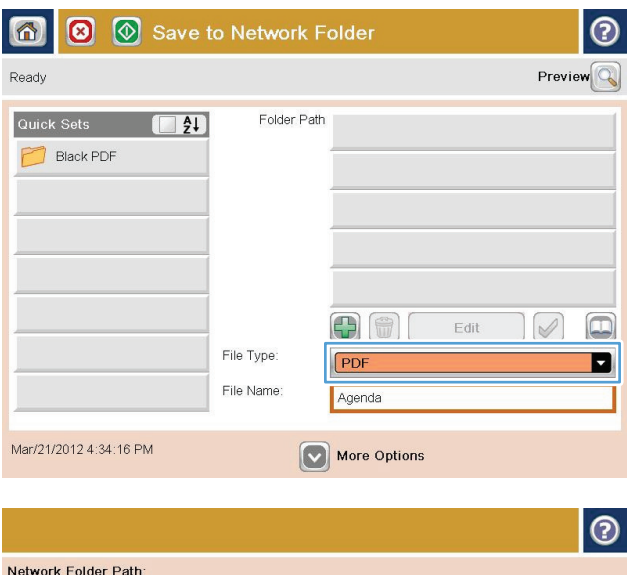

**6.** Touch the Add **button** that is below the Folder Path field to open a keyboard, and then type the path to the network folder. Use this format for the path: \\path\path

Touch the OK button.

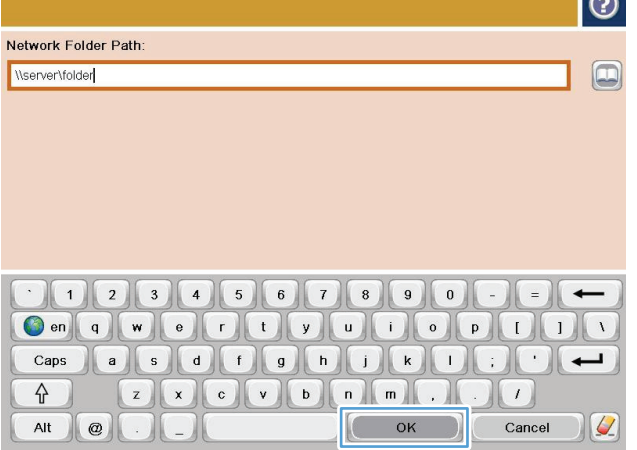

**7.** To configure settings for the document, touch the More Options button.

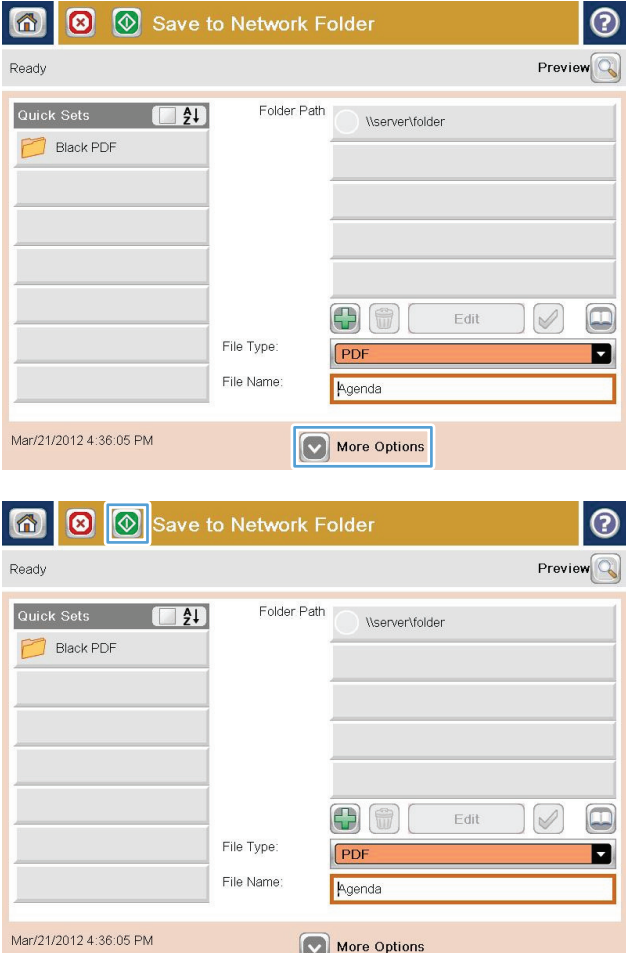

**8.** Touch the Start **a** button to save the file.

**NOTE:** You can preview the image at any time by touching the <u>Preview</u> button in the upper-right corner of the screen. For more information about this feature, touch the Help **a** button on the preview screen.

### <span id="page-165-0"></span>**Send a scanned document to a folder in the product memory**

Use this procedure to scan a document and save it on the product so you can print copies at any time.

**1.** Place the document face-down on the scanner glass, or place it face-up in the document feeder and adjust the paper guides to fit the size of the document.

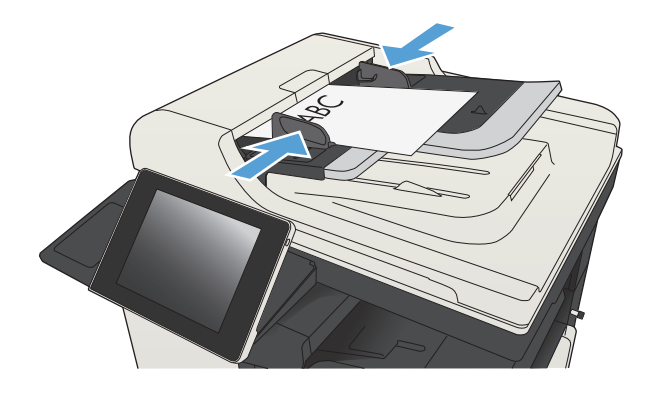

**2.** From the Home screen on the product control panel, scroll to and touch the Save to Device Memory button.

**NOTE:** If prompted, enter your user name and password.

- **3.** Select an existing folder, or touch the New Folder button to create a new folder.
- **4.** Enter the name for the file in the File Name: field.
- **5.** To configure settings for the document, touch the More Options button.
- **6.** Touch the Start **a** button to save the file.

### <span id="page-166-0"></span>**Send a scanned document to a USB flash drive**

The product can scan a file and save it in a folder on a USB flash drive.

**NOTE:** You might be required to sign in to the product to use this feature.

Before you can use this feature, you must enable the USB port. Use the following procedure to enable the port from the product control-panel menus:

- **1.** From the Home screen on the product control panel, scroll to and touch the Administration button.
- **2.** Open the following menus:
	- **General Settings**
	- Enable Retrieve from USB
- **3.** Select the Enable option, and then touch the Save button.

#### **Scan and save the document**

**1.** Place the document face-down on the scanner glass, or place it face-up in the document feeder and adjust the paper guides to fit the size of the document.

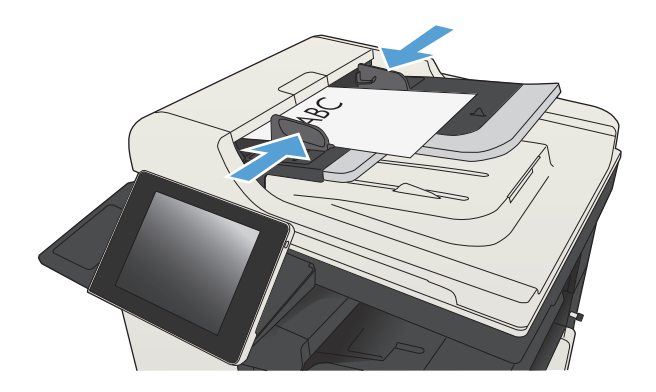

**2.** From the Home screen on the product control panel, scroll to and touch the Save to USB button.

**NOTE:** If prompted, enter your user name and password.

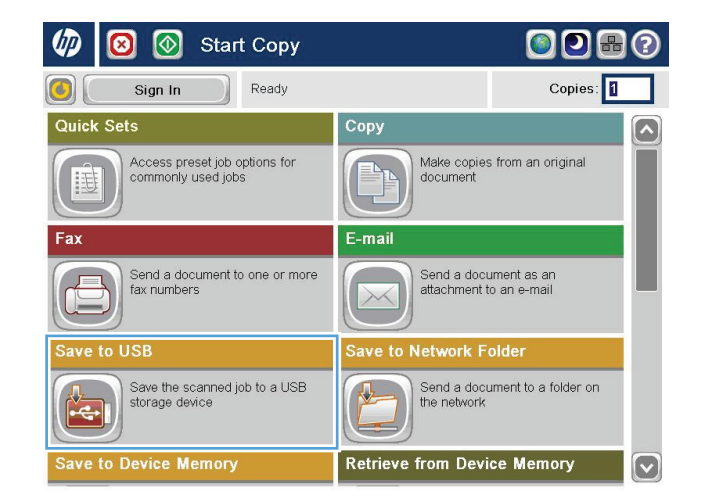

**3.** Insert the USB flash drive into the USB port on the left side of the product control panel.

**NOTE:** You might need to remove the cover from the USB port.

**4.** You can save the file on the root of the USB flash drive, or save it in a folder. To save it in a folder, select one of the folders in the list, or touch the New Folder button to create a new folder on the USB flash drive.

**5.** Enter the name for the file in the File Name: field. Touch the OK button. Select the file type from the File Type drop-down list. Touch the OK button.

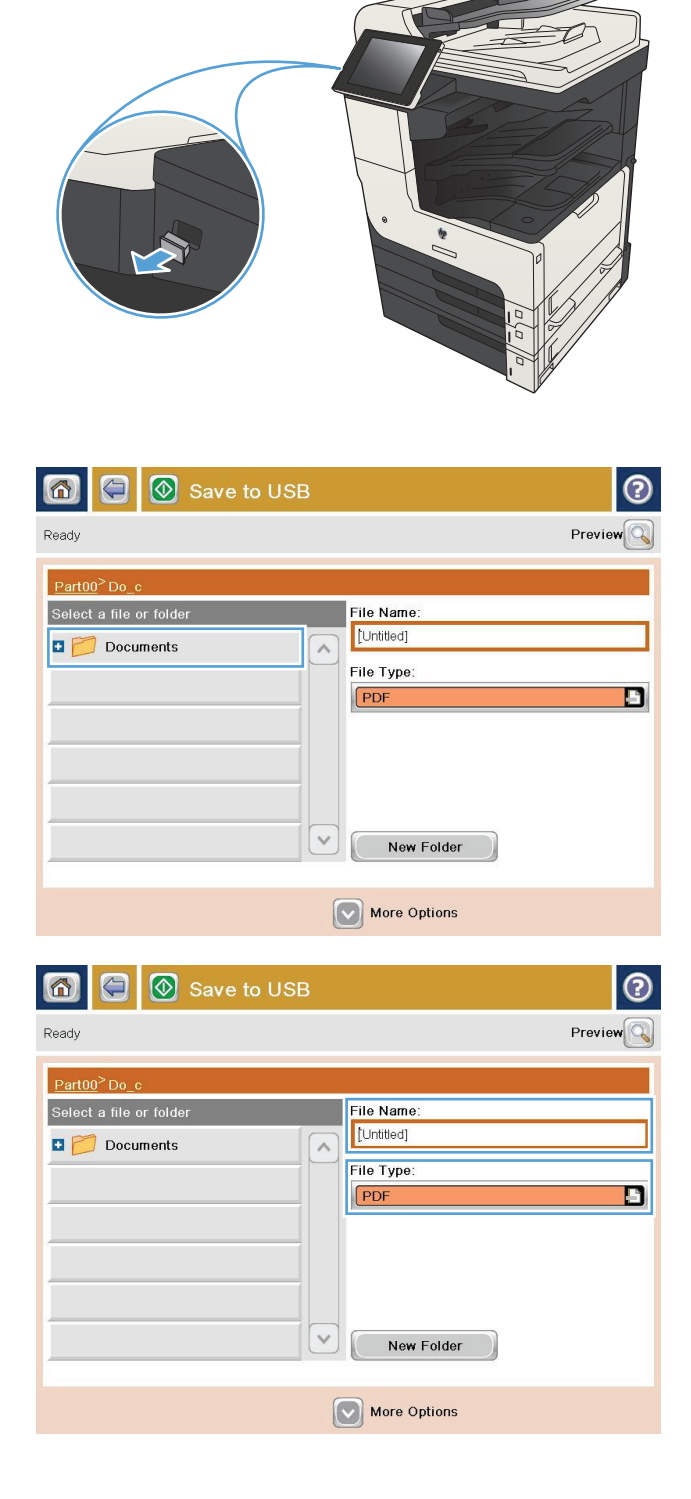

**6.** To configure settings for the document, touch the More Options button.

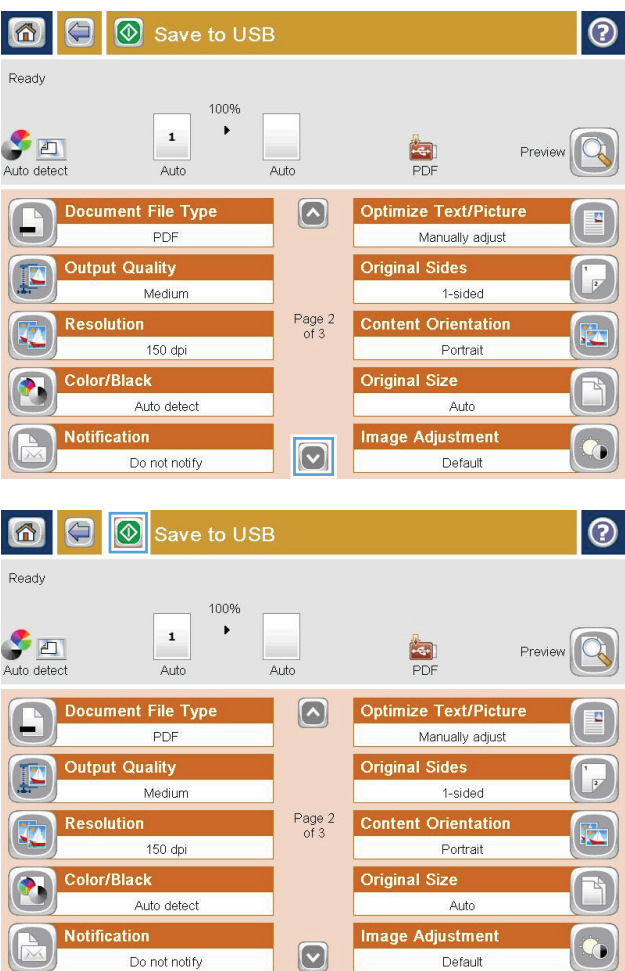

 $\sim$ 

**7.** Touch the Start **a** button to save the file.

**NOTE:** You can preview the image at any time by touching the <u>Preview</u> button in the upper-right corner of the screen. For more information about this feature, touch the Help **Q** button on the preview screen.

### <span id="page-169-0"></span>**Send a scanned document to one or more email addresses**

**1.** Place the document face-down on the scanner glass, or place it face-up in the document feeder and adjust the paper guides to fit the size of the document.

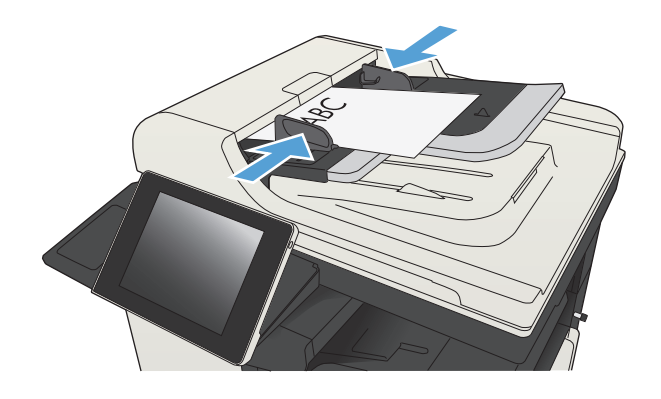

**2.** From the Home screen on the product control panel, touch the E-mail button.

**NOTE:** If prompted, type your user name and password.

**3.** Touch the To field to open a keyboard.

**NOTE:** If you are signed in to the product, your user name or other default information might appear in the From: field. If so, you might not be able to change it.

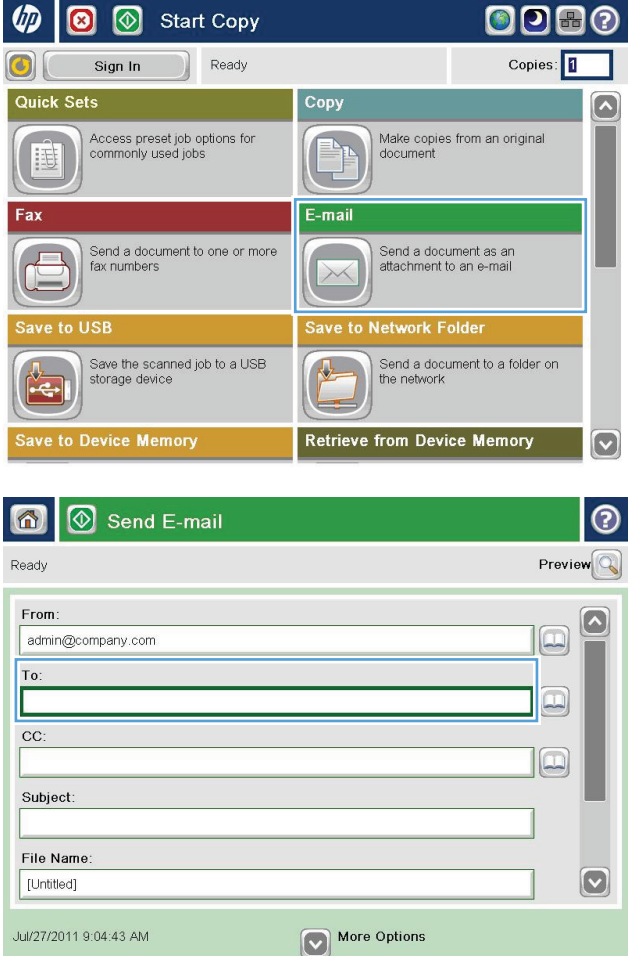

- **4.** Enter the email address. To send to multiple addresses, separate the addresses with a semicolon, or touch the **Enter** button on the touchscreen keyboard after you type each address.
- $\odot$ E-mail > Keyboard To: name@company.com  $\bigcirc$  From:  $\Omega$  $\odot$  To:  $\bigcirc$  cc:  $\bigcirc$  Subject:  $\left[\triangledown\right]$ File Name  $12314567890$  $\overline{\phantom{0}}$  $\cdot$  1  $=$   $\parallel$ Caps a sdf g h j k  $\left| \right|$  $\blacksquare$  $\overline{\phantom{0}}$  $z$   $x$   $c$   $y$   $b$   $n$   $m$ ⇧  $\bar{I}$ оĸ  $\overline{U}$ Alt  $\vert\vert\,$   $\circ$ Cancel
- $\circledR$  Send E-mail 6 ව  $Preview$ Ready Erom admin@company.com  $\boxed{\Box}$  $To:$  $\boxed{\square}$  $CC$  $\Box$ Subject: File Name:  $|\triangledown$ [Untitled] More Options Jul/27/2011 9:09:13 AM Send E-mail  $\Diamond$ Ready 100%  $\overline{\mathbf{2}}$ Auto detect  $\frac{1}{\sqrt{2}}$ **Original Sides**  $\circledcirc$  $\bigcirc$  1 1-sided  $\bigcirc$  2 2-sided Touch the "Orientation" button to select portrait/landscape and back-side orientation Orientation OK Cancel
- **5.** Complete the CC:, Subject:, and File Name: fields by touching the field and using the touchscreen keyboard to enter information. Touch the OK button when you have completed the fields.
- **6.** To change the settings for the document touch the More Options button.

**7.** If you are sending a two-sided document, select the Original Sides menu and select the 2-sided option. Touch the OK button.

**8.** Touch the Start **i** button to begin sending.

**NOTE:** The product might prompt you to add the email address to the address book.

**NOTE:** You can preview the image at any time by touching the <u>Preview</u> button in the upper-right corner of the screen. For more information about this feature, touch the Help **a** button on the preview screen.

**9.** To set up another email job, touch the OK button on the Status screen.

**NOTE:** You have the option to retain the settings from this job to use for the next job.

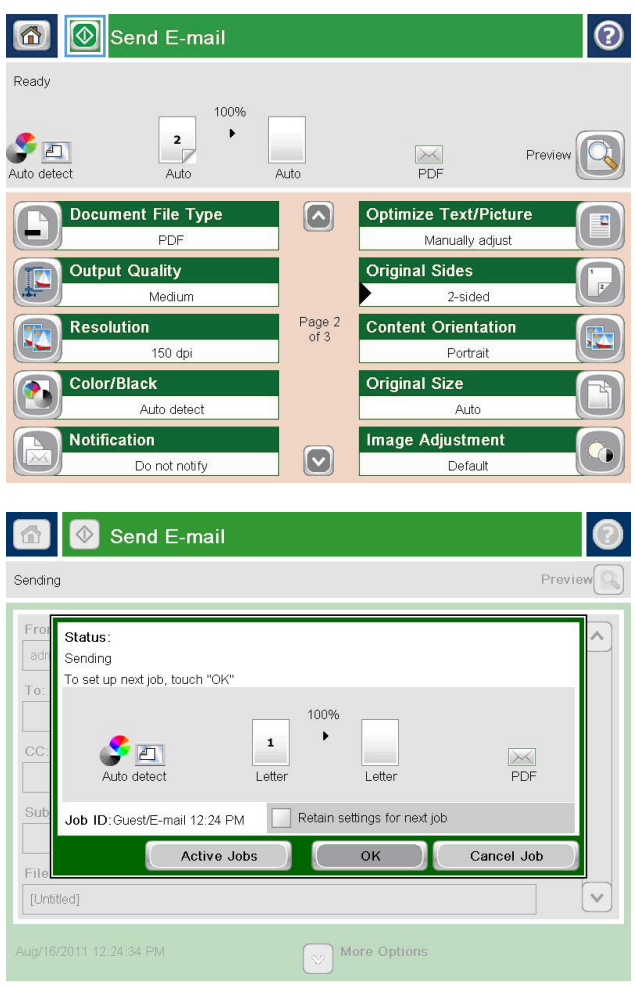

### <span id="page-172-0"></span>**Use the address book to send email**

You can send email to a list of recipients by using the address book. Depending on how the product is configured, you might have one or more of the following address book viewing options.

- All Contacts: Lists all the contacts that are available to you.
- Personal Contacts: Lists all the contacts that are associated with your user name. These contacts are not visible to other people who use the product.

**NOTE:** You must be signed in to the product to see the Personal Contacts list.

Local Contacts: Lists all the contacts that are stored in the product memory. These contacts are visible to all people who use the product.

#### **Add contacts to the address book from the product control panel**

If you are signed in to the product, contacts that you add to the address book will not be visible to other people who use the product.

If you are not signed in to the product, contacts that you add to the address book will be visible to all people who use the product.

**NOTE:** You can also use the HP Embedded Web Server (EWS) to create and manage the address book.

**1.** From the Home screen on the product control panel, touch the E-mail button.

**NOTE:** If prompted, enter your user name and password.

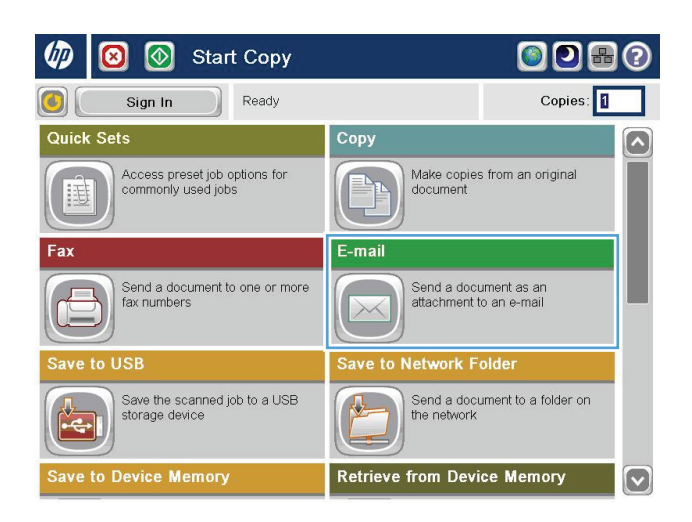

- **2.** Touch the Address Book **button that is next** to the To: field to open the Address Book screen.
- 6 Send E-mail  $\odot$  $Preview$ Ready From:  $\boxed{\circ}$ admin@company.com  $\textcircled{\scriptsize{L}}$  $To:$  $\begin{picture}(20,20) \put(0,0){\line(1,0){10}} \put(15,0){\line(1,0){10}} \put(15,0){\line(1,0){10}} \put(15,0){\line(1,0){10}} \put(15,0){\line(1,0){10}} \put(15,0){\line(1,0){10}} \put(15,0){\line(1,0){10}} \put(15,0){\line(1,0){10}} \put(15,0){\line(1,0){10}} \put(15,0){\line(1,0){10}} \put(15,0){\line(1,0){10}} \put(15,0){\line(1$  $cc$  $\Box$ Subject: File Name:  $\boxed{\textcolor{blue}{\textcolor{blue}{\textbf{c}}}}$ [Untitled] Aug/30/2011 10:44:03 AM More Options

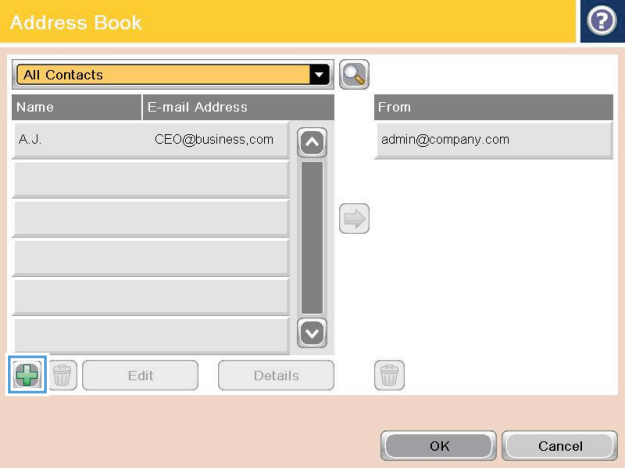

**3.** Touch the Add **b**utton that is in the lower left corner of the screen.

**4.** In the Name field, enter the name of the contact.

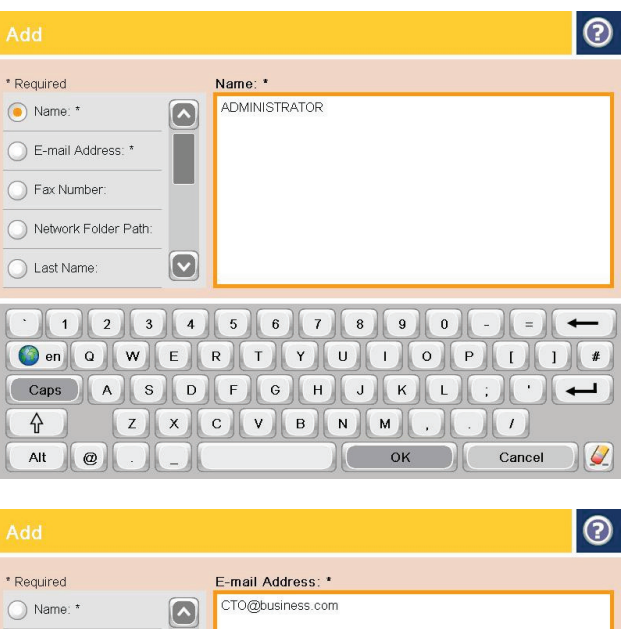

**5.** From the menu list, select the E-mail Address option, and then enter the contact's email address.

Touch the OK button to add the contact to the list.

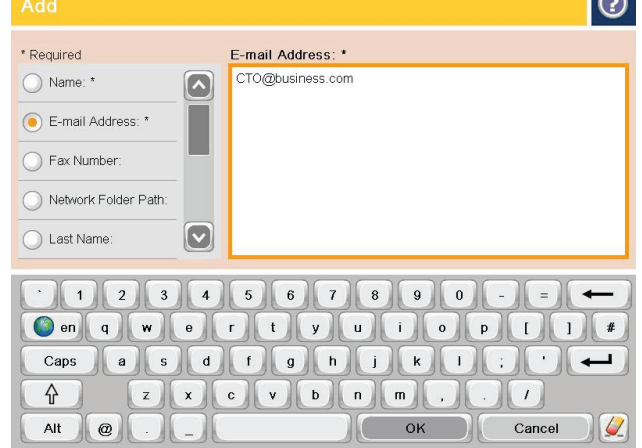

#### **Send a document to email by using the address book**

**1.** Place the document face-down on the scanner glass, or place it face-up in the document feeder and adjust the paper guides to fit the size of the document.

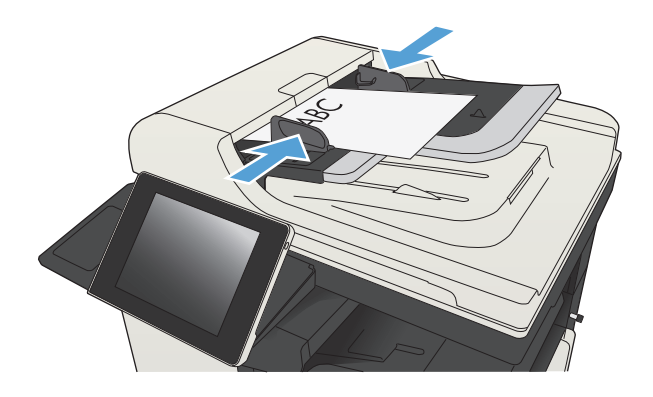

**2.** From the Home screen on the product control panel, touch the E-mail button.

**NOTE:** If prompted, enter your user name and password.

**3.** Touch the Address Book a button that is next to the To: field to open the Address Book screen.

**4.** From the drop-down list, select the book view that you want to use.

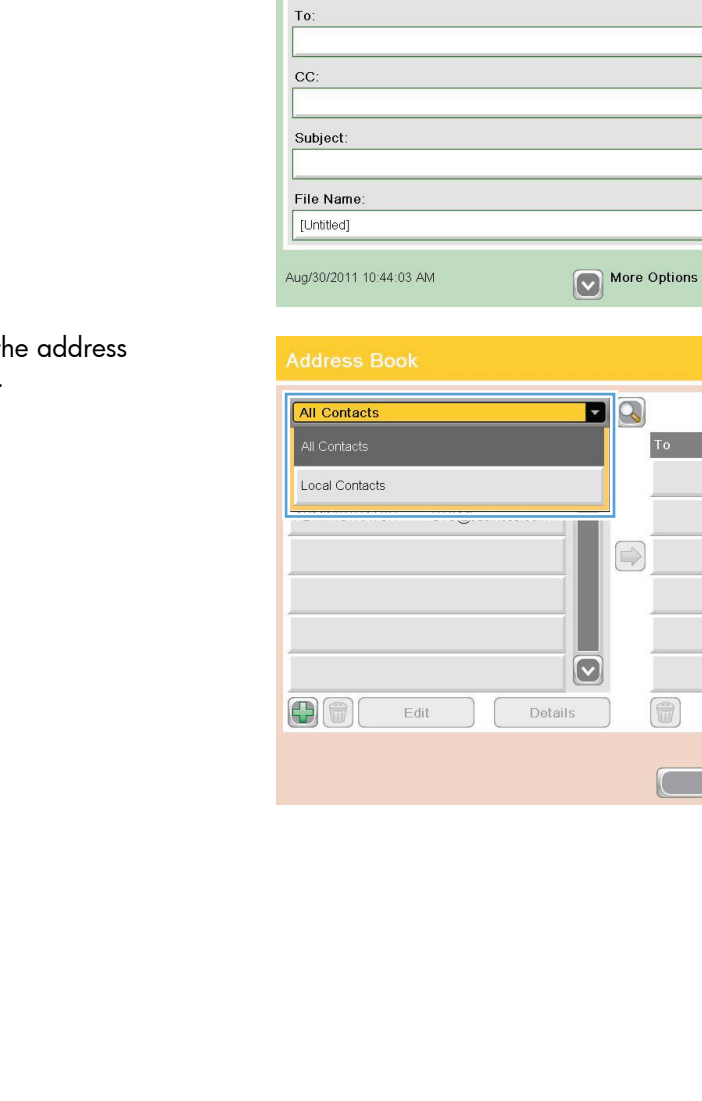

 $\bigcirc$ 

 $\vert$   $\vert$ 

Quick Sets

画

 $\Box$ 

 $\mathbb{E}$ 

 $\bigcirc$ 

Ready From

Save to USB

Fax

 $\circledcirc$ 

Sign In

Start Copy

Access preset job options for<br>commonly used jobs

Send a document to one or more<br>fax numbers

Save the scanned job to a USB<br>storage device

e to Device Memory

admin@company.com

 $\circledR$  Send E-mail

Ready

Copy

E

E-mail

 $\times$ 

 $\frac{1}{\sqrt{2}}$ 

**ODB** 

Make copies from an original<br>document

Send a document as an<br>attachment to an e-mail

Send a document to a folder on<br>the network

Save to Network Folder

**Retrieve from Device Memory** 

 $T_0$ 

 $\widehat{\mathbf{u}}$ 

 $\mathcal{C}$ 

Copies: 1

6

 $\Omega$ 

 $\boxed{\bullet}$ 

 $\odot$  $Preview$ 

 $\boxed{\bullet}$ 

 $\boxed{\circ}$ 

 $\overline{\circ}$ 

 $\Box$ 

 $\begin{picture}(20,20) \put(0,0){\line(1,0){10}} \put(15,0){\line(1,0){10}} \put(15,0){\line(1,0){10}} \put(15,0){\line(1,0){10}} \put(15,0){\line(1,0){10}} \put(15,0){\line(1,0){10}} \put(15,0){\line(1,0){10}} \put(15,0){\line(1,0){10}} \put(15,0){\line(1,0){10}} \put(15,0){\line(1,0){10}} \put(15,0){\line(1,0){10}} \put(15,0){\line(1$ 

 $\boxdot$ 

OK Cancel

**5.** Select a name from the list of contacts, and then touch the right arrow  $\bigcirc$  button to add the name to the recipients list.

Repeat this step for each recipient, and then touch the OK button.

**6.** Touch the Start **a** button to begin sending.

**NOTE:** You can preview the image at any time by touching the <u>Preview</u> button in the upper-right corner of the screen. For more information about this feature, touch the Help **a** button on the preview screen.

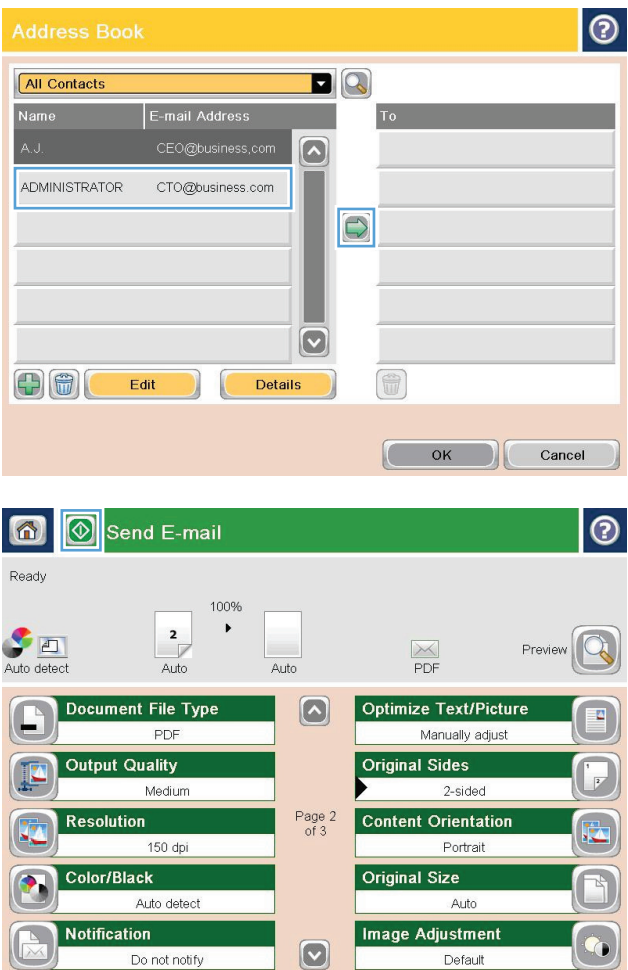

### <span id="page-177-0"></span>**Scan a photo**

**1.** Lift the scanner lid.

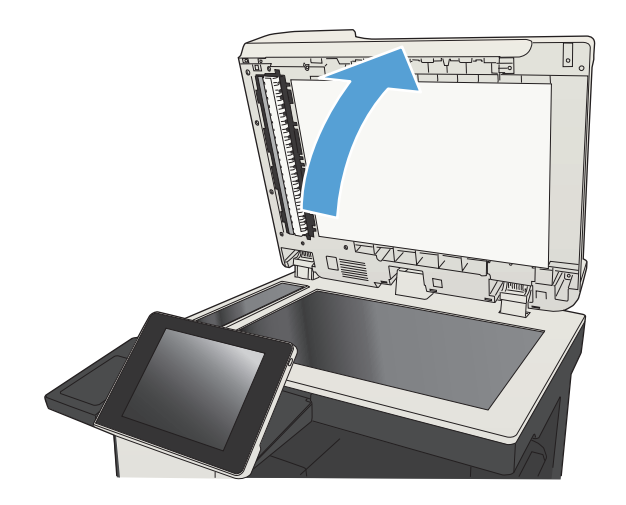

**2.** Place the photo on the scanner glass with the picture-side down and the upper-left corner of the photo in the upper-left corner of the glass.

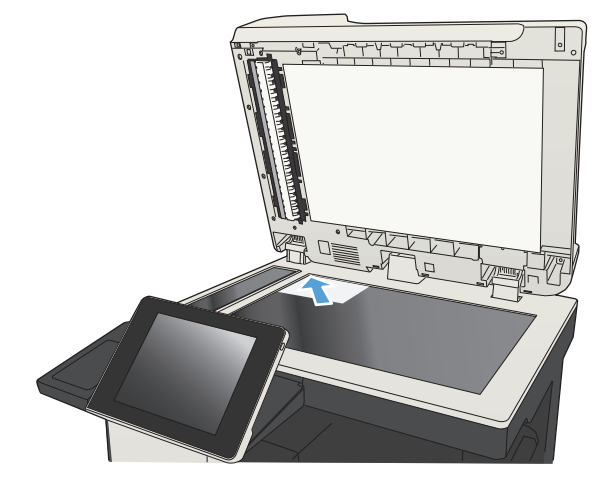

**3.** Gently close the scanner lid.

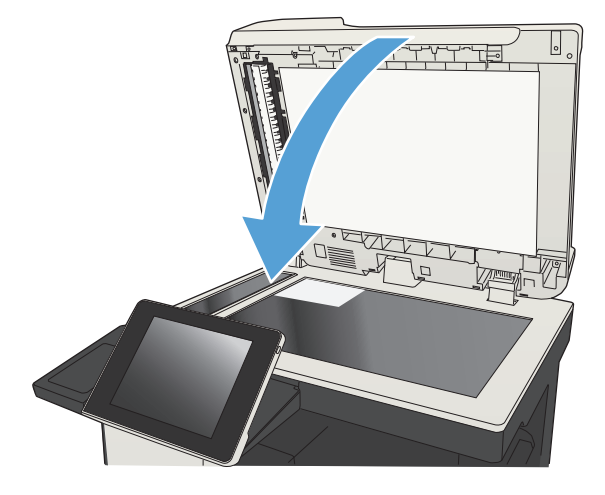

- **4.** From the Home screen on the product control panel, touch one of the buttons for the scan/ send features:
	- Save to Network Folder
	- Save to Device Memory
	- Save to USB
- **5.** Select an existing folder, or touch the New Folder button to create a new folder.
- **6.** Enter the name for the file in the File Name: field.
- **7.** Touch the More Options button at the bottom of the screen.
- 8. Touch the Optimize Text/Picture button.
- **9.** Select the Photograph option, and then touch the OK button.
- **10.** Touch the Start **button**.

**NOTE:** These settings are temporary. After you have finished the job, the product returns to the default settings.
# **8 Fax**

- [Configure required fax settings](#page-181-0)
- [Configure fax dialing settings](#page-184-0)
- [Configure general fax send settings](#page-186-0)
- [Configure fax billing codes](#page-187-0)
- [Configure default options for fax send jobs](#page-188-0)
- [Configure fax receive settings](#page-190-0)
- [Use a fax printing schedule](#page-191-0)
- [Block incoming faxes](#page-192-0)
- [Configure default options for fax receive jobs](#page-193-0)
- [Fax archiving and forwarding](#page-194-0)
- **•** [Create a speed dial list](#page-195-0)
- [Add a number to an existing speed dial list](#page-198-0)
- **•** [Delete a speed dial list](#page-199-0)
- [Delete a single number from a speed dial list](#page-200-0)
- [Send a fax by entering numbers manually](#page-201-0)
- [Send a fax by using a speed dial](#page-203-0)
- [Search a speed-dial list by name](#page-205-0)
- [Send a fax by using fax address book numbers](#page-206-0)
- [Search the fax address book](#page-208-0)
- [Cancel a fax](#page-209-0)
- [Use Fax over VoIP networks](#page-210-0)
- [Fax reports](#page-211-0)

### <span id="page-181-0"></span>**Configure required fax settings**

You must configure certain settings before you can use the fax feature. If these settings are not configured, the fax icon is unavailable. These settings include:

- Country/region
- Date/Time
- **Company Name**
- **Fax Number**
- Dialing Prefix (optional)

This information is used in the fax header, which is for printing on all outgoing faxes.

**NOTE:** When first installed, the fax accessory might read some of these settings from the product; therefore, a value might already be set. Check the values to verify that they are correct.

**NOTE:** In the U.S. and many other countries/regions, setting the date, time, country/region, phone number, and company name is a legal requirement for fax.

#### **Fax Setup Wizard**

The Fax Setup Wizard guides you through a step-by-step procedure to configure fax settings that are required to use the fax feature. If the settings are not configured, the fax feature is disabled.

The first time the product is turned on with a fax accessory installed, access the Fax Setup Wizard by following these steps:

- **1.** From the Home screen on the product control panel, touch the Initial Setup button.
- **2.** Touch the Fax Setup Wizard menu.
- **3.** Follow the steps in the Fax Setup Wizard to configure the required settings.
- **4.** When the Fax Setup Wizard finishes, the option to hide the Initial Setup button appears on the Home screen.

Access the Fax Setup Wizard *after* initial setup through the control panel by following these steps:

- **1.** From the Home screen on the product control panel, scroll to and touch the Administration button.
- **2.** Open the following menus:
	- Fax Settings
	- Fax Send Settings
	- Fax Send Setup
	- **Fax Setup Wizard**
- **3.** Follow the steps in the Fax Setup Wizard to configure the required settings. Fax setup is complete.

**NOTE:** The settings configured using the Fax Setup Wizard on the control panel override any settings made in the HP Embedded Web Server.

**NOTE:** If the Fax Settings menu does not appear in the menu listing, LAN or internet fax might be enabled. When LAN or internet fax is enabled, the analog fax accessory is disabled and the Fax Settings menu does not display. Only one fax feature, either LAN fax, analog fax, or internet fax, can be enabled at a time. If you want to use analog fax when LAN fax is enabled, use the HP MFP Digital Sending Software Configuration Utility or the HP Embedded Web Server to disable LAN fax.

#### **Set or verify the date and time**

The date and time setting for the fax accessory is the same value as the product date and time setting. Use the Fax Setup Wizard to provide this information, or follow these steps:

- **1.** From the Home screen on the product control panel, scroll to and touch the Administration button.
- **2.** Open the following menus:
	- **General Settings**
	- Date/Time Settings
	- Date/Time
- **3.** Touch the correct Time Zone setting for your locale.
- **4.** Touch the Month drop-down menu and select a month.
- **5.** Touch the boxes next to the Date drop-down menu to enter the day and year from the keypad.
- **6.** Touch the boxes below the Time heading to enter the hour and minutes from the keypad, and then touch the AM or PM button.
- **7.** Touch the Adjust for Daylight Savings feature, if necessary.
- **8.** Touch the Save button to save the settings.

#### **Set or verify the date/time format**

The date and time format setting for the fax accessory is in the same format as the product date and time setting. Use the Fax Setup Wizard to provide this information, or follow these steps:

- **1.** From the Home screen on the product control panel, scroll to and touch the Administration button.
- **2.** Open the following menus:
	- **General Settings**
	- Date/Time Settings
	- Date/Time Format
- **3.** Touch a Date Format option.
- **4.** Touch a Time Format option.
- **5.** Touch the Save button to save the settings.

# <span id="page-184-0"></span>**Configure fax dialing settings**

- **1.** From the Home screen on the product control panel, scroll to and touch the Administration button.
- **2.** Open the following menus:
	- Fax Settings
	- Fax Send Settings
	- Fax Send Setup
	- Fax Dialing Settings

#### Configure any of the following settings:

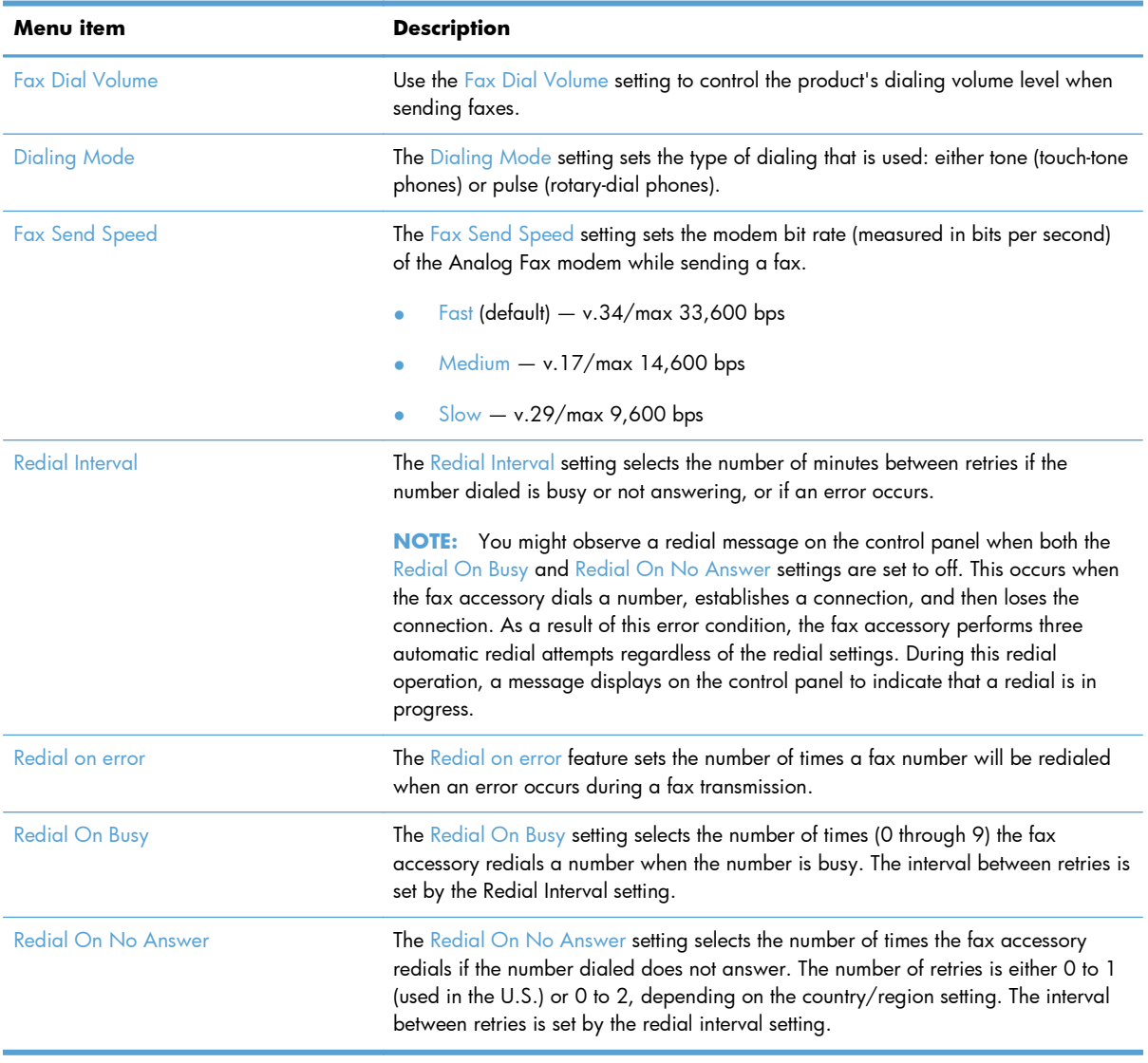

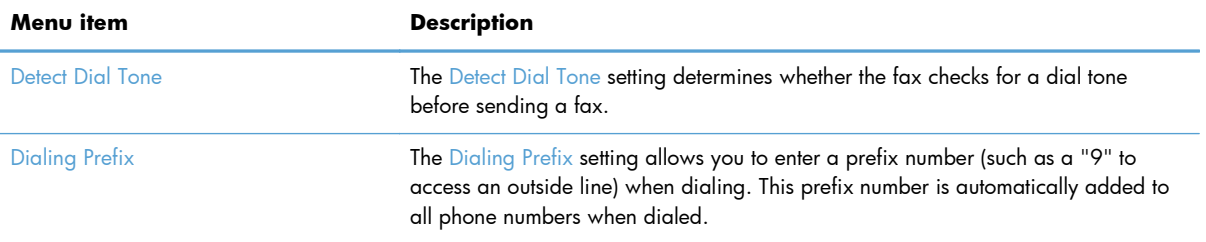

### <span id="page-186-0"></span>**Configure general fax send settings**

- **1.** From the Home screen on the product control panel, scroll to and touch the Administration button.
- **2.** Open the following menus:
	- Fax Settings
	- Fax Send Settings
	- Fax Send Setup
	- **•** General Fax Send Settings

#### Configure any of the following settings:

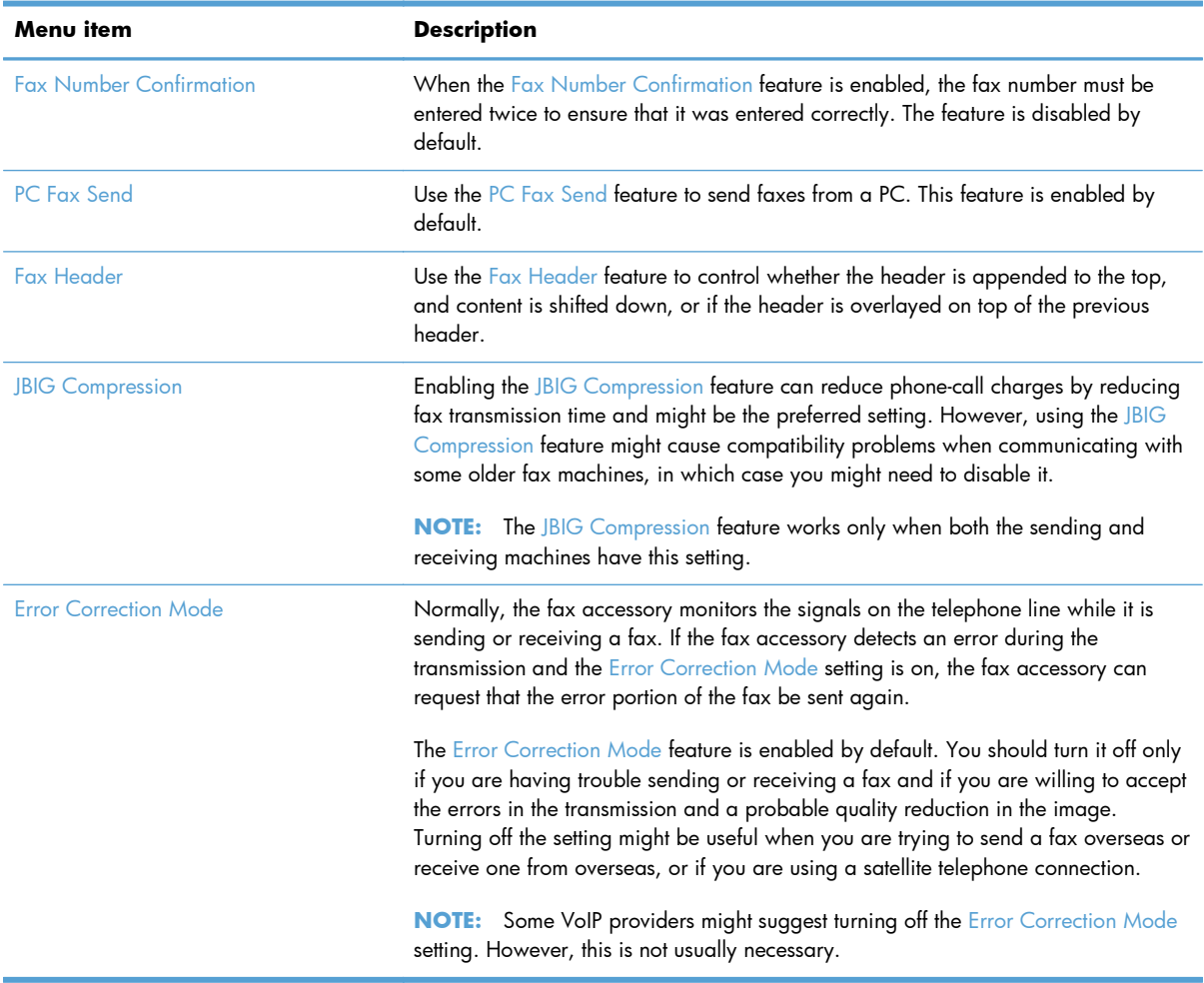

### <span id="page-187-0"></span>**Configure fax billing codes**

The billing-code setting, when enabled, prompts the user to enter a number when sending a fax. This number is placed in the billing-code report. To view the billing-code report, either print the report or query it by using an application.

Billing codes are disabled by default. Follow these steps to enable billing codes:

- **1.** From the Home screen on the product control panel, scroll to and touch the Administration button.
- **2.** Open the following menus:
	- **Fax Settings**
	- **Fax Send Settings**
	- **Fax Send Setup**
	- Billing Codes
- **3.** Touch the Enable Billing Codes feature to enable billing codes.

**NOTE:** To disable billing codes, deselect the Enable Billing Codes feature, touch the Save button, and then skip the remaining steps.

To allow users to edit billing codes, select the Allow users to edit billing codes box.

- **4.** Touch the Default Billing Code field to open the keyboard.
- **5.** Enter the billing code and then touch the OK button.
- **6.** Touch the Minimum Length field to open the keypad.
- **7.** Type the minimum number of digits you want in the billing code, and then touch the OK button.
- **8.** Touch the Save button.

# <span id="page-188-0"></span>**Configure default options for fax send jobs**

**NOTE:** Default job option settings are shared across all fax methods; analog, LAN, and internet fax.

- **1.** From the Home screen on the product control panel, scroll to and touch the Administration button.
- **2.** Open the following menus:
	- Fax Settings
	- Fax Send Settings
	- Default Job Options

Configure any of the following settings:

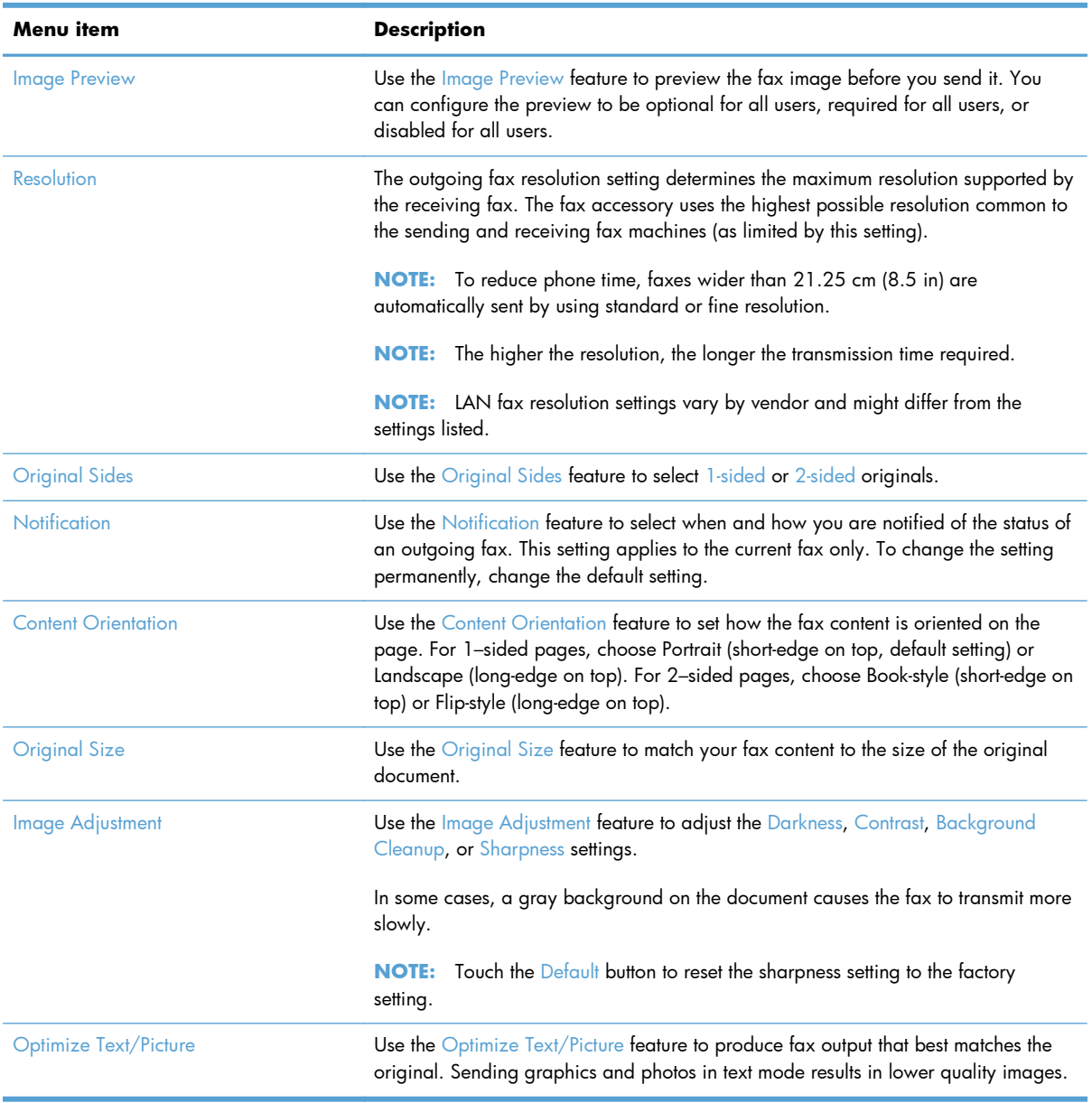

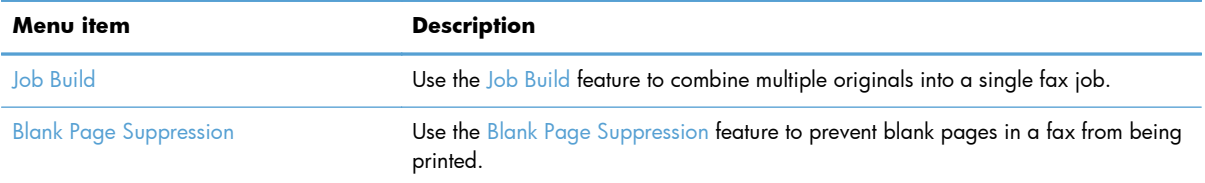

### <span id="page-190-0"></span>**Configure fax receive settings**

- **1.** From the Home screen on the product control panel, scroll to and touch the Administration button.
- **2.** Open the following menus:
	- Fax Settings
	- **Fax Receive Settings**
	- **•** Fax Receive Setup

#### Configure any of the following settings:

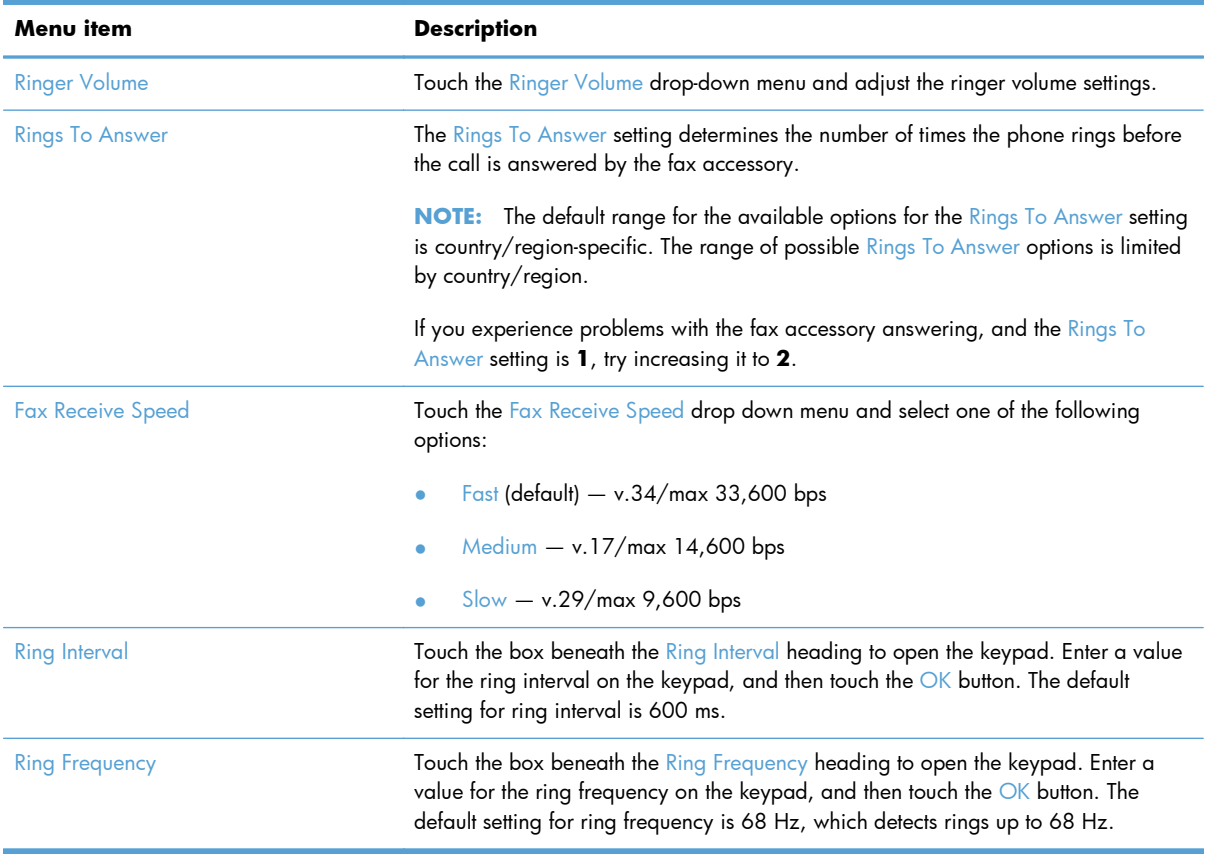

### <span id="page-191-0"></span>**Use a fax printing schedule**

**NOTE:** Before enabling a fax-printing schedule, a schedule must be created.

- **1.** From the Home screen on the product control panel, scroll to and touch the Administration button.
- **2.** Open the following menus:
	- Fax Settings
	- **Fax Receive Settings**
	- Fax Printing Schedule
- **3.** Touch the Use Fax Printing Schedule option.
- **4.** Touch the Schedule button.
- **5.** Touch the Fax Printing Mode button.
- **6.** Touch the green plus sign to open the Schedule a Weekly Fax Event screen.
- **7.** Select an option under the Event Type heading:
	- **•** Print incoming faxes
	- **•** Store incoming faxes
- **8.** Touch the Time fields to open the keypad and then enter the hour and minute values when incoming faxes will be printed or stored.
- **9.** Touch the Event Days buttons for the days to apply the fax printing schedule.
- 10. Touch the OK button.
- **11.** Touch the Save button to save the fax printing schedule.
- **12.** Touch the Save button to enable fax printing schedule.

**NOTE:** Only one fax printing schedule can be applied per day.

### <span id="page-192-0"></span>**Block incoming faxes**

Use the fax block list setting to create a list of blocked phone numbers. When a fax is received from a blocked phone number, the fax is not printed and is immediately deleted from memory.

#### **Create a blocked-fax list**

- **1.** From the Home screen on the product control panel, scroll to and touch the Administration button.
- **2.** Open the following menus:
	- Fax Settings
	- **•** Fax Receive Settings
	- Blocked Fax Numbers
- **3.** Touch the Fax Number to Block field to display the keyboard.
- **4.** Type a number and then touch the OK button.
- **5.** Touch the green arrow to move the number to the Blocked Fax Numbers list.

**NOTE:** To add additional blocked fax numbers, repeat steps 3 through 5.

**6.** Touch the Save button to save the blocked fax numbers list.

#### **Delete numbers from the blocked-fax list**

- **1.** From the Home screen on the product control panel, scroll to and touch the Administration button.
- **2.** Open the following menus:
	- Fax Settings
	- **•** Fax Receive Settings
	- Blocked Fax Numbers
- **3.** Touch the number to be deleted from the Blocked Fax Numbers list, touch the Delete button, and then touch the Save button.
- **4.** Touch the OK button to confirm the deletion of the number.
- **5.** Repeat steps 3 and 4 to delete more numbers from the Blocked Fax Numbers list, or touch the Delete All button, and then touch the Save button, to delete all numbers from the Blocked Fax Numbers list at once.

# <span id="page-193-0"></span>**Configure default options for fax receive jobs**

**NOTE:** Default job option settings are shared across all fax methods; analog, LAN, and internet fax.

- **1.** From the Home screen on the product control panel, scroll to and touch the Administration button.
- **2.** Open the following menus:
	- Fax Settings
	- **Fax Receive Settings**
	- Default Job Options

Configure any of the following settings:

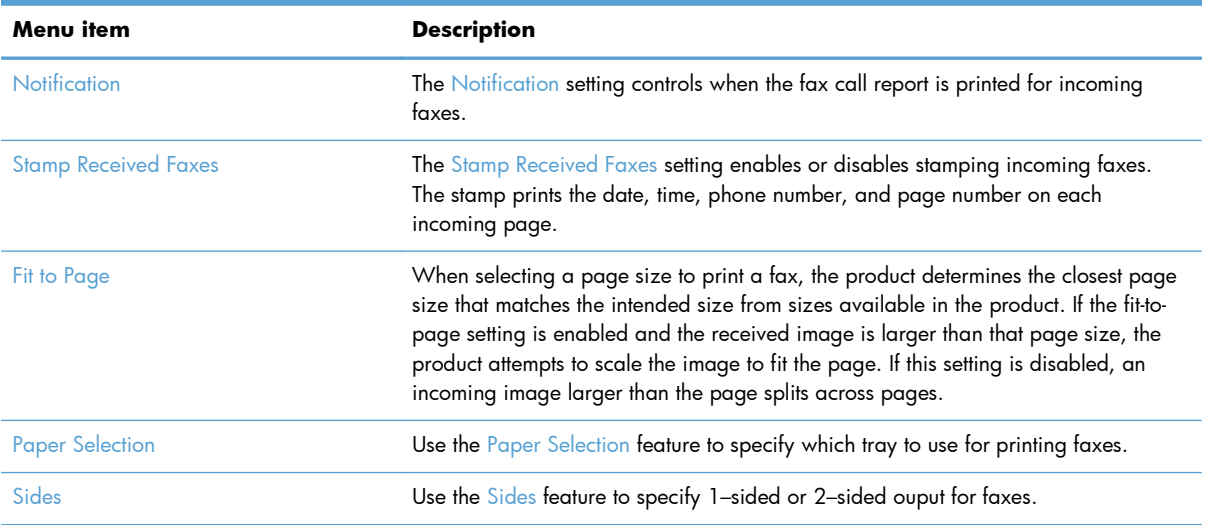

### <span id="page-194-0"></span>**Fax archiving and forwarding**

Use the fax archive feature to save archival copies of all incoming faxes, all outgoing faxes, or both, to a specified email address, network folder, or FTP server.

Use the fax forwarding feature to forward all received faxes, all outgoing faxes, or both, to another fax number. When fax forwarding is enabled, the receiving product prints the fax and also forwards the fax to the fax forward number.

Use the HP Embedded Web server to enable and configure these features.

#### **Enable fax archiving**

- **1.** Open a Web browser, and then enter the product IP address in the address line.
- **2.** When the HP Embedded Web Server opens, click the **Fax** tab.
- **3.** Click the **Fax Archive and Forwarding** link.
- **4.** In the **Fax Archive** area, select an option from the **Fax Archiving** drop-down list.
- **5.** Select an option from the **Type of Fax Job to Archive** drop-down list.
- **6.** Select an option from the **Archive Destination** drop-down list.

**NOTE:** If you want to archive to email, you will need to configure the SMTP server information.

**7.** Click the **Apply** button at the bottom of the page.

#### **Enable fax forwarding**

- **1.** Open a Web browser, and then enter the product IP address in the address line.
- **2.** When the HP Embedded Web Server opens, click the **Fax** tab.
- **3.** Click the **Fax Archive and Forwarding** link.
- **4.** In the **Fax Forwarding** area, click the **Enable Fax Forwarding** box.
- **5.** Select an option from the **Type of Fax Job to Forward** drop-down list.
- **6.** Enter the fax number in the **Fax Forwarding Number** field.
- **7.** Click the **Apply** button at the bottom of the page.

### <span id="page-195-0"></span>**Create a speed dial list**

**1.** From the Home screen on the product control panel, touch the Fax button.

**2.** Touch the Speed Dials button to display the Speed Dials screen.

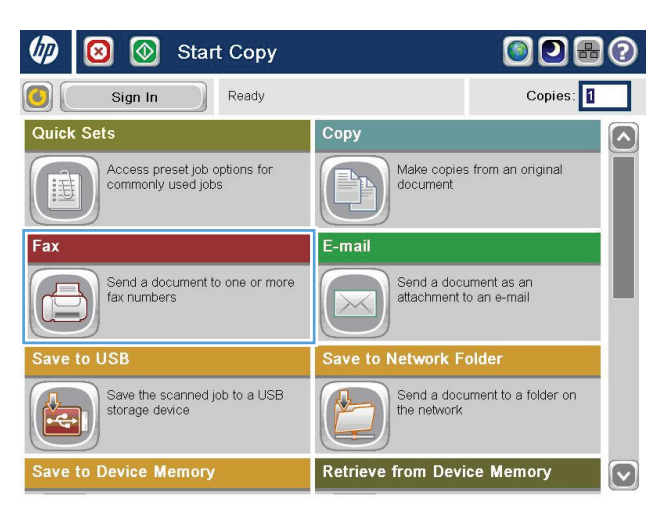

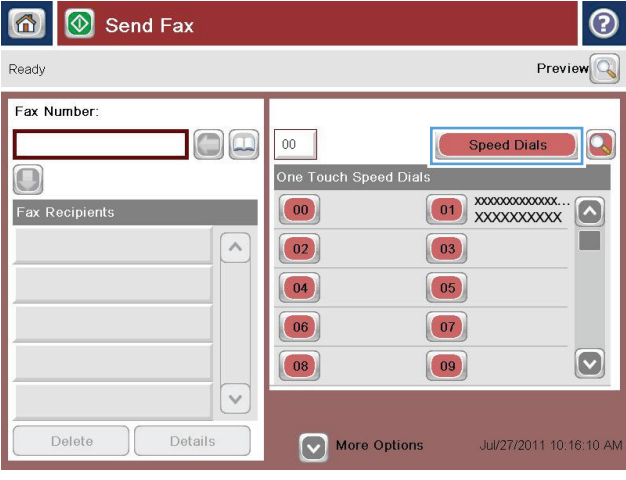

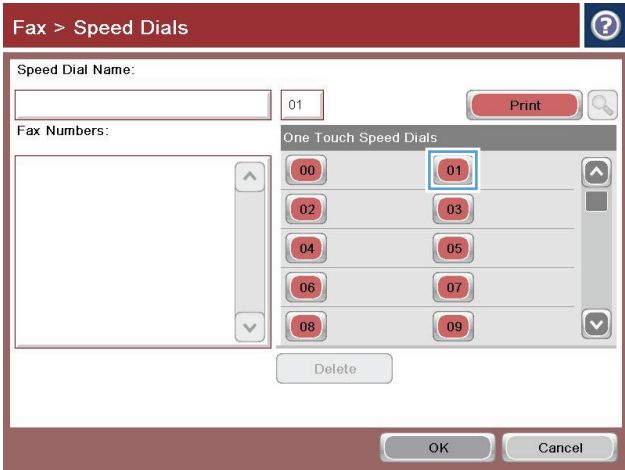

**3.** Touch one of the unassigned One Touch Speed Dials numbers.

**4.** Touch the Speed Dial Name field to display the keyboard.

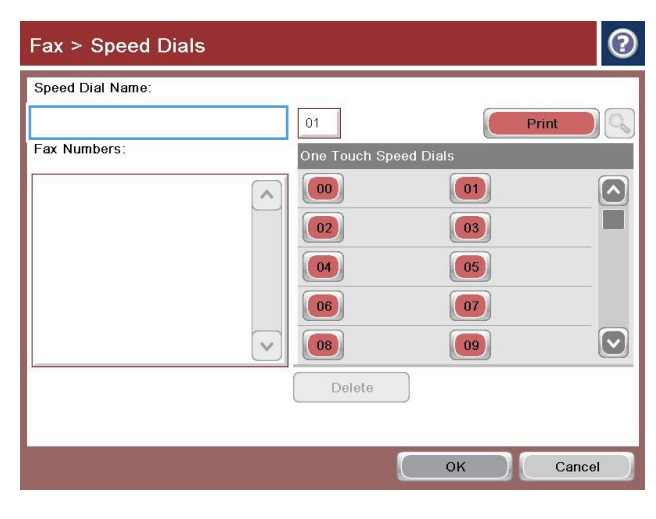

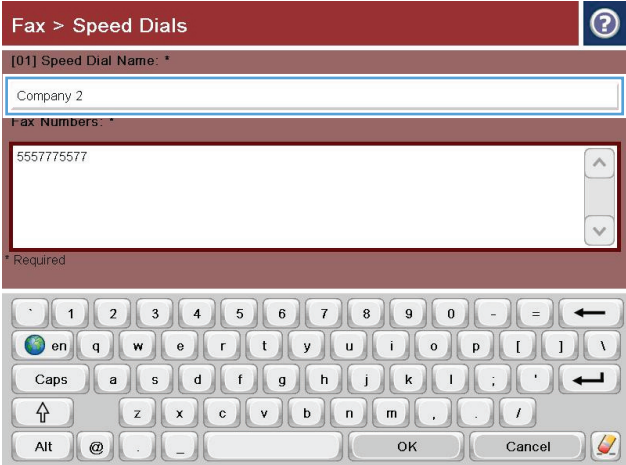

**5.** Type a name for the speed dial.

**6.** Type a fax number for the speed dial.

**NOTE:** To enter additional fax numbers for a speed dial, touch the screen to the right of the last digit of the previously entered fax number. When the cursor appears, touch the enter key to move the cursor to the next line. Repeat this step to enter all the numbers for the speed dial.

Touch the OK button.

**7.** The name and fax number (or numbers) display next to the selected One Touch Speed Dials number.

Touch the OK button to return to the Fax screen.

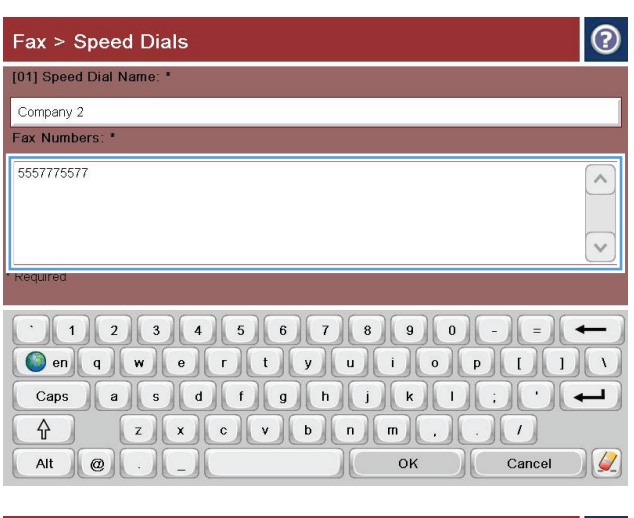

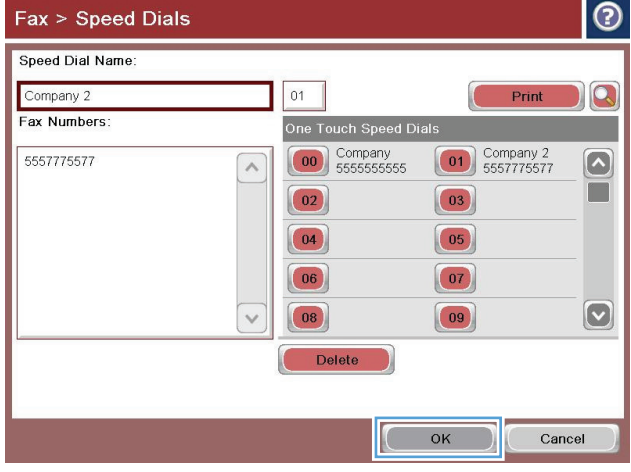

#### <span id="page-198-0"></span>**Add a number to an existing speed dial list**

- **1.** From the Home screen on the product control panel, scroll to and touch the Fax button.
- **2.** Touch the Speed Dials button to display the Speed Dials screen.
- **3.** Touch the One Touch Speed Dials number of the list to be edited.
- **4.** Touch the down arrow on the Speed Dial Name box to open the drop-down menu.
- **5.** Touch the Fax Numbers item.
- **6.** To add a fax number for a speed dial name, touch the screen to the right of the last digit of the last fax number in the list. When the cursor appears, touch the enter key to move the cursor to the next line and then type the fax number.
- **7.** Touch the OK button to return to the Speed Dials screen.
- **8.** Touch the OK button to return to the Fax screen.

### <span id="page-199-0"></span>**Delete a speed dial list**

- **1.** From the Home screen on the product control panel, scroll to and touch the Fax button.
- **2.** Touch the Speed Dials button to display the Speed Dials screen.
- **3.** Touch the One Touch Speed Dials number of the list to be deleted.
- **4.** Touch the Delete button.
- **5.** Touch the Yes button to confirm the deletion of the speed dial list and to return to the Fax screen.

### <span id="page-200-0"></span>**Delete a single number from a speed dial list**

- **1.** From the Home screen on the product control panel, scroll to and touch the Fax button.
- **2.** Touch the Speed Dials button to display the Speed Dials screen.
- **3.** Touch the One Touch Speed Dials number of the list to open the keyboard.
- **4.** Touch the down arrow on the Speed Dial Name box to open the drop-down menu and then touch the Fax Numbers option.
- **5.** Scroll through the list of fax numbers and touch the screen to the right of last digit of the fax number to be deleted. Use the backspace key to delete the fax number.
- **6.** Touch the OK button to return to the Speed Dials screen.
- **7.** Touch the OK button to return to the Fax screen.

# <span id="page-201-0"></span>**Send a fax by entering numbers manually**

**1.** Place the document face-down on the scanner glass, or place it face-up in the document feeder and adjust the paper guides to fit the size of the document.

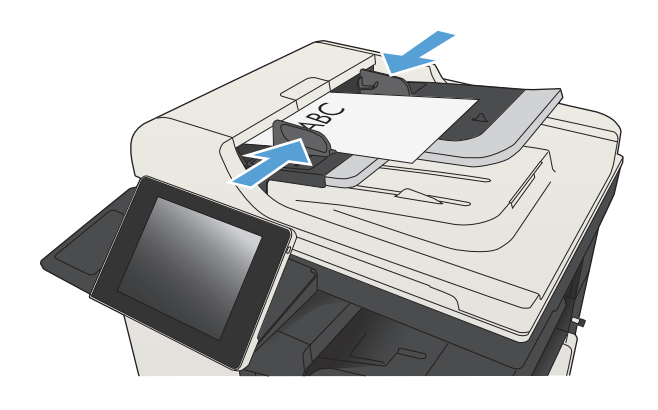

**2.** From the Home screen on the product control panel, touch the Fax button. You might be prompted to type a user name and password.

**3.** Touch the More Options button. Verify that the settings match those of your original. When all settings are completed, touch the up arrow to scroll to the main Fax screen.

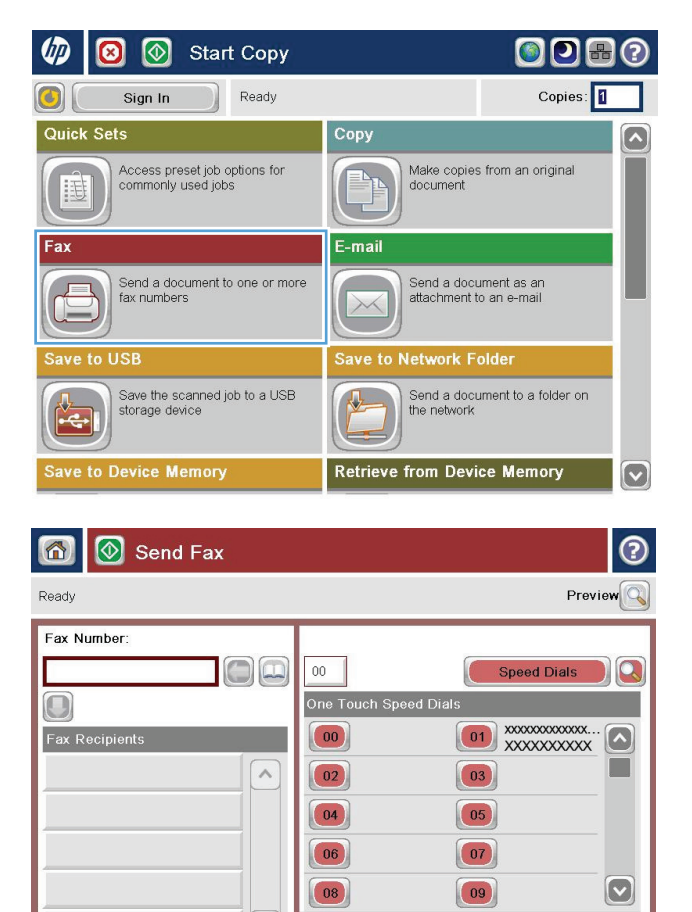

 $\ddotmark$ 

More Options

Details

Delete

Jul/27/2011 10:05:59 AM

**4.** Touch the Fax Number field to open the keypad.

**5.** Enter a phone number and then touch the OK button.

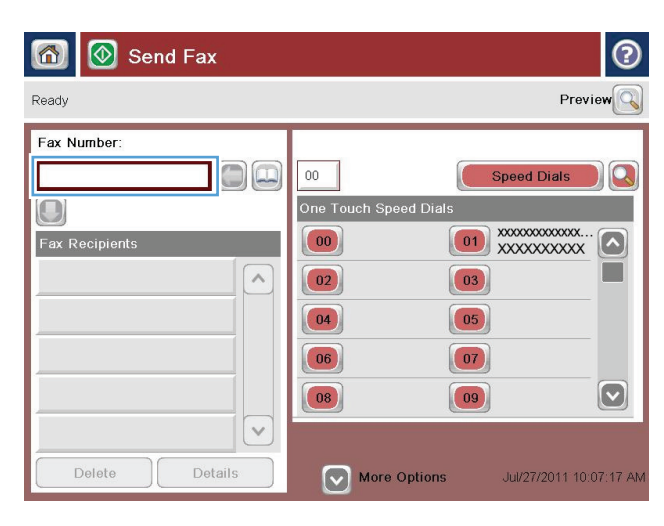

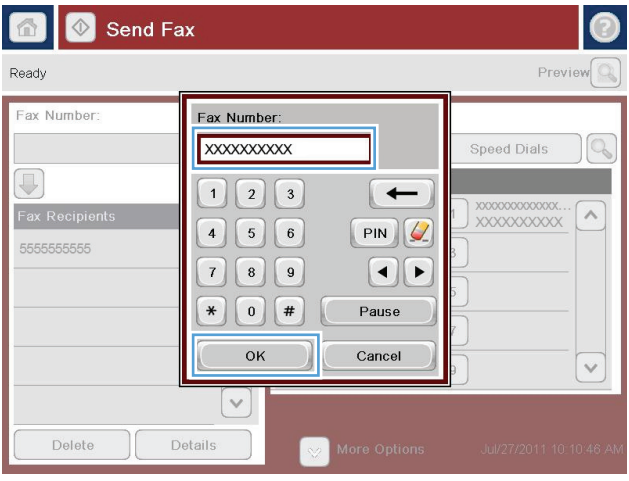

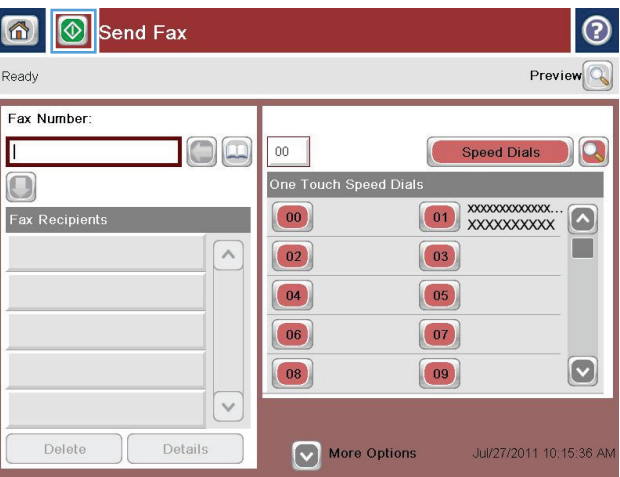

**6.** Touch the Start **b**utton to send the fax.

**NOTE:** You can preview the image at any time by touching the <u>Preview</u> button in the upper-right corner of the screen. For more information about this feature, touch the Help **a** button on the preview screen.

# <span id="page-203-0"></span>**Send a fax by using a speed dial**

**1.** Place the document face-down on the scanner glass, or place it face-up in the document feeder and adjust the paper guides to fit the size of the document.

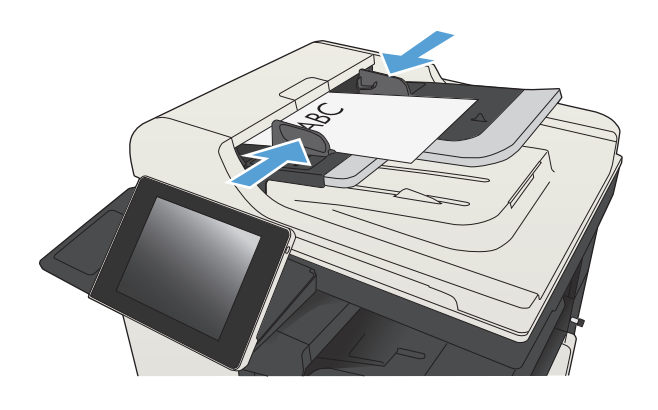

**2.** From the Home screen on the product control panel, touch the Fax button.

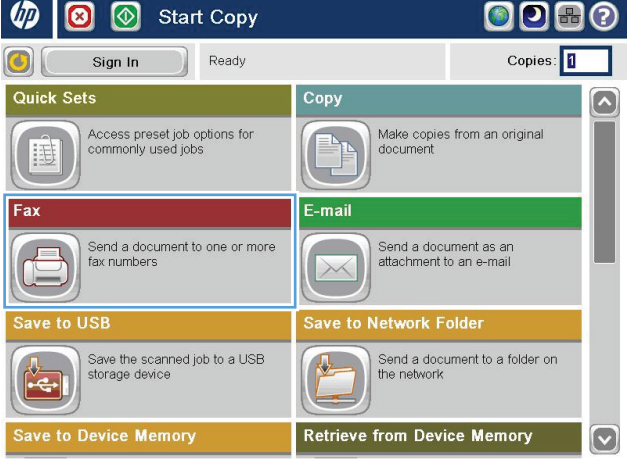

- **3.** Touch the number button for the speed dial name you want to use. The speed dial name appears in the Fax Recipients section of the Fax screen.
- 6 © Send Fax Ready  $Preview$ Fax Number:  $\Box$  $\Box$ Speed Dials  $00<sup>-1</sup>$  $\Omega$ One Touch Speed Di  $\bigcirc$  $\boxed{00}$  Company<br>555555555555 **Fax Recipients**  $\boxed{01}$  $\boxed{\bullet}$ n [00] Company 5555555555  $\overline{\wedge}$  $\boxed{02}$  $\boxed{03}$  $\boxed{04}$  $\boxed{05}$  $\boxed{07}$  $\boxed{06}$  $|\mathbf{\heartsuit}|$  $\boxed{09}$  $\boxed{08}$  $\checkmark$ Delete Details Jul/27/2011 2:32:11 PM More Options

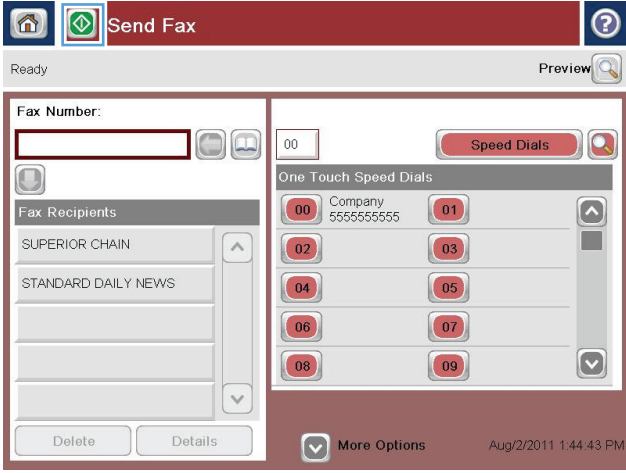

**4.** Touch the Start **b**utton to send the fax.

**NOTE:** You can preview the image at any time by touching the Preview button in the upper-right corner of the screen. For more information about this feature, touch the Help **a** button on the preview screen.

## <span id="page-205-0"></span>**Search a speed-dial list by name**

**NOTE:** If you do not know the unique name of the speed dial, type a letter to select any portion of the list. For example, to view speed-dial names that begin with the letter N, type the letter N. If no matching entries exist, a message appears before the search shows the entry that is closest to the letter N.

- **1.** From the Home screen on the product control panel, touch the Fax button.
- **2.** Touch the search button. This button looks like a magnifying glass and is located to the right of the Speed Dials button.
- **3.** Type the first letters of the speed dial name to search for. As matches are found, the list at the top of the search screen is populated. If necessary, scroll to see all the entries, or type more letters to narrow the search.
- **4.** Select the appropriate name from the list and touch the OK button. The speed-dial list on the main fax screen shows the selected entry within the list of numbers.
- **5.** Touch a speed dial number to add it to the recipients list.
- **6.** Select or search for additional names as needed.

# <span id="page-206-0"></span>**Send a fax by using fax address book numbers**

The fax address book feature allows you to store fax numbers on the product.

Your Microsoft® Exchange contact list might also be enabled on the product to appear in the fax address book.

**1.** From the Home screen on the product control panel, touch the Fax button.

**2.** Touch the Address Book icon to display the Address Book screen.

**3.** Select a fax address book source from the drop-down menu.

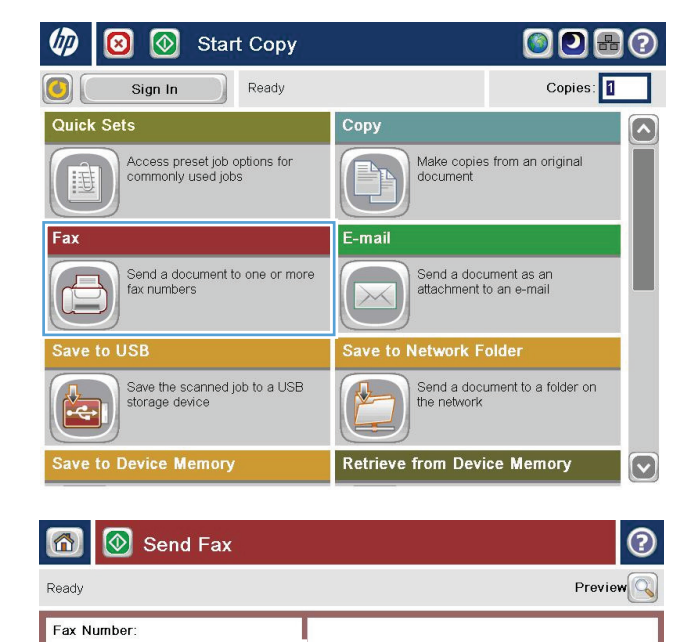

Co

 $\boldsymbol{\wedge}$ 

 $\bigcirc$ 

Fax R

 $00$ 

 $\boxed{02}$ 

 $\boxed{04}$ 

 $\boxed{06}$ 

 $|08|$ 

One Touch Spe  Speed Dials

 $\boxed{01}$ 

 $(03)$ 

 $\boxed{05}$  $\boxed{07}$ 

 $\boxed{09}$ 

Q

 $\boxed{\bullet}$ 

 $\blacksquare$ 

 $|\!|\!|$ 

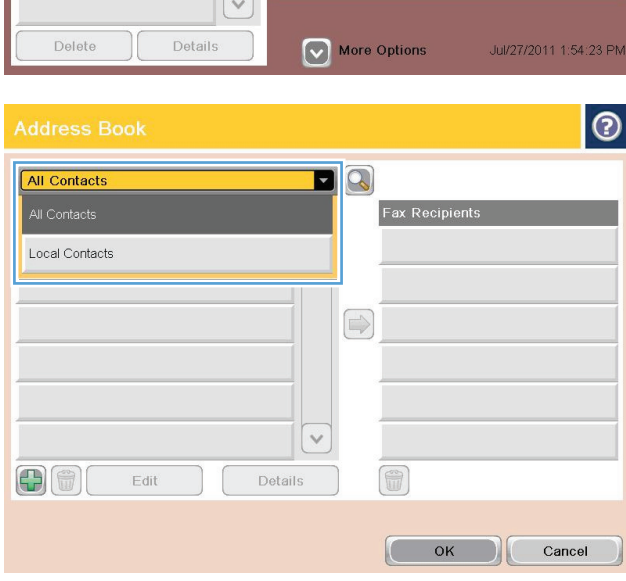

- **4.** Touch the names to highlight and then touch the right arrow icon to move the highlighted names to the Fax Recipients section.
- $\overline{\mathcal{O}}$  $\blacksquare$ All Contacts Fax Numbe Name Fax Recipients DIRECT LINE 555555555 SUPERIOR CHAIN  $\Omega$ STANDARD DAILY ... 779098898  $\bigcirc$  $\boldsymbol{\lbrack}$ fi  $\bigoplus$   $\oplus$   $\bigotimes$ Edit Details  $\lceil$ Cancel OK  $\odot$  $\textbf{D}[\textbf{Q}]$ All Contacts Name Fax Numbe Fax Recipients DIRECT LINE 555555555 STANDARD DAILY NEWS  $\boxed{\bullet}$ STANDARD DAILY ... 779098898 SUPERIOR CHAIN SUPERIOR CHAIN 444333333  $\Rightarrow$  $|\mathbf{C}|$ 6 0  $\blacksquare$  $E$ dit Details
- **6.** Touch the Start **b**utton to send the fax.

**5.** Touch the OK button to return to the Fax

screen.

 $\circledcirc$ Send Fax 6 Ready Preview<sup>Q</sup> Fax Number  $\bigcirc \square$  $00$  $\log$ Speed Dials  $\bigcirc$ One Touch Speed Di  $\boxed{00}$  Company<br>555555555555  $\boxed{01}$  $\boxed{\bullet}$ Fax Recipients  $\Box$ SUPERIOR CHAIN  $\overline{\wedge}$  $\boxed{02}$  $(03)$ STANDARD DAILY NEWS  $\boxed{04}$  $(05)$  $\boxed{07}$  $\boxed{06}$  $\boxed{\textcolor{blue}{\circ}}$ 08  $|09|$  $\checkmark$ Details Delete More Options Aug/2/2011 1:44:43 PM

 $\overline{\mathsf{OK}}$ 

Cancel

### <span id="page-208-0"></span>**Search the fax address book**

Use the fax address book search feature to complete a name search of the address book.

- **1.** From the Home screen on the product control panel, touch the Fax button.
- **2.** Touch the Address Book **a** button.
- **3.** Select the All Contacts or Local Contacts option in the drop-down menu at the top of the fax address book screen.
- **4.** Touch the Search icon (magnifying glass) next to the drop-down menu.
- **5.** On the keyboard, enter the first letter or letters of the name; matching recipients display on the screen. Type more letters to further refine the search. Select a name, and then touch the OK button.
- **6.** Touch the right arrow to transfer the selected name to the Fax Recipients list.
- **7.** Touch the OK button to return to the Send Fax screen.

# <span id="page-209-0"></span>**Cancel a fax**

To cancel a current fax job, touch the Cancel Job button on the fax status screen.

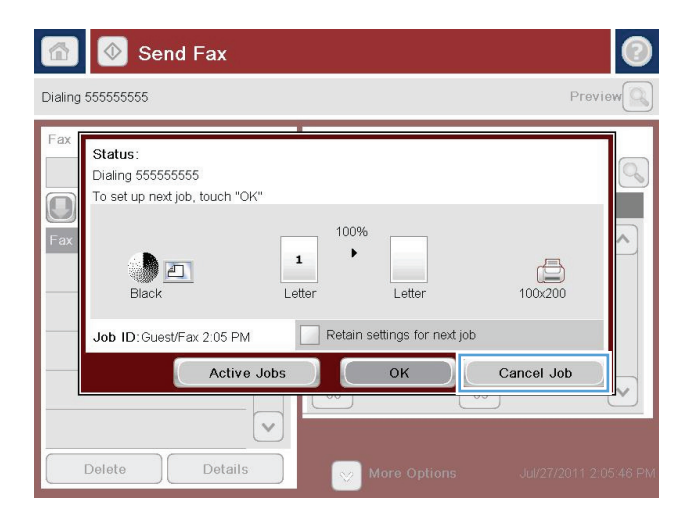

### <span id="page-210-0"></span>**Use Fax over VoIP networks**

VoIP technology converts the analog phone signal into digital bits. These are then assembled into packets which travel on the Internet. The packets are converted and transmitted back to analog signals at or near the destination.

Transmission of information on the Internet is digital instead of analog. Therefore, there are different constraints on the fax transmission that might require different fax settings than the analog Public Switched Telephone Network (PSTN). Fax is very dependent upon timing and signal quality, so a fax transmission is more sensitive to a VoIP environment.

#### **The following are suggested changes in settings for the HP LaserJet Analog Fax Accessory 500 when it is connected to a VoIP service:**

- Begin with the fax speed set in Fast  $(V.34)$  mode and with Error Correction Mode (ECM) turned on. The V.34 protocol handles any changes in transmission speed needed to accommodate VoIP networks.
- If numerous errors or retries occur with the fax speed set to Fast, set it to Medium (V.17).
- If errors and retries persist, set the fax speed to Slow (V.29) because some VoIP systems cannot handle the higher signal rates associated with fax.
- In rare cases, if errors persist, turn off ECM on the product. The image quality might decrease. Ensure that the image quality is acceptable with ECM off before using this setting.
- If the preceding setting changes have not improved the VoIP fax reliability, contact your VoIP provider for help.

#### <span id="page-211-0"></span>**Fax reports**

The following sections list the fax reports available on this product. These reports can be printed or viewed on the product control panel.

#### **The following fax reports are available on this product:**

- **Fax Activity Log**
- **Billing Codes Report**
- Blocked Fax List
- Speed Dial List
- Fax Call Report

#### **Use the following steps to print or view a fax report:**

- **1.** From the Home screen on the product control panel, scroll to and touch the Administration button.
- **2.** Open the following menus:
	- **Reports**
	- Fax Reports
- **3.** Select the log or report to print or view.
- **4.** Touch the Print or View button.

#### **Fax activity log**

The fax activity log includes the following information.

- The fax header information configured on the product.
- $\bullet$  The job number of each fax job.
- Date and time of faxes received, sent, or failed to send.
- The type of fax job; send or receive.
- Identification of the sender (phone number, if available)
- Duration (off-hook time)
- Number of pages
- Result (successfully sent, pending, or failed to send which includes error type and code)

The database stores the most recent 500 fax entries. The database fax entries include any fax session as an entry. For example, a fax session could be a sent fax, received fax, or firmware upgrades. Depending on the activity, there might be fewer than 500 entries in the report.

If you want to use the log for record keeping purposes, print the log periodically and then clear it.

To clear the fax activity log, complete the following steps.

- **1.** On the control panel, touch the Administration icon.
- **2.** Open the following menus:
	- Fax Settings
	- Clear fax activity log
- **3.** Touch the Clear button to clear the fax activity log.

#### **Billing code report**

The billing code report is a list of the most recent 500 faxes that were successfully sent, listed by billing code. The following information is provided in this report.

- **Billing code number**
- Date and time of all faxes that were successfully sent
- Identification number
- Duration (off hook time)
- Number of pages sent
- Result (success)

The database stores the most recent 500 faxes. If you want to use the report for record-keeping purposes, print the report periodically and then clear it.

#### **Blocked fax list report**

The blocked fax list report contains the list of fax numbers that the product has been configured to not receive faxes from.

#### **Speed dial list report**

A speed dial list report lists the fax numbers assigned to speed dial names.

#### **Fax call report**

The fax call report is a brief report that indicates the status of the last fax that was sent or received.

# **9 Manage the product**

- [Configure IP network settings](#page-215-0)
- **[HP Embedded Web Server](#page-217-0)**
- [HP Utility \(Mac OS X\)](#page-224-0)
- [Use HP Web Jetadmin software](#page-226-0)
- **•** [Economy settings](#page-227-0)
- **•** [Product security features](#page-230-0)
- [Upgrade the product firmware](#page-232-0)

## <span id="page-215-0"></span>**Configure IP network settings**

#### **Printer sharing disclaimer**

HP does not support peer-to-peer networking, as the feature is a function of Microsoft operating systems and not of the HP print drivers. Go to Microsoft at [www.microsoft.com.](http://www.microsoft.com)

#### **View or change network settings**

Use the HP Embedded Web Server to view or change IP configuration settings.

- **1.** Print a configuration page, and locate the IP address.
	- If you are using IPv4, the IP address contains only digits. It has this format:

xxx.xxx.xxx.xxx

● If you are using IPv6, the IP address is a hexadecimal combination of characters and digits. It has a format similar to this:

xxxx::xxxx:xxxx:xxxx:xxxx

- **2.** To open the HP Embedded Web Server, type the IP address into the address line of a Web browser.
- **3.** Click the **Networking** tab to obtain network information. You can change settings as needed.

#### **Manually configure IPv4 TCP/IP parameters from the control panel**

Use the control-panel Administration menus to manually set an IPv4 address, subnet mask, and default gateway.

- **1.** From the Home screen on the product control panel, scroll to and touch the Administration button.
- **2.** Open the following menus:
	- **•** Network Settings
	- Jetdirect Menu
	- TCP/IP
	- IPV4 Settings
	- **•** Config Method
- **3.** Select the Manual option, and then touch the Save button.
- **4.** Open the Manual Settings menu.
- **5.** Touch the IP Address, Subnet Mask, or Default Gateway option.
- **6.** Touch the first field to open a keypad. Enter the correct digits for the field, and then touch the OK button.

Repeat the process for each field, and then touch the Save button.

### **Manually configure IPv6 TCP/IP parameters from the control panel**

Use the control-panel Administration menus to manually set an IPv6 address.

- **1.** From the Home screen on the product control panel, scroll to and touch the Administration button.
- **2.** To enable manual configuration, open the following menus:
	- **•** Network Settings
	- **•** Jetdirect Menu
	- TCP/IP
	- IPV6 Settings
	- Address
	- **•** Manual Settings
	- Enable

Select the On option, and then touch the Save button.

- **3.** To configure the address, touch the Address button and then touch the field to open a keypad.
- **4.** Use the keypad to enter the address, and then touch the OK button.
- **5.** Touch the Save button.

# **HP Embedded Web Server**

Use the HP Embedded Web Server to view product status, configure product network settings, and to manage printing functions from your computer instead of from the product control panel. The following are examples of what you can do using the HP Embedded Web Server:

- View product status information
- Determine the remaining life for all supplies and order new ones
- View and change tray configurations
- View and change the product control-panel menu configuration
- View and print internal pages
- Receive notification of product and supplies events
- View and change network configuration

To use the HP Embedded Web Server, your browser must meet the following requirements:

- Windows: Microsoft Internet Explorer 5.01 or later or Netscape 6.2 or later
- Mac OS X: Safari or Firefox using Bonjour or an IP address
- **Linux: Netscape Navigator only**
- HP-UX 10 and HP-UX 11: Netscape Navigator 4.7

The HP Embedded Web Server works when the product is connected to an IP-based network. The HP Embedded Web Server does not support IPX-based product connections. You do not have to have Internet access to open and use the HP Embedded Web Server.

When the product is connected to the network, the HP Embedded Web Server is automatically available.

### **Open the HP Embedded Web Server**

- **1.** Identify the product IP address or host name. If the Network **B** button is visible on the Home screen on the product control panel, touch that button to display the address. Otherwise, follow these steps to print or view the product configuration page:
	- **a.** From the Home screen on the product control panel, scroll to and touch the Administration button.
	- **b.** Open the following menus:
		- Reports
		- Configuration/Status Pages
		- Configuration Page
- **c.** Touch the Print or View button.
- **d.** Find the IP address or host name on the Jetdirect page.
- **2.** In a supported Web browser on your computer, enter the product IP address or host name in the address/URL field.

### **HP Embedded Web Server features**

#### **Information tab**

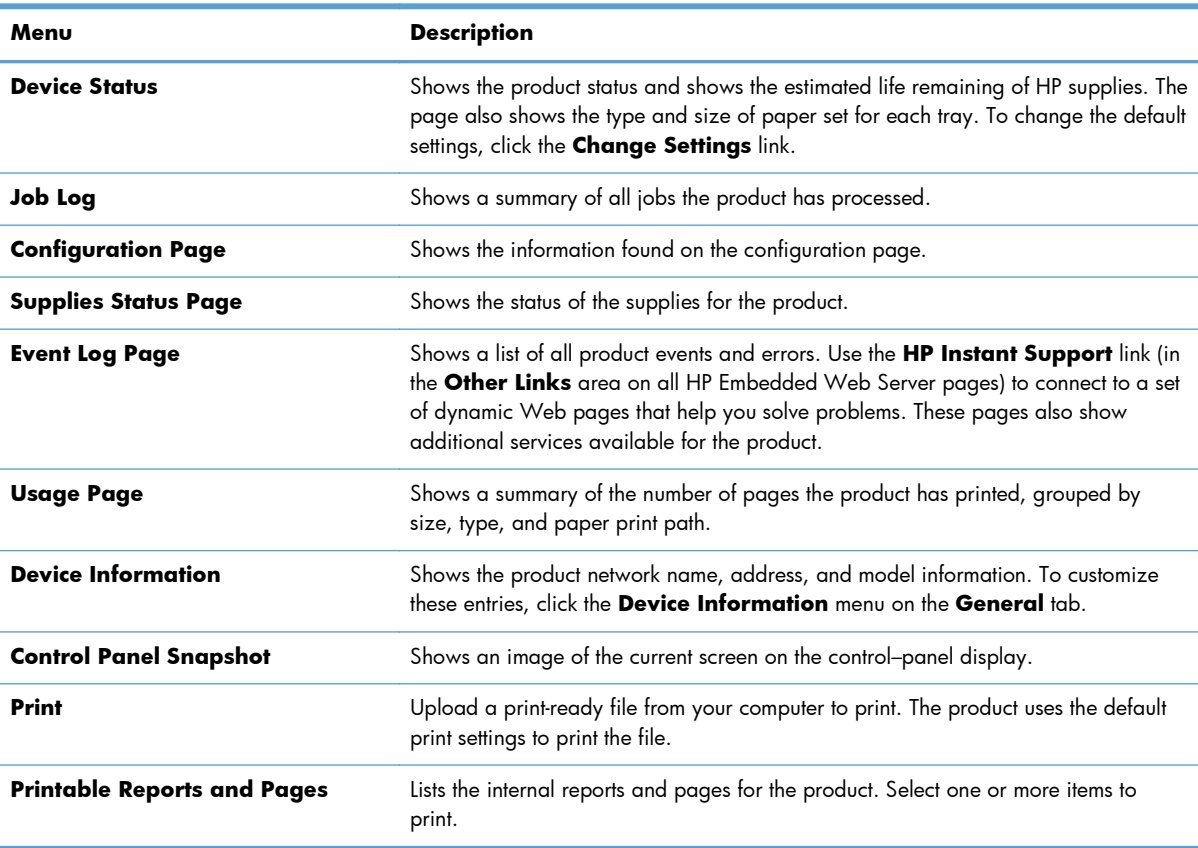

#### **Table 9-1 HP Embedded Web Server Information tab**

### **General tab**

#### **Table 9-2 HP Embedded Web Server General tab**

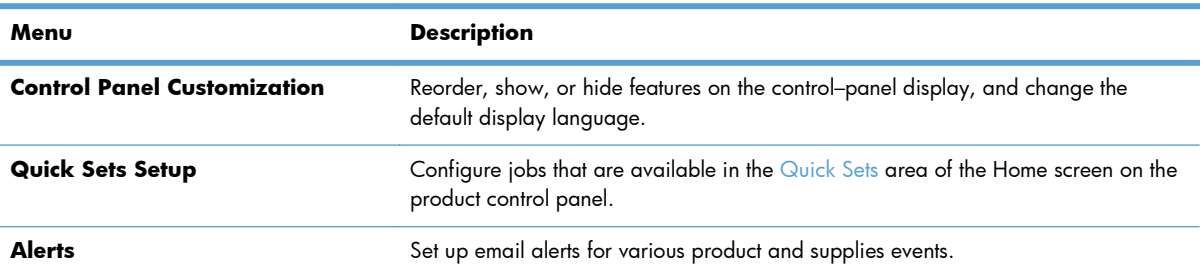

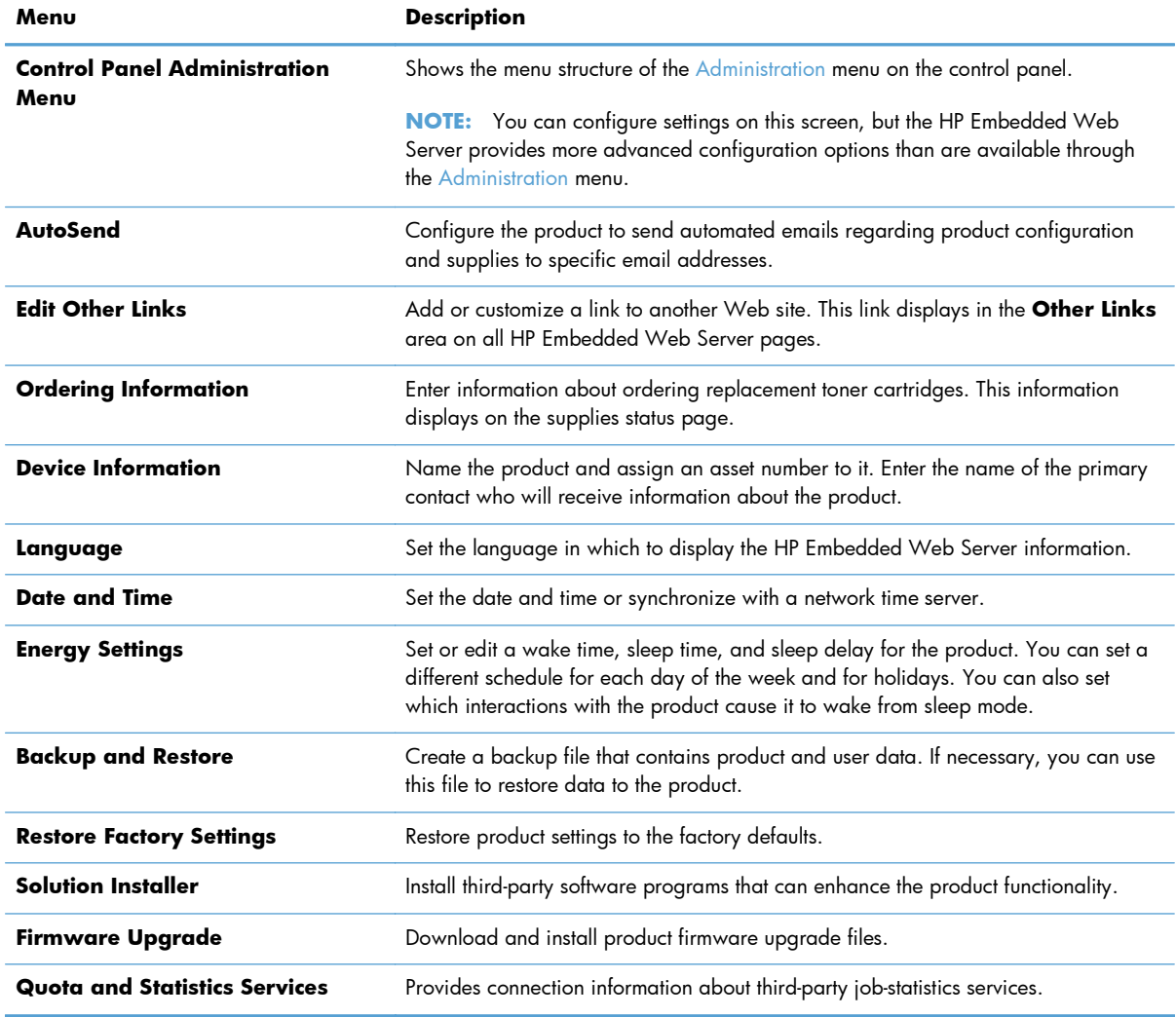

#### **Table 9-2 HP Embedded Web Server General tab (continued)**

### **Copy/Print tab**

#### **Table 9-3 HP Embedded Web Server Copy/Print tab**

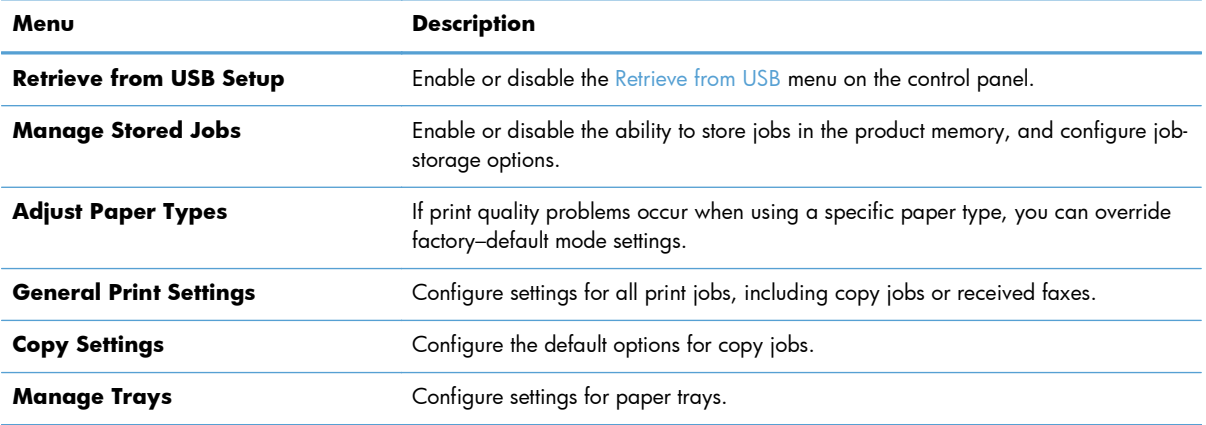

### **Scan/Digital Send tab**

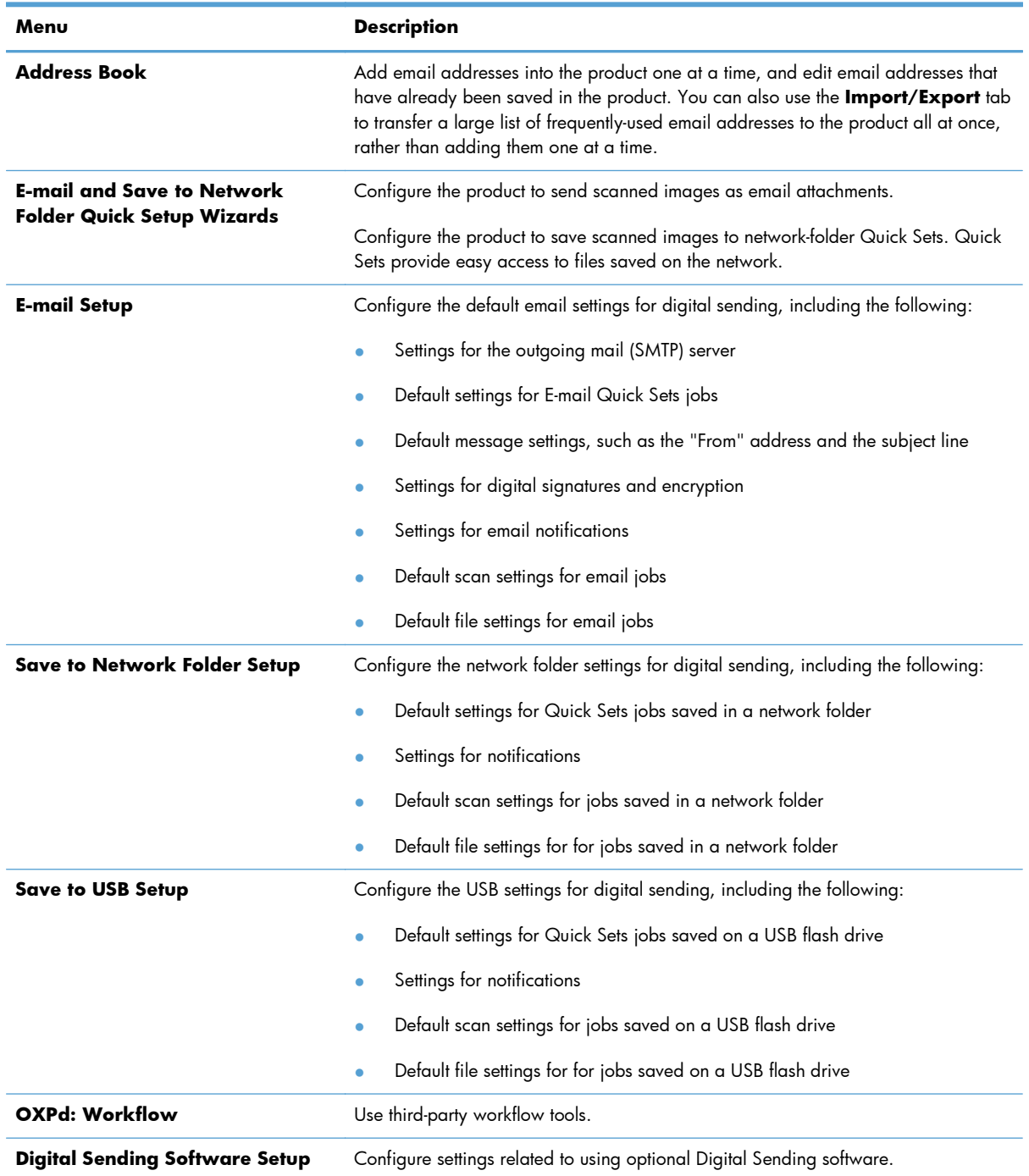

#### **Table 9-4 HP Embedded Web Server Scan/Digital Send tab**

### **Fax tab (Fax models only)**

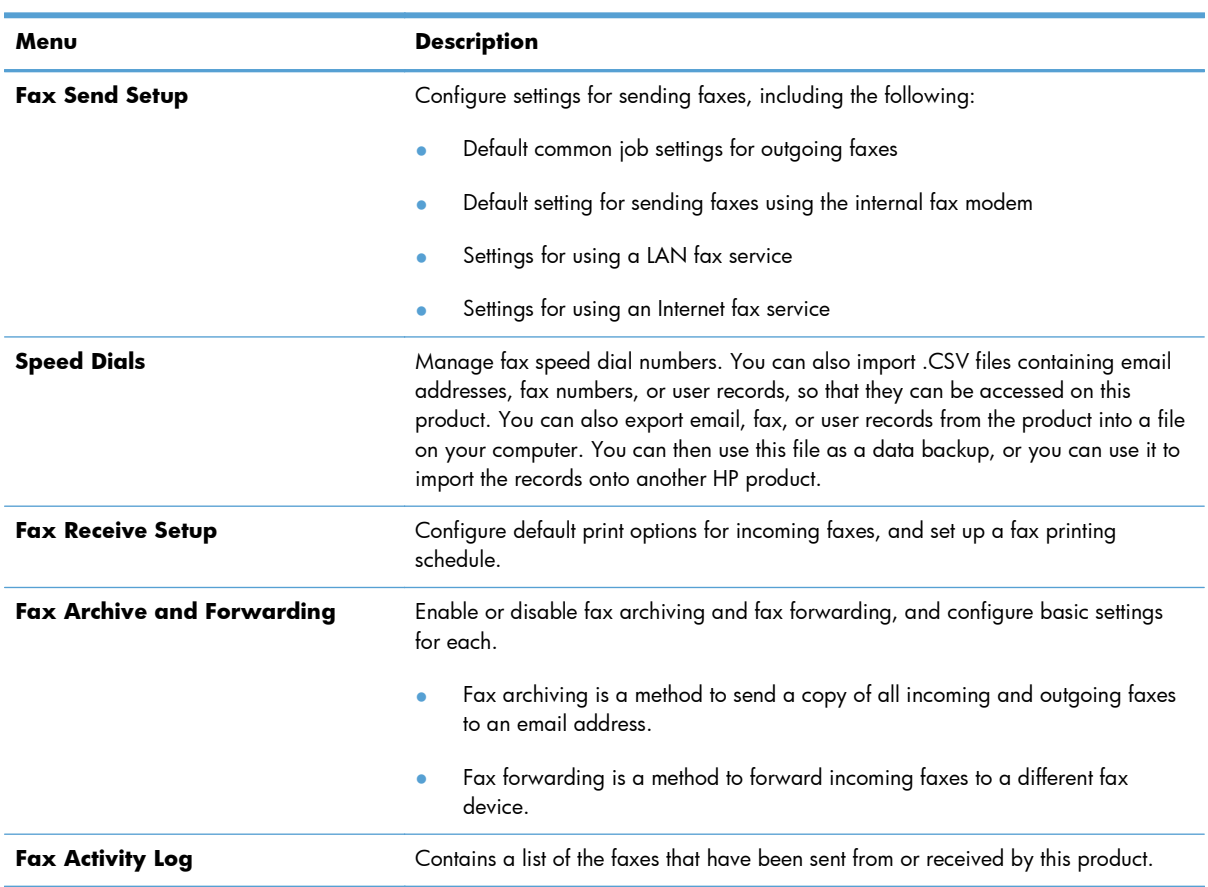

#### **Table 9-5 HP Embedded Web Server Fax tab**

## **Troubleshooting tab**

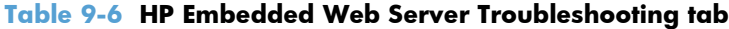

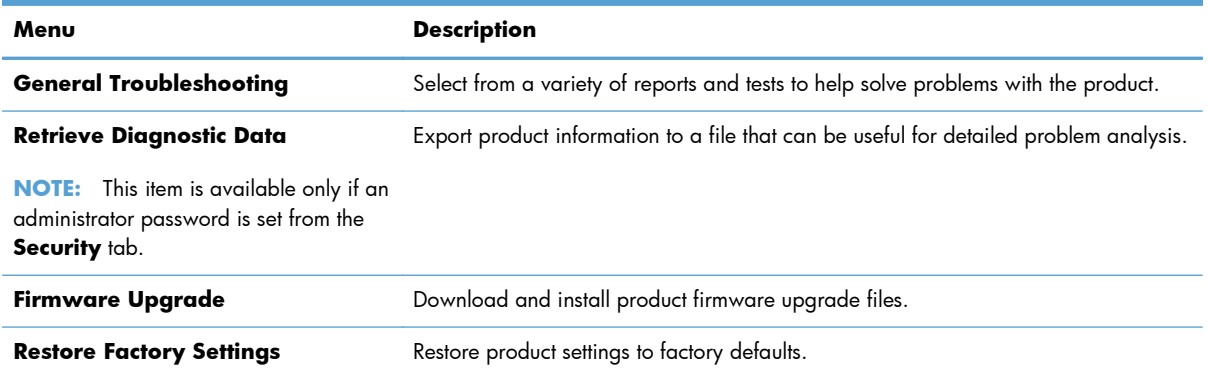

#### **Security tab**

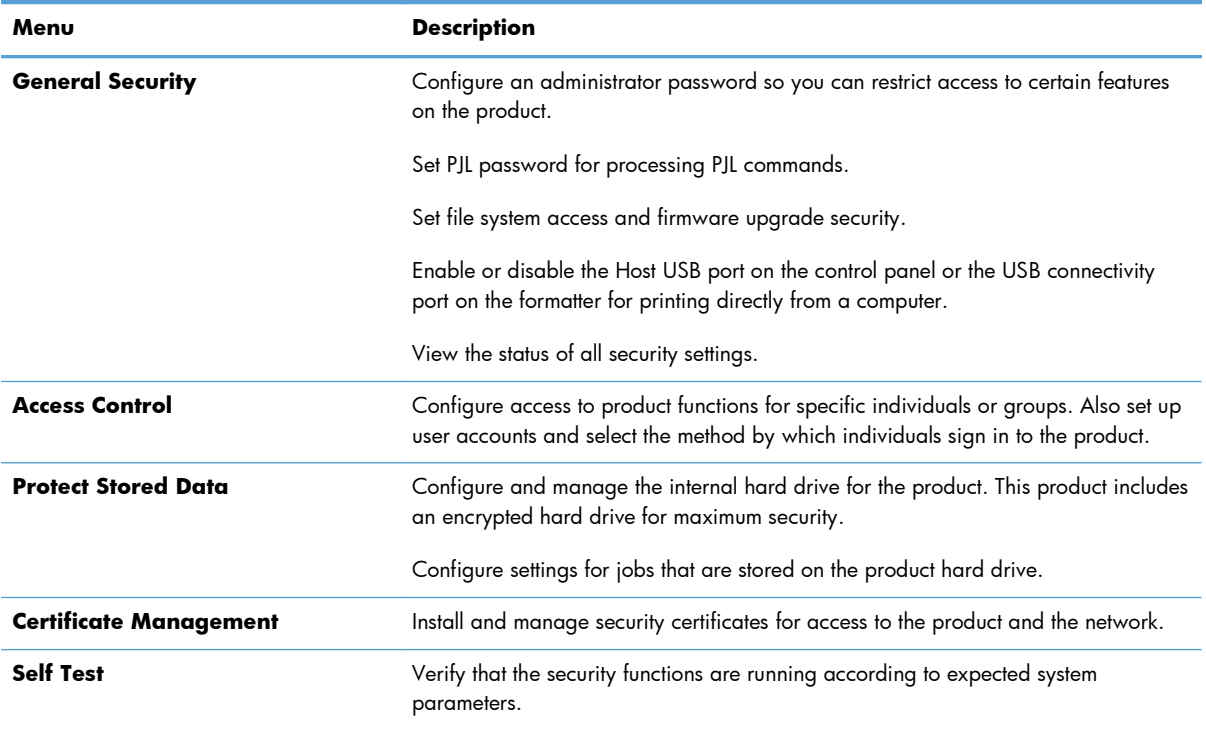

#### **Table 9-7 HP Embedded Web Server Security tab**

#### **HP Web Services tab**

Use the **HP Web Services** tab to configure and enable HP Web Services for this product. You must enable HP Web Services to use the HP ePrint feature.

#### **Networking tab**

Use the **Networking** tab to configure and secure network settings for the product when it is connected to an IP-based network. This tab does not display if the product is connected to other types of networks.

#### **Other Links list**

**NOTE:** You can configure which links display in the Other Links list by using the Edit Other **Links** menu on the **General** tab. The following are the default links.

#### **Table 9-8 HP Embedded Web Server Other Links list**

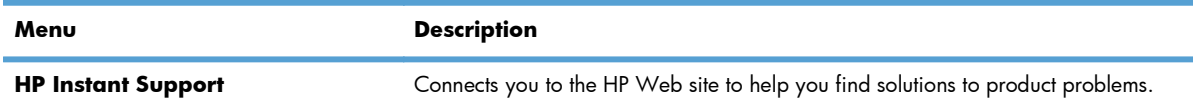

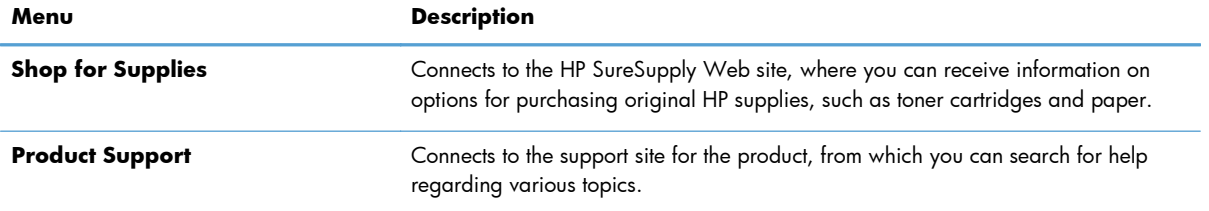

#### **Table 9-8 HP Embedded Web Server Other Links list (continued)**

# **HP Utility (Mac OS X)**

HP Utility is a software program that provides access to the product in Mac OS X.

You can use HP Utility when the product uses a USB cable or is connected to a TCP/IP-based network.

### **Open HP Utility**

From the Finder, click **Applications**, click **Utilities**, and then click **HP Utility**.

If HP Utility is not included in the **Utilities** list, use the following procedure to open it:

- 1. At the computer, open the Apple  $\bullet$  menu, click the System Preferences menu, and then click the **Print & Fax** icon or the **Print & Scan** icon.
- **2.** Select the product in the left side of the window.
- **3.** Click the **Options & Supplies** button.
- **4.** Click the **Utility** tab.
- **5.** Click the **Open Printer Utility** button.

### **HP Utility features**

HP Utility consists of pages that you open by clicking in the **All Settings** list. At the top of any page, click the icons to access HP Web sites for the following information:

- **HP Support**
- **Supplies**
- **Registration**
- **Recycling**

The following table describes the tasks that you can perform with HP Utility.

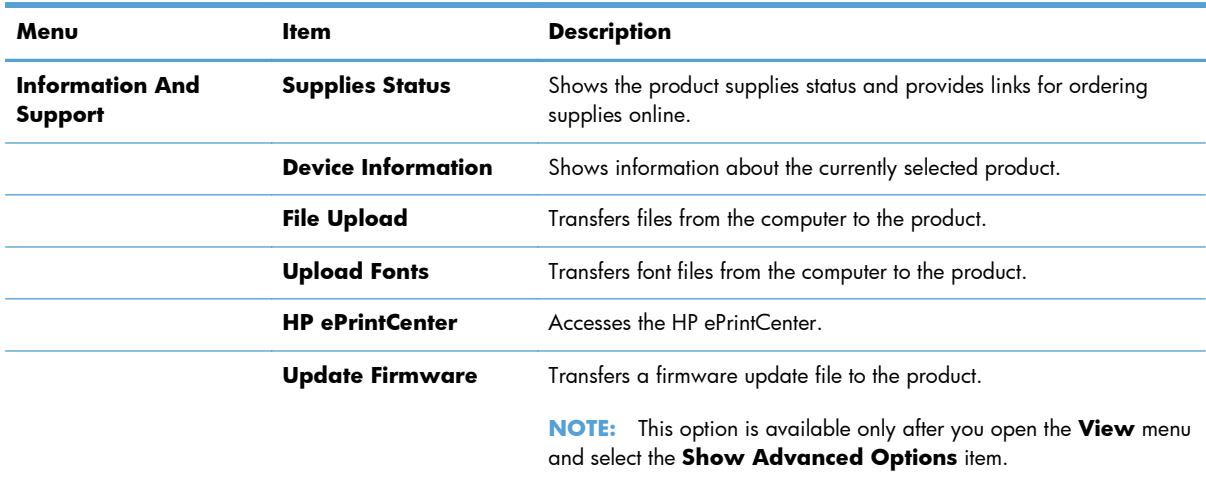

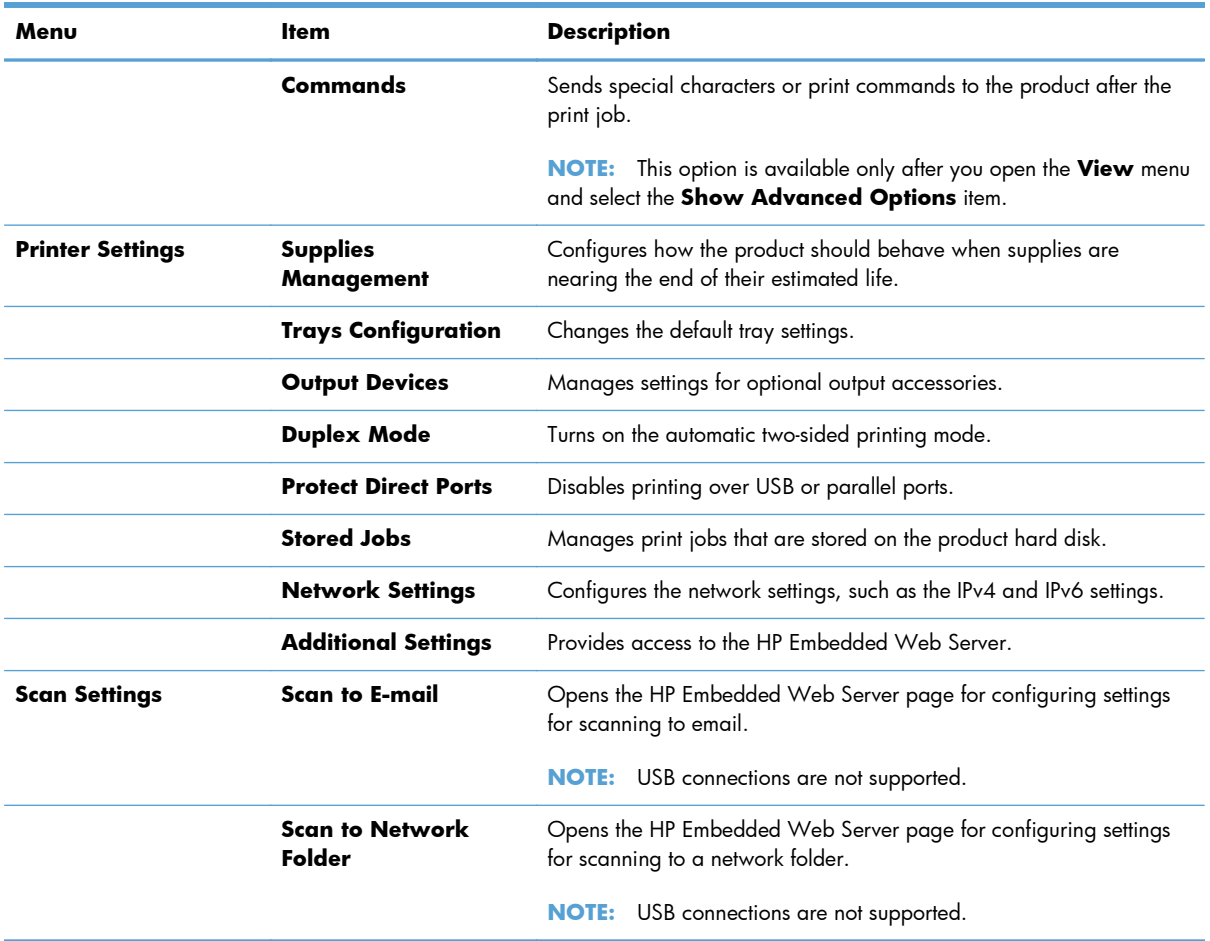

# **Use HP Web Jetadmin software**

HP Web Jetadmin is an award-winning, industry-leading tool for efficiently managing a wide variety of networked HP products, including printers, multifunction products, and digital senders. This single solution allows you to remotely install, monitor, maintain, troubleshoot, and secure your printing and imaging environment — ultimately increasing business productivity by helping you save time, control costs, and protect your investment.

HP Web Jetadmin upgrades are periodically made available to provide support for specific product features. Go to [www.hp.com/go/webjetadmin](http://www.hp.com/go/webjetadmin) and click the **Self Help and Documentation** link to learn more about upgrades.

# **Economy settings**

### **Print with EconoMode**

This product has an EconoMode option for printing drafts of documents. Using EconoMode can use less toner, which might extend the life of the toner cartridge. However, using EconoMode can also reduce print quality.

HP does not recommend the full-time use of EconoMode. If EconoMode is used full-time, the toner supply might outlast the mechanical parts in the toner cartridge. If print quality begins to degrade and is no longer acceptable, consider replacing the toner cartridge.

**NOTE:** This feature is available with the PCL 6 print driver for Windows. If you are not using that driver, you can enable the feature by using the HP Embedded Web Server.

- **1.** From the software program, select the **Print** option.
- **2.** Select the product, and then click the **Properties** or **Preferences** button.
- **3.** Click the **Paper/Quality** tab.
- **4.** Click the **EconoMode** check box.
- **5.** Click the **OK** button to close the **Document Properties** dialog box. In the **Print** dialog, click the **OK** button to print the job.

### **Optimize speed or energy use**

By default the product stays warm between jobs to optimize speed and print the first page of jobs faster. You can set the product to cool between jobs, which conserves energy.

- **1.** From the Home screen on the product control panel, scroll to and touch the Administration button.
- **2.** Open the following menus:
	- **General Settings**
	- **Energy Settings**
	- Optimum Speed/Energy Usage
- **3.** Select the option that you want to use, and then touch the Save button.

### **Set sleep mode**

- **1.** From the Home screen on the product control panel, scroll to and touch the Administration button.
- **2.** Open each of the following menus:
	- **General Settings**
	- **Energy Settings**
- **Sleep Timer Settings**
- Sleep Mode/Auto off After
- **3.** Select the appropriate time period, and then touch the Save button.

**NOTE:** The sleep-mode default time is 30 minutes.

**NOTE:** When the product is in sleep mode, the power-button light flashes.

### **Set the sleep schedule**

**NOTE:** You must configure the date and time settings before you can use the Sleep Schedule feature.

- **1.** From the Home screen on the product control panel, scroll to and touch the Administration button.
- **2.** Open the following menus:
	- **•** General Settings
	- Date/Time Settings
- **3.** Open the Date/Time Format menu and configure the following settings:
	- **Date Format**
	- Time Format
- **4.** Touch the Save button.
- **5.** Open the Date/Time menu and configure the following settings:
	- Date
	- **Time**
	- Time Zone

If you are in an area that uses daylight savings time, select the Adjust for Daylight Savings box.

- **6.** Touch the Save button.
- **7.** Touch the back-arrow button to return to the Administration screen.
- **8.** Open the following menus:
	- General Settings
	- **Energy Settings**
	- Sleep Schedule
- **9.** Touch the Add **button, and then select the type of event to schedule:** Wake or Sleep.
- **10.** Configure the following settings:
	- Time
	- Event Days

11. Touch the OK button, and then touch the Save button.

# **Product security features**

### **Security statements**

The product supports security standards and recommended protocols that help you keep the product secure, protect critical information on your network, and simplify the way you monitor and maintain the product.

For in-depth information about HP's secure imaging and printing solutions, visit [www.hp.com/go/](http://www.hp.com/go/secureprinting) [secureprinting.](http://www.hp.com/go/secureprinting) The site provides links to white papers and FAQ documents about security features.

### **IP Security**

IP Security (IPsec) is a set of protocols that control IP-based network traffic to and from the product. IPsec provides host-to-host authentication, data integrity, and encryption of network communications.

For products that are connected to the network and have an HP Jetdirect print server, you can configure IPsec by using the **Networking** tab in the HP Embedded Web Server.

### **Sign in to the product**

Some features on the product control panel can be secured so that unauthorized people cannot use them. When a feature is secured, the product prompts you to sign in before you can use it. You can also sign in without waiting for a prompt by touching the Sign In button on the Home screen.

Typically, you use the same user name and password that you use to sign in to your computer on the network. Consult the network administrator for this product if you have questions about which credentials to use.

After you have signed in to the product, a Sign Out button displays on the control panel. To maintain security for the product, touch the Sign Out button when you have finished using the product.

### **Assign a system password**

Assign an administrator password for access to the product and the HP Embedded Web Server so that unauthorized users cannot change the product settings.

- **1.** Open the HP Embedded Web Server by entering the product IP address into the address line of a Web browser.
- **2.** Click the **Security** tab.
- **3.** Open the **General Security** menu.
- **4.** In the **Username** field, enter the name to associate with the password.

**5.** Enter the password in the **New Password** field, and then enter it again in the **Verify password** field.

**NOTE:** If you are changing an existing password, you must first enter the existing password in the **Old Password** field.

**6.** Click the **Apply** button. Make note of the password and store it in a safe place.

### **Encryption support: HP High-Performance Secure Hard Disks**

The hard disk provides hardware-based encryption so you can securely store sensitive data without impacting product performance. This hard disk uses the latest Advanced Encryption Standard (AES) and has versatile time-saving features and robust functionality.

Use the **Security** menu in the HP Embedded Web Server to configure the disk.

For more information about the encrypted hard disk, see the *HP High-Performance Secure Hard Disk Setup Guide*.

- 1. Go to [www.hp.com/support.](http://www.hp.com/support)
- **2.** Enter **Secure Hard Disk** into the search field and press **Enter**.
- **3.** Click the **HP High-Performance Secure Hard Disk Drive** link.
- **4.** Click the **Manuals** link.

### **Lock the formatter cage**

The formatter cage, on the back of the product, has a slot that you can use to attach a security cable. Locking the formatter cage prevents someone from removing valuable components from the formatter.

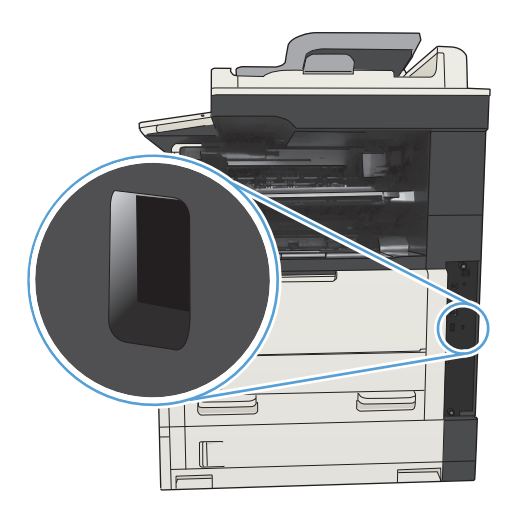

# **Upgrade the product firmware**

Software and firmware upgrades and installation instructions for this product are available at [www.hp.com/support/ljMFPM725series.](http://www.hp.com/support/ljMFPM725series) Click **Support & Drivers**, click the operating system, and then select the download for the product.

# **10 Solve problems**

- [Solve problems checklist](#page-235-0)
- [Factors that affect product performance](#page-237-0)
- [Restore factory-set defaults](#page-238-0)
- [Control-panel help](#page-239-0)
- [Paper feeds incorrectly or becomes jammed](#page-240-0)
- [Clear jams](#page--1-0)
- [Change jam recovery](#page-262-0)
- [Improve print quality](#page-263-0)
- **•** [Improve copy quality](#page-269-0)
- **•** [Improve scan quality](#page-275-0)
- [Improve fax quality](#page-280-0)
- [The product does not print or it prints slowly](#page-286-0)
- [Solve easy-access USB printing problems](#page-288-0)
- [Solve USB connection problems](#page-290-0)
- [Solve wired network problems](#page-291-0)
- [Solve fax problems](#page-293-0)
- [Solve product software problems \(Windows\)](#page-304-0)
- [Solve product software problems \(Mac OS X\)](#page-306-0)
- [Remove software \(Windows\)](#page-308-0)
- [Remove the print driver \(Mac OS X\)](#page-309-0)

# <span id="page-235-0"></span>**Solve problems checklist**

Follow these steps when trying to solve a problem with the product.

- **1.** If the control panel is blank or black, complete these steps:
	- **a.** Check the power cable.
	- **b.** Check that the power is turned on.
	- **c.** Make sure that the line voltage is correct for the product power configuration. (See the label that is on the back of the product for voltage requirements.) If you are using a power strip and its voltage is not within specifications, connect the product directly into the electrical outlet. If it is already connected into the outlet, try a different outlet.
	- **d.** If none of these measures restores power, contact HP Customer Care.
- **2.** The control panel should indicate a Ready status. If an error message displays, follow the instructions on the control panel to resolve the error.
- **3.** Check the cabling.
	- **a.** Check the cable connection between the product and the computer or network port. Make sure that the connection is secure.
	- **b.** Make sure that the cable itself is not faulty by using a different cable, if possible.
	- **c.** Check the network connection.
- **4.** Ensure that the selected paper size and type meet specifications. Also open the Trays menu on the product control panel and verify that the tray is configured correctly for the paper type and size.
- **5.** Print a configuration page. If the product is connected to a network, an HP Jetdirect page also prints.
	- **a.** From the Home screen on the product control panel, scroll to and touch the Administration button.
	- **b.** Open the following menus:
		- Reports
		- Configuration/Status Pages
		- Configuration Page
	- **c.** Touch the Print button to print the page.

If the page does not print, check that at least one tray contains paper.

If the page jams in the product, follow the instructions on the control panel to clear the jam.

If the page does not print correctly, contact HP Customer Care.

If the page prints correctly, the problem is probably with the computer you are using, with the print driver, or with the program.

- **6.** Verify that you have installed the print driver for this product. Check the program to make sure that you are using the print driver for this product. The print driver is on the CD that came with the product. You can also download the print driver from this Web site: [www.hp.com/go/](http://www.hp.com/go/ljMFPM725_software) [ljMFPM725\\_software.](http://www.hp.com/go/ljMFPM725_software)
- **7.** Print a short document from a different program that has worked in the past. If this solution works, then the problem is with the program. If this solution does not work (the document does not print), complete these steps:
	- **a.** Try printing the job from another computer that has the product software installed.
	- **b.** If you connected the product to the network, connect the product directly to a computer with a USB cable. Redirect the product to the correct port, or reinstall the software, selecting the new connection type that you are using.

**NOTE:** The product will arrive with the USB port disabled. To enable the USB port and use it to test the product's connectivity, ensure the product is in the Ready state.

**8.** The product firmware might need to be upgraded. Software and firmware upgrades and installation instructions for this product are available at [www.hp.com/support/ljMFPM725series.](http://www.hp.com/support/ljMFPM725series) Click **Support & Drivers**, click the operating system, and then select the download for the product.

# <span id="page-237-0"></span>**Factors that affect product performance**

Several factors affect the time it takes to print a job:

- Maximum product speed, measured in pages per minute (ppm)
- The use of special paper (such as transparencies, heavy paper, and custom-size paper)
- **•** Product processing and download time
- The complexity and size of graphics
- The speed of the computer you are using
- The USB connection
- The product I/O configuration
- The network operating system and configuration (if applicable)
- The print driver that you are using

# <span id="page-238-0"></span>**Restore factory-set defaults**

- **1.** From the Home screen on the product control panel, scroll to and touch the Administration button.
- **2.** Open the following menus:
	- **•** General Settings
	- **Restore Factory Settings**
- **3.** A verification message advises that completing the reset function might result in loss of data. Touch the Reset button to complete the process.

**NOTE:** The product restarts automatically after the reset operation completes.

# <span id="page-239-0"></span>**Control-panel help**

The product has a built-in Help system that explains how to use each screen. To open the Help system, touch the Help  $\odot$  button in the upper-right corner of the screen.

For some screens, the Help opens to a global menu where you can search for specific topics. You can browse through the menu structure by touching the buttons in the menu.

For screens that contain settings for individual jobs, the Help opens to a topic that explains the options for that screen.

If the product alerts you of an error or warning, touch the Error  $\mathbf{I}$  button or the Warning  $\mathbf{\mathbf{\&}}$  button to open a message that describes the problem. The message also contains instructions to help solve the problem.

You can print a report of the complete Administration menu so you can more easily navigate to the individual settings you need.

- **1.** From the Home screen on the product control panel, scroll to and touch the Administration button.
- **2.** Open the following menus:
	- Reports
	- Configuration/Status Pages
- **3.** Select the Administration Menu Map option.
- **4.** Touch the Print button to print the report.

# <span id="page-240-0"></span>**Paper feeds incorrectly or becomes jammed**

- The product does not pick up paper
- The product picks up multiple sheets of paper
- [The document feeder jams, skews, or picks up multiple sheets of paper](#page-241-0)
- [Prevent paper jams](#page-241-0)

### **The product does not pick up paper**

If the product does not pick up paper from the tray, try these solutions.

- **1.** Open the product and remove any jammed sheets of paper.
- **2.** Load the tray with the correct size of paper for your job.
- **3.** Make sure the paper size and type are set correctly on the product control panel.
- **4.** Make sure the paper guides in the tray are adjusted correctly for the size of paper. Adjust the guides to the appropriate indentation in the tray.
- **5.** Check the product control panel to see if the product is waiting for you to acknowledge a prompt to feed the paper manually. Load paper, and continue.
- **6.** The rollers above the tray might be contaminated. Clean the rollers with a lint-free cloth dampened with warm water.

### **The product picks up multiple sheets of paper**

If the product picks up multiple sheets of paper from the tray, try these solutions.

- **1.** Remove the stack of paper from the tray and flex it, rotate it 180 degrees, and flip it over. *Do not fan the paper.* Return the stack of paper to the tray.
- **2.** Use only paper that meets HP specifications for this product.
- **3.** Use paper that is not wrinkled, folded, or damaged. If necessary, use paper from a different package.
- **4.** Make sure the tray is not overfilled. If it is, remove the entire stack of paper from the tray, straighten the stack, and then return some of the paper to the tray.
- **5.** Make sure the paper guides in the tray are adjusted correctly for the size of paper. Adjust the guides to the appropriate indentation in the tray.
- **6.** Make sure the printing environment is within recommended specifications.

## <span id="page-241-0"></span>**The document feeder jams, skews, or picks up multiple sheets of paper**

- The original might have something on it, such as staples or self-adhesive notes, that must be removed.
- Check that all rollers are in place and that the roller-access cover inside the document feeder is closed.
- Make sure that the top document-feeder cover is closed.
- The pages might not be placed correctly. Straighten the pages and adjust the paper guides to center the stack.
- The paper guides must be touching the sides of the paper stack to work correctly. Make sure that the paper stack is straight and the guides are against the paper stack.
- The document feeder input tray or output bin might contain more than the maximum number of pages. Make sure the paper stack fits below the guides in the input tray, and remove pages from the output bin.
- Verify that there are no pieces of paper, staples, paper clips, or other debris in the paper path.
- Clean the document-feeder rollers and the separation pad. Use compressed air or a clean, lint-free cloth moistened with warm water. If misfeeds still occur, replace the rollers.
- From the Home screen on the product control panel, scroll to and touch the Supplies button. Check the status of the document-feeder kit, and replace it if necessary.

### **Prevent paper jams**

To reduce the number of paper jams, try these solutions.

- **1.** Use only paper that meets HP specifications for this product.
- **2.** Use paper that is not wrinkled, folded, or damaged. If necessary, use paper from a different package.
- **3.** Use paper that has not previously been printed or copied on.
- **4.** Make sure the tray is not overfilled. If it is, remove the entire stack of paper from the tray, straighten the stack, and then return some of the paper to the tray.
- **5.** Make sure the paper guides in the tray are adjusted correctly for the size of paper. Adjust the guides so they are touching the paper stack without bending it.
- **6.** Make sure that the tray is fully inserted in the product.
- **7.** If you are printing on heavy, embossed, or perforated paper, use the manual feed feature and feed sheets one at a time.
- **8.** From the Home screen on the product control panel, scroll to and touch the Trays button. Verify that the tray is configured correctly for the paper type and size.
- **9.** Make sure the printing environment is within recommended specifications.

# **Clear jams**

## **Jam locations**

Use this illustration to troubleshoot jams in the product.

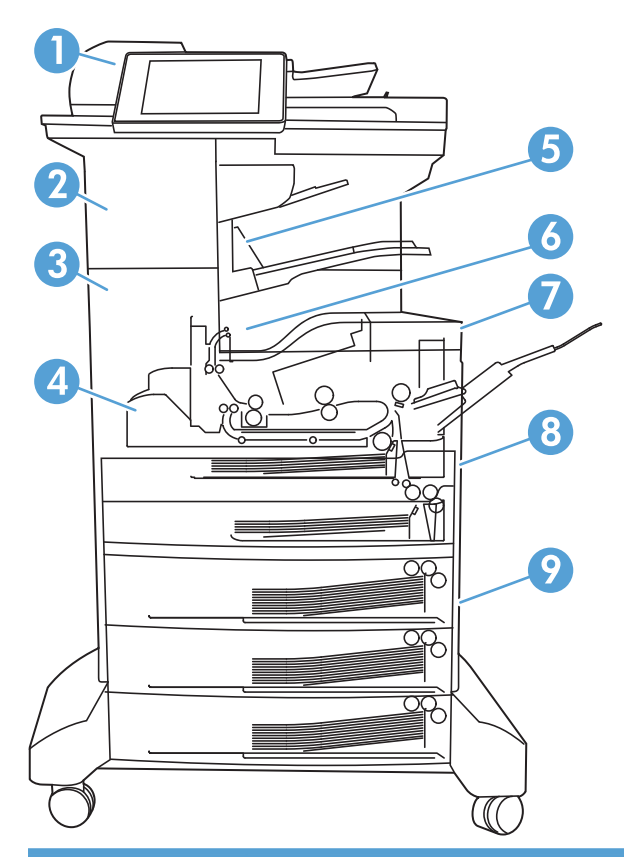

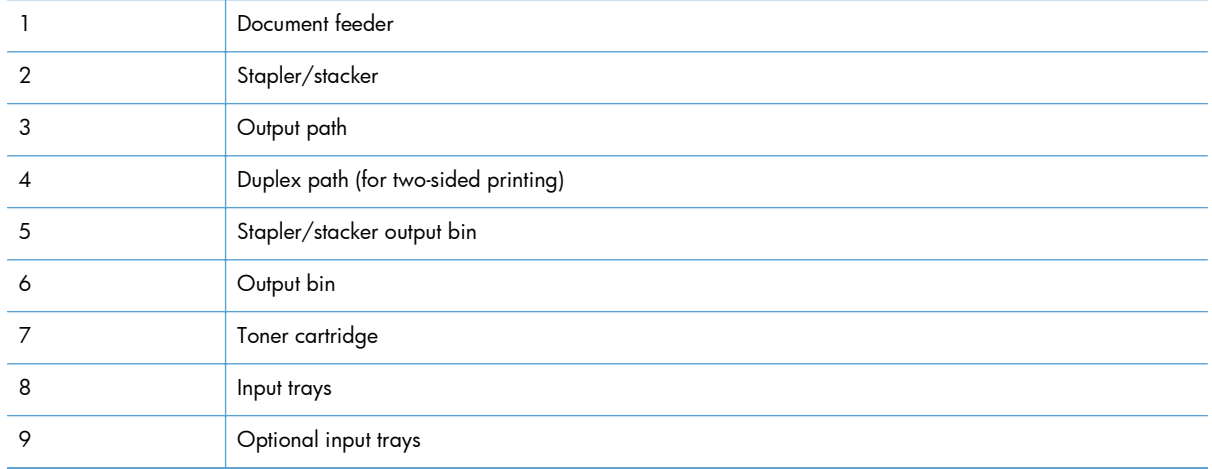

### **Auto-navigation for clearing jams**

The auto-navigation feature assists you in clearing jams by providing step-by-step instructions on the control panel. When you complete a step, the product displays instructions for the next step until you have completed all steps in the procedure.

### **Clear jams in the document feeder**

**1.** Lift the latch to release the document-feeder cover.

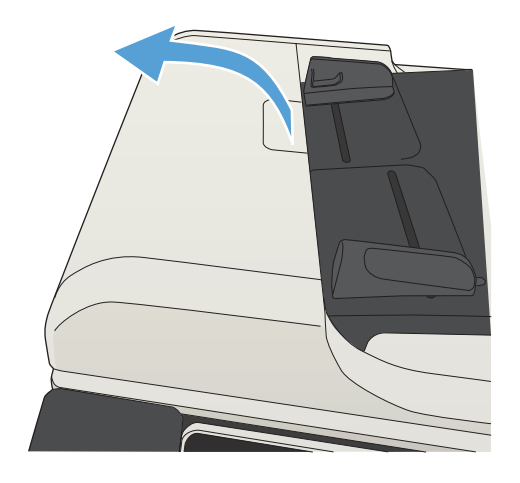

**2.** Open the document-feeder cover.

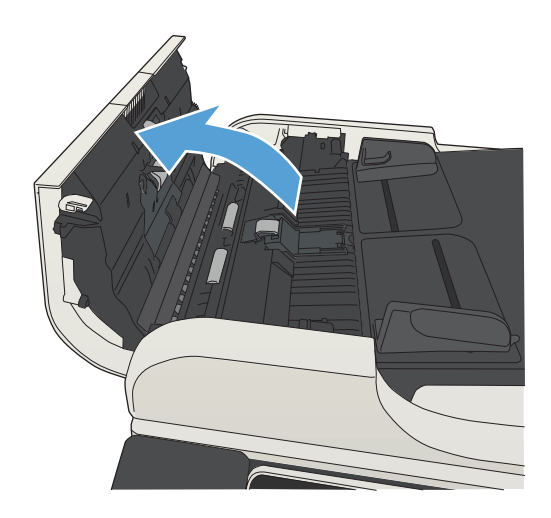

**3.** Lift the jam-access door, and remove any jammed paper.

> If necessary, rotate the green wheel at the front of the document feeder to remove jammed paper.

**4.** Close the document-feeder cover.

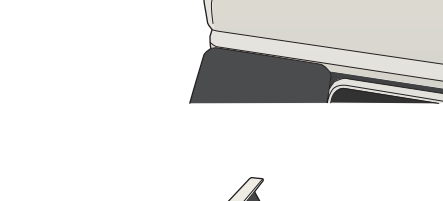

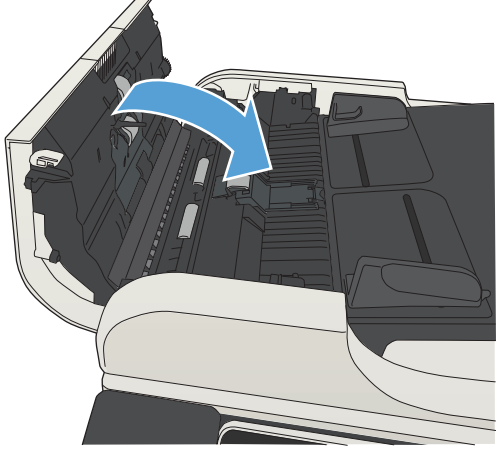

## **Clear jams in the output-bin area**

**1.** If paper is visible from the output bin, grasp the leading edge and remove it.

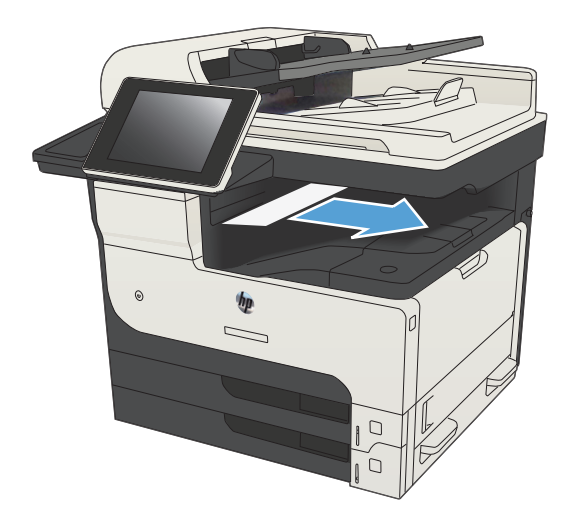

## **Clear jams in the stapler/stacker**

**1.** If paper is visible in the stapler/stacker output bin, grasp the leading edge of the paper and slowly pull the paper out of the product.

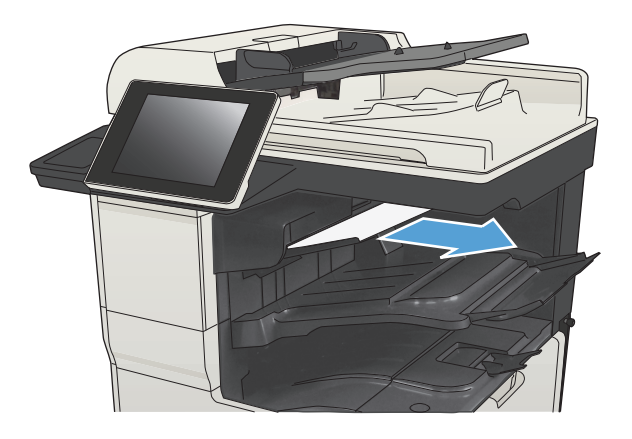

**2.** Open the upper-left door.

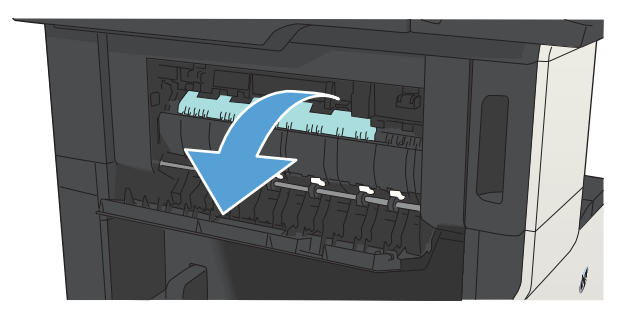

**3.** Press the green tab down to open the bar.

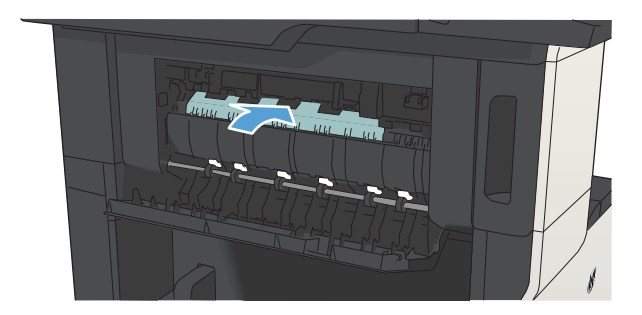

**4.** Grasp both sides of the paper, and slowly pull the paper out of the product.

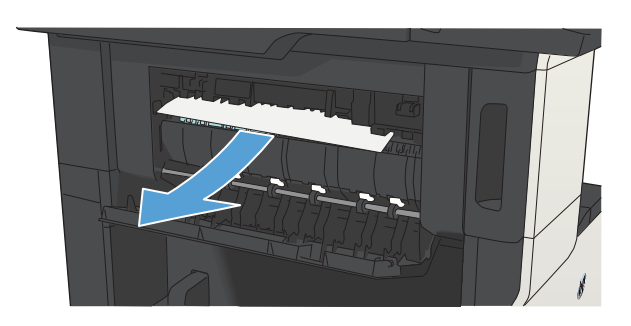

**5.** Close the upper-left door door. Make sure that both sides of the door snap into place.

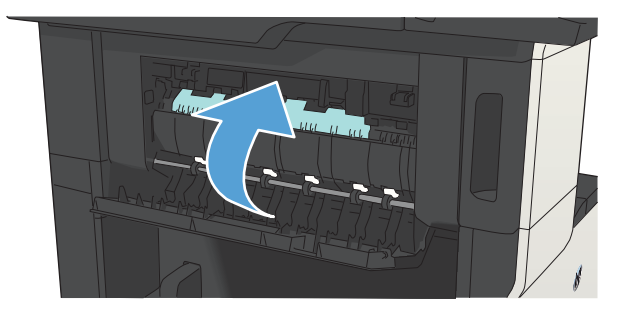

## **Clear staple jams**

To reduce the risk of staple jams, make sure that you staple 30 or fewer pages of paper (80 g/m2 (20 lb) at a time.

**1.** Open the stapler door.

**2.** Remove the staple cartridge.

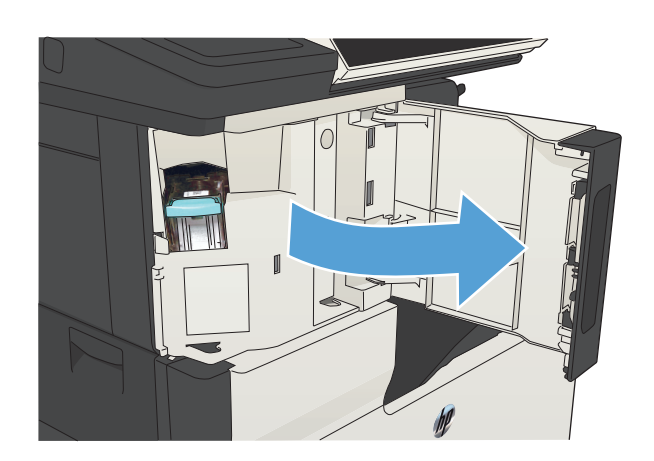

- 
- **3.** Remove any loose staples from the product.

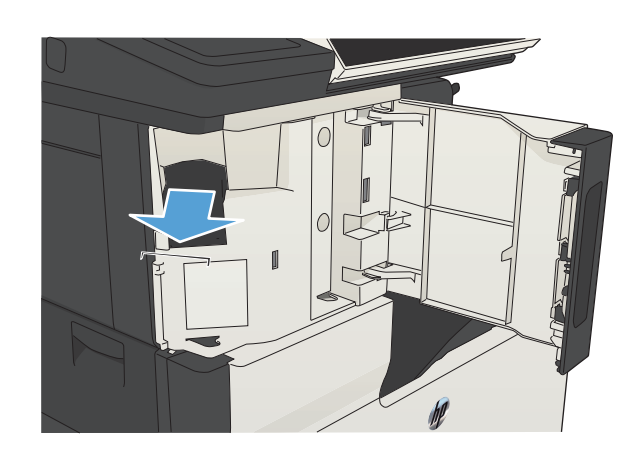

**4.** Lift up the lever on the front of the staple cartridge.

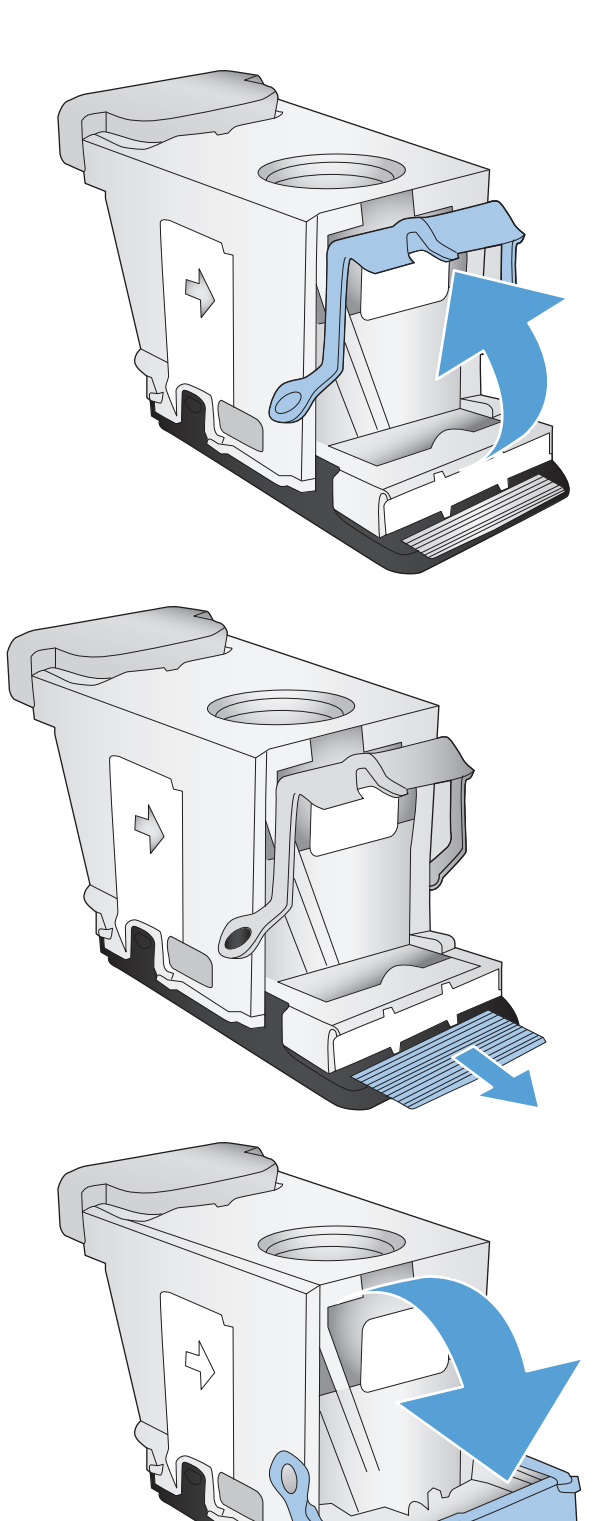

**5.** Remove the sheet of staples from the stapler.

**6.** Push down the lever on the front of the staple cartridge.

**7.** Insert the staple cartridge.

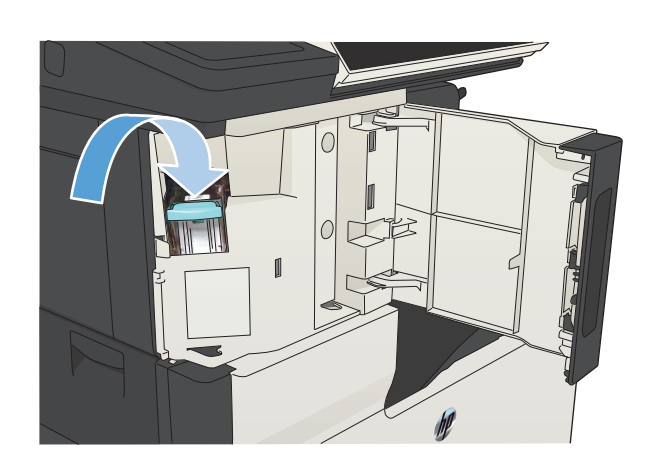

**8.** Close the stapler door.

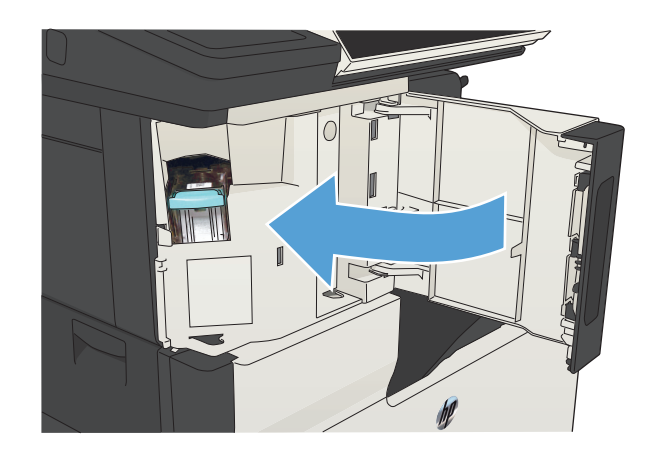

# **Clear jams in Tray 1**

**1.** Slowly pull the jammed paper out of the product.

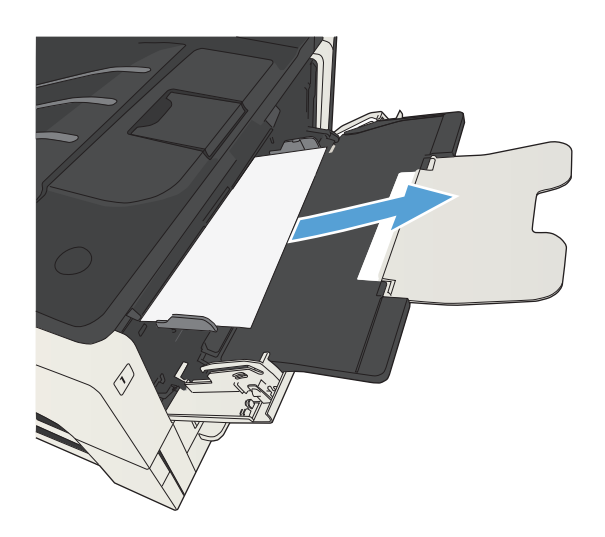

## **Clear jams in Tray 2 or Tray 3**

**1.** Open the right-side access door. If the jammed page is visible, gently pull it out of the product.

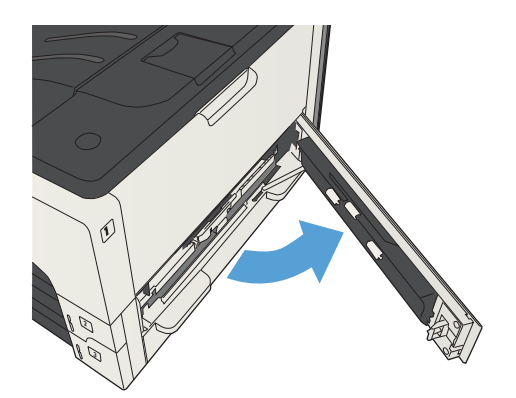

**2.** If you were not able to clear the jam by using the right-side access door, slide the tray out of the product.

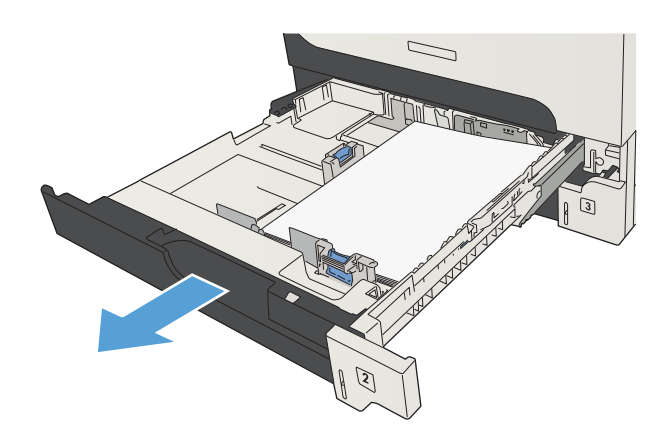

**3.** Remove any damaged paper from the tray.

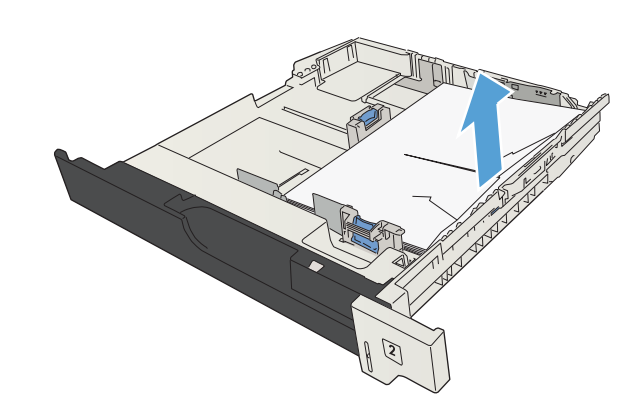

**4.** If the edge of the paper is visible in the feed area, slowly pull the paper toward the left side and then out of the product.

**NOTE:** Do not force the paper if it will not move easily. If the paper is stuck in a tray, try removing it through the tray above (if applicable) or through the toner-cartridge area.

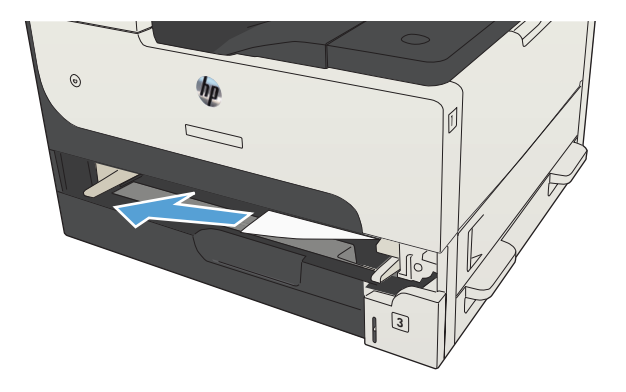

**5.** Close the tray.

**NOTE:** Before replacing the tray, make sure the paper is flat in the tray at all four corners and below the tabs on the guides.

 $\mathbb{Z}$ **MAGE** 

**6.** Close the right-side access door.

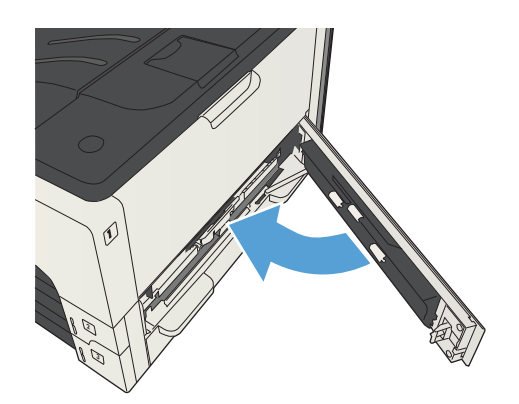
# **Clear jams in the 500-sheet trays**

**1.** Open the right-side access door and the 500 sheet tray jam-access door.

**2.** Remove the 500-sheet tray.

**3.** If the edge of the paper is visible in the feed area, slowly pull the paper toward the right side and out of the product.

**NOTE:** Do not force the paper if it will not move easily. If the paper is stuck in a tray, try removing it through the tray above (if applicable) or through the upper, right door.

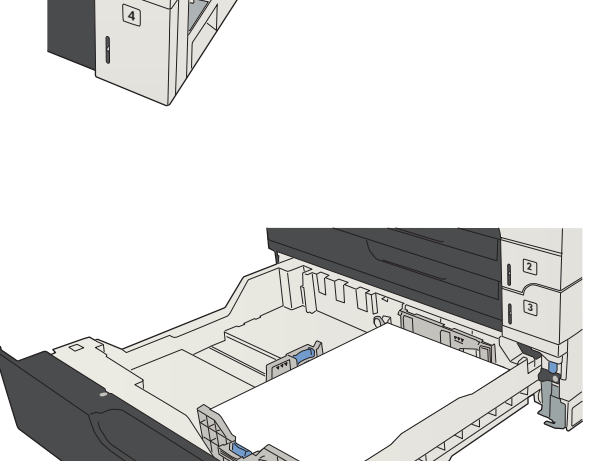

 $\boxed{2}$ 

 $\boxed{3}$ 

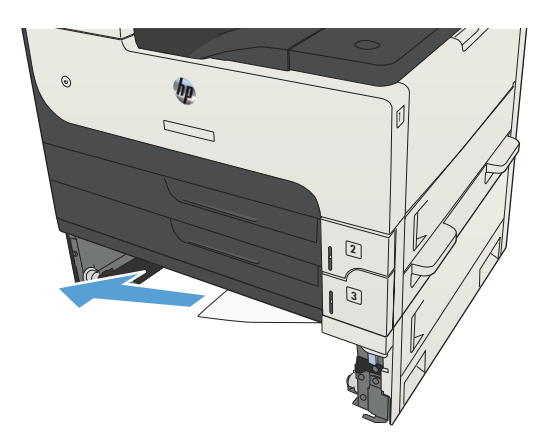

**4.** Close the 500-sheet tray.

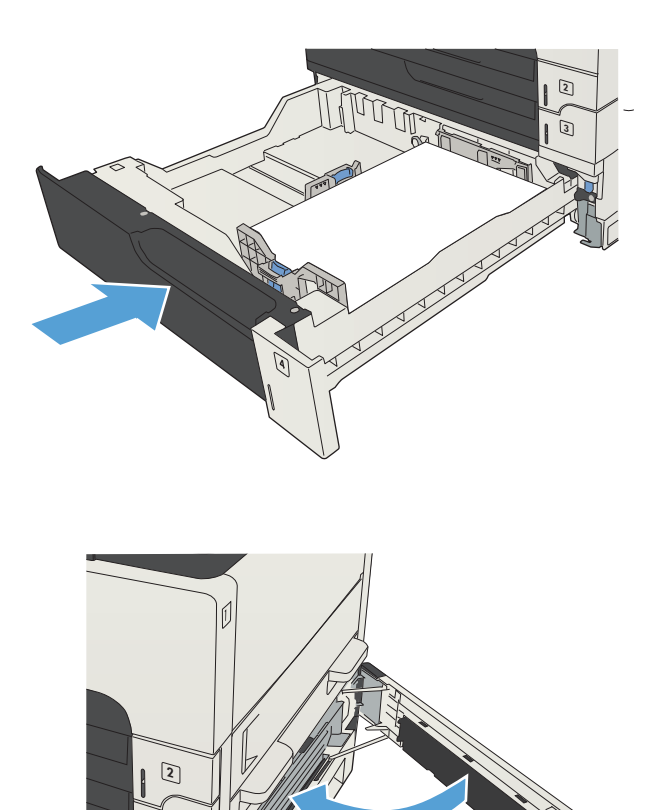

 $\overline{4}$ 

 $\omega$ 

**5.** Close the right-side access door and the 500 sheet tray jam-access door.

# **Clear jams in the 3,500-sheet high-capacity tray**

**1.** Open the right and left sides of the tray.

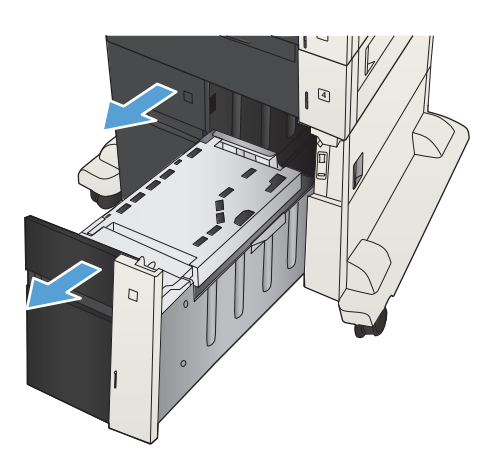

**2.** Remove any damaged sheets of paper.

**3.** Above the right-side tray, press the green button to release the jam-access plate.

**4.** If jammed paper is in the feed area, pull it down to remove it.

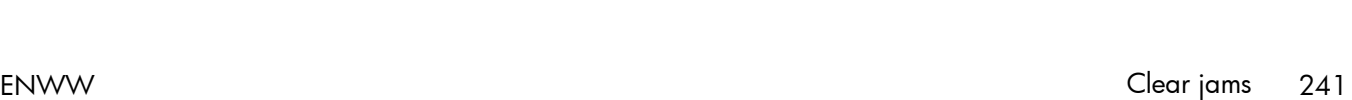

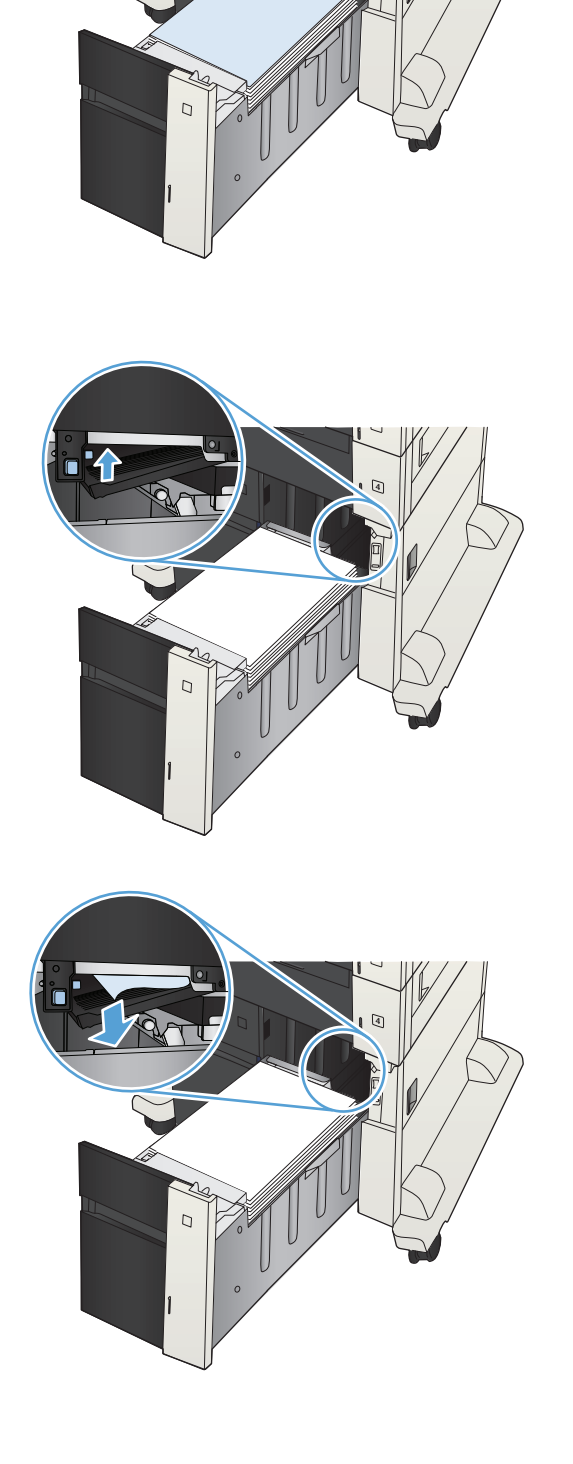

4

**5.** Push up on the jam-access plate to close it.

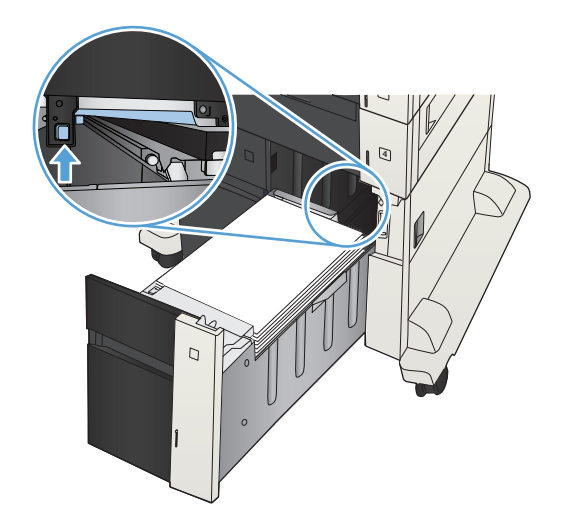

- 4  $\Box$
- C

**6.** Close the right and left sides of the tray.

**7.** Open the jam-access door on the right side of the high-capacity tray cabinet.

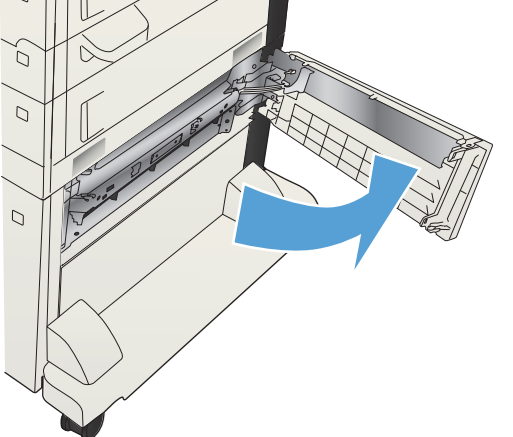

**8.** Lift up the jam-release plate and remove any jammed paper.

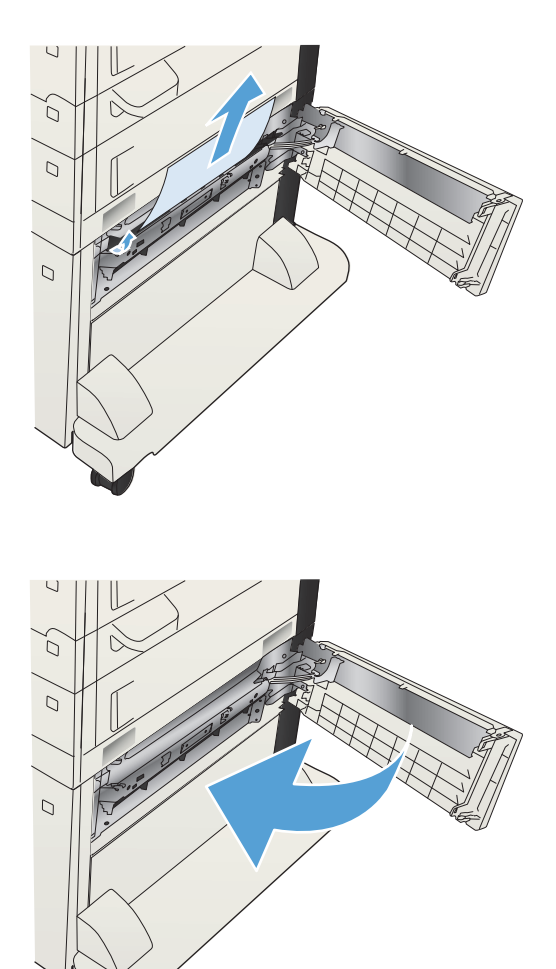

**9.** Close the jam-access door on the right side of the high-capacity tray cabinet.

# **Clear jams from the toner-cartridge area**

**1.** Press the cartridge-door-release button.

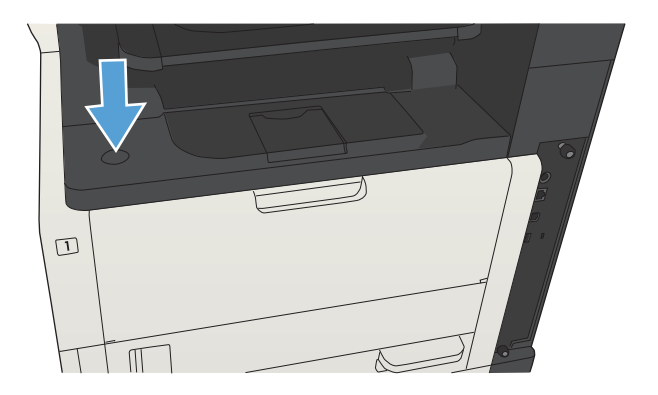

**2.** Open the cartridge door.

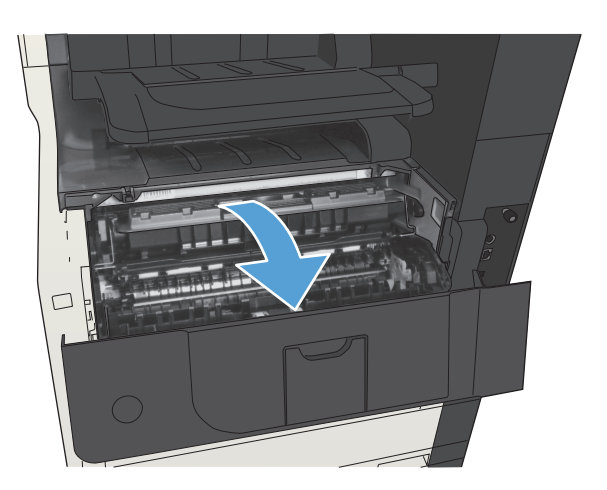

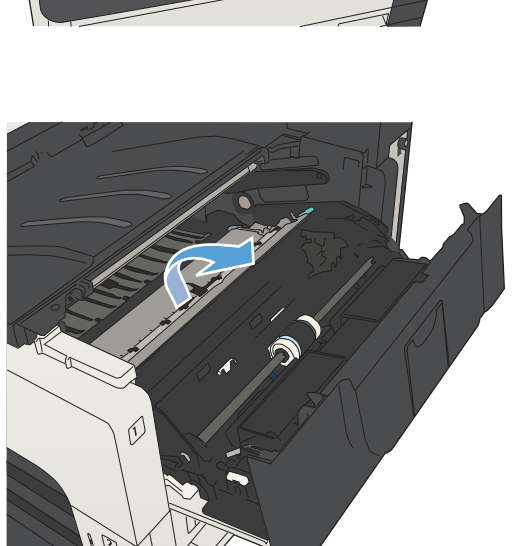

**3.** Remove the toner cartridge.

**CAUTION:** To prevent damage to the toner cartridge, do not expose it to light for more than a few minutes.

**4.** Pull the green tab down to open the metal plate inside the product.

**5.** Slowly pull the paper out of the product. Be careful to not tear the paper.

**CAUTION:** Avoid spilling loose toner. Use a dry, lint-free cloth to clean any toner that might have fallen into the product. If loose toner falls into the product, it might cause temporary problems with print quality. Loose toner should clear from the paper path after a few pages are printed. If toner gets on your clothing, wipe it off with a dry cloth and wash clothing in cold water. (Hot water sets toner into fabric.)

**6.** Replace the toner cartridge.

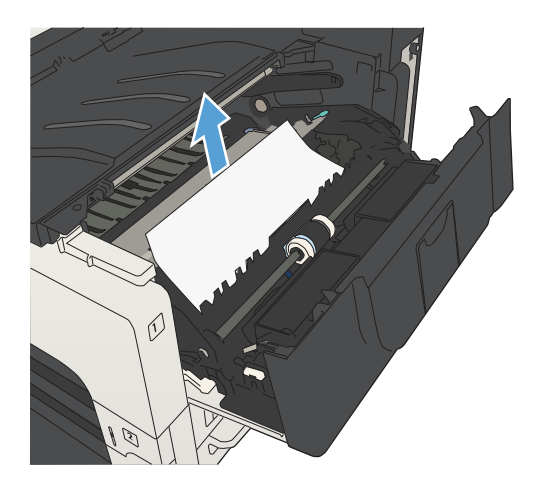

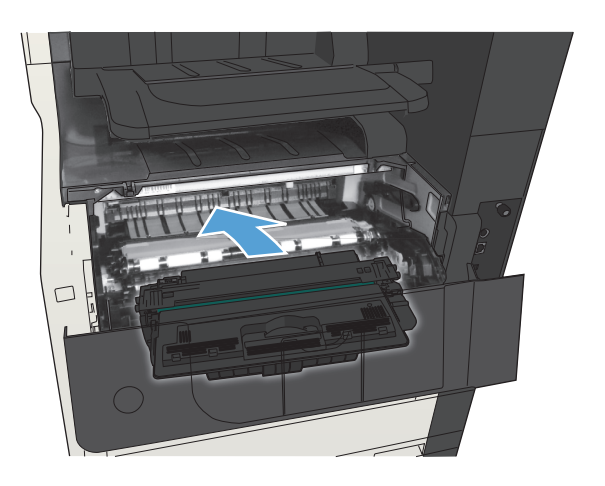

**7.** Close the cartridge door.

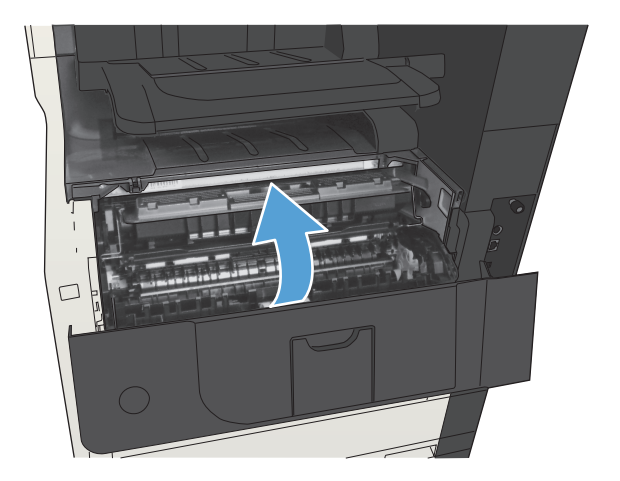

# **Clear jams in the fuser**

**1.** Open the fuser door on the left side of the product.

**CAUTION:** The fuser can be hot while the product is in use.

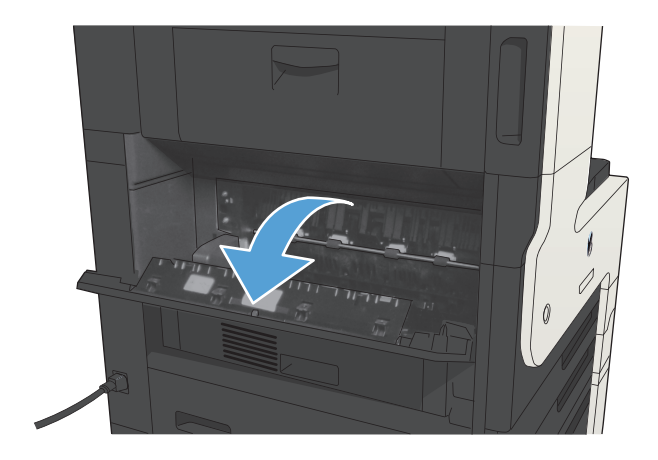

**2.** Push down on the green tab to open the fuser jam-access cover.

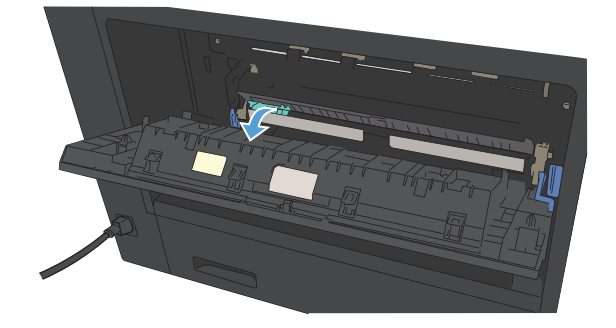

**3.** Remove any paper from the fuser.

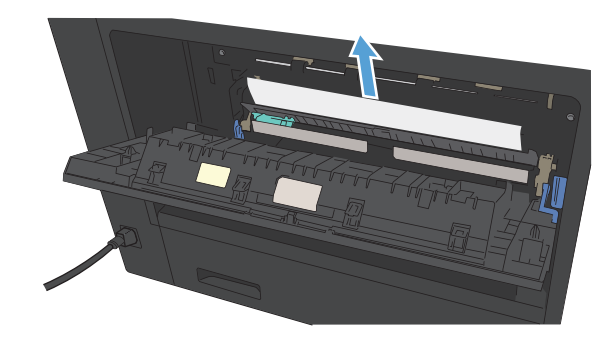

**4.** Close the fuser jam-access cover.

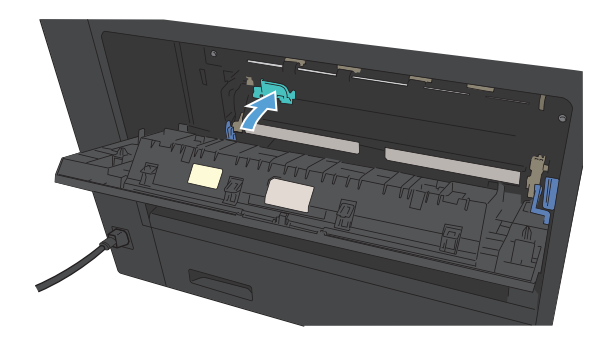

**5.** Close the fuser door.

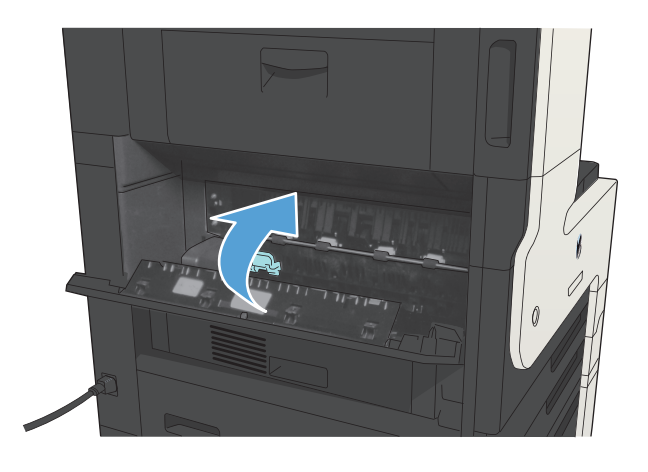

# **Clear jams from the duplexer**

**1.** Remove the duplexer.

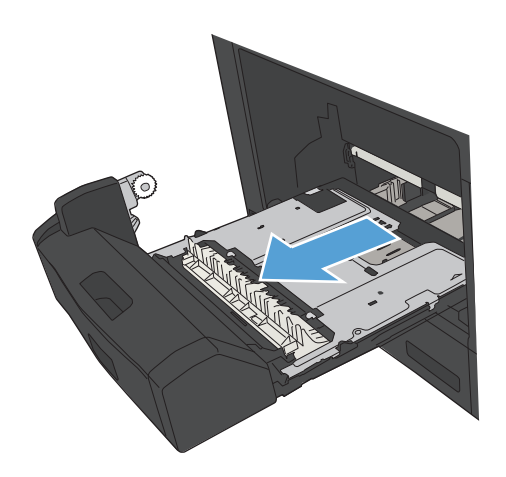

**2.** Remove any paper from the duplexer.

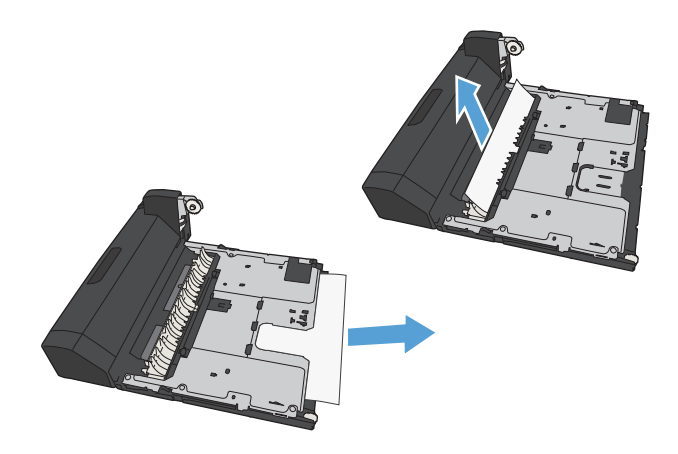

**3.** Reinstall the duplexer.

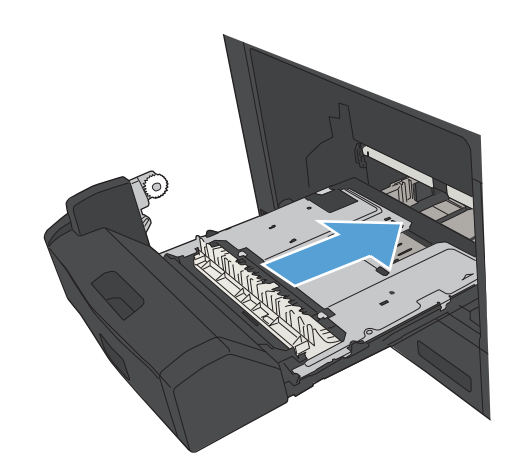

# **Change jam recovery**

This product provides a jam recovery feature that reprints jammed pages.

- **1.** From the Home screen on the product control panel, scroll to and touch the Administration button.
- **2.** Open the General Settings menu, and then open the Jam Recovery menu.
- **3.** Select one of the following options:
	- Auto The product attempts to reprint jammed pages when sufficient memory is available. This is the default setting.
	- $\bullet$   $\circ$  Off  $-$  The product does not attempt to reprint jammed pages. Because no memory is used to store the most recent pages, performance is optimal.

**NOTE:** Some pages can be lost if the product runs out of paper while printing a duplex job with Jam Recovery set to Off.

 $\circ$  On  $-$  The product always reprints jammed pages. Additional memory is allocated to store the last few pages printed.

# **Improve print quality**

#### **Print from a different software program**

Try printing from a different software program. If the page prints correctly, the problem is with the software program from which you were printing.

# **Set the paper-type setting for the print job**

Check the paper type setting if you are printing from a software program and the pages have any of these problems:

- smeared print
- fuzzy print
- dark print
- curled paper
- scattered dots of toner
- loose toner
- small areas of missing toner

#### **Check the paper type setting (Windows)**

- **1.** From the software program, select the **Print** option.
- **2.** Select the product, and then click the **Properties** or **Preferences** button.
- **3.** Click the **Paper/Quality** tab.
- **4.** From the **Paper type** drop-down list, click the **More...** option.
- **5.** Expand the list of **Type is:** options.
- **6.** Expand the category of paper types that best describes your paper.
- **7.** Select the option for the type of paper you are using, and click the **OK** button.
- **8.** Click the **OK** button to close the **Document Properties** dialog box. In the **Print** dialog box, click the **OK** button to print the job.

#### **Check the paper type setting (Mac OS X)**

- **1.** Click the **File** menu, and then click the **Print** option.
- **2.** In the **Printer** menu, select the product.
- **3.** By default, the print driver displays the **Copies & Pages** menu. Open the menus drop-down list, and then click the **Finishing** menu.
- **4.** Select a type from the **Media Type** drop-down list.
- **5.** Click the **Print** button.

#### **Check the toner-cartridge status**

Follow these steps to check the estimated life remaining in the toner cartridges and if applicable, the status of other replaceable maintenance parts.

- **1.** From the Home screen on the product control panel, scroll to and touch the Administration button.
- **2.** Open the following menus:
	- **Reports**
	- Configuration/Status Pages
- **3.** Select the Supplies Status option, and then touch the Print button to print the report.
- **4.** Check the percent of life remaining for the toner cartridges and if applicable, the status of other replaceable maintenance parts.

Print quality problems can occur when using a toner cartridge that is at its estimated end of life. The supplies status page indicates when a supply level is very low. After an HP supply has reached the very low threshold, HP's premium protection warranty on that supply has ended.

The supply does not need to be replaced now unless the print quality is no longer acceptable. Consider having a replacement available to install when print quality is no longer acceptable.

If you determine that you need to replace a toner cartridge or other replaceable maintenance parts, the supplies status page lists the genuine HP part numbers.

**5.** Check to see if you are using a genuine HP cartridge.

A genuine HP toner cartridge has the words "HP" or "Hewlett-Packard" on it, or has the HP logo on it. For more information on identifying HP cartridges go to [www.hp.com/go/](http://www.hp.com/go/learnaboutsupplies) [learnaboutsupplies](http://www.hp.com/go/learnaboutsupplies).

Hewlett Packard cannot recommend the use of non-HP supplies, either new or remanufactured. Because they are not HP products, HP cannot influence their design or control their quality. If you are using a refilled or remanufactured toner cartridge and are not satisfied with the print quality, replace the toner cartridge with a genuine HP toner cartridge.

### **Print a cleaning page**

Print a cleaning page to remove dust and excess toner from the fuser if you are having any of the following problems:

- Specks of toner are on the printed pages.
- Toner is smearing on the printed pages.
- Repeated marks occur on the printed pages.

Use the following procedure to print a cleaning page.

- **1.** From the Home screen on the product control panel, scroll to and touch the Device Maintenance button.
- **2.** Open the following menus:
	- Calibration/Cleaning
	- Cleaning Page
- **3.** Touch the Print button to print the page.
- **4.** The cleaning process can take several minutes. When it is finished, discard the printed page.

### **Visually inspect the toner cartridge**

- **1.** Remove the toner cartridge from the product, and verify that the sealing tape has been removed.
- **2.** Check the memory chip for damage.
- **3.** Examine the surface of the green imaging drum on the toner cartridge.
	- A **CAUTION:** Do not touch the imaging drum. Fingerprints on the imaging drum can cause printquality problems.
- **4.** If you see any scratches, fingerprints, or other damage on the imaging drum, replace the toner cartridge.
- **5.** If the imaging drum does not appear to be damaged, rock the toner cartridge gently several times and reinstall it. Print a few pages to see if the problem has resolved.

# **Check paper and the printing environment**

#### **Use paper that meets HP specifications**

Use different paper if you are having any of the following problems:

- The printing is too light or seems faded in areas.
- Specks of toner are on the printed pages.
- Toner is smearing on the printed pages.
- Printed characters seem misformed.
- Printed pages are curled.

Always use a paper type and weight that this product supports. In addition, follow these guidelines when selecting paper:

- Use paper that is of good quality and free of cuts, nicks, tears, spots, loose particles, dust, wrinkles, voids, staples, and curled or bent edges.
- Use paper that has not been previously printed on.
- Use paper that is designed for use in laser printers. Do not use paper that is designed only for use in Inkjet printers.
- Use paper that is not too rough. Using smoother paper generally results in better print quality.

#### **Check the environment**

Environmental conditions can directly affect print quality, and they are a common cause for paperfeeding problems. Try the following solutions:

- Move the product away from drafty locations, such as air-conditioning vents, or open windows or doors.
- Make sure the product is not exposed to temperatures or humidity outside of product specifications.
- Do not place the product in a confined space, such as a cabinet.
- Place the product on a sturdy, level surface.
- Remove anything that is blocking the vents on the product. The product requires good air flow on all sides, including the top.
- Protect the product from airborne debris, dust, steam, grease, or other elements that can leave residue inside the product.

#### **Check the EconoMode settings**

HP does not recommend the full-time use of EconoMode. If EconoMode is used full-time, the toner supply might outlast the mechanical parts in the toner cartridge. If print quality begins to degrade and is no longer acceptable, consider replacing the toner cartridge.

**NOTE:** This feature is available with the PCL 6 print driver for Windows. If you are not using that driver, you can enable the feature by using the HP Embedded Web Server.

Follow these steps if the entire page is too dark or too light.

- **1.** From the software program, select the **Print** option.
- **2.** Select the product, and then click the **Properties** or **Preferences** button.
- **3.** Click the **Paper/Quality** tab, and locate the **Print Quality** area.
- **4.** If the entire page is too dark, use these settings:
	- Select the **600 dpi** option.
	- Select the **EconoMode** check box to enable it.

If the entire page is too light, use these settings:

- Select the FastRes 1200 option.
- Clear the **EconoMode** check box to disable it.
- **5.** Click the **OK** button to close the **Document Properties** dialog box. In the **Print** dialog, click the **OK** button to print the job.

### **Try a different print driver**

Try using a different print driver if you are printing from a software program and the printed pages have unexpected lines in graphics, missing text, missing graphics, incorrect formatting, or substituted fonts. The following print drivers are available at [www.hp.com/go/ljMFPM725\\_software](http://www.hp.com/go/ljMFPM725_software).

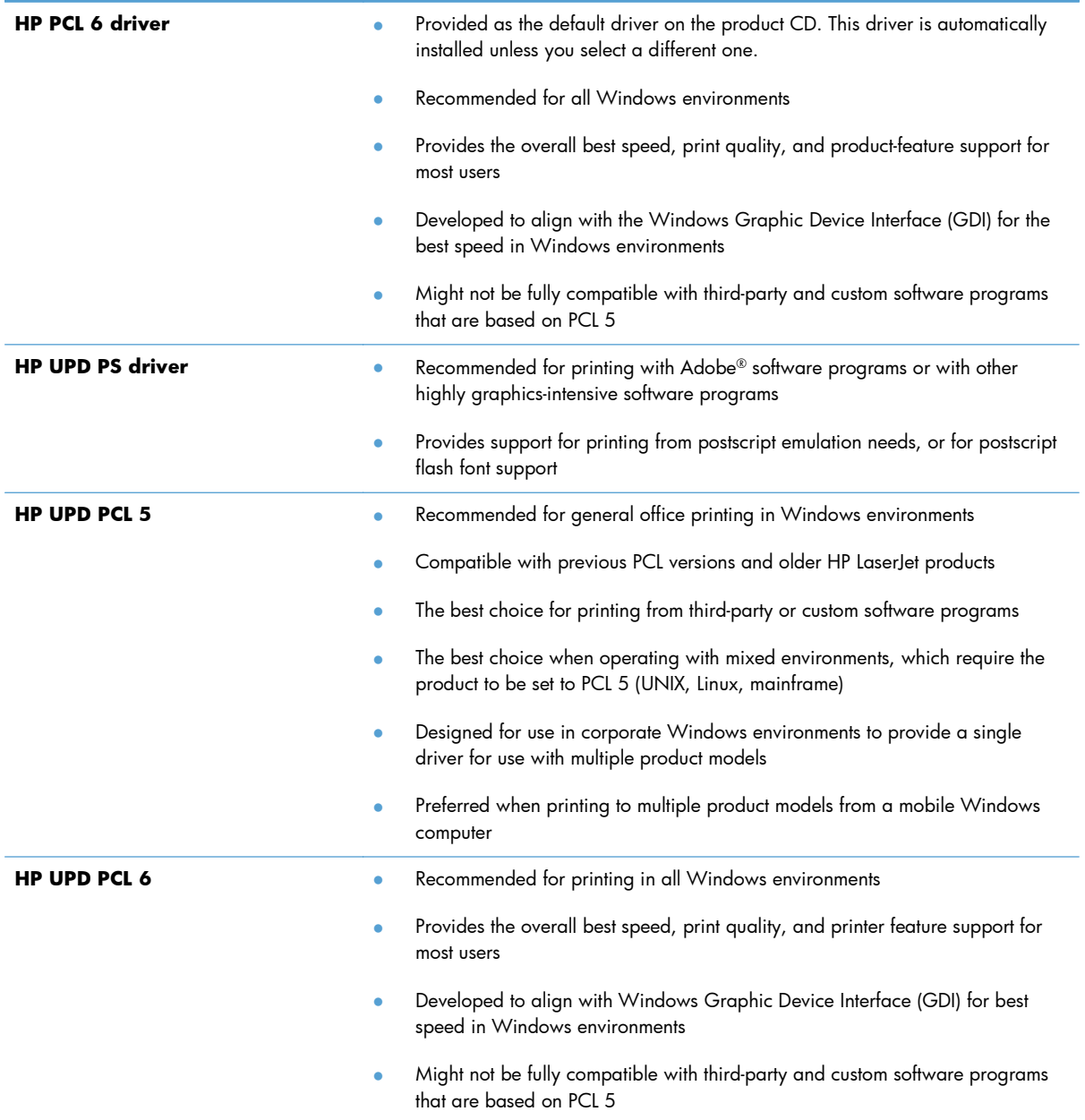

# **Set the individual tray alignment**

Adjust the alignment for individual trays when text or images are not centered or aligned correctly on the printed page.

- **1.** From the Home screen on the product control panel, scroll to and touch the Administration button.
- **2.** Open the following menus:
	- **•** General Settings
	- **•** Print Quality
	- **•** Image Registration
- **3.** Select the tray that you want to adjust.
- **4.** Touch the Print Test Page button, and then follow the instructions on the printed pages.
- **5.** Touch the Print Test Page button to verify the results, and then make further adjustments if necessary.
- **6.** When you are satisfied with the results, touch the Save button to save the new settings.

# **Improve copy quality**

# **Check the scanner glass for dirt or smudges**

Over time, specks of debris might collect on the scanner glass and white plastic backing which can affect performance. Use the following procedure to clean the scanner glass and white plastic backing.

**1.** Press the power button to turn off the product, and then disconnect the power cable from the electrical outlet.

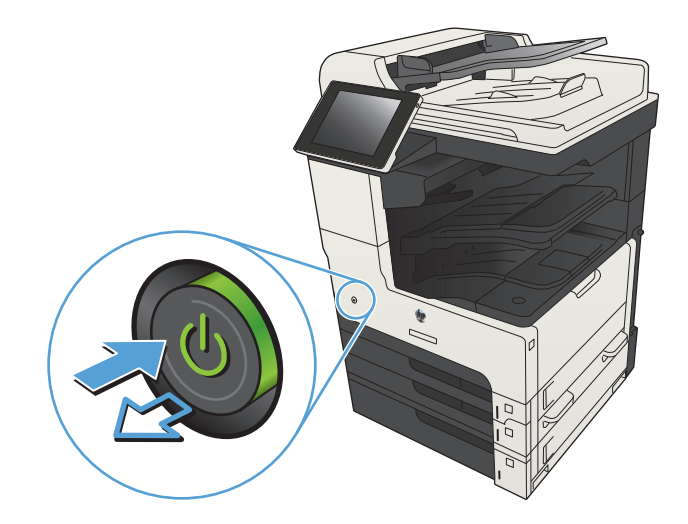

**2.** Open the scanner lid. Align paper that has copy defects with the scanner glass to identify the locations of dirt or smudges.

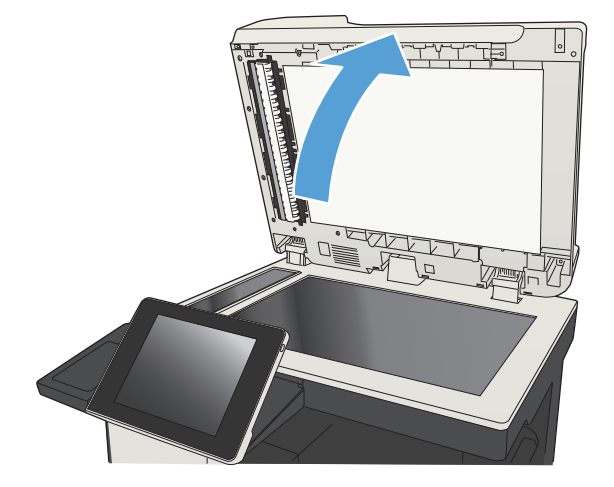

**3.** Clean the main scanner glass, the documentfeeder glass (the small strip of glass on the left side of the scanner), and the white foam backing. Use a soft cloth or sponge that has been moistened with nonabrasive glass cleaner. Dry the glass and white plastic backing by using a chamois or a cellulose sponge to prevent spotting.

**CAUTION:** Do not use abrasives, acetone, benzene, ammonia, ethyl alcohol, or carbon tetrachloride on any part of the product; these can damage the product. Do not place liquids directly on the glass or platen. They might seep and damage the product.

**NOTE:** If you are having trouble with streaks on copies when you are using the document feeder, be sure to clean the small strip of glass on the left side of the scanner.

**NOTE:** See this English-language video for a demonstration of how to identify and clean debris that causes streaks on copies: [www.youtube.com/watch?v=CGn7FJvH8sE.](http://www.youtube.com/watch?v=CGn7FJvH8sE)

**4.** Connect the power cable to an outlet, and then press the power button to turn on the product.

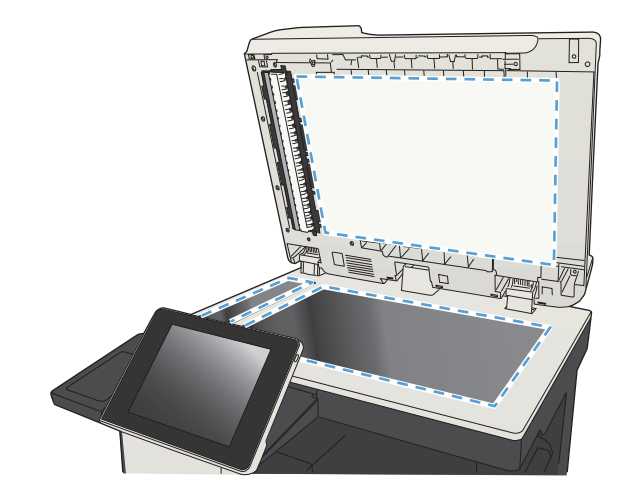

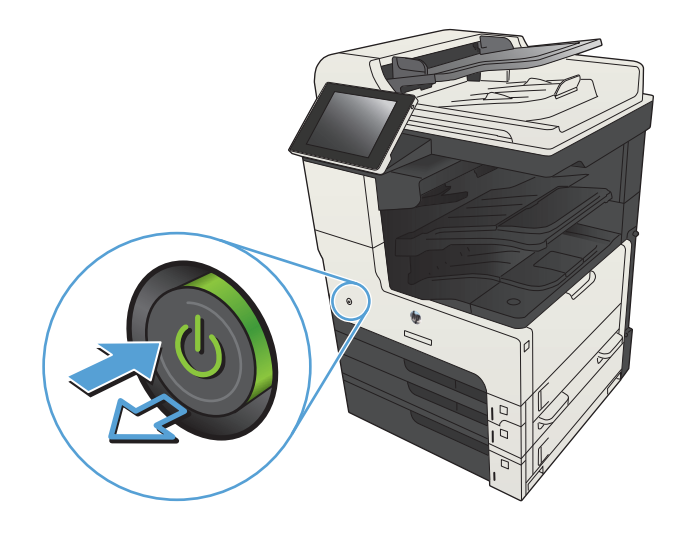

#### **Calibrate the scanner**

If the copied image is not positioned correctly on the page, calibrate the scanner.

**NOTE:** When using the document feeder, make sure to adjust the guides in the input tray so they are against the original document.

- **1.** From the Home screen on the product control panel, scroll to and touch the Device Maintenance button.
- **2.** Open the following menus:
	- Calibration/Cleaning
	- Calibrate Scanner
- **3.** Touch the Next button to start the calibration process. Follow the on-screen prompts.
- **4.** Wait while the product calibrates, and then try copying again.

#### **Check the paper settings**

Check the paper settings if copied pages have smears, fuzzy or dark print, curled paper, scattered dots of toner, loose toner, or areas where toner has dropped out.

#### **Check the paper size and type configuration**

- **1.** From the Home screen on the product control panel, scroll to and touch the Trays button.
- **2.** Touch the line for the tray that you want to configure, and then touch the Modify button.
- **3.** Select the paper size and paper type from the lists of options.
- **4.** Touch the OK button to save your selection.

#### **Select the tray to use for the copy**

- **1.** From the Home screen on the product control panel, touch the Copy button.
- **2.** Touch the Paper Selection button.
- **3.** Select the tray that holds the paper that you want to use, and then touch the OK button.

#### **Check the image-adjustment settings**

Adjust these additional settings to improve copy quality.

- **1.** From the Home screen on the product control panel, touch the Copy button.
- **2.** Touch the Image Adjustment button.
- **3.** Adjust the sliders to set the Darkness level, the Contrast level, the Sharpness level, and the Background Cleanup level. Touch the OK button.
- **4.** Touch the Start **button**.

### **Optimize copy quality for text or pictures**

Optimize the copy job for the type of image being copied: text, graphics, or photos.

- **1.** From the Home screen on the product control panel, touch the Copy button.
- **2.** Touch the More Options button, and then touch the Optimize Text/Picture button.
- **3.** Select one of the predefined options, or touch the Manually adjust button and then adjust the slider in the Optimize For area. Touch the OK button.
- **4.** Touch the Start **button**.

# **Edge-to-edge copying**

Use this feature to avoid shadows that can appear along the edges of copies when the original document is printed close to the edges.

- **1.** From the Home screen on the product control panel, scroll to and touch the Administration button.
- **2.** Open the following menus:
	- **Copy Settings**
	- Edge-To-Edge
- **3.** Select the Edge-To-Edge output option if the original document is printed close to the paper edges.
- **4.** Touch the OK button.

**NOTE:** These settings are temporary. After you have finished the job, the product returns to the default settings.

# **Clean the pickup rollers and separation pad in the document feeder**

**1.** Lift the document-feeder latch.

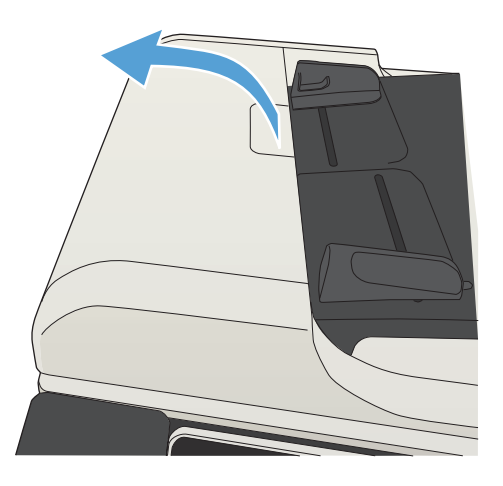

**2.** Open the document-feeder cover.

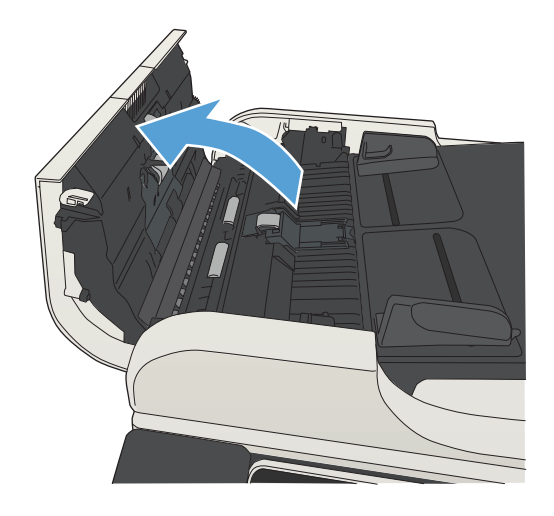

**3.** Remove any visible lint or dust from each of the feed rollers and the separation pad using compressed air or a clean lint-free cloth moistened with warm water.

**NOTE:** Lift up the roller assembly so you can clean the second roller.

**4.** Close the document-feeder cover.

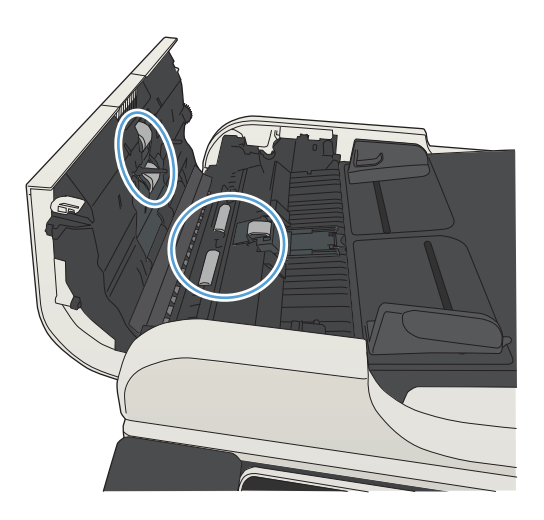

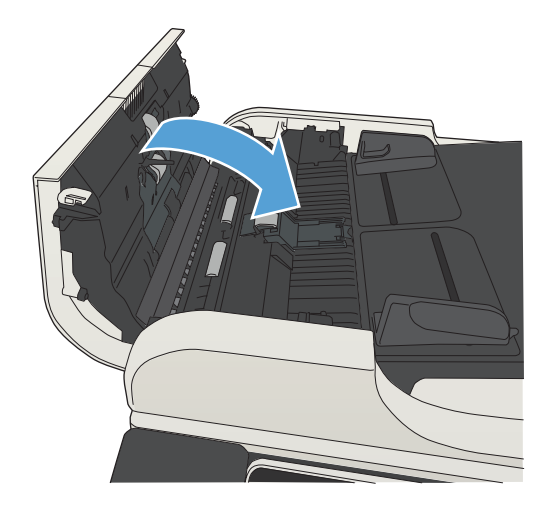

# **Improve scan quality**

# **Check the scanner glass for dirt or smudges**

Over time, specks of debris might collect on the scanner glass and white plastic backing which can affect performance. Use the following procedure to clean the scanner glass and white plastic backing.

**1.** Press the power button to turn off the product, and then disconnect the power cable from the electrical outlet.

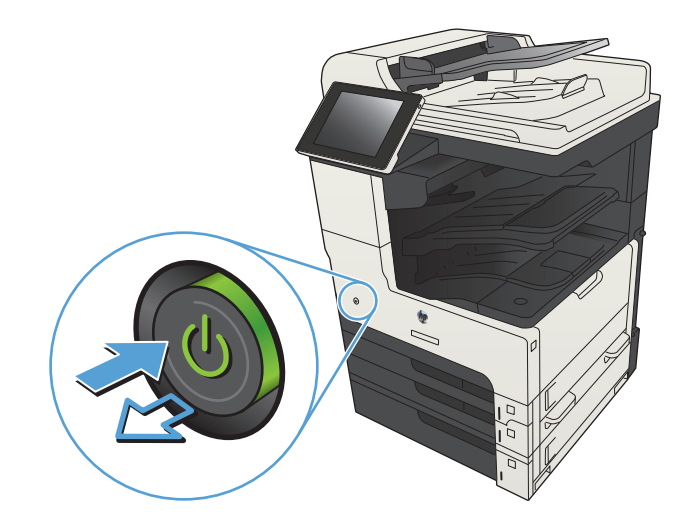

**2.** Open the scanner lid. Align paper that has copy defects with the scanner glass to identify the locations of dirt or smudges.

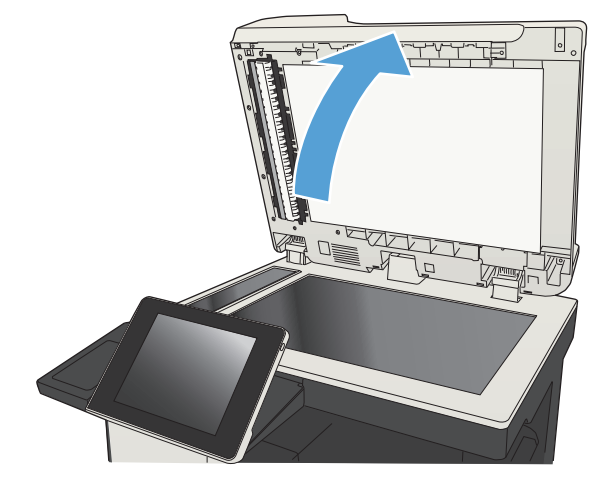

**3.** Clean the main scanner glass, the documentfeeder glass (the small strip of glass on the left side of the scanner), and the white foam backing. Use a soft cloth or sponge that has been moistened with nonabrasive glass cleaner. Dry the glass and white plastic backing by using a chamois or a cellulose sponge to prevent spotting.

**CAUTION:** Do not use abrasives, acetone, benzene, ammonia, ethyl alcohol, or carbon tetrachloride on any part of the product; these can damage the product. Do not place liquids directly on the glass or platen. They might seep and damage the product.

**NOTE:** If you are having trouble with streaks on copies when you are using the document feeder, be sure to clean the small strip of glass on the left side of the scanner.

**NOTE:** See this English-language video for a demonstration of how to identify and clean debris that causes streaks on copies: [www.youtube.com/watch?v=CGn7FJvH8sE.](http://www.youtube.com/watch?v=CGn7FJvH8sE)

**4.** Connect the power cable to an outlet, and then press the power button to turn on the product.

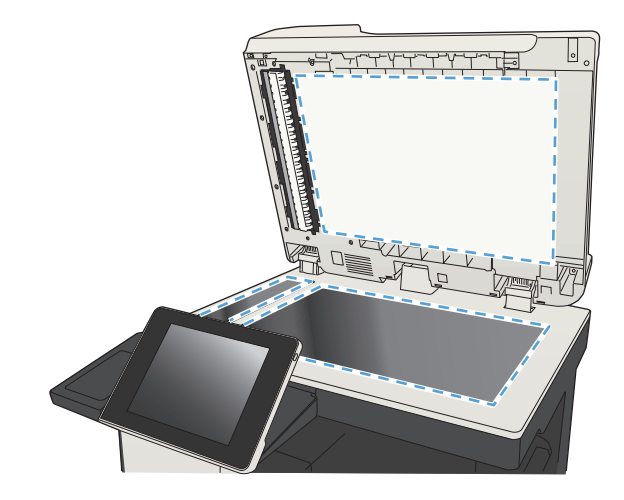

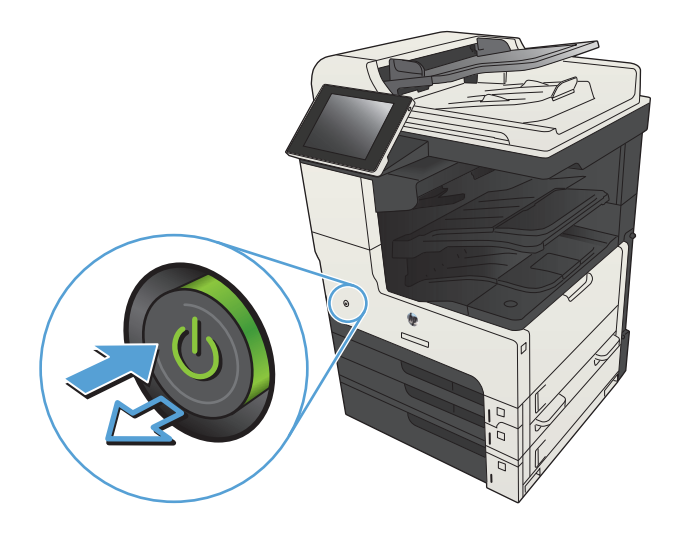

#### **Check the resolution settings**

**NOTE:** Setting the resolution to a high value increases the file size and the scan time.

- **1.** From the Home screen on the product control panel, scroll to and touch the Administration button.
- **2.** Open the Scan/Digital Send Settings menu.
- **3.** Select the category of scan and send settings that you want to configure.
- **4.** Open the Default Job Options menu.
- **5.** Touch the Resolution button.
- **6.** Select one of the predefined options. Touch the Save button.
- **7.** Touch the Start **button**.

#### **Check the image-adjustment settings**

Adjust these additional settings to improve scan quality.

- **1.** From the Home screen on the product control panel, scroll to and touch the Administration button.
- **2.** Open the Scan/Digital Send Settings menu.
- **3.** Select the category of scan and send settings that you want to configure.
- **4.** Open the Default Job Options menu.
- **5.** Touch the Image Adjustment button.
- **6.** Adjust the sliders to set the Darkness level, the Contrast level, the Sharpness level, and the Background Cleanup level. Touch the Save button.
- **7.** Touch the Start **button**.

#### **Optimize scan quality for text or pictures**

Optimize the scan job for the type of image being scanned: text, graphics, or photos.

- **1.** From the Home screen on the product control panel, touch one of the buttons for the scan/send features:
	- Save to Network Folder
	- Save to Device Memory
	- Save to USB
- **2.** Touch the More Options button, and then touch the Optimize Text/Picture button.
- **3.** Select one of the predefined options, or touch the Manually adjust button and then adjust the slider in the Optimize For area. Touch the OK button.
- **4.** Touch the Start **button**.

**NOTE:** These settings are temporary. After you have finished the job, the product returns to the default settings.

#### **Check the output-quality settings**

This setting adjusts the level of comression when saving the file. For the highest quality, select the highest setting.

- **1.** From the Home screen on the product control panel, scroll to and touch the Administration button.
- **2.** Open the Scan/Digital Send Settings menu.
- **3.** Select the category of scan and send settings that you want to configure.
- **4.** Open the Default Job Options menu.
- **5.** Touch the Output Quality button.
- **6.** Select one of the predefined options. Touch the Save button.
- **7.** Touch the Start **button**.

# **Clean the pickup rollers and separation pad in the document feeder**

**1.** Lift the document-feeder latch.

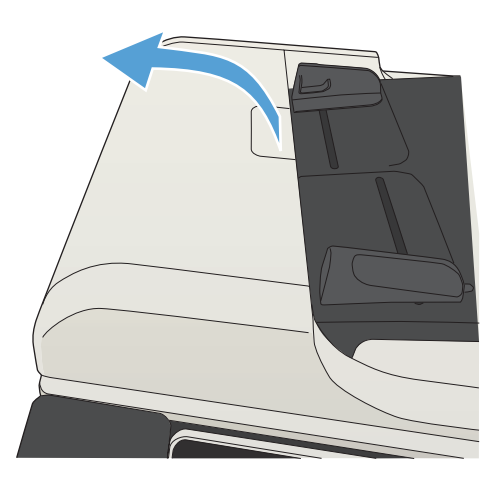

**2.** Open the document-feeder cover.

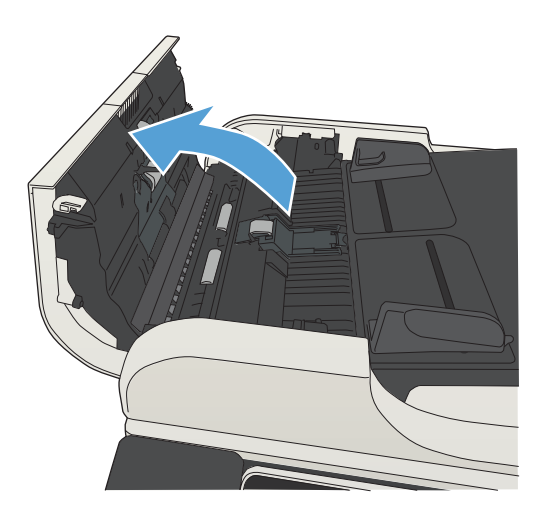

**3.** Remove any visible lint or dust from each of the feed rollers and the separation pad using compressed air or a clean lint-free cloth moistened with warm water.

**NOTE:** Lift up the roller assembly so you can clean the second roller.

**4.** Close the document-feeder cover.

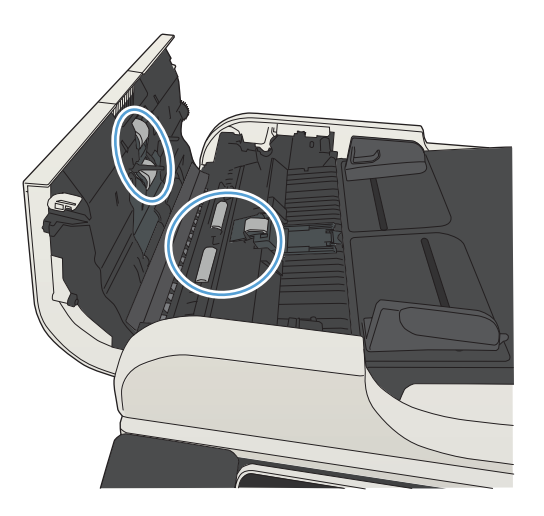

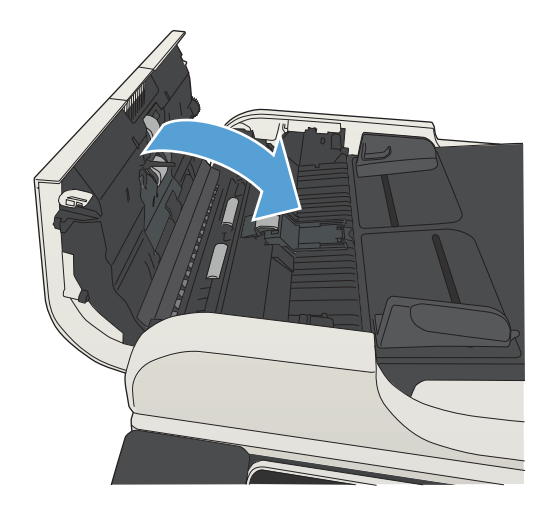

# **Improve fax quality**

# **Check the scanner glass for dirt or smudges**

Over time, specks of debris might collect on the scanner glass and white plastic backing which can affect performance. Use the following procedure to clean the scanner glass and white plastic backing.

- **1.** Press the power button to turn off the product, and then disconnect the power cable from the electrical outlet.
- 
- **2.** Open the scanner lid. Align paper that has copy defects with the scanner glass to identify the locations of dirt or smudges.

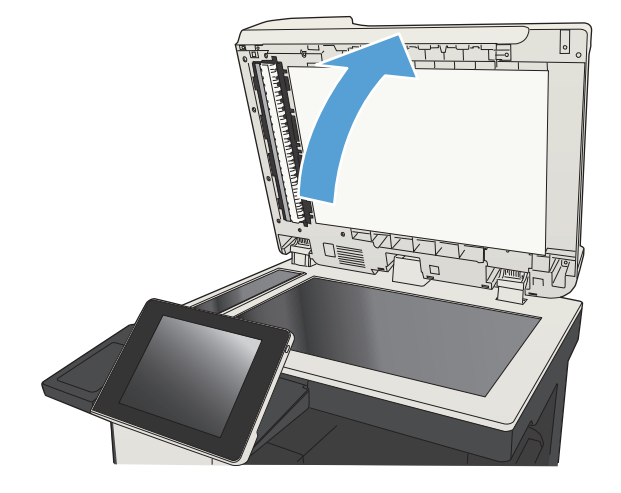

**3.** Clean the main scanner glass, the documentfeeder glass (the small strip of glass on the left side of the scanner), and the white foam backing. Use a soft cloth or sponge that has been moistened with nonabrasive glass cleaner. Dry the glass and white plastic backing by using a chamois or a cellulose sponge to prevent spotting.

**CAUTION:** Do not use abrasives, acetone, benzene, ammonia, ethyl alcohol, or carbon tetrachloride on any part of the product; these can damage the product. Do not place liquids directly on the glass or platen. They might seep and damage the product.

**NOTE:** If you are having trouble with streaks on copies when you are using the document feeder, be sure to clean the small strip of glass on the left side of the scanner.

**NOTE:** See this English-language video for a demonstration of how to identify and clean debris that causes streaks on copies: [www.youtube.com/watch?v=CGn7FJvH8sE.](http://www.youtube.com/watch?v=CGn7FJvH8sE)

**4.** Connect the power cable to an outlet, and then press the power button to turn on the product.

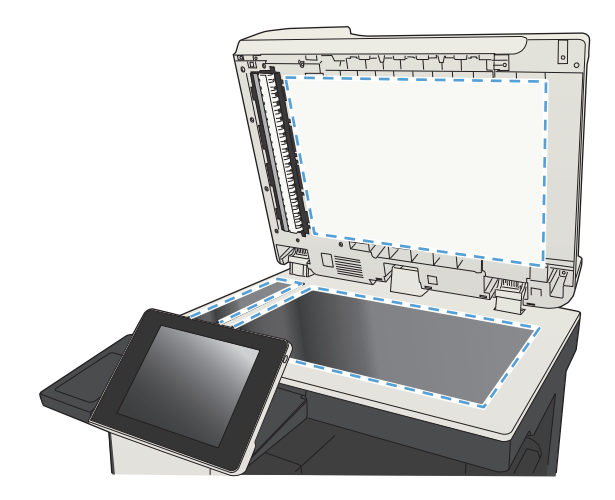

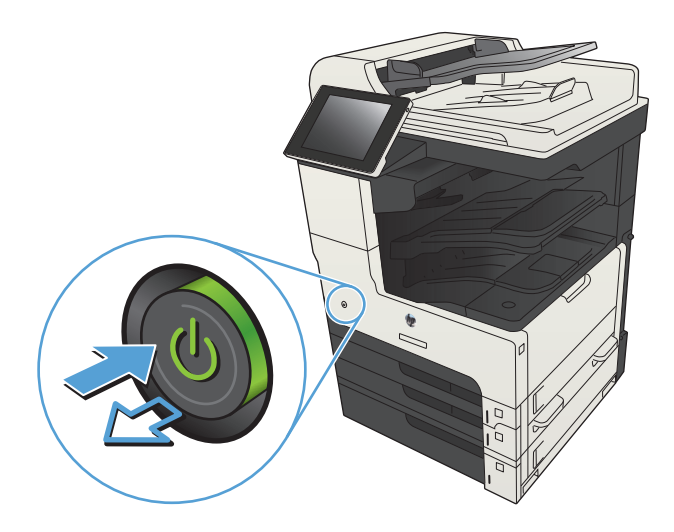

#### **Check the send-fax resolution settings**

**NOTE:** Increasing the resolution increases the fax size and send time.

- **1.** From the Home screen on the product control panel, scroll to and touch the Administration button.
- **2.** Open the following menus:
	- **Fax Settings**
	- **Fax Send Settings**
	- Default Job Options
- **3.** Touch the Resolution button.
- **4.** Select one of the predefined options. Touch the Save button.
- **5.** Touch the Start **o** button.

#### **Check the image-adjustment settings**

Adjust these additional settings to improve send-fax quality

- **1.** From the Home screen on the product control panel, scroll to and touch the Administration button.
- **2.** Open the following menus:
	- Fax Settings
	- Fax Send Settings
	- Default Job Options
- **3.** Touch the Image Adjustment button.
- **4.** Adjust the sliders to set the Darkness level, the Contrast level, the Sharpness level, and the Background Cleanup level. Touch the Save button.
- **5.** Touch the Start **button**.

#### **Optimize fax quality for text or pictures**

Optimize the fax job for the type of image being scanned: text, graphics, or photos.

- **1.** From the Home screen on the product control panel, touch the Copy button.
- **2.** Touch the More Options button, and then touch the Optimize Text/Picture button.
- **3.** Select one of the predefined options, or touch the Manually adjust button and then adjust the slider in the Optimize For area. Touch the OK button.
- **4.** Touch the Start **button**.

**NOTE:** These settings are temporary. After you have finished the job, the product returns to the default settings.

#### **Check the error-correction settings**

The Error Correction Mode setting might be disabled, which can reduce image quality. Follow these steps to enable it.

- **1.** From the Home screen on the product control panel, scroll to and touch the Administration button.
- **2.** Open the following menus:
	- **Fax Settings**
	- **Fax Send Settings**
- **Fax Send Setup**
- **General Fax Send Settings**
- **3.** Select the Error Correction Mode option. Touch the Save button.

# **Send to a different fax machine**

Try sending the fax to a different fax machine. If the fax quality is better, the problem is related to the initial recipient's fax machine settings or supplies status.

# **Clean the pickup rollers and separation pad in the document feeder**

**1.** Lift the document-feeder latch.

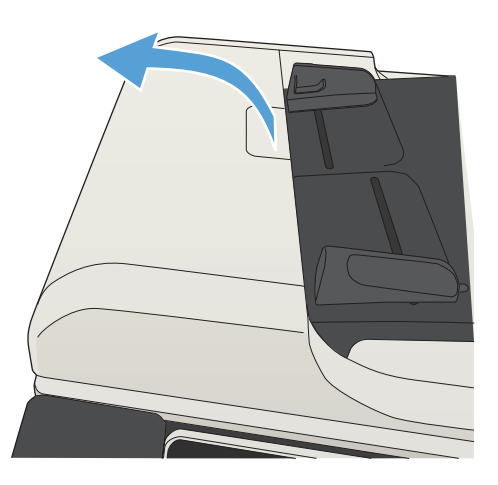

**2.** Open the document-feeder cover.

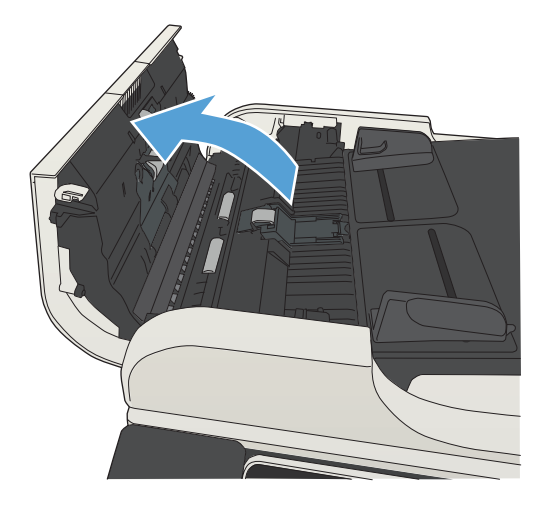

**3.** Remove any visible lint or dust from each of the feed rollers and the separation pad using compressed air or a clean lint-free cloth moistened with warm water.

**NOTE:** Lift up the roller assembly so you can clean the second roller.

**4.** Close the document-feeder cover.

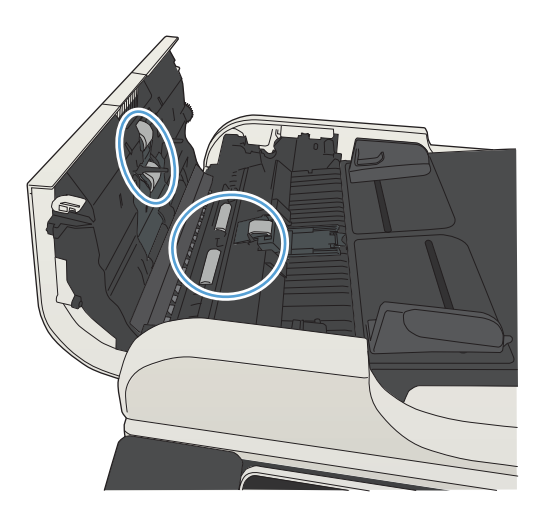

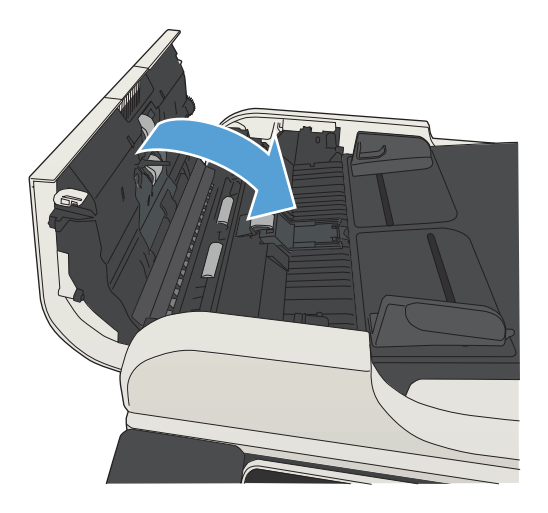

# **Check the fit-to-page setting**

If the Fit to Page setting is enabled, and the incoming fax is larger than the default page size, the product attempts to scale the image to fit the page. If this setting is disabled, larger images split across multiple pages.

- **1.** From the Home screen on the product control panel, scroll to and touch the Administration button.
- **2.** Open the following menus:
	- Fax Settings
	- **•** Fax Receive Settings
	- Default Job Options
	- Fit to Page
- **3.** Touch the Enabled option to enable the setting, or touch the Disabled option to disable it. Touch the Save button.

### **Check the sender's fax machine**

Ask the sender to try sending from a different fax machine. If the fax quality is better, the problem is with the sender's fax machine. If a different fax machine is unavailable, ask the sender to consider making the following changes:

- Make sure the original document is on white (not colored) paper.
- Increase the fax resolution, quality level, or contrast settings.
- If possible, send the fax from a computer software program.

# **The product does not print or it prints slowly**

#### **The product does not print**

If the product does not print at all, try the following solutions.

- **1.** Make sure the product is turned on and that the control panel indicates it is ready.
	- If the control panel does not indicate the product is ready, turn the product off and then on again.
	- If the control panel indicates the product is ready, try sending the job again.
- **2.** If the control panel indicates the product has an error, resolve the error and then try sending the job again.
- **3.** Make sure the cables are all connected correctly. If the product is connected to a network, check the following:
	- Check the light next to the network connection on the product. If the network is active, the light is green.
	- Make sure that you are using a network cable and not a phone cord to connect to the network.
	- Make sure the network router, hub, or switch is turned on and that it is working correctly.
- **4.** Install the HP software from the CD that came with the product or use the UPD print driver. Using generic print drivers can cause delays clearing jobs from the print queue.
- **5.** From the list of printers on your computer, right-click the name of this product, click **Properties**, and open the **Ports** tab.
	- If you are using a network cable to connect to the network, make sure the printer name listed on the **Ports** tab matches the product name on the product configuration page.
	- If you are using a USB cable and are connecting to a wireless network, make sure the box is checked next to **Virtual printer port for USB**.
- **6.** If you are using a personal firewall system on the computer, it might be blocking communication with the product. Try temporarily disabling the firewall to see if it is the source of the problem.
- **7.** If your computer or the product is connected to a wireless network, low signal quality or interference might be delaying print jobs.

# **The product prints slowly**

If the product prints, but it seems slow, try the following solutions.

- **1.** Make sure the computer meets the minimum specifications for this product. For a list of specifications, go to this Web site: [www.hp.com/support/ljMFPM725series.](http://www.hp.com/support/ljMFPM725series)
- **2.** When you configure the product to print on some paper types, such as heavy paper, the product prints more slowly so it can correctly fuse the toner to the paper. If the paper type setting is not correct for the type of paper you are using, change the setting to the correct paper type.
# <span id="page-288-0"></span>**Solve easy-access USB printing problems**

- The Retrieve from USB menu does not open when you insert the USB flash drive
- The file does not print from the USB flash drive
- [The file that you want to print is not listed in the Retrieve from USB menu](#page-289-0)

## **The Retrieve from USB menu does not open when you insert the USB flash drive**

- **1.** You must enable this feature before you can use it.
	- **a.** From the Home screen on the product control panel, scroll to and touch the Administration button.
	- **b.** Open the following menus:
		- **•** General Settings
		- Enable Retrieve from USB
	- **c.** Select the Enable option, and then touch the Save button.
- **2.** You might be using a USB flash drive or a file system that this product does not support. Save the files on a standard USB flash drive that uses File Allocation Table (FAT) file systems. The product supports FAT32 USB flash drives.
- **3.** If another menu is already open, close that menu and then reinsert the USB flash drive.
- **4.** The USB flash drive might have multiple partitions. (Some USB flash drive manufacturers install software on the accessory that creates partitions, similar to a CD.) Reformat the USB flash drive to remove the partitions, or use a different USB flash drive.
- **5.** The USB flash drive might require more power than the product can provide.
	- **a.** Remove the USB flash drive.
	- **b.** Turn the product off and then on.
	- **c.** Use a USB flash drive that has its own power supply or that requires less power.
- **6.** The USB flash drive might not be functioning correctly.
	- **a.** Remove the USB flash drive.
	- **b.** Turn the product off and then on.
	- **c.** Try printing from another USB flash drive.

### **The file does not print from the USB flash drive**

- **1.** Make sure that paper is in the tray.
- **2.** Check the control panel for messages. If paper is jammed in the product, clear the jam.

# <span id="page-289-0"></span>**The file that you want to print is not listed in the Retrieve from USB menu**

- **1.** You might be trying to print a file type that the USB printing feature does not support. The product supports .pdf, .prn, .pcl, .ps, and .cht file types.
- **2.** You might have too many files in a single folder on the USB flash drive. Reduce the number of files in the folder by moving them to subfolders.
- **3.** You might be using a character set for the file name that the product does not support. In this case, the product replaces the file names with characters from a different character set. Rename the files using ASCII characters.

# <span id="page-290-0"></span>**Solve USB connection problems**

If you have connected the product directly to a computer, configure the following setting so the product wakes from Sleep mode whenever you insert a USB flash drive.

- **1.** From the Home screen on the product control panel, scroll to and touch the Administration button.
- **2.** Open the following menus:
	- **•** General Settings
	- **•** Energy Settings
	- **•** Sleep Timer Settings
- **3.** In the Wake/Auto On to These Events list, select the All events option, and then touch the Save button.

If you have connected the product directly to a computer, check the cable.

- Verify that the cable is connected to the computer and to the product.
- Verify that the cable is not longer than 2 m (6.65 ft). Try using a shorter cable.
- Verify that the cable is working correctly by connecting it to another product. Replace the cable if necessary.

# <span id="page-291-0"></span>**Solve wired network problems**

Check the following items to verify that the product is communicating with the network. Before beginning, print a configuration page from the product control panel and locate the product IP address that is listed on this page.

- The product has a poor physical connection
- The computer is using the incorrect IP address for the product
- [The computer is unable to communicate with the product](#page-292-0)
- [The product is using incorrect link and duplex settings for the network](#page-292-0)
- [New software programs might be causing compatibility problems](#page-292-0)
- [The computer or workstation might be set up incorrectly](#page-292-0)
- [The product is disabled, or other network settings are incorrect](#page-292-0)

## **The product has a poor physical connection**

- **1.** Verify that the product is attached to the correct network port using a cable of the correct length.
- **2.** Verify that cable connections are secure.
- **3.** Look at the network port connection on the back of the product, and verify that the amber activity light and the green link-status light are lit.
- **4.** If the problem continues, try a different cable or port on the hub.

## **The computer is using the incorrect IP address for the product**

- **1.** Open the printer properties and click the **Ports** tab. Verify that the current IP address for the product is selected. The product IP address is listed on the product configuration page.
- **2.** If you installed the product using the HP standard TCP/IP port, select the box labeled **Always print to this printer, even if its IP address changes.**
- **3.** If you installed the product using a Microsoft standard TCP/IP port, use the hostname instead of the IP address.
- **4.** If the IP address is correct, delete the product and then add it again.

## <span id="page-292-0"></span>**The computer is unable to communicate with the product**

- **1.** Test network communication by pinging the product.
	- **a.** Open a command-line prompt on your computer. For Windows, click **Start**, click **Run**, and then type cmd.
	- **b.** Type ping followed by a space and then the IP address for your product.
	- **c.** If the window displays round-trip times, the network is working.
- **2.** If the ping command failed, verify that the network hubs are on, and then verify that the network settings, the product, and the computer are all configured for the same network.

# **The product is using incorrect link and duplex settings for the network**

Hewlett-Packard recommends leaving this setting in automatic mode (the default setting). If you change these settings, you must also change them for your network.

# **New software programs might be causing compatibility problems**

Verify that any new software programs are correctly installed and that they use the correct print driver.

## **The computer or workstation might be set up incorrectly**

- **1.** Check the network drivers, print drivers, and the network redirection.
- **2.** Verify that the operating system is configured correctly.

## **The product is disabled, or other network settings are incorrect**

- **1.** Review the configuration page to check the status of the network protocol. Enable it if necessary.
- **2.** Reconfigure the network settings if necessary.

# **Solve fax problems**

# **Checklist for solving fax problems**

Use the following checklist to help identify the cause of any fax-related problems you encounter:

- Are you using the fax cable supplied with the fax accessory? This fax accessory has been tested with the supplied fax cable to meet RJ11 and functional specifications. Do not substitute another fax cable; the analog-fax accessory requires an analog-fax cable. It also requires an analog phone connection.
- **Is the fax/phone line connector seated in the outlet on the fax accessory?** Make sure that the phone jack is correctly seated in the outlet. Insert the connector into the outlet until it "clicks."
- **Is the phone wall jack working properly?** Verify that a dial tone exists by attaching a phone to the wall jack. Can you hear a dial tone, and can you make or receive a phone call?

### **What type of phone line are you using?**

- **Dedicated line:** A standard analog fax/phone line assigned to receive or send faxes.
- **NOTE:** The phone line should be for product fax use only and not shared with other types of telephone devices. Examples include alarm systems that use the phone line for notifications to a monitoring company.
- **PBX system:** A business-environment phone system. Standard home phones and the fax accessory use an analog phone signal. Some PBX systems are digital and might not be compatible with the fax accessory. You need to have access to a standard analog phone connection to be able to send and receive faxes.
- **Roll-over lines:** A phone system feature where a new call "rolls over" to the next available line when the first incoming line is busy. Try attaching the product to the first incoming phone line. The fax accessory answers the phone after it rings the number of times set in the rings-to-answer setting.
- **NOTE:** Roll-over lines can cause problems with receiving faxes. Using roll-over lines with this product is not recommended.

#### **Are you using a surge-protection device?**

A surge-protection device can be used between the wall jack and the fax accessory to protect the fax accessory against electrical power passed through the phone lines. These devices can cause some fax communication problems by degrading the quality of the phone signal. If you are having problems sending or receiving faxes and are using one of these devices, connect the product directly to the phone jack on the wall to determine whether the problem is with the surge-protection device.

### <span id="page-294-0"></span>**Are you using a phone company voice-messaging service or an answering machine?**

If the rings-to-answer setting for the messaging service is lower than the rings-to-answer setting for the fax accessory, the messaging service answers the call, and the fax accessory cannot receive faxes. If the rings-to-answer setting for the fax accessory is lower than that of the messaging service, the fax accessory answers all calls.

#### **Does your phone line have a call-waiting feature?**

If the fax telephone line has an activated call-waiting feature, a call-waiting notice can interrupt a fax call in progress, which causes a communication error. Ensure that a call-waiting feature is not active on the fax telephone line.

### **Check fax accessory status**

If the analog-fax accessory does not appear to be functioning, print a Configuration Page report to check the status.

- **1.** From the Home screen, scroll to and touch the Administration button.
- **2.** Open the following menus:
	- **Reports**
	- Configuration/Status Pages
	- **Configuration Page**
- **3.** Touch the Print button to print the report, or touch the View button to view the report on the screen. The report consists of several pages.

**NOTE:** The product IP address or host name is listed on the Jetdirect Page.

On the Fax Accessory Page of the Configuration Page, under the Hardware Information heading, check the Modem Status. The following table identifies the status conditions and possible solutions.

**MOTE:** If the Fax Accessory Page does not print, there might be a problem with the analog fax accessory. If you are using LAN fax or Internet fax, those configurations could be disabling the feature.

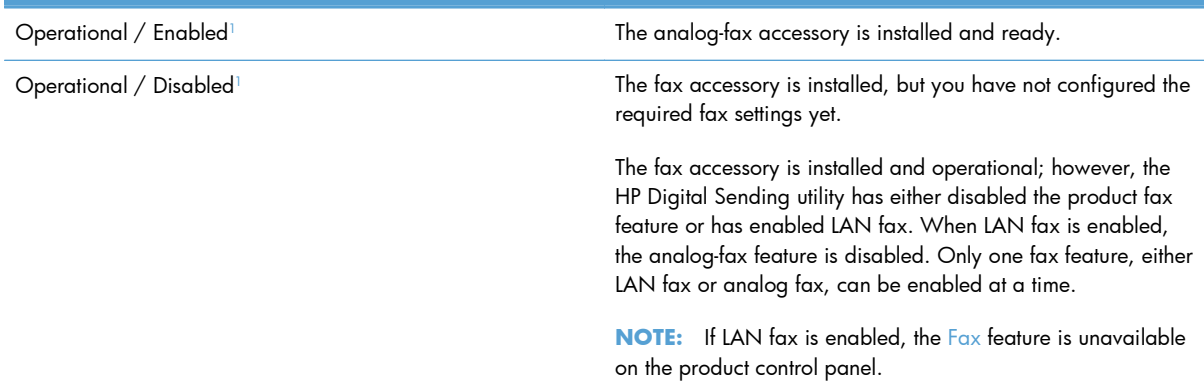

<span id="page-295-0"></span>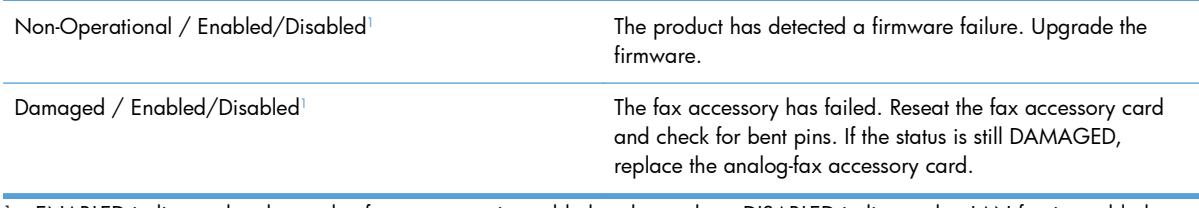

<sup>1</sup> ENABLED indicates that the analog-fax accessory is enabled and turned on; DISABLED indicates that LAN fax is enabled (analog fax is turned off).

# **General fax problems**

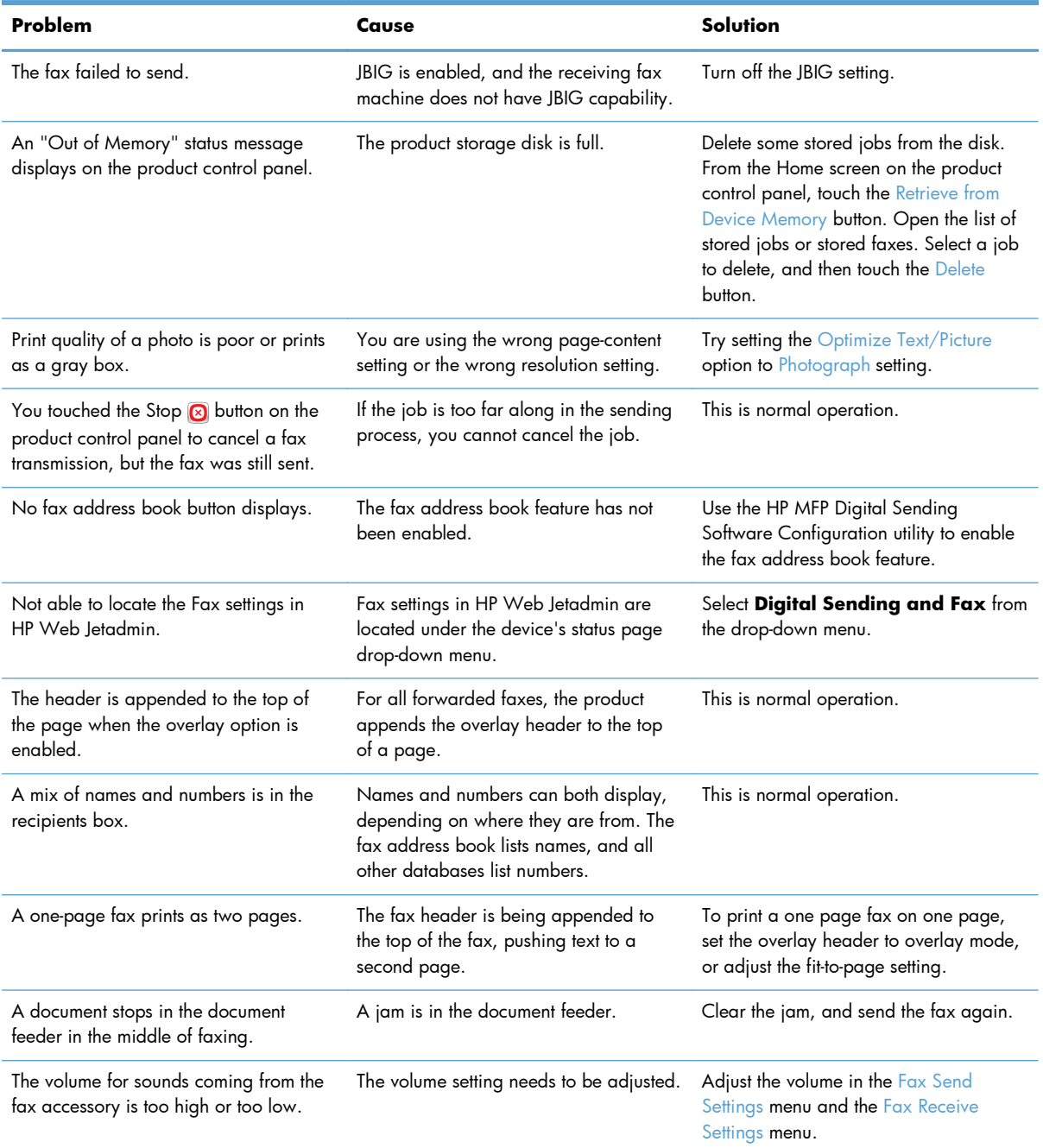

## <span id="page-296-0"></span>**Use Fax over VoIP networks**

VoIP technology converts the analog phone signal into digital bits. These are then assembled into packets which travel on the Internet. The packets are converted and transmitted back to analog signals at or near the destination.

Transmission of information on the Internet is digital instead of analog. Therefore, there are different constraints on the fax transmission that might require different fax settings than the analog Public Switched Telephone Network (PSTN). Fax is very dependent upon timing and signal quality, so a fax transmission is more sensitive to a VoIP environment.

#### **The following are suggested changes in settings for the HP LaserJet Analog Fax Accessory 500 when it is connected to a VoIP service:**

- Begin with the fax speed set in Fast (V.34) mode and with Error Correction Mode (ECM) turned on. The V.34 protocol handles any changes in transmission speed needed to accommodate VoIP networks.
- $\bullet$  If numerous errors or retries occur with the fax speed set to Fast, set it to Medium (V.17).
- If errors and retries persist, set the fax speed to Slow (V.29) because some VoIP systems cannot handle the higher signal rates associated with fax.
- In rare cases, if errors persist, turn off ECM on the product. The image quality might decrease. Ensure that the image quality is acceptable with ECM off before using this setting.
- If the preceding setting changes have not improved the VoIP fax reliability, contact your VoIP provider for help.

# **Problems with receiving faxes**

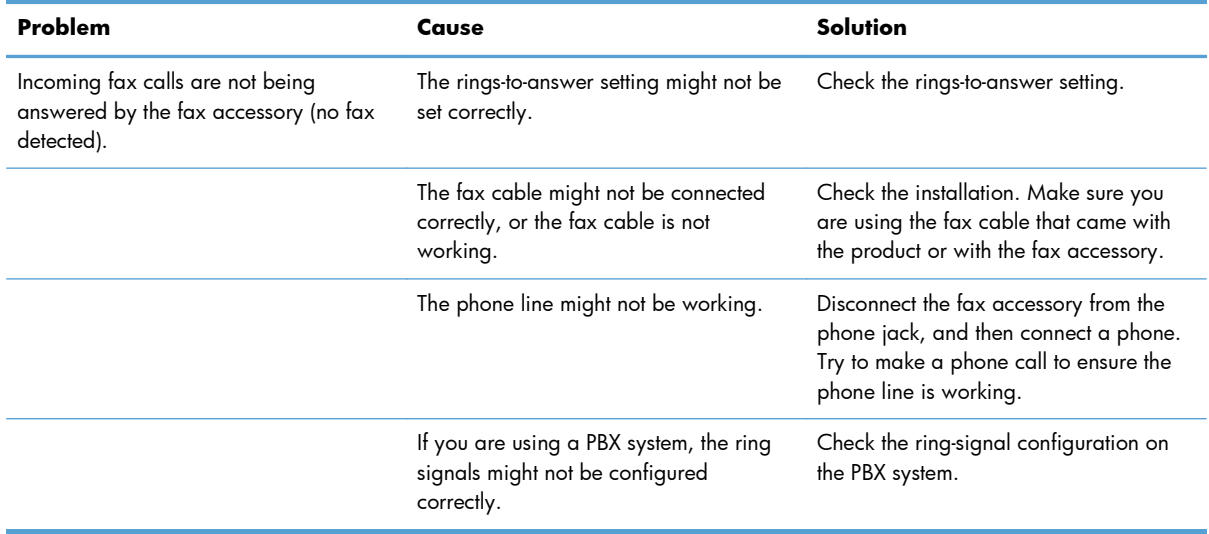

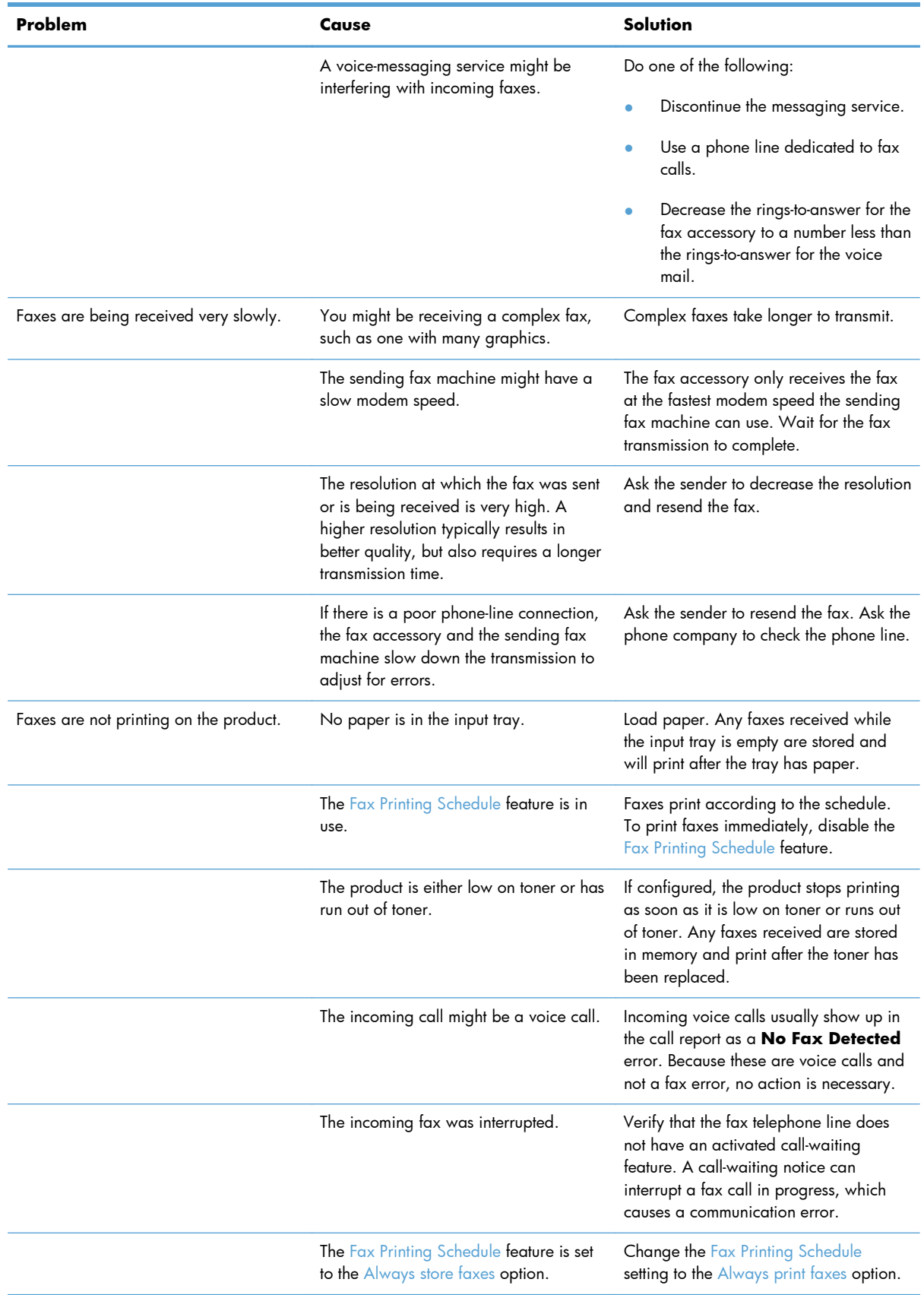

# <span id="page-298-0"></span>**Problems with sending faxes**

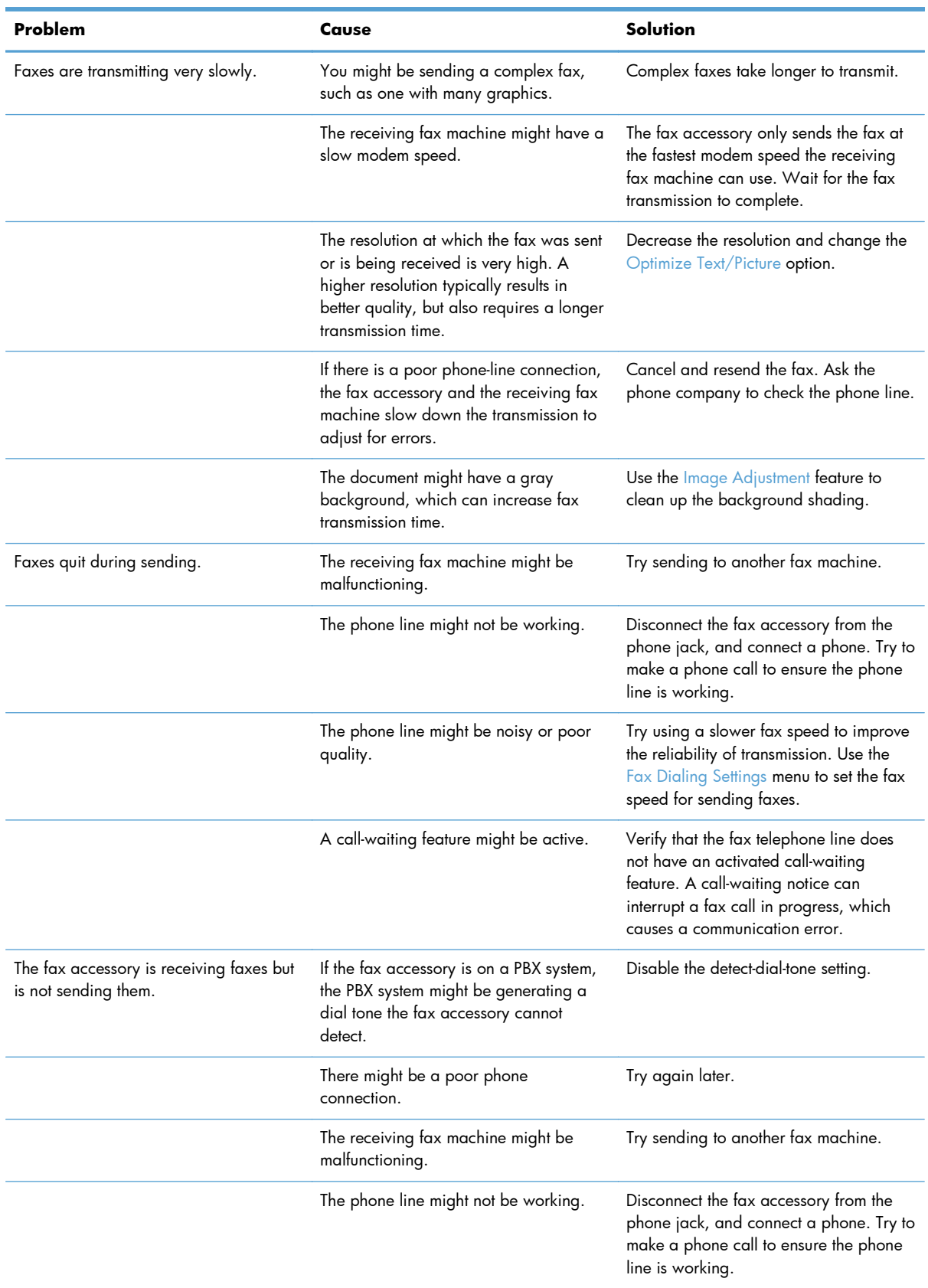

<span id="page-299-0"></span>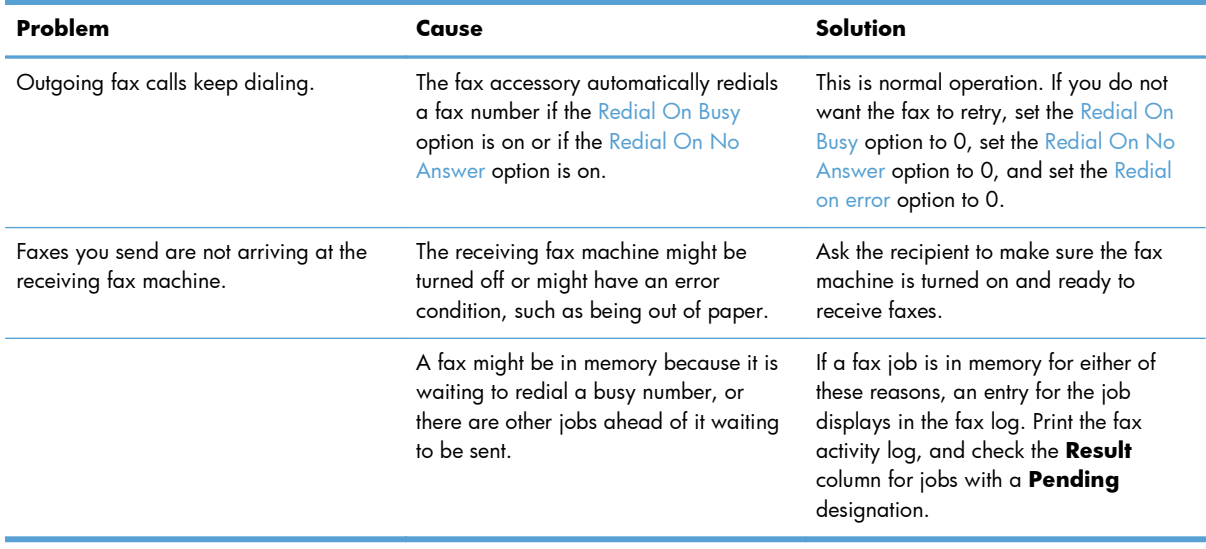

### **Fax error codes**

If a fax problem occurs which prevents or interrupts fax transmission, an error code is generated that can help in determining the cause of the problem. Error codes show up in the fax activity log, the fax call report, and the T.30 Protocol Trace. Print one of these reports to obtain the error code. A detailed description of the error codes and the appropriate action is available at [www.hp.com](http://www.hp.com). Search for HP LaserJet Analog Fax Accessory 500.

### **Fax error messages on the product control panel**

If the fax process is interrupted or an error occurs during a fax transmission or reception, a two-part status/error description is generated by the fax subsystem on the product. Normal or successful faxes also generate messages indicating success. The message information consists of a text description and a numeric code (a few messages do not include numeric codes). Only the text part of the message is displayed on the product control panel; however, both the text message and numeric code are listed in the Fax Activity Report, Fax Call Report, and the Fax T.30 Trace. The numeric code is shown in parentheses after the text part of the message in the reports.

The fax modem generates the numeric code. Usually a numeric code of (0) indicates a normal modem response. Some messages always display a numeric code of (0), other messages can have a range of numeric codes, and a few messages have no numeric code. Usually a numeric code of (0) indicates an error was not associated with the fax modem, but occurred in another part of the fax system or other product sytem such as the printing system. Non-zero error codes give further detail into the particular action or process that the modem is executing, and they do not necessarily indicate that there is a problem with the modem.

Persistent error messages with numeric codes different than those listed here require assistance of customer support. Print a Fax T.30 Trace report before contacting customer support to help identify the problem. This report contains details of the last fax call.

- **1.** From the Home screen on the product control panel, scroll to and touch the Administration button.
- **2.** Open the following menus:
	- **•** Troubleshooting
	- Fax
	- Fax T.30 Trace
- **3.** Select the Print T.30 Report option to print the report.

# **Send-fax messages**

### **Table 10-1 Send-fax messages**

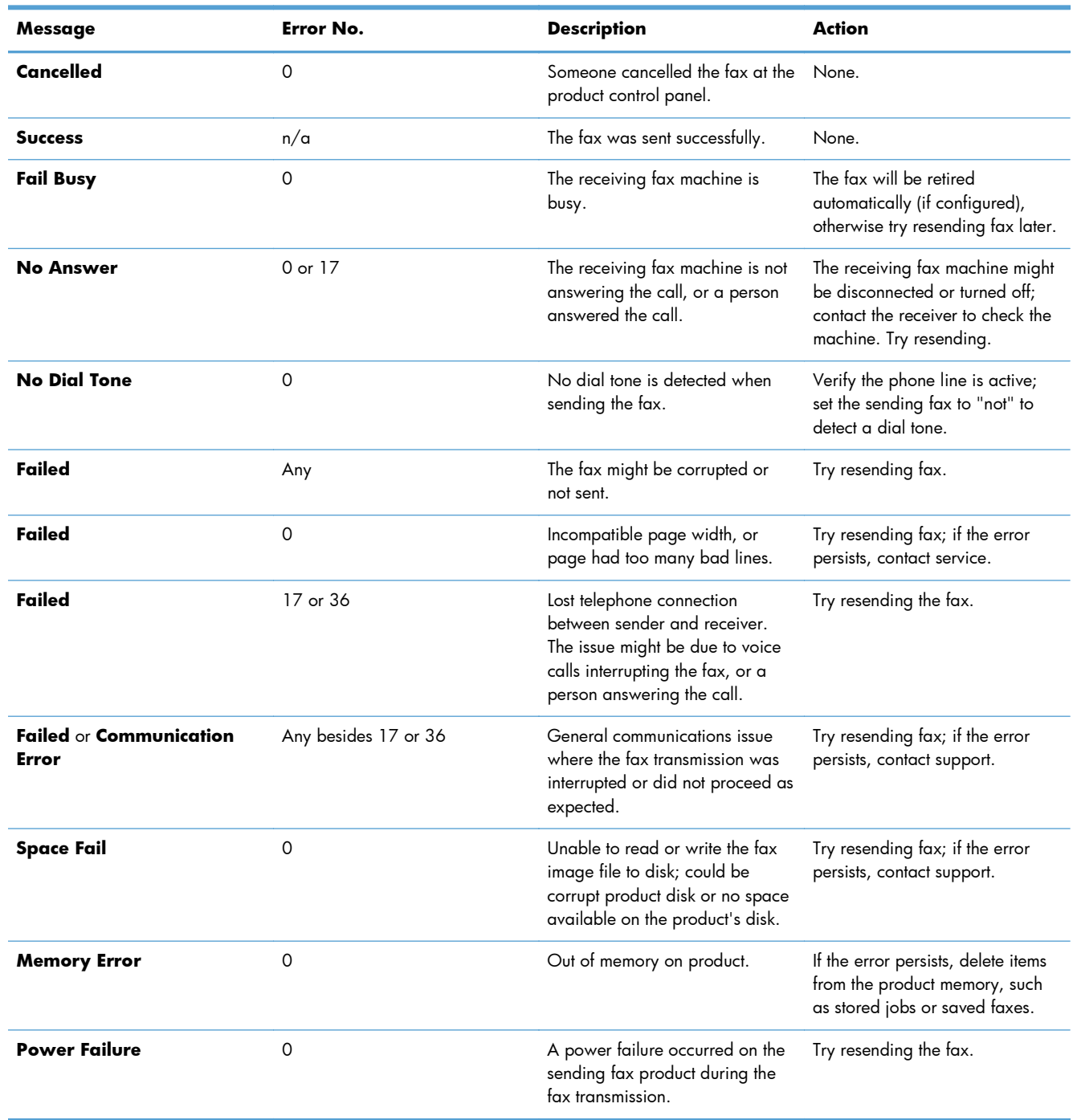

### <span id="page-302-0"></span>**Receive-fax messages**

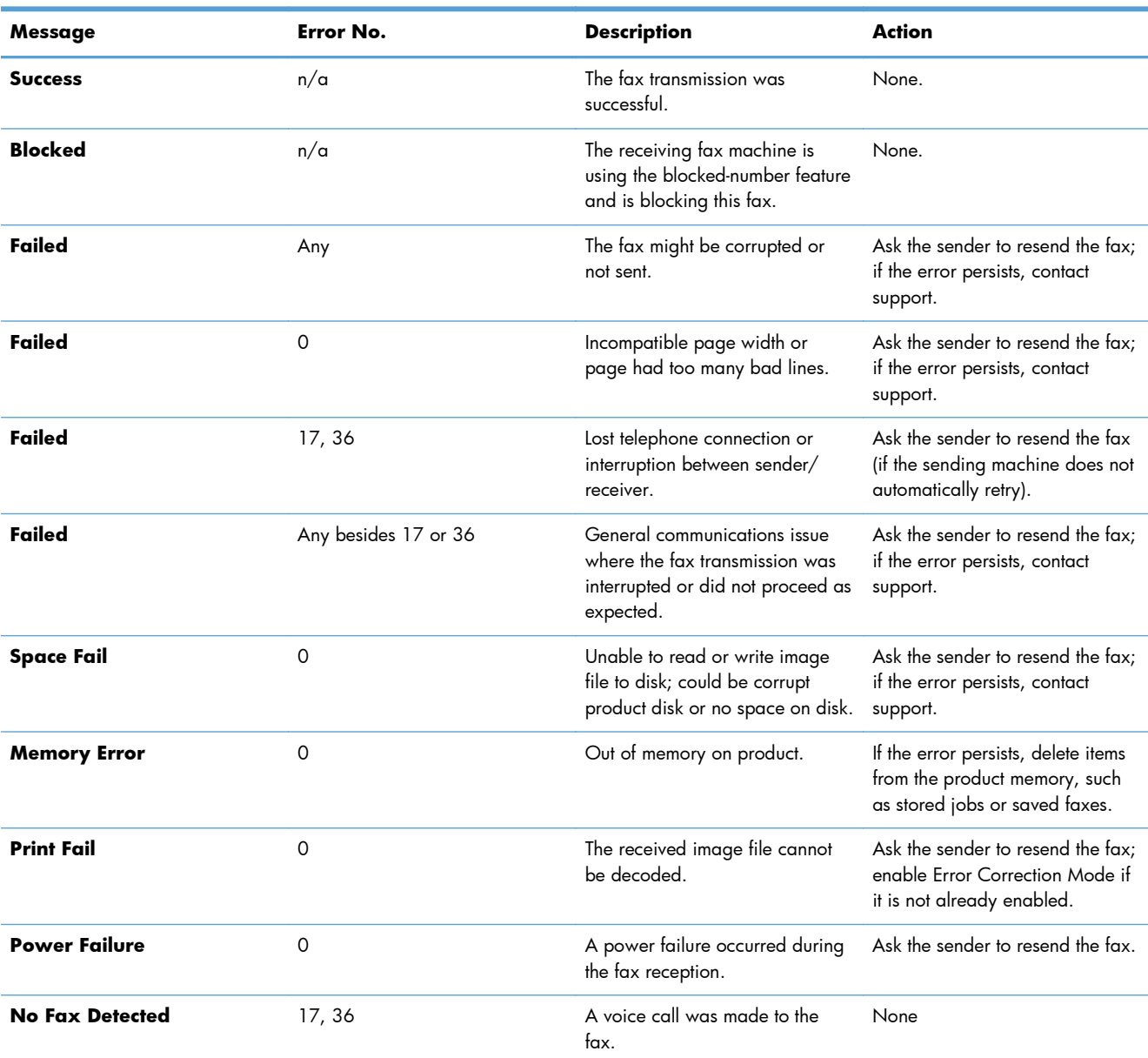

#### **Table 10-2 Receive-fax messages**

# **Service settings**

These items in the control-panel menus are intended to be used when an HP service representative is assisting you.

### **Settings in the Troubleshooting menu**

- **1.** From the Home screen on the product control panel, scroll to and touch the Administration button.
- **2.** Open the following menus:
	- Troubleshooting
	- Fax

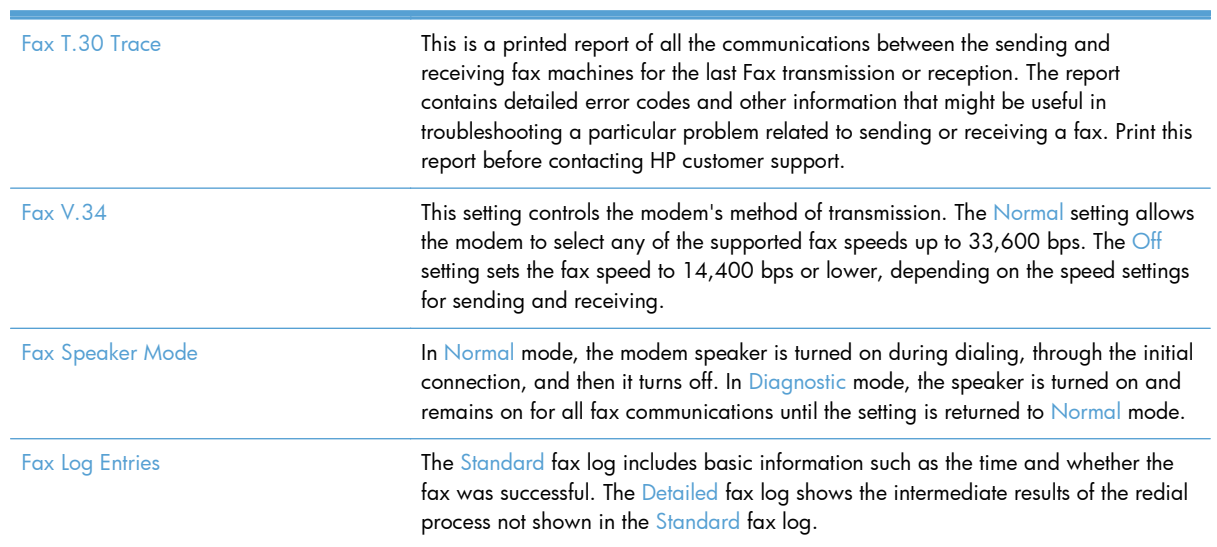

# <span id="page-304-0"></span>**Solve product software problems (Windows)**

## **A print driver for the product is not visible in the Printer folder**

- **1.** Reinstall the product software.
- **NOTE:** Close any applications that are running. To close an application that has an icon in the system tray, right-click the icon, and select **Close** or **Disable**.
- **2.** Try connecting the USB cable to a different USB port on the computer.

### **An error message was displayed during the software installation**

- **1.** Reinstall the product software.
- **NOTE:** Close any applications that are running. To close an application that has an icon in the system tray, right-click the icon, and select **Close** or **Disable**.
- **2.** Check the amount of free space on the drive where you are installing the product software. If necessary, free up as much space as you can, and reinstall the product software.
- **3.** If necessary, run the Disk Defragmenter, and reinstall the product software.

## **The product is in Ready mode, but nothing prints**

- **1.** Print a configuration page, and verify the product functionality.
- **2.** Verify that all of the cables are correctly seated and within specifications. This includes the USB and power cables. Try a new cable.
- **3.** Verify that the product IP address listed on the configuration page matches the IP address for the software port. Use one of the following procedures:

**Windows XP, Windows Server 2003, Windows Server 2008, and Windows Vista**

- **a.** Click **Start**, or for Windows Vista click the Windows icon in the lower-left corner of the screen.
- **b.** Click **Settings**.
- **c.** Click **Printers and Faxes** (using the default Start menu view) or click **Printers** (using the Classic Start menu view).
- **d.** Right-click the product driver icon, and then select **Properties**.
- **e.** Click the **Ports** tab, and then click **Configure Port**.
- **f.** Verify the IP address, and then click **OK** or **Cancel**.
- **g.** If the IP addresses are not the same, delete the driver, and reinstall the driver using the correct IP address.

#### **Windows 7**

- **a.** Click the Windows icon in the lower-left corner of the screen.
- **b.** Click **Devices and Printers**.
- **c.** Right-click the product driver icon, and then select **Printer properties**.
- **d.** Click the **Ports** tab, and then click **Configure Port**.
- **e.** Verify the IP address, and then click **OK** or **Cancel**.
- **f.** If the IP addresses are not the same, delete the driver, and reinstall the driver using the correct IP address.

# <span id="page-306-0"></span>**Solve product software problems (Mac OS X)**

- The product name does not appear in the product list in the Print & Fax or the Print & Scan list
- A print job was not sent to the product that you wanted
- When connected with a USB cable, the product does not appear in the Print & Fax or the Print & Scan list after the driver is selected

# **The product name does not appear in the product list in the Print & Fax or the Print & Scan list**

- **1.** Make sure that the cables are connected correctly and the product is on.
- **2.** Print a configuration page to check the product name. Verify that the name on the configuration page matches the product name in the Print & Fax or the Print & Scan list.
- **3.** Replace the USB or network cable with a high-quality cable.
- **4.** If necessary, reinstall the software.

**NOTE:** Connect the USB or network cable before attempting to reinstall the software.

### **A print job was not sent to the product that you wanted**

- **1.** Open the print queue and restart the print job.
- **2.** Another product with the same or similar name might have received your print job. Print a configuration page to check the product name. Verify that the name on the configuration page matches the product name in the Print & Fax or the Print & Scan list.

# **When connected with a USB cable, the product does not appear in the Print & Fax or the Print & Scan list after the driver is selected**

#### **Software troubleshooting**

**▲** Make sure that your Mac operating system is Mac OS X 10.6 or later.

#### **Hardware troubleshooting**

- **1.** Make sure that the product is turned on.
- **2.** Make sure that the USB cable is connected correctly.
- **3.** Make sure that you are using the appropriate high-speed USB cable.
- **4.** Make sure that you do not have too many USB devices drawing power from the chain. Disconnect all of the devices from the chain, and connect the cable directly to the USB port on the computer.
- **5.** Check to see if more than two non-powered USB hubs are connected in a row on the chain. Disconnect all of the devices from the chain, and then connect the cable directly to the USB port on the computer.

**NOTE:** The iMac keyboard is a non-powered USB hub.

# <span id="page-308-0"></span>**Remove software (Windows)**

#### **Windows XP**

- **1.** Click **Start**, **Control Panel**, and then **Add or Remove Programs**.
- **2.** Find and select the product from the list.
- **3.** Click the **Change/Remove** button to remove the software.

#### **Windows Vista**

- **1.** Click the Windows icon in the lower-left corner of the screen. Click **Control Panel**, and then click **Programs and Features**.
- **2.** Find and select the product from the list.
- **3.** Select the **Uninstall/Change** option.

#### **Windows 7**

- **1.** Click the Windows icon in the lower-left corner of the screen. Click **Control Panel**, and then under the **Programs** heading, click **Uninstall a program**.
- **2.** Find and select the product from the list.
- **3.** Select the **Uninstall** option.

# <span id="page-309-0"></span>**Remove the print driver (Mac OS X)**

You must have administrator rights to remove the software.

- **1.** Open **System Preferences**.
- **2.** Select **Print & Fax**.
- **3.** Highlight the product.
- **4.** Click the minus (-) symbol.
- **5.** Delete the print queue, if necessary.

# **Index**

#### **Symbols/Numerics**

3,500-sheet high-capacity orientation [44](#page-57-0) 3,500-sheet high-capacity input capacity [44](#page-57-0) part number [58](#page-71-0) 3,500-sheet high-capacity tray clear jams [240](#page-253-0) loading [44](#page-57-0) 500-sheet input tray part number [58](#page-71-0) 500-sheet tray capacity [41](#page-54-0) clearing paper jams [239](#page-252-0) loading [42](#page-55-0) orientation [41](#page-54-0)

### **A**

accessories ordering [50](#page-63-0) part number [58](#page-71-0) activity log [198](#page-211-0) address books, email recipient lists [161](#page-174-0) recipient lists, creating [159](#page-172-0) adjust copy images [134](#page-147-0) administration menu map description [14](#page-27-0) **AirPrint** connecting to [112](#page-125-0) product name [112](#page-125-0) support [112](#page-125-0) troubleshooting [113](#page-126-0) alternative letterhead mode [34](#page-47-0) anticounterfeit supplies [52](#page-65-0)

#### **B**

billing code report printing [199](#page-212-0)

billing codes [174](#page-187-0) billing codes report description [15](#page-28-0) bin capacity [46](#page-59-0) location [46](#page-59-0) bins, output capacity [46](#page-59-0) locating [5](#page-18-0) blank pages placing between print jobs [109](#page-122-0) blocked fax list description [15](#page-28-0) blocked fax list report printing [199](#page-212-0) Bonjour identifying [204](#page-217-0) booklets creating (Windows) [93](#page-106-0) printing (Mac) [99](#page-112-0) books copying [138](#page-151-0) both sides, copying [128](#page-141-0), [129](#page-142-0) both sides, copying manually duplex, manual [129](#page-142-0) browser requirements HP embedded Web Server [204](#page-217-0)

## **C**

calibrate scanner [258](#page-271-0) call report [199](#page-212-0) canceling a fax [196](#page-209-0) canceling a print request (Mac OS X) [103](#page-116-0) canceling a print request (Windows) [101](#page-114-0)

cartridges imaging drum [59](#page-72-0) jams, clearing [243](#page-256-0) memory chip [59](#page-72-0) non-HP [51,](#page-64-0) [60](#page-73-0) order numbers [60](#page-73-0) pull tab [59](#page-72-0) recycling [60](#page-73-0) replacing [61](#page-74-0) sealing tape [59](#page-72-0) storage [60](#page-73-0) checklist problems [222](#page-235-0) cleaning control panel [12](#page-25-0) paper path [251](#page-264-0) rollers [260,](#page-273-0) [265](#page-278-0), [270](#page-283-0) scanner glass [256,](#page-269-0) [262,](#page-275-0) [267](#page-280-0) collate copy jobs [125](#page-138-0) configuration page description [14](#page-27-0) configuring IP address [20,](#page-33-0) [23](#page-36-0) connecting to AirPrint [112](#page-125-0) connection USB with Mac [22](#page-35-0) USB with Windows [18](#page-31-0) control panel cleaning [12](#page-25-0) help [12,](#page-25-0) [226](#page-239-0) locating [5](#page-18-0) copy adjust lightness/darkness [134](#page-147-0) books [138](#page-151-0) collate [125](#page-138-0) enlarge [131](#page-144-0)

from document feeder [120](#page-133-0), [121](#page-134-0), [123](#page-136-0) from glass [120,](#page-133-0) [121](#page-134-0), [123](#page-136-0) improve quality [256](#page-269-0), [262,](#page-275-0) [267](#page-280-0) Job Build [137](#page-150-0) Job Mode [137](#page-150-0) multiple originals [137](#page-150-0) optimize for text or pictures [133](#page-146-0), [259](#page-272-0) photos [140](#page-153-0) reduce [131](#page-144-0) set options [118](#page-131-0) special paper [136](#page-149-0) staple [127](#page-140-0) two-sided documents [128](#page-141-0), [129](#page-142-0) copy multiple pages [123](#page-136-0) copy settings HP Embedded Web Server [206](#page-219-0) counterfeit supplies [52](#page-65-0) cover pages printing on different paper (Windows) [88](#page-101-0) covers, locating [5](#page-18-0) current settings page description [14](#page-27-0)

#### **D**

date/time setting [169](#page-182-0) default gateway, setting [202](#page-215-0) deleting stored jobs [108](#page-121-0) digital send settings HP Embedded Web Server [207](#page-220-0) digital sending address books [159](#page-172-0), [161](#page-174-0) folders [148](#page-161-0) job settings [146](#page-159-0) product memory [152](#page-165-0) recipient lists [161](#page-174-0) sending documents [156](#page-169-0) USB flash drive [153](#page-166-0) document feeder [128](#page-141-0) copying two-sided documents [128](#page-141-0) jams [230](#page-243-0)

make copies from [120](#page-133-0), [121,](#page-134-0) [123](#page-136-0) paper-feeding problems [228](#page-241-0) double-sided copying [128,](#page-141-0) [129](#page-142-0) double-sided printing Mac [97](#page-110-0) drivers changing paper sizes [101](#page-114-0) changing settings (Mac) [71](#page-84-0) changing settings (Windows) [70](#page-83-0) paper types [32](#page--1-0) presets (Mac) [97](#page-110-0) settings (Mac) [97](#page-110-0) universal [68](#page-81-0) drum imaging [59](#page-72-0) duplex [128](#page-141-0) duplex printing Mac [97](#page-110-0) duplex printing (double-sided) settings (Windows) [77](#page-90-0) duplexer jams, clearing [248](#page-261-0) duplexing manually (Mac) [97](#page-110-0) manually (Windows) [79](#page-92-0)

### **E**

easy-access USB printing [115](#page-128-0) EconoMode setting [214,](#page-227-0) [253](#page-266-0) edge-to-edge copying [259](#page-272-0) email address books [159](#page-172-0), [161](#page-174-0) recipient lists [161](#page-174-0) sending documents [156](#page-169-0) email feature enabling [144](#page-157-0) Embedded Web Server (EWS) assigning passwords [217](#page-230-0) features [204](#page-217-0) network connection [204](#page-217-0) energy use, optimizing [214](#page-227-0) enlarge copy jobs [131](#page-144-0) envelope Tray 1 capacity [35](#page-48-0) envelopes orientation [35](#page-48-0)

error codes [286](#page-299-0) errors software [291](#page-304-0) Explorer, versions supported HP Embedded Web Server [204](#page-217-0)

### **F**

fax canceling [196](#page-209-0) feeding problems [282](#page-295-0) optimize for text or pictures [269](#page-282-0) required settings [168](#page-181-0) setup wizard [168](#page-181-0) speed dial [190](#page-203-0) fax activity log description [15](#page-28-0) fax address book [193](#page-206-0) fax call report description [15](#page-28-0) Fax Reports description [15](#page-28-0) fax settings HP Embedded Web Server [208](#page-221-0) feeding problems [282](#page-295-0) file directory page description [14](#page-27-0) file upload, Mac [211](#page-224-0) firmware update, Mac [211](#page-224-0) first page printing on different paper (Windows) [88](#page-101-0) folders sending to [148](#page-161-0) fonts upload, Mac [211](#page-224-0) formatter security [218](#page-231-0) fraud Web site [52](#page-65-0) fuser jams [246](#page--1-0)

### **G**

gateway, setting default [202](#page-215-0)

general configuration HP Embedded Web Server [205](#page-218-0) group dial. *See* speed dial

#### **H**

hard disks encrypted [218](#page-231-0) help, control panel [12,](#page-25-0) [226](#page-239-0) high-capacity tray clear jams [240](#page-253-0) loading [44](#page-57-0) how to connect page description [14](#page-27-0) HP Embedded Web Server AirPrint settings [113](#page-126-0) copy settings [206](#page-219-0) digital send settings [207](#page-220-0) fax settings [208](#page-221-0) general configuration [205](#page-218-0) HP Web Services [209](#page-222-0) information pages [205](#page-218-0) network settings [209](#page-222-0) other links list [209](#page-222-0) print settings [206](#page-219-0) scan settings [207](#page-220-0) security settings [209](#page-222-0) troubleshooting tools [208](#page-221-0) HP Embedded Web Server (EWS) features [204](#page-217-0) network connection [204](#page-217-0) HP ePrint software [111](#page-124-0) HP ePrint, using [110](#page-123-0) HP fraud Web site [52](#page-65-0) HP Smart Print [114](#page-127-0) HP Universal Print Driver [68](#page-81-0) HP Utility [211](#page-224-0) HP Utility, Mac [211](#page-224-0) HP Web Jetadmin [213](#page-226-0) HP Web Services enabling [209](#page-222-0) HP Web Services, enabling [110](#page-123-0)

#### **I**

imaging drum [59](#page-72-0) information pages HP Embedded Web Server [205](#page-218-0) printing or viewing [14](#page-27-0)

installing product on wired networks, Mac [23](#page-36-0) software, wired networks [21](#page-34-0) interface ports locating [6,](#page-19-0) [8](#page-21-0) Internet Explorer, versions supported HP Embedded Web Server  $204$ IP address configuring [20](#page-33-0), [23](#page-36-0) IP Security [217](#page-230-0) IPsec [217](#page-230-0) IPv4 address [202](#page-215-0) IPv6 address [203](#page-216-0)

### **J**

jams 3,500-sheet high-capacity tray [240](#page-253-0) 500-sheet tray [239](#page-252-0) auto-navigation [230](#page-243-0) causes of [228](#page-241-0) document feeder [230](#page-243-0) duplexer, clearing [248](#page-261-0) fuser [246](#page--1-0) locations [229](#page--1-0) output bin [231](#page-244-0) recovery [249](#page-262-0) toner-cartridge area [243](#page-256-0) Tray 1 [236](#page-249-0) Tray 2 or Tray 3 [237](#page-250-0) Jetadmin, HP Web [213](#page-226-0) Job Build, copying [137](#page-150-0) Job Mode, copying [137](#page-150-0) job storage Mac settings [107](#page-120-0) job-separator pages [109](#page-122-0) jobs, stored creating (Windows) [105](#page-118-0) deleting [108](#page-121-0) printing [108](#page-121-0)

#### **L** labels

printing (Windows) [85](#page-98-0) Tray 1 capacity [35](#page-48-0)

landscape orientation changing (Mac) [98](#page-111-0) selecting, Windows [83](#page-96-0) last page printing on different paper (Windows) [88](#page-101-0) letterhead orientation [35](#page-48-0) loading 3,500-sheet high-capacity tray [44](#page-57-0) 500-sheet tray [42](#page-55-0) staples [64](#page-77-0) toner cartridges [59](#page-72-0) Tray 1 [36](#page-49-0) Trays 2 and 3 [39](#page-52-0) log/report activity log [198](#page-211-0) billing code report [199](#page-212-0) blocked fax list report [199](#page-212-0) fax call report [199](#page-212-0) speed dial list report [199](#page-212-0)

#### **M** Mac

driver settings [71](#page-84-0), [97](#page-110-0) problems, troubleshooting [293](#page-306-0) removing software [296](#page-309-0) Mac driver settings Job Storage [107](#page-120-0) Macintosh HP Utility [211](#page-224-0) managing network [202](#page-215-0) manual duplex Mac [97](#page-110-0) Windows [79](#page-92-0) manual duplexing orientation [35](#page-48-0) margins, small copying [259](#page-272-0) media stapling [64](#page-77-0) memory included [2](#page--1-0) memory chip toner cartridge [59](#page-72-0) memory DIMMs security [218](#page-231-0) modem speed [283](#page-296-0)

multiple pages per sheet printing (Mac) [98](#page-111-0) printing (Windows) [81](#page-94-0)

#### **N**

Netscape Navigator, versions supported HP embedded Web Server [204](#page-217-0) network settings, changing [202](#page-215-0) settings, viewing [202](#page-215-0) Network Folder, scan to [148](#page-161-0) network settings HP Embedded Web Server [209](#page-222-0) networks default gateway [202](#page-215-0) HP Web Jetadmin [213](#page-226-0) IPv4 address [202](#page-215-0) IPv6 address [203](#page-216-0) subnet mask [202](#page-215-0) supported [2](#page--1-0) networks, wired installing product, Mac [23](#page-36-0) installing product, Windows [20](#page-33-0) non-HP supplies [51,](#page-64-0) [60](#page-73-0) not configured [168](#page-181-0)

### **O**

on/off button, locating [5](#page-18-0) online help, control panel [12,](#page-25-0) [226](#page-239-0) optimize copy images [133,](#page-146-0) [259](#page-272-0) optimize fax images [269](#page-282-0) optimize scanned images [164,](#page-177-0) [264](#page-277-0) ordering supplies and accessories [50](#page-63-0) orientation 3,500-sheet high-capacity [44](#page-57-0) 500-sheet tray [41](#page-54-0) changing (Mac) [98](#page-111-0) selecting, Windows [83](#page-96-0) Tray 1 [35](#page-48-0) Trays 2 and 3 [38](#page-51-0) other links list HP Embedded Web Server [209](#page-222-0)

output bin jams [231](#page-244-0) locating [5](#page-18-0)

### **P**

page orientation changing (Mac) [98](#page-111-0) page sizes scaling documents to fit (Mac) [99](#page-112-0) scaling documents to fit (Windows) [91](#page-104-0) pages per minute [2](#page--1-0) pages per sheet selecting (Mac) [98](#page-111-0) selecting (Windows) [81](#page-94-0) paper 3,500-sheet high-capacity input tray capacity [44](#page-57-0) 3,500-sheet high-capacity tray [44](#page-57-0) 500-sheet tray capacity [41](#page-54-0) covers, using different paper [88](#page-101-0) first and last pages, using different paper [88](#page-101-0) jams [228](#page-241-0) loading Tray 1 [36](#page-49-0) loading Trays 2 and 3 [39](#page-52-0) selecting [252](#page-265-0) supported paper sizes [28](#page--1-0) supported sizes [28](#page--1-0) supported types [32](#page--1-0) Tray 1 capacity [35](#page-48-0) Trays 2 and 3 capacity [38](#page-51-0) paper jams 3,500-sheet high-capacity tray [240](#page-253-0) paper pickup problems solving [227](#page-240-0) paper size changing [101](#page-114-0) paper sizes selecting (Mac) [103](#page-116-0) selecting custom sizes (Mac) [103](#page-116-0) selecting custom sizes (Windows) [102](#page-115-0) paper type selecting (Windows) [85](#page-98-0)

paper types selecting (Mac) [98](#page-111-0) paper, covers printing (Mac) [99](#page-112-0) paper, ordering [50](#page-63-0) part number accessories [58](#page-71-0) part numbers replacement parts [55](#page-68-0) supplies [55](#page-68-0) toner cartridges [55](#page-68-0) trays [58](#page-71-0) PBX systems troubleshooting [285](#page-298-0) PCL drivers universal [68](#page-81-0) PCL font list description [15](#page-28-0) performance factors Tray 1 [224](#page-237-0) phone lines troubleshooting [285](#page-298-0) photos copying [140](#page-153-0) portrait orientation changing (Mac) [98](#page-111-0) selecting, Windows [83](#page-96-0) ports locating [8](#page-21-0) power connection locating [6,](#page-19-0) [8](#page-21-0) power switch, locating [5](#page-18-0) presets (Mac) [97](#page-110-0) print drivers supported [68](#page-81-0) print drivers (Mac) changing settings [71](#page-84-0) settings [97](#page-110-0) print drivers (Windows) changing settings [70](#page-83-0) print on both sides Mac [97](#page-110-0) Windows [79](#page-92-0) print settings HP Embedded Web Server [206](#page-219-0) printing from USB storage accessories [115](#page-128-0) settings (Mac) [97](#page-110-0) stored jobs [108](#page-121-0)

printing on both sides settings (Windows) [77](#page-90-0) problem-solving no response [273](#page-286-0) slow response [274](#page-287-0) product memory sending to [152](#page-165-0) product memory, scan to [152](#page-165-0) PS font list description [15](#page-28-0) pull tab on toner cartridges [59](#page-72-0)

#### **R**

recipient lists [161](#page-174-0) recycling supplies [60](#page-73-0) reduce copy jobs [131](#page-144-0) removing Mac software [296](#page-309-0) replacement parts part numbers [55](#page-68-0) replacing toner cartridges [61](#page-74-0) required settings country/region [168](#page-181-0) resize documents Mac [99](#page-112-0) Windows [91](#page-104-0) restore factory settings [225](#page-238-0) rollers cleaning [260](#page-273-0), [265](#page-278-0), [270](#page-283-0)

#### **S**

save to device memory enabling [144](#page-157-0) Save to Network Folder [148](#page-161-0) save to network folder enabling [144](#page-157-0) Save to product memory [152](#page-165-0) Save to USB [153](#page-166-0) save to USB enabling [144](#page-157-0) scale documents Mac [99](#page-112-0) Windows [91](#page-104-0) scan job settings [146](#page-159-0) scan settings HP Embedded Web Server [207](#page-220-0) scanner calibrate [258](#page-271-0)

scanner glass cleaning [256](#page-269-0), [262](#page-275-0), [267](#page-280-0) scanning optimize for text or pictures [264](#page-277-0) scan pictures [164](#page-177-0) scanning to email address books [159](#page-172-0), [161](#page-174-0) job settings [146](#page-159-0) recipient lists [161](#page-174-0) sending documents [156](#page-169-0) scanning to folder [148](#page-161-0) scanning to product memory [152](#page-165-0) scanning to USB [153](#page-166-0) sealing tape on toner cartridges [59](#page-72-0) secuity settings HP Embedded Web Server [209](#page-222-0) security encrypted hard disk [218](#page-231-0) Send to email enabling [144](#page-157-0) sending a fax delete multiple recipients [186](#page-199-0) to multiple recipients [182](#page-195-0) using fax address book numbers [193](#page-206-0) sending to email address books [159](#page-172-0), [161](#page-174-0) job settings [146](#page-159-0) recipient lists [161](#page-174-0) sending documents [156](#page-169-0) service settings [289](#page-302-0) settings billing codes [174](#page-187-0) driver presets (Mac) [97](#page-110-0) drivers [70](#page-83-0) drivers (Mac) [71](#page-84-0) required [168](#page-181-0) restore factory [225](#page-238-0) shortcuts (Windows) creating [74](#page-87-0) using [72](#page-85-0) Sign in control panel [217](#page-230-0) sleep mode disabling [214](#page-227-0) enabling [214](#page-227-0)

Sleep Schedule setting [215](#page-228-0) slow fax reception [283](#page-296-0) slow fax transmission [285](#page-298-0) small margins [259](#page-272-0) software HP Utility [211](#page-224-0) installing, wired networks [21](#page-34-0) problems [291](#page-304-0) uninstalling for Windows [295](#page-308-0) uninstalling Mac [296](#page-309-0) solving direct-connect problems [277](#page-290-0) easy-access USB printing problems [275](#page-288-0) network problems [278](#page-291-0) solving problems AirPrint [113](#page-126-0) special paper copying [136](#page-149-0) printing (Windows) [85](#page-98-0) special paper for covers printing (Mac) [99](#page-112-0) speed dial creating [182](#page-195-0) delete [186](#page-199-0) faxes [190](#page-203-0) list report [199](#page-212-0) speed dial list description [15](#page-28-0) speed, optimizing [214](#page-227-0) staple copy jobs [127](#page-140-0) staple cartridge loading [64](#page-77-0) part number [64](#page-77-0) staple options selecting (Mac) [100](#page-113-0) selecting (Windows) [95](#page-108-0) stapler capacity [46](#page-59-0) loading staples [64](#page-77-0) setting default staple location [46](#page-59-0) staples, loading [64](#page-77-0) stapling [64](#page-77-0) setting default location [46](#page-59-0) status HP Utility, Mac [211](#page-224-0) status, fax accessory page [281](#page-294-0)

stopping a print request (Mac OS X) [103](#page-116-0) stopping a print request (Windows) [101](#page-114-0) storage, job Mac settings [107](#page-120-0) stored jobs creating (Mac) [107](#page-120-0) creating (Windows) [105](#page-118-0) deleting [108](#page-121-0) printing [108](#page-121-0) storing toner cartridges [60](#page-73-0) storing jobs with Windows [105](#page-118-0) subnet mask [202](#page-215-0) supplies counterfeit [52](#page-65-0) non-HP [51,](#page-64-0) [60](#page-73-0) ordering [50](#page-63-0) part numbers [55](#page-68-0) recycling [60](#page-73-0) replacing toner cartridges [61](#page-74-0) status, viewing with HP Utility [211](#page-224-0) supplies status [251](#page-264-0) supplies status page description [14](#page-27-0) supported paper [28](#page--1-0) system requirements HP Embedded Web Server [204](#page-217-0)

#### **T**

T.30 Trace report [289](#page-302-0) TCP/IP manually configuring IPv4 parameters [202](#page-215-0) manually configuring IPv6 parameters [203](#page-216-0) toner cartridges imaging drum [59](#page-72-0) jams, clearing [243](#page-256-0) loading [59](#page-72-0) memory chip [59](#page-72-0) non-HP [51,](#page-64-0) [60](#page-73-0) order numbers [60](#page-73-0) part numbers [55](#page-68-0) pull tab [59](#page-72-0) recycling [60](#page-73-0)

replacing [61](#page-74-0) sealing tape [59](#page-72-0) storage [60](#page-73-0) toner-cartridge status [251](#page-264-0) transparencies printing (Windows) [85](#page-98-0) Tray 1 capacity [35](#page-48-0) Tray 1 capacity [35](#page-48-0) jams [236](#page-249-0) loading paper [36](#page-49-0) orientation [35](#page-48-0) Tray 2 clearing jams [237](#page-250-0) loading paper [39](#page-52-0) Tray 3 clearing jams [237](#page-250-0) loading paper [39](#page-52-0) trays configure [33](#page-46-0) included [2](#page--1-0) loading paper [36](#page-49-0) locating [5](#page-18-0) part numbers [58](#page-71-0) Trays 2 and 3 capacity [38](#page-51-0) orientation [38](#page-51-0) troubleshooting AirPrint [113](#page-126-0) checklist [222](#page-235-0) direct-connect problems [277](#page-290-0) easy-access USB printing problems [275](#page-288-0) jams [228,](#page-241-0) [229](#page--1-0) Mac problems [293](#page-306-0) network problems [278](#page-291-0) paper feed problems [227](#page-240-0) PBX systems [285](#page-298-0) slow fax reception [283](#page-296-0) slow fax transmission [285](#page-298-0) troubleshooting tools HP Embedded Web Server [208](#page-221-0) two-sided copying [128](#page-141-0), [129](#page-142-0) two-sided printing settings (Windows) [77](#page-90-0)

#### **U**

uninstalling Mac software [296](#page-309-0)

uninstalling Windows software [295](#page-308-0) universal print driver [68](#page-81-0) usage page description [14](#page-27-0) USB sending to [153](#page-166-0) USB configuration, Mac [22](#page-35-0) USB configuration, Windows [18](#page-31-0) USB storage accessories printing from [115](#page-128-0) USB, scan to [153](#page-166-0)

#### **V**

VoIP [197,](#page-210-0) [283](#page-296-0)

#### **W**

watermarks printing (Mac) [104](#page-117-0) printing (Windows) [102](#page-115-0) Web browser requirements HP Embedded Web Server [204](#page-217-0) Web services status page description [15](#page-28-0) Web sites fraud reports [52](#page-65-0) HP Web Jetadmin, downloading [213](#page-226-0) universal print driver [68](#page-81-0) Windows driver settings [70](#page-83-0) universal print driver [68](#page-81-0) Windows print drivers supported [68](#page-81-0) wireless printing AirPrint [112](#page-125-0) wizard, fax setup [168](#page-181-0)

© 2012 Hewlett-Packard Development Company, L.P.

www.hp.com

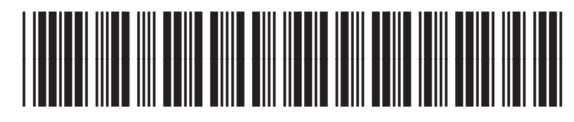

CF066-90901

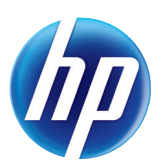